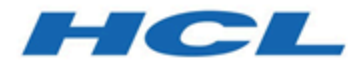

## **Unica Campaign Installationshandbuch**

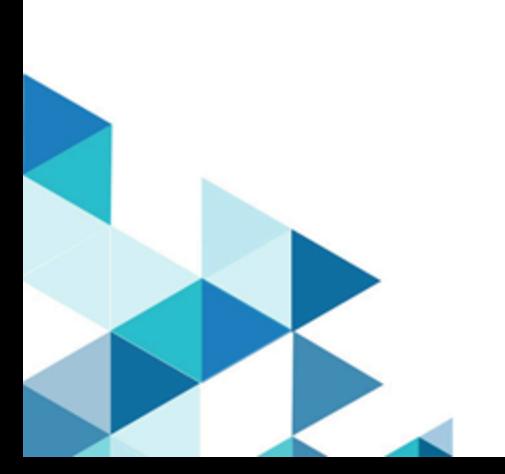

# Inhalt

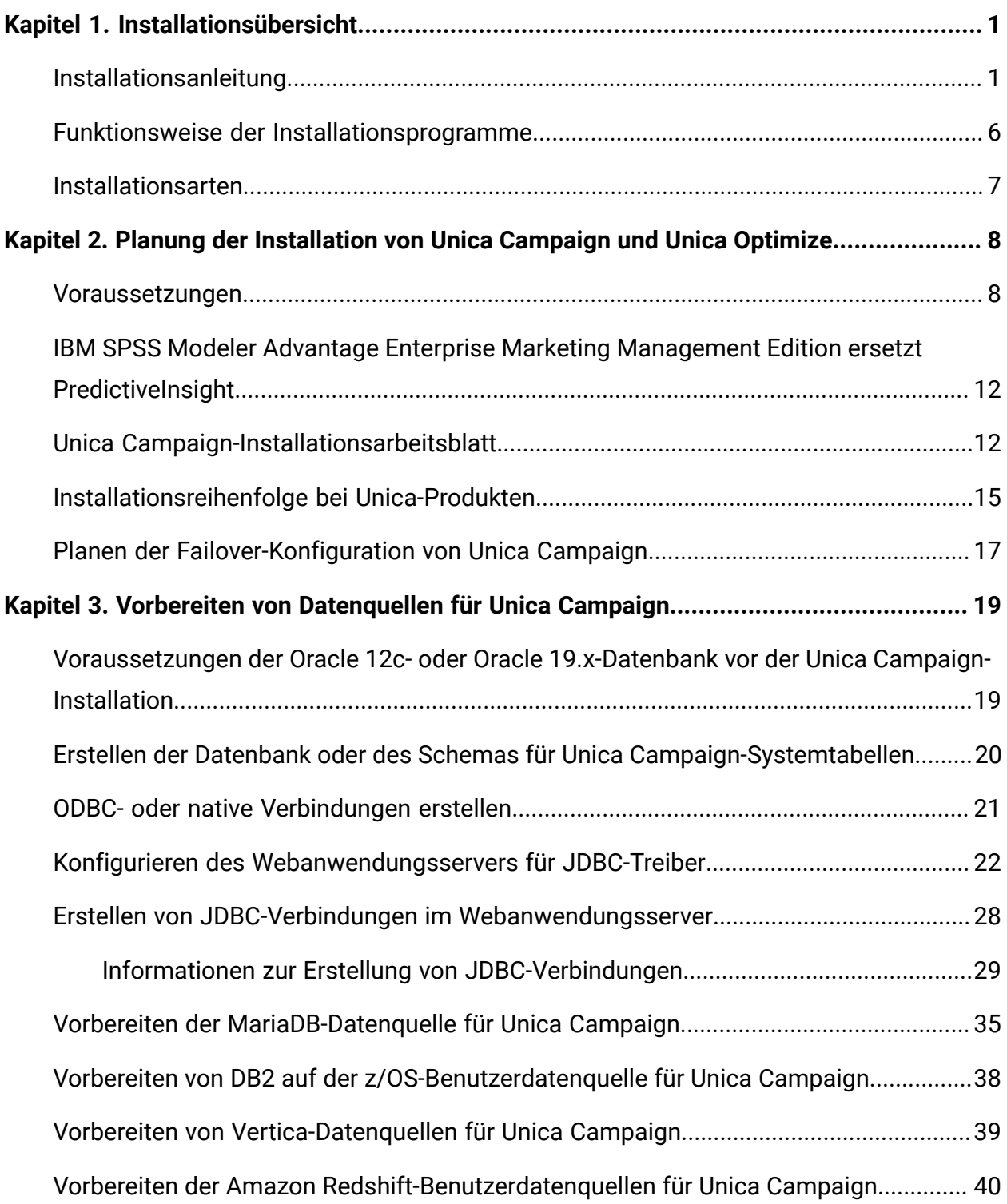

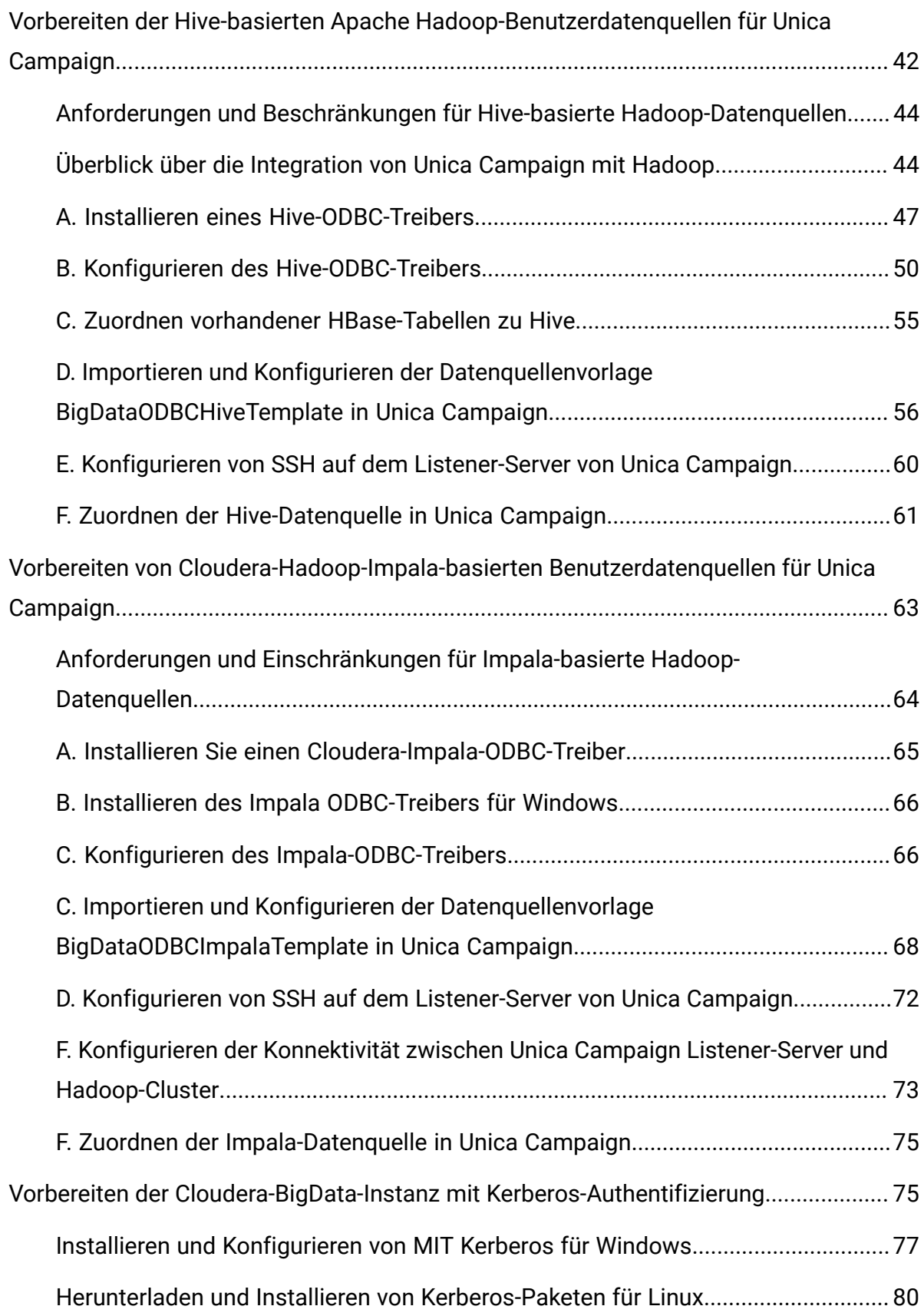

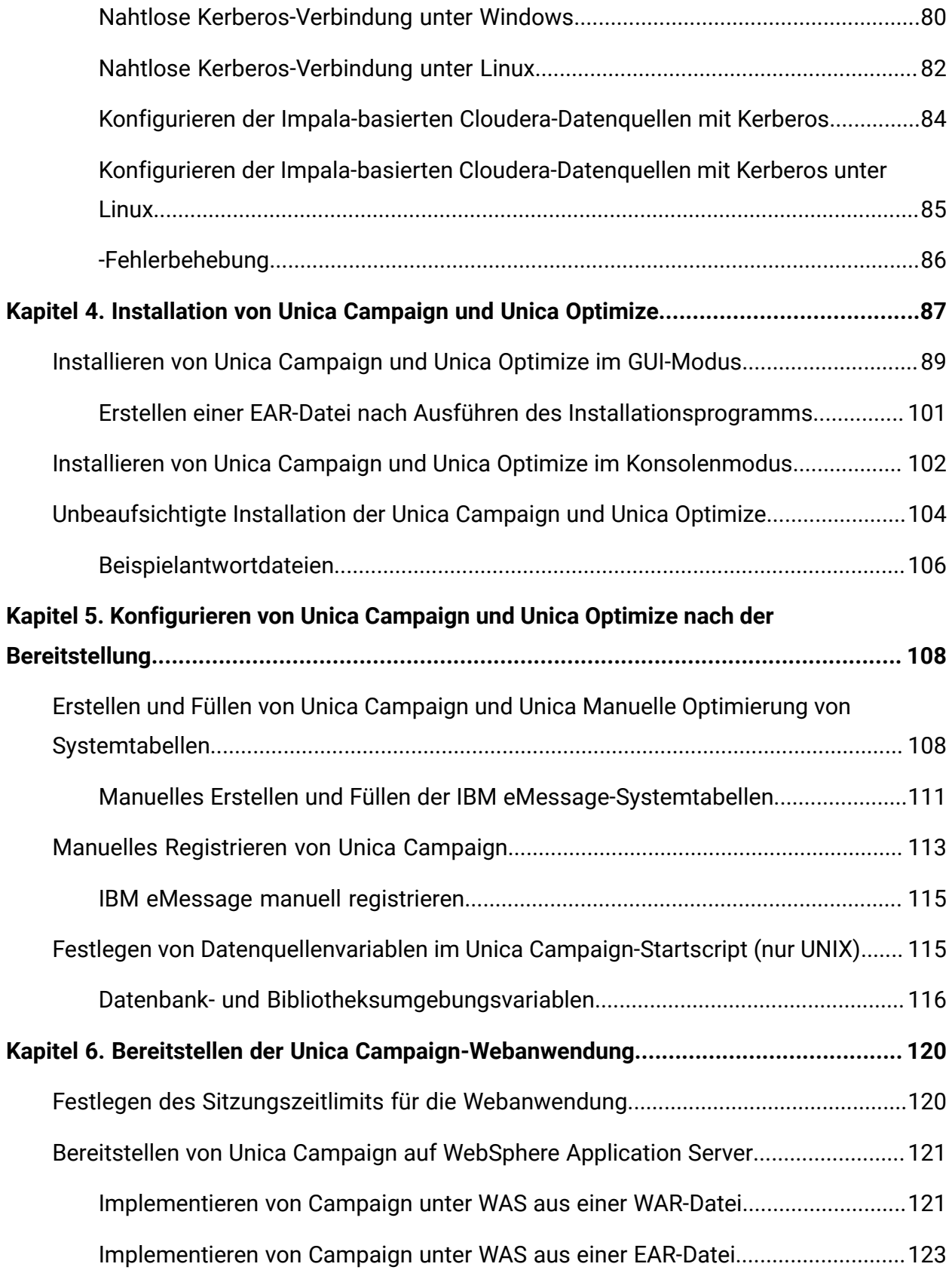

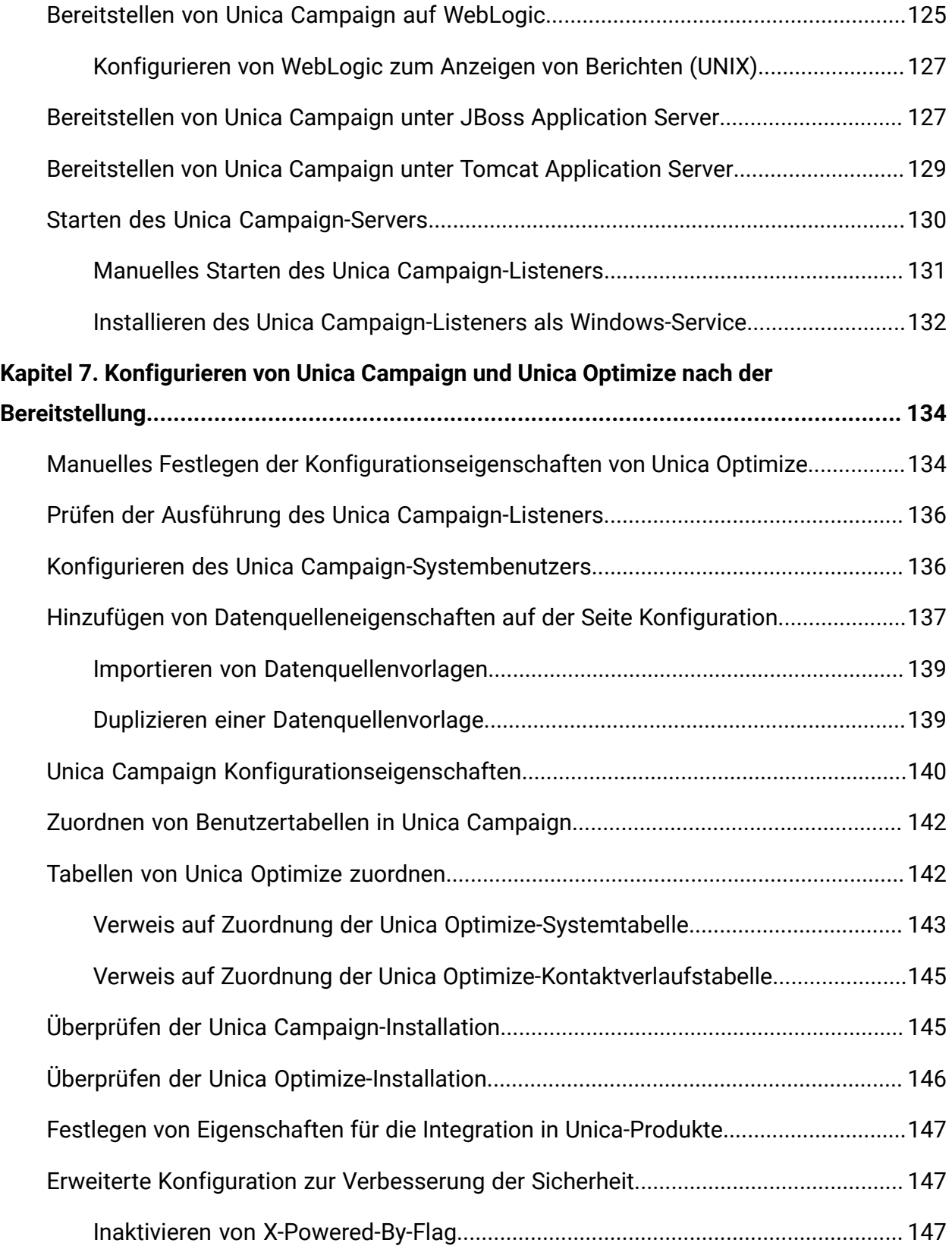

Inhalt | vi

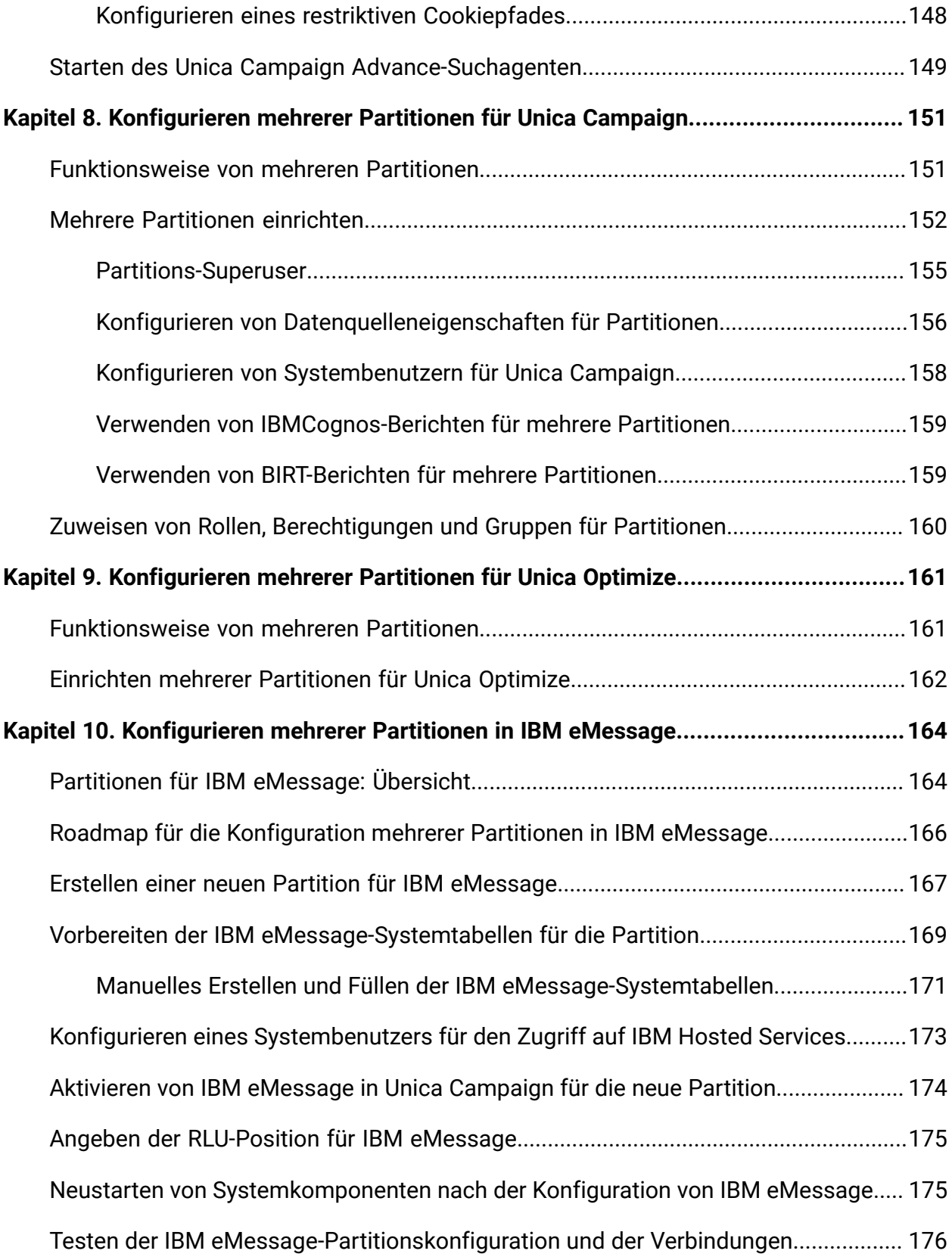

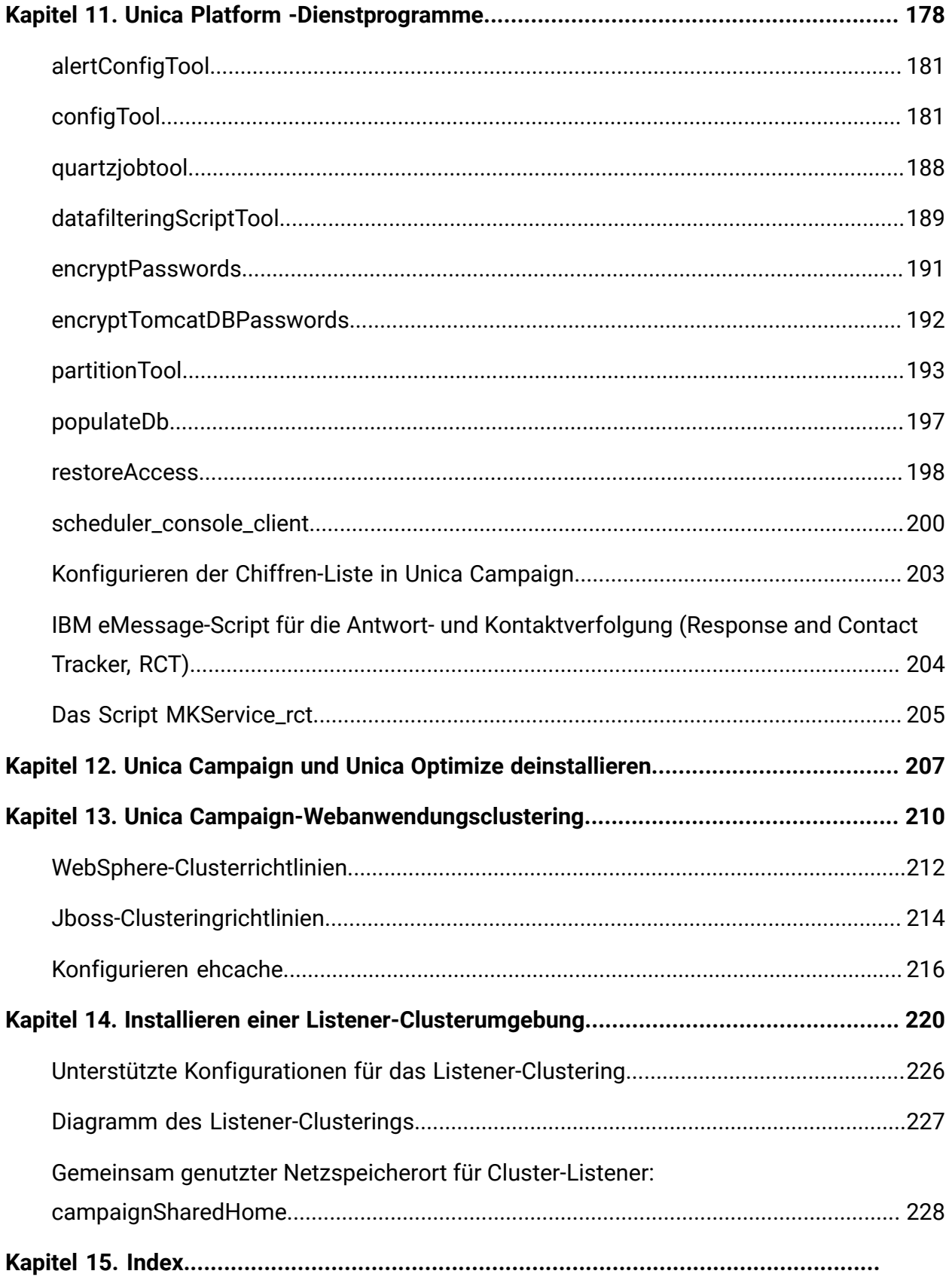

# <span id="page-7-0"></span>Kapitel 1. Installationsübersicht

Eine Installation der HCL-Unica-Softwareprodukte ist abgeschlossen, wenn Sie die HCL-Unica-Softwareprodukte installieren, konfigurieren und bereitstellen. Das Installationshandbuch enthält detaillierte Informationen zur Installation, Konfiguration und Bereitstellung der Produkte.

Im Abschnitt zur Installationsroadmap finden Sie ausführliche Informationen zur Verwendung des -Installationshandbuchs.

Ab Version 12.0 – Das Unica Campaign-Installationsprogramm installiert Unica Optimize. Es wird standardmäßig im Zuge der Installation von Unica Campaign installiert. Obwohl Unica Optimize standardmäßig mit Unica Campaign installiert wird, müssen Sie eine Lizenz installieren, um Optimize-Sitzungen ausführen zu können. Wenden Sie sich an den technischen Support, um Optimize-Lizenzen zu erhalten.

In Version 12.0 unterstützt der Unica Campaign-Listener die Ausführung von Optimize-Sitzungen und die Ausführung von Campaign-Ablaufdiagrammen oder beides (Ausführung sowohl von Optimize-Sitzungen als auch Ablaufdiagrammen). Bei der Installation des Campaign Analytical Server (Listener) können die Benutzer den Typ des zu installierenden Listeners auswählen.

- Nur Optimize-Sitzungen ausführen
- Nur Campaign-Ablaufdiagramme ausführen
- <span id="page-7-1"></span>• Optimize-Sitzungen und Campaign-Ablaufdiagramme ausführen

# Installationsanleitung

Verwenden Sie die Installationsroadmap, um schnell die Informationen zu finden, die Sie für die Installation von Unica Campaign und Unica Optimize benötigen.

Sie können [Tabelle](#page-8-0) [1:](#page-8-0) Unica Campaign - [Installationsroadmap](#page-8-0) [\(auf Seite 2\)](#page-8-0) verwenden, um die Aufgaben zu scannen, die für die Installation von Unica Campaign und Unica Optimize erledigt werden müssen. Die Spalte **Informationen** in der folgenden Tabelle

beinhaltet Links zu den Themen, die die Aufgaben für die Installation von Unica Campaign und Unica Optimize beschreiben:

#### **Tabelle 1. Unica Campaign - Installationsroadmap**

## **Diese zweispaltige Tabelle beschreibt in der ersten Spalte die Themen, die im Installationshandbuch enthalten sind, und listet in der zweiten Spalte die Unterthemen auf.**

<span id="page-8-0"></span>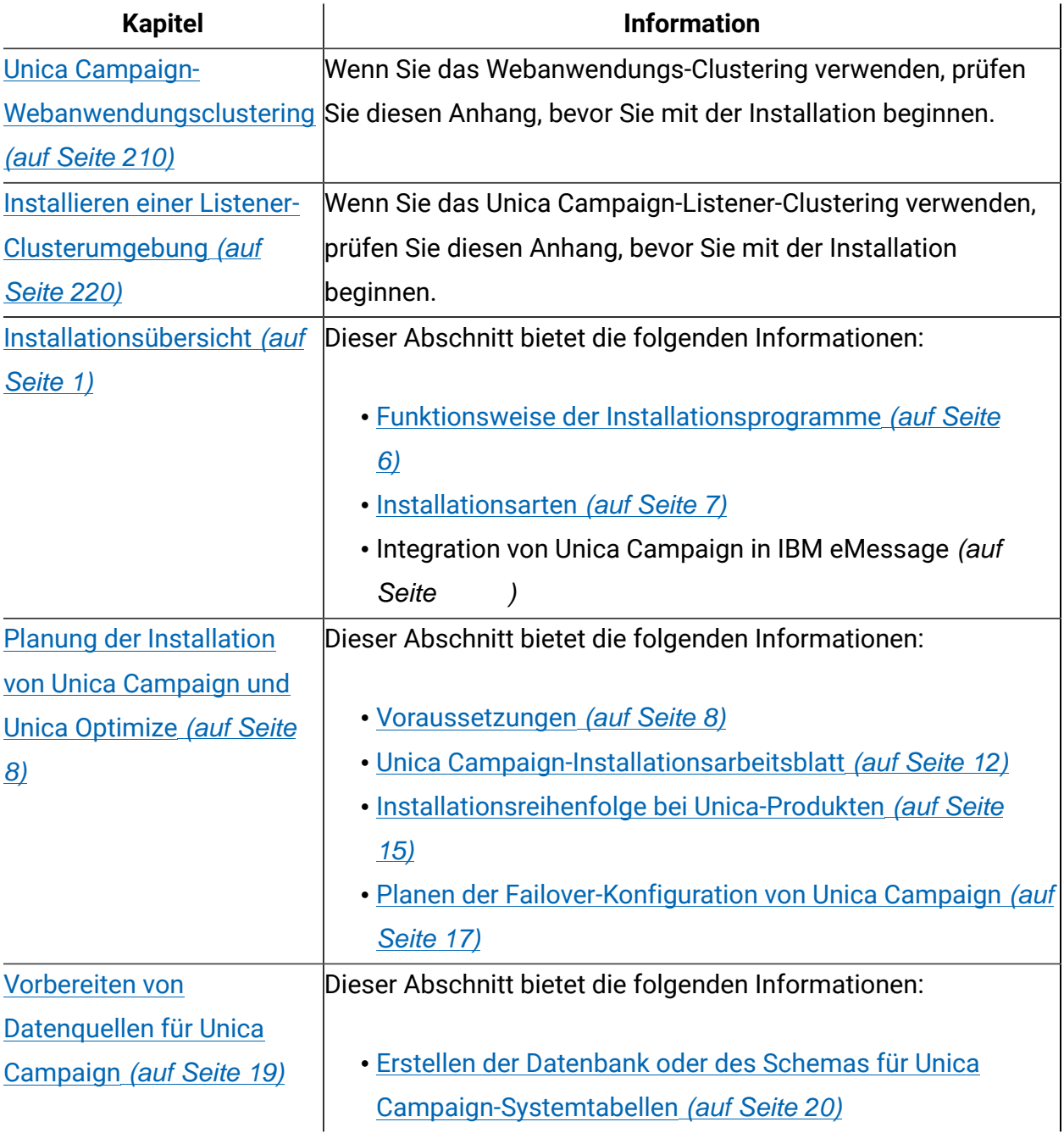

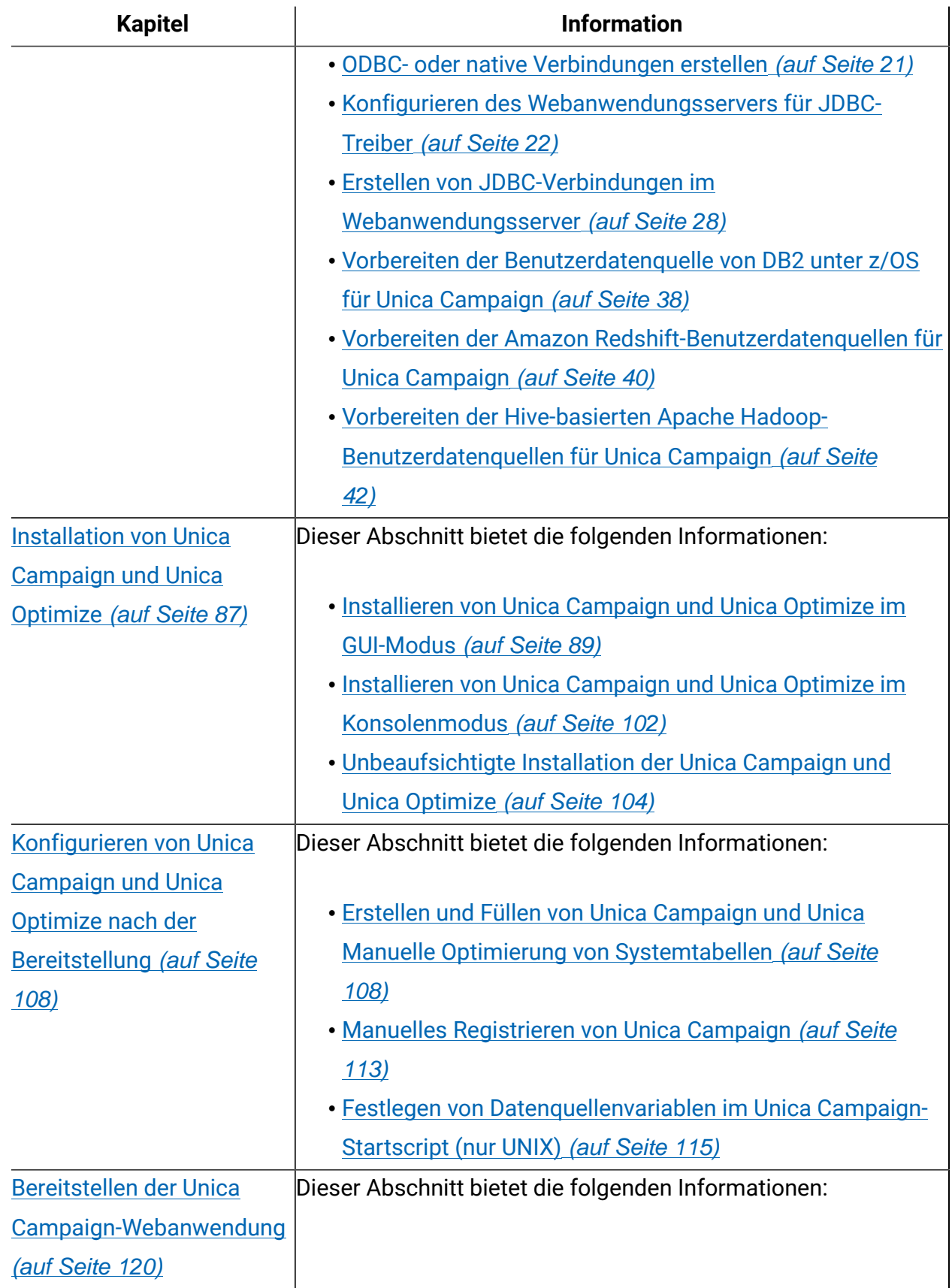

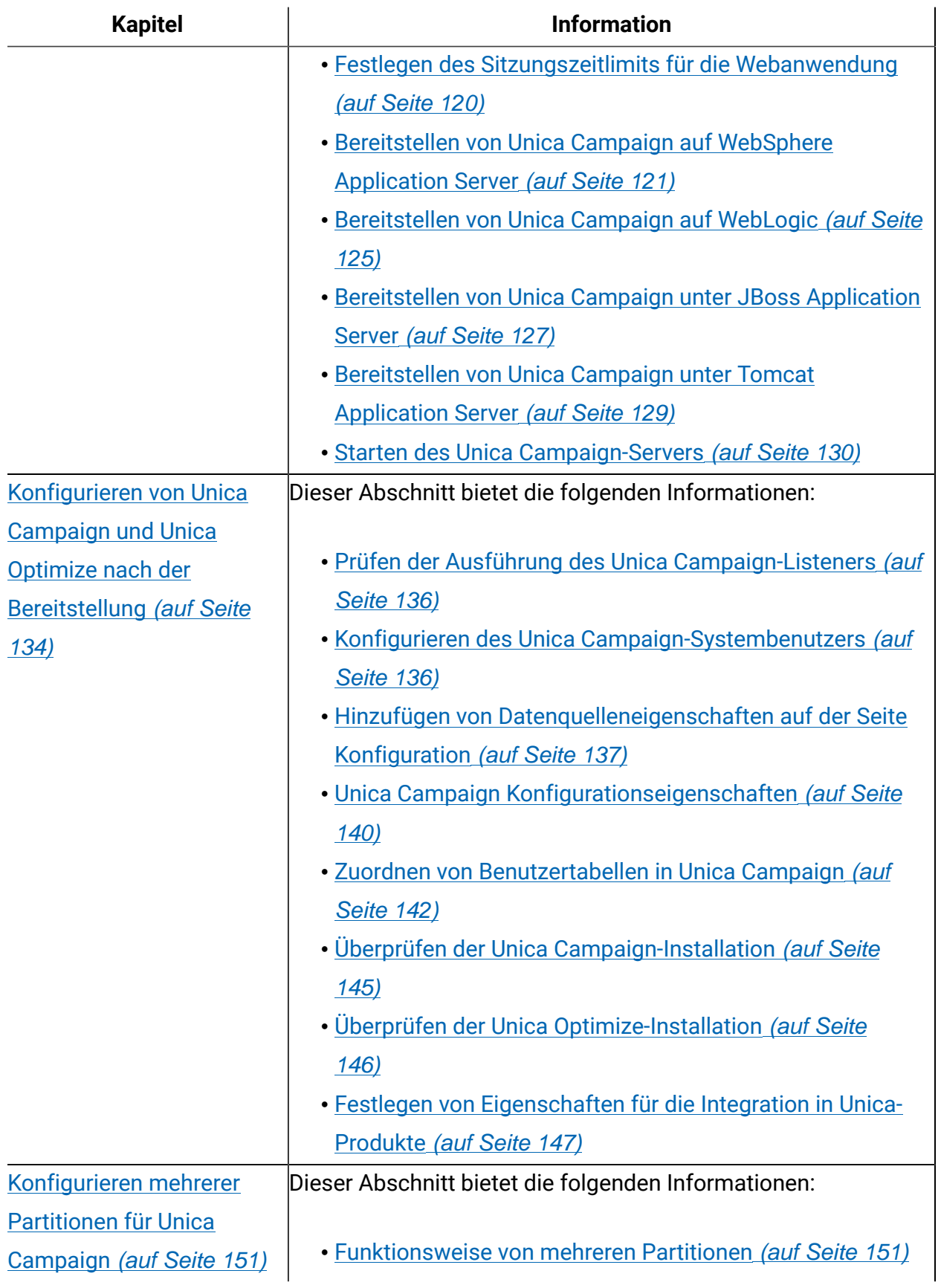

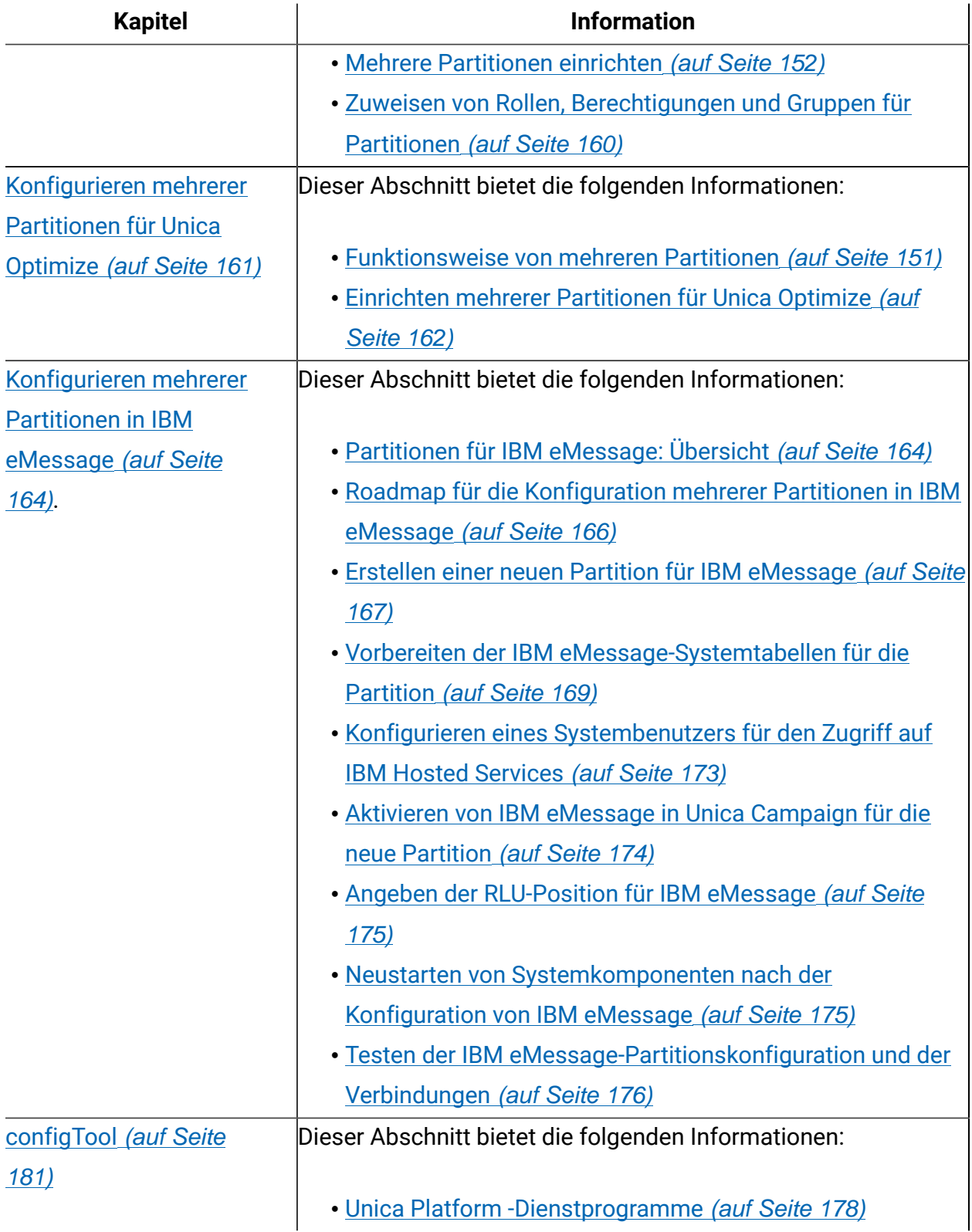

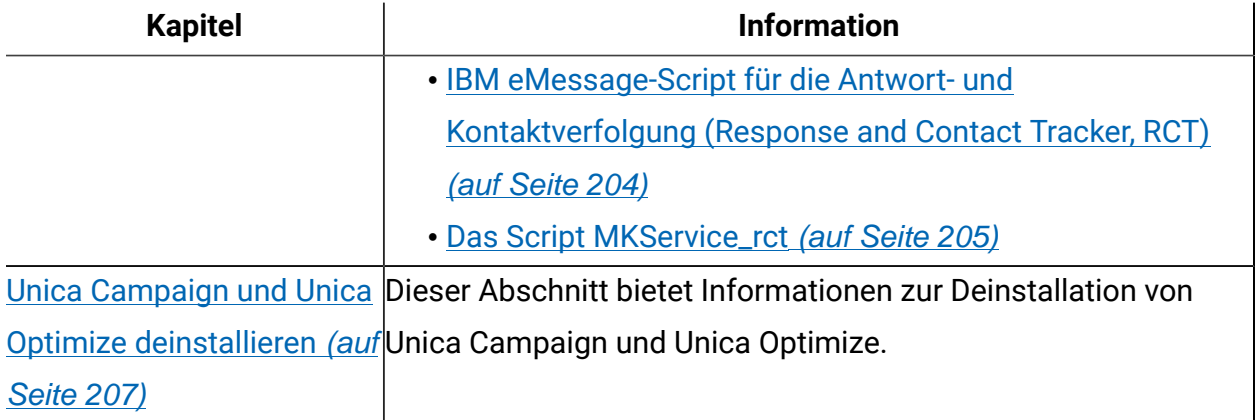

## <span id="page-12-0"></span>Funktionsweise der Installationsprogramme

Für die Installation oder das Upgrade eines Unica-Produkts müssen Sie das Suite-Installationsprogramm und das Produktinstallationsprogramm verwenden. Zum Beispiel müssen Sie für die Installation von Unica Campaign und Unica Optimize das Unica Suite-Installationsprogramm und das Unica Campaign-Installationsprogramm verwenden.

Beachten Sie unbedingt die folgenden Richtlinien, wenn Sie das Unica-Suite-Installationsprogramm und Produktinstallationsprogramm verwenden.

- Das Unica- und Produktinstallationsprogramm müssen sich auf dem Computer, auf dem Sie das Produkt installieren möchten, im selben Verzeichnis befinden. Wenn im Verzeichnis mit dem Unica-Installationsprogramm mehrere Versionen eines Produktinstallationsprogramms vorhanden sind, zeigt das Unica-Installationsprogramm im Installationsassistenten immer die aktuellste Version des Produkts auf dem Unica-Produktbildschirm an.
- Verwenden Sie das Unica Campaign-Installationsarbeitsblatt, um Informationen über die Unica Campaign-Datenbank und über andere Unica Produkte zu sammeln, die für die Installation der Unica Campaign benötigt werden.
- Das Standardbasisverzeichnis für Unica-Installationen ist /HCL/Unica für UNIXoderC: \HCL\Unica für Windows. Sie können das Verzeichnis jedoch während der Installation ändern.

# <span id="page-13-0"></span>Installationsarten

Das Unica Suiteinstallationsprogramm kann in den folgenden Modi ausgeführt werden. im GUI-Modus, im X Window System-Modus, im Konsolenmodus oder im unbeaufsichtigten Modus (auch als automatischer Modus bezeichnet). Wählen Sie für die Installation von Unica Campaign einen Modus aus, der Ihren Anforderungen entspricht.

Bei Upgrades verwenden Sie das Installationsprogramm zum Ausführen vieler der Aufgaben, die Sie bei der Erstinstallation ausführen.

## **GUI X Window System-Modus**

Verwenden Sie den GUI-Modus für Windows Windows oder den X-Window System-Modus für UNIX, um Unica Campaign über die grafische Benutzeroberfläche zu installieren.

## **UNIX X Window System-Modus**

Verwenden Sie den X Window System-Modus für UNIX, um Unica Campaign über die grafische Benutzeroberfläche zu installieren.

### **Konsolenmodus**

Verwenden Sie den Konsolenmodus, um Unica Campaign mithilfe des Befehlszeilenfensters zu installieren.

**Anmerkung:** Für die ordnungsgemäße Anzeige der Installationsprogrammbildschirme im Konsolenmodus müssen Sie die Terminalsoftware so konfigurieren, dass die Zeichenkodierung UTF-8 unterstützt wird. Eine andere Zeichenkodierung, beispielsweise ANSI, kann den Text nicht korrekt ausgeben, sodass einige Informationen nicht lesbar wären.

## **Unbeaufsichtigter Modus**

Verwenden Sie den unbeaufsichtigten oder automatischen Modus, um Unica Campaign mehrfach zu installieren. Der unbeaufsichtigte Modus verwendet Antwortdateien für die Installation und erfordert keine Benutzereingabe während des Installationsprozesses.

**Anmerkung:** Der unbeaufsichtigte Modus wird bei Upgradeinstallationen von in Gruppen zusammengefassten Anwendungen oder Umgebungen nicht unterstützt.

# <span id="page-14-0"></span>Kapitel 2. Planung der Installation von Unica Campaign und Unica Optimize

Wenn Sie die Installation von Unica Campaign und Unica Optimize planen, müssen Sie sicherstellen, dass Sie Ihr System korrekt eingerichtet haben und dass Sie Ihre Umgebung so konfiguriert haben, dass Sie mit eventuellen Ausfällen umgehen können.

## **IBM SPSS Modeler Advantage Enterprise Marketing Management Edition Komponenten**

IBM SPSS Modeler Advantage Enterprise Marketing Management Edition setzt sich aus den folgenden Komponenten zusammen:

- IBM® Analytisches Decision Management einschließlich Modeler Advantage
- IBM SPSS® Modeler Server Professional (ohne Modeler-Client)
- <span id="page-14-1"></span>• IBM SPSS Collaboration and Deployment Services (C&DS)

## Voraussetzungen

Bevor Sie ein Unica-Produkt installieren ein Upgrade durchführen, müssen Sie sicherstellen, dass Ihr Computer alle Soft- und Hardwarevoraussetzungen erfüllt.

### **Systemvoraussetzungen**

Informationen zu den Systemanforderungen finden Sie im HandbuchEmpfohlene Software-Umgebungen und Mindestsystemanforderungen.

### **Netzdomänenvoraussetzungen**

Unica-Produkte, die als Suite installiert werden, müssen in derselben Netzdomäne installiert werden, um die geltenden Browserbeschränkungen einzuhalten, mit denen Sicherheitsrisiken beim Cross-Site Scripting begrenzt werden sollen.

**Wichtig:** Um die beste Leistung zu erzielen, installieren Sie den Campaign-Listener, um die Optimize-Sitzung auszuführen auf einem eigenen System, auf dem keine anderen Unica-Produkte installiert sind. Unica Optimize erfordert erhebliche Rechenund Datenverarbeitungsressourcen. Sie verfügen über ein Höchstmaß an Kontrolle und Flexibilität bei der Leistungsoptimierung, wenn Sie Unica Optimize in einer dezidierten Umgebung betreiben.

### **Voraussetzungen für Java Virtual Machine**

Unica-Anwendungen innerhalb einer Suite müssen auf einer dedizierten virtuellen Java™- Maschine (JVM) bereitgestellt werden. Unica-Produkte passen die JVM an, die vom Webanwendungsserver verwendet wird.

### **Vorausgesetztes Wissen**

Um Unica-Produkte zu installieren, benötigen Sie ein umfassendes Wissen über die Umgebung, in der die Produkte installiert werden sollen. Dieses Wissen umfasst Betriebssysteme, Datenbanken und Webanwendungsserver.

### **Einstellungen des Internet-Browsers**

Bei Ihrem Internet-Browser müssen die folgenden Einstellungen festgelegt sein:

- Der Browser darf keine Seiten zwischenspeichern.
- Der Browser darf Popup-Fenster nicht blockieren.

### **Zugriffsberechtigungen**

Überprüfen Sie, ob Sie über die folgenden Netzberechtigungen für die Ausführung der Installationsaufgaben verfügen:

• Administratorzugriff auf alle erforderlichen Datenbanken.

**F. Anmerkung:** Der Administrator muss über die Berechtigungen für CREATE, SELECT, INSERT, UPDATE, DELETE, und DROP sowohl für Tabellen als auch für Anzeigen verfügen.

- Lese- und Schreibzugriff auf die relevanten Verzeichnisse und Unterverzeichnisse für das Betriebssystemkonto, mit dem Sie den Webanwendungsserver und Unica-Komponenten ausführen
- Schreibberechtigung für alle Dateien, die Sie bearbeiten müssen.
- Schreibberechtigung für alle Verzeichnisse, in denen Sie eine Datei speichern müssen, wie z. B. das Installationsverzeichnis und Sicherungsverzeichnis bei einem Upgrade.

• Die erforderlichen Lese-, Schreib- und Ausführungsberechtigungen zur Ausführung des Installationsprogramms.

Überprüfen Sie, ob Sie über das Administratorkennwort für Ihren Webanwendungsserver verfügen.

Für UNIX müssen alle Installationsdateien für Produkte uneingeschränkte Berechtigungen aufweisen, z.B. rwxr-xr-x.

Die folgenden zusätzlichen Berechtigungen sind für UNIXerforderlich:

- Das Benutzerkonto, mit dem Campaign und Unica Platform installiert wird, muss Mitglied derselben Gruppe sein wie die Benutzer von Unica Campaign. Dieses Benutzerkonto muss über ein gültiges Ausgangsverzeichnis und eine Schreibberechtigung für dieses Verzeichnis verfügen.
- Alle Installationsdateien für HCL Unica-Produkte müssen über alle Berechtigungen verfügen, beispielsweise rwxr-xr-x.

**Anmerkung:** Für die Versionen 12.0 und 12.0.0.1 müssen Benutzer zur Ausführung von Optimize-Sitzungen Lizenzen beantragen. Weitere Einzelheiten erhalten Sie vom Supportoder Vertriebsteam von HCL.

#### **Vor der Installation zu beachtende Punkte Unica Campaign**

Bei der Installation von Unica Campaign müssen Sie die folgenden Punkte beachten.

#### **Umgebungsvariable JAVA\_HOME**

Wenn auf dem Computer, auf dem Sie ein JAVA\_HOME-Produkt installieren, eine Unica-Umgebungsvariable definiert ist, überprüfen Sie, ob die Variable auf eine unterstützte Version von JRE verweist. Informationen zu den Systemanforderungen finden Sie im HandbuchUnicaEmpfohlene Software-Umgebungen und Mindestsystemanforderungen.

Wenn die JAVA\_HOME-Umgebungsvariable auf eine falsche JRE zeigt, müssen Sie die JAVA\_HOME-Variable löschen, bevor Sie die Unica-Installationsprogramme ausführen.

Sie können die JAVA\_HOME-Umgebungsvariable löschen, indem Sie eine der folgenden Methoden verwenden:

- Windows: Geben Sie in einem Befehlsfenster set JAVA\_HOME= ein (leer lassen) und drücken Sie **Eingabe**.
- UNIX: Geben Sie im Terminal export JAVA\_HOME= ein (leer lassen) und drücken Sie **Eingabe**.

Sie können die JAVA\_HOME-Umgebungsvariable löschen, indem Sie den folgenden Befehl im Terminal ausführen:

#### export JAVA\_HOME= (leer lassen)

Mit dem Unica-Installationsprogramm wird eine JRE im Basisverzeichnis der Unica-Installation installiert. Einzelne Unica-Anwendungsinstallationsprogramme dienen nicht zur Installation einer JRE. Stattdessen verweisen sie auf eine Position der JRE, die vom Unica-Installationsprogramm installiert wird. Sie können die Umgebungsvariable zurücksetzen, nachdem die gesamte Installation abgeschlossen ist.

Weitere Informationen über die unterstützte JRE finden Sie im Unica-Handbuch "Empfohlene Software-Umgebungen und Mindestsystemanforderungen".

#### **Unica Platform Voraussetzungen**

Vor der Installation oder dem Upgrade von Unica-Produkten müssen Sie Unica Platform installieren oder upgraden. Für jede Gruppe von Produkten, die zusammenarbeiten, müssen Sie Unica Platform nur einmal installieren bzw. upgraden. Jedes Produktinstallationsprogramm überprüft, ob die vorausgesetzten Produkte installiert sind. Wenn Ihr Produkt oder Ihre Version nicht bei Unica Platform registriert ist, werden Sie in einer Meldung aufgefordert, Unica Platform zu installieren oder zu aktualisieren, bevor Sie mit Ihrer Installation fortfahren. Unica Platform muss bereitgestellt und ausgeführt werden, bevor Sie Eigenschaften auf der Seite **Einstellungen > Konfiguration** einstellen können.

**F. Anmerkung:** Bei Installationen unter UNIX müssen Sie in Ihrem Webanwendungsserver die Eigenschaft Djava.awt.headless auf "true" festlegen. Diese Einstellung ist nur dann erforderlich, wenn Sie die Unica Optimize-Berichte nicht anzeigen können. Weitere Informationen finden Sie im Unica Campaign-Installationshandbuch. Sie müssen keine zusätzlichen Datenquellen für Unica Optimize vorbereiten, da Unica Optimize die Datenquelle der Unica Campaign-Systemtabellen verwendet.

**F. Anmerkung:** Achten Sie darauf, während der Installation der Versionen 12.0.0.1 und 12.0.0.0 nicht den Datenbanktyp "Informix" auszuwählen, da dieser nicht funktional ist.

## <span id="page-18-0"></span>IBM SPSS Modeler Advantage Enterprise Marketing Management Edition ersetzt PredictiveInsight

Wenn Sie zuvor PredictiveInsight verwendet haben, können Sie die veralteten Prozessfelder "Modell" und "Bewertung" in Unica Campaign nicht mehr verwenden.

Nachdem Sie Unica Campaign Version 9.1.0 oder höher installiert haben, ist die Konfiguration der früheren Prozessfelder des Typs 'Modell' und 'Bewertung' in bestehenden Ablaufdiagrammen aufgehoben. Sie müssen die Vorhersagemodelle manuell neu erstellen, und zwar entweder mit IBM SPSS Modeler Advantage Enterprise Marketing Management Edition oder mithilfe des Prozessfelds "SPSS-Modell".

**F.** Anmerkung: Die älteren Prozessfelder 'Modell' und 'Bewertung' sind inaktiv und können nicht ausgeführt werden. Sie können jedoch angezeigt werden, um Konfigurationsdetails aufzurufen.

Weitere Informationen finden Sie im Unica CampaignIBM SPSS Modeler Advantage Enterprise Marketing Management Edition-Integrationshandbuch.

# <span id="page-18-1"></span>Unica Campaign-Installationsarbeitsblatt

Verwenden Sie das Unica Campaign-Installationsarbeitsblatt, um Informationen über die Unica Campaign-Datenbank und über andere Unica Produkte zu sammeln, die für die Installation von Unica Campaign benötigt werden.

Verwenden Sie die folgende Tabelle, um Informationen zu der leeren Datenbank zu sammeln, die für die Unica Campaign-Systemtabellen erstellt wurde. Die leere Datenbank, die Sie für Unica Campaign einrichten, kann einen beliebigen Namen haben. Wenn Sie UA\_SYSTEM\_TABLES als ODBC-Name für diese Datenbank verwenden, werden die Unica Campaign-Systemtabellen automatisch zugeordnet.

#### **Tabelle 2. Informationen zur Datenbank**

**Diese zweispaltige Tabelle enthält in der ersten Spalte eine Checkliste der verschiedenen Typen von Informationen, die Sie zur Datenbank sammeln müssen, und bietet in der zweiten Spalte Platz, um die Informationen zu notieren.**

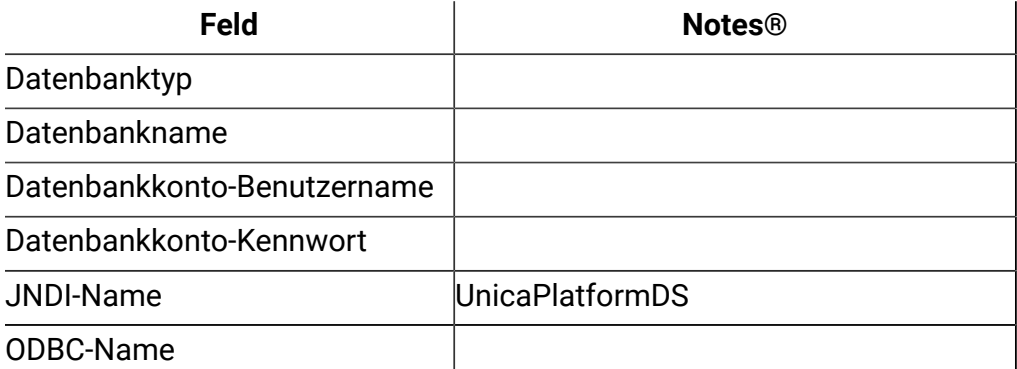

Wenn Sie die Installation unter UNIX durchführen, sammeln Sie die Informationen, die in der folgenden Tabelle enthalten sind:

#### **Tabelle 3. Informationen zur Datenbank für UNIX**

**Diese zweispaltige Tabelle enthält in der ersten Spalte eine Checkliste mit den verschiedenen Arten von Informationen, die Sie über die Datenbank auf einem UNIX-Betriebssystem sammeln müssen, und bietet Platz, um die Informationen in der zweiten Spalte zu notieren.**

<span id="page-19-0"></span>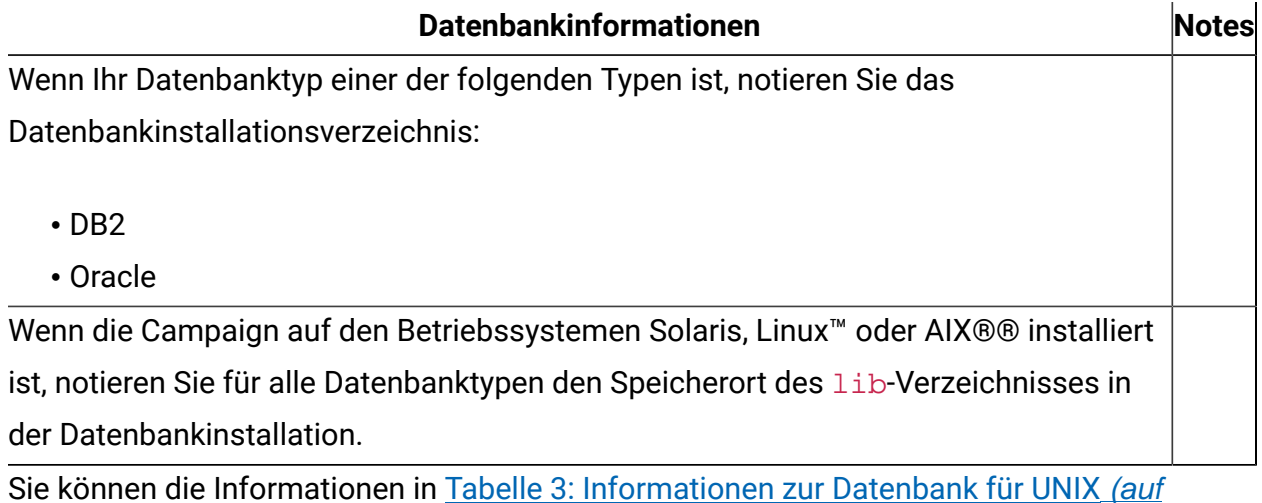

[Seite 13\)](#page-19-0) verwenden, wenn Sie die setenv. sh-Datei während des Installations- und Konfigurationsprozesses bearbeiten.

### **Checkliste für die Unica Platform-Datenbank.**

Die Installationsassistenten für die einzelnen Unica-Produkte müssen mit der Systemtabellendatenbank von Unica Platform kommunizieren können, um das Produkt zu registrieren. Bei jeder Ausführung des Installationsprogramms müssen Sie die folgenden Datenbankverbindungsinformationen für die Systemtabellendatenbank von Unica Platfrom eingeben:

- URL der JDBC-Verbindung
- Datenbankhostname
- Datenbankport
- Datenbankname oder Schema-ID
- Benutzername und Kennwort für das Datenbankkonto

#### **Checkliste für Bereitstellung von Unica Platform auf Webanwendungsserver**

Informieren Sie sich vor der Bereitstellung von Unica Platform über die folgenden Punkte:

- Protokoll: HTTP oder HTTPS, wenn SSL im Webanwendungsserver implementiert ist.
- Host: Der Name des Systems, auf dem Unica Platformbereitgestellt wird.
- Port: Der Port, über den der Webanwendungsserver empfängt.
- Domänenname: Die Unternehmensdomäne der jeweiligen Maschinen, auf denen HCL Produkte installiert sind. zum Beispiel, example.com. Alle HCL Produkte müssen in derselben Unternehmensdomäne installiert sein und Sie müssen den Domänennamen in Kleinbuchstaben eingeben.

Wenn die Domänennameneinträge nicht übereinstimmen, treten möglicherweise Probleme auf, wenn Sie versuchen, Unica Platform-Funktionen zu verwenden oder zwischen Produkten zu navigieren. Sie können den Domänennamen nach der Bereitstellung der Produkte ändern, indem Sie sich anmelden und die Werte der relevanten Konfigurationseigenschaften in den Produktnavigationskategorien auf der Seite **Einstellungen > Konfiguration** ändern.

### **Checkliste für die Aktivierung von Unica Platform-Dienstprogrammen**

Wenn Sie die Unica Platform-Dienstprogramme verwenden möchten, sammeln Sie die folgenden JDBC-Verbindungsinformationen, bevor Sie mit der Installation der Unica Platform beginnen.

• Pfad zur JRE. Der Standardwert ist der Pfad zur Version 1.8 der JRE, den das Installationsprogramm im Installationsverzeichnis platziert.

Sie können diesen Standardwert übernehmen oder einen anderen Pfad angeben. Wenn Sie einen anderen Pfad angeben, müssen Sie auf die Version 1.8 der Sun JRE verweisen.

- JDBC-Treiberklasse. Das Installationsprogramm stellt diese automatisch basierend auf dem Datenbanktyp bereit, den Sie im Installationsprogramm angeben.
- JDBC-Verbindungs-URL. Das Installationsprogramm stellt die grundlegende Syntax bereit, einschließlich Hostname, Datenbankname und Port. Sie können die URL anpassen, indem Sie zusätzliche Parameter hinzufügen.
- JDBC-Treiberklassenpfad auf Ihrem System.

#### **Informationen zur Webkomponente**

Holen Sie die folgenden Informationen zu allen Unica-Produkten ein, die eine Webkomponente enthalten, die Sie auf einem Webanwendungsserver bereitstellen.

- Die Namen der Systeme, auf denen die Webanwendungsserver installiert sind. Abhängig davon, welche Unica-Umgebung Sie einrichten wollen, können Sie mit einem Webanwendungsserver oder auch mehreren Webanwendungsservern arbeiten.
- Der Port, auf dem der Anwendungsserver lauscht. Wenn Sie planen, SSL zu implementieren, müssen Sie den SSL-Port festlegen.
- <span id="page-21-0"></span>• Netzdomäne für das Bereitstellungssystem. Zum Beispiel mycompany.com.

## Installationsreihenfolge bei Unica-Produkten

Wenn Sie mehrere Unica-Produkte installieren oder aktualisieren, müssen Sie eine bestimmte Reihenfolge einhalten.

Die folgende Tabelle enthält Informationen zur Reihenfolge, die Sie einhalten müssen, wenn Sie mehrere Unica-Produkte installieren oder aktualisieren.

#### **Tabelle 4. Reihenfolge bei der Installation oder beim Upgrade von Unica-Produkten**

#### **Installationsreihenfolge bei Unica-Produkten**

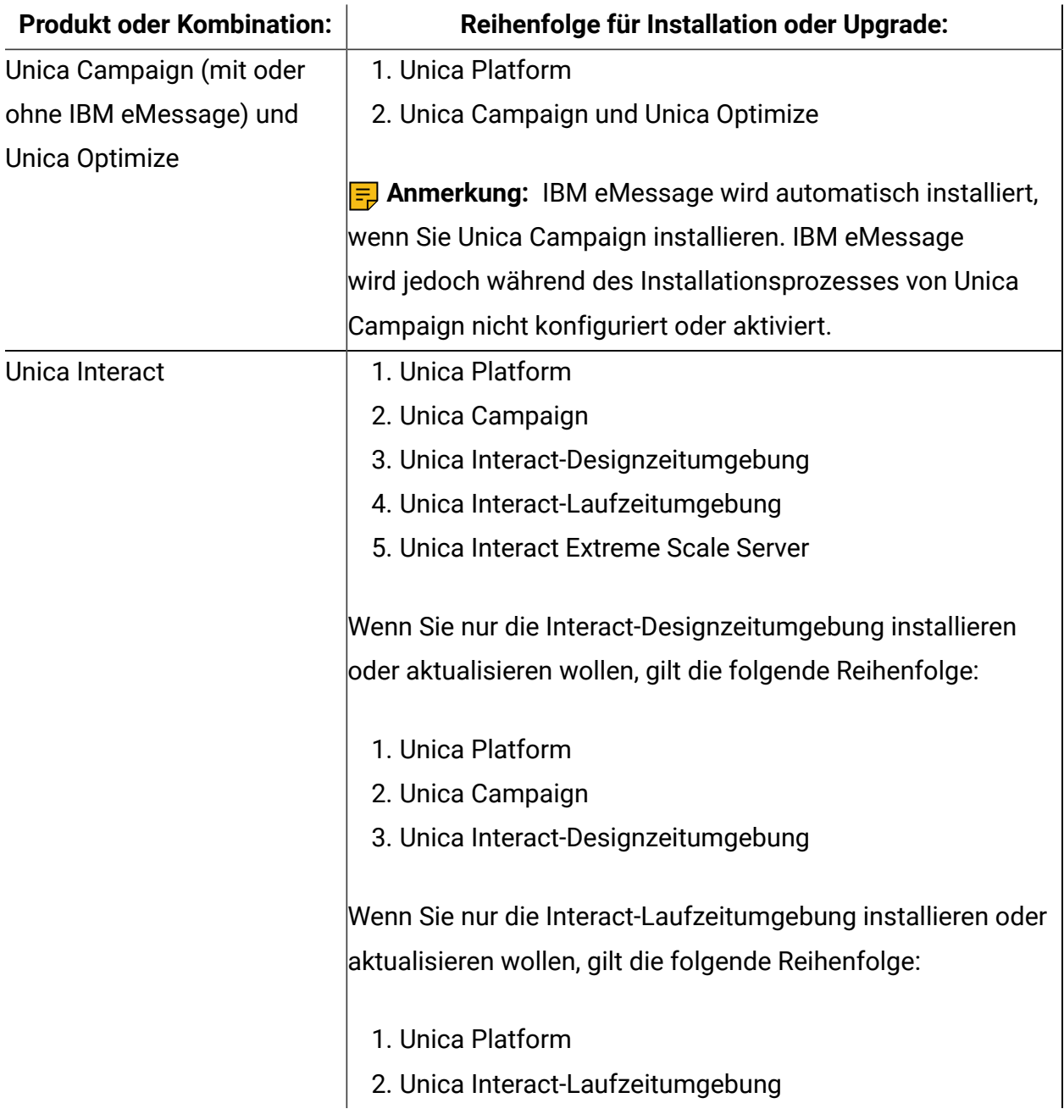

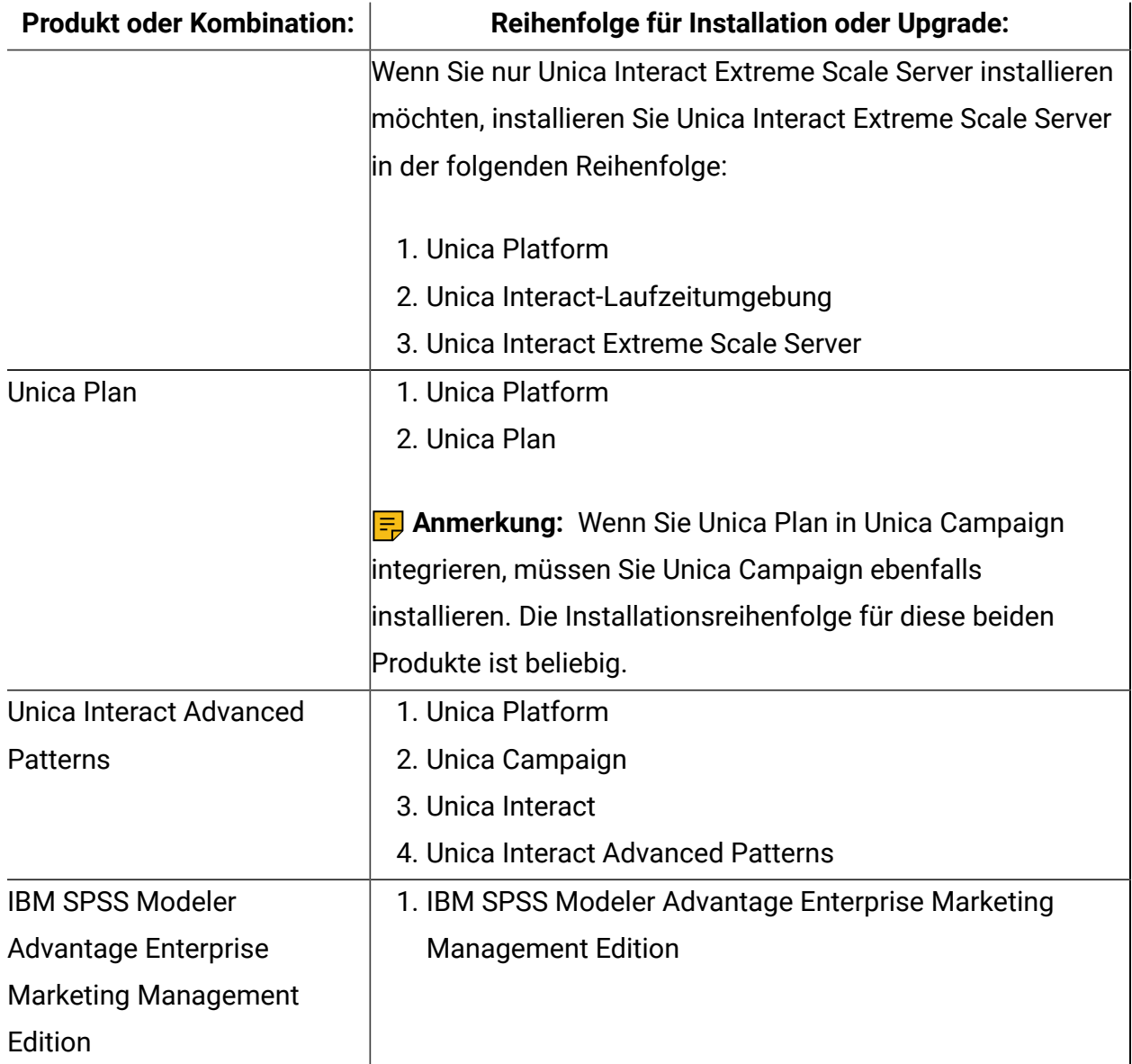

## <span id="page-23-0"></span>Planen der Failover-Konfiguration von Unica Campaign

Wenn Sie Unica Campaign installieren, können Sie Ihre Umgebung so konfigurieren, dass Ausfälle des Webanwendungsservers (Front-End) oder des Listener-Servers (Back-End) verarbeitet werden.

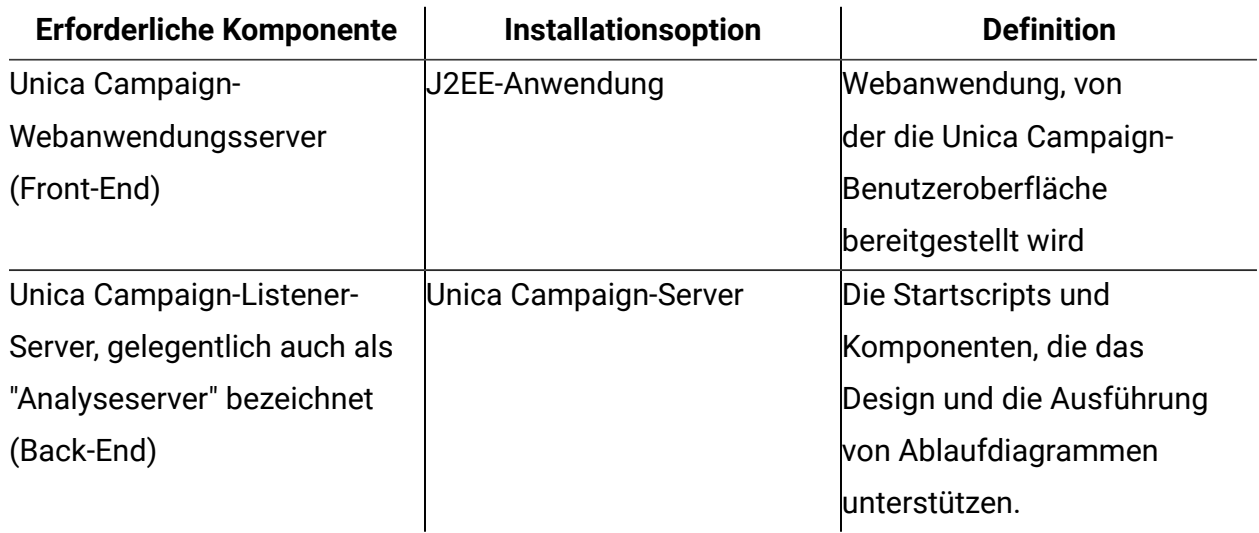

#### **Begriffsbestimmung**

### **Clustering beim Unica Campaign-Webanwendungsserver**

Sie können den Unica Campaign-Webanwendungsserver zur Unterstützung des Lastausgleichs in einer Clusterumgebung bereitstellen.

Bevor Sie mit der Installation beginnen, lesen Sie die Informationen unter [Unica Campaign-](#page-216-0)[Webanwendungsclustering \(auf Seite 210\).](#page-216-0)

### **Clustering beim Unica Campaign-Listener-Server**

Am Clustering des Listener-Servers (Analyseservers), auch als "Back-End-Clustering" bezeichnet, sind aus Gründen der Hochverfügbarkeit und zum Lastausgleich mehrere Listener beteiligt. Listener-Clustering ist wichtig, da Ablaufdiagrammausführungen am Back-End durchgeführt werden.

Bevor Sie mit der Installation beginnen, lesen Sie die Informationen unter [Installieren](#page-226-0) einer [Listener-Clusterumgebung \(auf Seite 220\).](#page-226-0)

# <span id="page-25-0"></span>Kapitel 3. Vorbereiten von Datenquellen für Unica Campaign

Die Unica CampaignRuntime-Umgebung verwendet Datenquellen, um Benutzer- und Interaktionsdaten zu speichern.

**F.** Anmerkung: Informationen zum Verwenden des Clustering von Webanwendungen in Unica Campaign finden Sie in Unica [Campaign-Webanwendungsclustering](#page-216-0) [\(auf Seite](#page-216-0) [210\)](#page-216-0).

Führen Sie die folgenden Schritte aus, um Datenquellen für Unica Campaignvorzubereiten.

1. Erstellen Sie eine Datenbank oder ein Datenbankschema für die UnicaCampaign-Systemtabellen. Die leere Datenbank, die Sie für Unica Campaign einrichten, kann einen beliebigen Namen haben.

**F. Anmerkung:** Unica Campaign benötigt Kundentabellen, die bereits vorhanden sein müssen.

2. Erstellen Sie ein Datenbankbenutzerkonto.

Das Datenbankbenutzerkonto muss über die folgenden Berechtigungen verfügen: ANLEGEN, LÖSCHEN, AUFHEBEN, EINFÜGEN, AUSWAHLEN und AKTUALISIEREN.

- 3. Erstellen Sie ODBC- oder programmeigene Verbindungen. Wenn Sie UA\_SYSTEM\_TABLES als ODBC-Name für diese Datenbank verwenden, werden die Unica Campaign-Systemtabellen automatisch zugeordnet.
- 4. Konfigurieren Sie den Webanwendungsserver für Ihren JDBC-Treiber.
- <span id="page-25-1"></span>5. Erstellen Sie JDBC-Datenquellen im Webanwendungsserver.

## Voraussetzungen der Oracle 12c- oder Oracle 19.x-Datenbank vor der Unica Campaign-Installation

Sie müssen die folgende Konfiguration einstellen, wenn Sie die Oracle-Datenbank Version 12.2.x und 19c verwenden.

Fügen Sie auf dem Oracle-Datenbankserver die folgenden Parameter in der Datei "sqlnet.ora" hinzu. Diese findet sich unter ORACLE\_HOME/network/admin/

SQLNET.ALLOWED\_LOGON\_VERSION\_SERVER

Wenden Sie sich an den Datenbankadministrator, um einen geeigneten Wert für diesen Parameter anzugeben. Weitere Einzelheiten finden Sie unter folgendem Link: [https://](https://docs.oracle.com/database/121/NETRF/sqlnet.htm#NETRF2016) [docs.oracle.com/database/121/NETRF/sqlnet.htm#NETRF2016](https://docs.oracle.com/database/121/NETRF/sqlnet.htm#NETRF2016)

## <span id="page-26-0"></span>Erstellen der Datenbank oder des Schemas für Unica Campaign-Systemtabellen

Die Unica Campaign-Systemtabellen enthalten Anwendungsdaten. Die leere Datenbank, die Sie für die Systemtabellen einrichten, kann einen beliebigen Namen haben. Um sicherzustellen, dass die Systemtabellen automatisch zugeordnet werden, muss der ODBC-Name für diese Datenbank UA\_SYSTEM\_TABLES lauten. Bei mehreren Partitionen müssen Sie Datenquellen für jede Partition erstellen, auf der Sie Unica Campaign aktivieren möchten.

Führen Sie die folgenden Schritte aus, um eine neue Datenbank oder ein neues Datenbankschema für Unica Campaign-Systemtabellen zu erstellen:

1. Erstellen Sie ein Systembenutzerkonto, das Sie im weiteren Verlauf des Installationsprozesses benötigen.

**F. Anmerkung:** Das Systembenutzerkonto muss über folgende Berechtigungen verfügen: ANLEGEN, LÖSCHEN, AUFHEBEN, EINFÜGEN, AUSWAHLEN und AKTUALISIEREN.

2. Drucken Sie das [Unica Campaign-Installationsarbeitsblatt](#page-18-1) [\(auf Seite 12\)](#page-18-1) aus. Rufen Sie die Informationen zu Ihrer Datenbank oder Ihrem Schema und zum Datenbankaccount ab und tragen Sie die Informationen in die Checkliste ein. Füllen Sie die Checkliste

weiter aus, wenn Sie die übrigen Tasks in diesem Abschnitt ausführen, sodass Sie diese Informationen im weiteren Verlauf der Installation verwenden können.

**Anmerkung:** Die IBM eMessage-Systemtabellen werden während der Installation im Unica Campaign-Schema erstellt. IBM eMessage wird jedoch nicht aktiviert.

## <span id="page-27-0"></span>ODBC- oder native Verbindungen erstellen

Erstellen Sie ODBC- oder native Verbindungen, damit der Unica Campaign-Server auf die Unica Campaign-Datenbank zugreifen kann. Erstellen Sie ODBC- oder native Verbindungen auf dem Computer, auf dem Sie den Unica Campaign-Server installiert haben.

Der Computer, auf dem der Unica Campaign-Server installiert ist, muss über eine ODBCoder native Verbindung zu den folgenden Datenbanken verfügen:

- Datenbank oder Schema mit den Unica Campaign-Systemtabellen
- Die Datenbank oder das Schema mit den Kundentabellen (gelegentlich als Benutzertabellen bezeichnet).

**Anmerkung:** Wenn Sie nur eine Partition konfigurieren, benennen Sie die Datenquelle UA\_SYSTEM\_TABLES. Wenn Sie mehrere Partitionen konfigurieren, benennen Sie keine Datenquelle UA\_SYSTEM\_TABLES. Weitere Informationen finden Sie unter [Konfigurieren](#page-157-0) mehrerer [Partitionen](#page-157-0) für Unica Campaign [\(auf Seite 151\)](#page-157-0).

Beachten Sie beim Erstellen dieser ODBC- oder nativen Verbindungen die folgenden Richtlinien:

• **Für Datenbanken unter UNIX/SUSE**: Erstellen Sie native Verbindungen für DB2- und Oracle-Datenbanken oder ODBC-Verbindungen für andere Datenbanken wie SQL Server, Teradata und Netezza®. Die Vorgehensweise für die Erstellung einer nativen Datenquelle ist abhängig von der Art der Datenquelle und der UNIX-Version. Spezielle Anweisungen für die Installation und Konfiguration von ODBC-Treibern finden Sie in der Dokumentation zur Datenquelle und zum Betriebssystem.

- **Für Datenbanken unter Windows**: Erstellen Sie eine neue ODBC-Verbindung im Bereich **Verwaltung > Datenquellen (ODBC)** der Systemsteuerung.
- **Für DB2 Datenbanken unter z/OS**: Das Datenbankbenutzerkonto muss SYSADM-Berechtigungen haben. Die DBADM-Berechtigung reicht nicht aus, da sie keinen Zugriff auf alle erforderlichen Systemobjekte bietet. Ohne SYSADM-Berechtigungen werden Ablaufdiagramme unter Umständen nicht erfolgreich ausgeführt.
- **For MariaDB**: Setzen Sie die folgenden Parameter in der MariaDB-Konfigurationsdatei (.cnf oder my.ini) für Platform und Campaign.
	- **Lower\_case\_table\_names**: Der Wert ist 1, sodass bei Tabellennamen die Groß-/ Kleinschreibung nicht berücksichtigt wird.
	- **Setzen Sie wait\_timeout**= <Time in seconds that the server waits for a connection to become active before closing it. The session value is initialized when a thread starts up from either the global value, if the connection is non-interactive, or from the interactive timeout value, if the connection is interactive.>. Beispiel: Setzen Sie diesen Wert auf 25.92.000 (Sekunden), für den Fall, dass die Konfiguration 30 Tage lang inaktiv sein kann.
	- **max\_connections**= <The maximum number of simultaneous client connections>.
	- **innodb\_strict\_mode** = 0

**Anmerkung:** Unica Campaign unterstützt bestimmte Versionen von DB2 unter z/OS nur für Kundentabellen, nicht für Systemtabellen. Weitere Informationen finden Sie unter Empfohlene Softwareumgebungen und Systemmindestvoraussetzungen.

Tragen Sie den ODBC-Namen in das [Unica Campaign-Installationsarbeitsblatt \(auf Seite 12\)](#page-18-1) ein.

## <span id="page-28-0"></span>Konfigurieren des Webanwendungsservers für JDBC-**Treiber**

Der Webanwendungsserver, auf dem Sie Campaign bereitstellen wollen, muss die korrekte JAR-Datei enthalten, um die JDBC-Verbindungen zu unterstützen. Dadurch wird es

Ihrer Webanwendung ermöglicht, eine Verbindung zu den Systemtabellen herzustellen. Die Position der JAR-Datei muss in den Klassenpfad des Webanwendungsservers aufgenommen werden.

Wenn Sie WebSphere, Weblogic, Tomcat verwenden und wenn Sie dem Installationsprogramm erlauben, die Datenquelle bei der Installation des Produkts zu erstellen, können Sie den Schritt in diesem Verfahren zur Einstellung des Klassenpfads überspringen. Um die automatische Datenquellenerstellung während der Installation zu aktivieren, aktivieren Sie in der Anzeige Datenquellenerstellung das Kontrollkästchen **Erstellen Campaign Datenquelle** und geben Sie Informationen zu Ihrem Anwendungsserver an. Wenn Sie dem Installationsprogramm das Erstellen der Datenquelle nicht erlauben wollen, dann führen Sie die gesamte Prozedur aus.

Wenn Sie den WebLogic-Anwendungsserver verwenden, müssen Sie das gesamte Verfahren durchführen.

- 1. Schlagen Sie im Dokument Empfohlene Softwareumgebungen und Mindestsystemvoraussetzungen nach um die korrekte JAR-Datei für Ihren Datenbanktyp zu bestimmen.
- 2. Beziehen Sie den neuesten vom Anbieter bereitgestellten Typ-4-JDBC-Treiber, der von Unica unterstützt wird.
	- Ist der Treiber auf der Maschine, auf der Sie Unica Campaign bereitstellen möchten, nicht vorhanden, kopieren Sie den Treiber an einen beliebigen Ort auf der Maschine. Entpacken Sie den Treiber in einem Pfad, der keine Leerzeichen enthält.
	- Wenn Sie den Treiber von einem System beziehen, auf dem der Datenquellen-Client installiert ist, stellen Sie sicher, dass die Version unterstützt wird.
- 3. Schließen Sie den vollständigen Pfad und Dateinamen des Treibers in den Klassenpfad der Webanwendungsserver ein, auf denen Sie die Bereitstellung von Unica Campaign planen.
	- Legen Sie für alle unterstützten Versionen von WebLogic den Klassenpfad im Script setDomainEnv im Verzeichnis  $WebLogic\_domain\_directory/b$ in fest, in dem die Umgebungsvariablen konfiguriert werden.

Der Treiber muss der erste Eintrag in der Werteliste CLASSPATH vor allen vorhandenen Werten sein. Zum Beispiel:

#### **UNIX**

```
CLASSPATH="/home/oracle/product/<version>/jdbc/lib/ojdbc8.jar: 
  ${PRE_CLASSPATH}${CLASSPATHSEP}${WEBLOGIC_CLASSPATH}
  ${CLASSPATHSEP}${POST_CLASSPATH}${CLASSPATHSEP}${WLP_POST_CLASSPATH}" 
  export CLASSPATH
```
#### **Windows**

```
set CLASSPATH=c:\oracle\jdbc\lib\ojdbc8.jar;%PRE_CLASSPATH%;
%WEBLOGIC_CLASSPATH%;%POST_CLASSPATH%;%WLP_POST_CLASSPATH%
```
- Legen Sie für alle unterstützten Versionen von WebSphere den Klassenpfad in der Administrationskonsole fest, wenn Sie die JDBC-Provider für die Unica-Produkte konfigurieren.
- Vermerken Sie bitte den Pfad der Datenbanktreiberklasse im Arbeitsblatt für die Campaign-Installation, da Sie den Pfad beim Ausführen des Installationsprogramms eingeben müssen.
- 4. Starten Sie den Webanwendungsserver erneut, damit Ihre Änderungen wirksam werden. Überwachen Sie beim Start das Konsolenprotokoll, um sicherzugehen, dass der Klassenpfad den Pfad zum Datenbanktreiber enthält.

## **Die Erstellung von Datenquellen während der Installation wird für den JBOSS-Anwendungsserver nicht unterstützt, sodass Sie dieses gesamte Verfahren durchführen müssen.**

- 1. Rufen Sie den neuesten vom Hersteller bereitgestellten JDBC-Treiber des Typs 4 für Ihre Systemtabellendatenbank ab, der von Unica unterstützt wird. Eine Beschreibung dazu finden Sie im Handbuch Empfohlene Softwareumgebungen und Mindestsystemvoraussetzungen.
- 2. Verwenden Sie die folgenden Richtlinien, nachdem Sie den JDBC-Treiber erhalten haben.
- Wenn der Treiber nicht auf dem Server vorhanden ist, auf dem Campaign bereitgestellt werden soll, rufen Sie ihn ab und entpacken Sie ihn auf dem Server. Entpacken Sie die Treiber in einem Pfad, der keine Leerzeichen enthält.
- Wenn Sie den Treiber von einem Server abrufen, auf dem der Datenquellenclient installiert ist, überprüfen Sie, ob es sich um die neueste von Campaign unterstützte Version handelt.
- 3. Fügen Sie den vollständigen Pfad des Treibers einschließlich des Dateinamens mit den unten stehenden Befehlen zum Modul hinzu und registrieren Sie ihn:
	- Für alle unterstützten Versionen von JBoss fügen Sie den JDBC-Treiber als Modul hinzu. Verwenden Sie das folgende Verfahren, um den JDBC-Treiber als Modul hinzuzufügen.

Zum Beispiel für SQL Server:

```
module add --name=com.microsoft.sqlserver.jdbc --
resources=<JDBC_Driver_Location>\sqljdbc4.jar --
dependencies=javax.api,javax.transaction.api
```
• Registrieren Sie diesen SQL-JDBC-Treiber anhand der folgenden Anweisungen: Zum Beispiel:

◦ /subsystem=datasources/jdbc-driver=sql:add(drivermodule-name=com.microsoft.sqlserver.jdbc,drivername=sql,driver-xa-datasource-classname=com.microsoft.sqlserver.jdbc.SQLServerXADataSource) ◦ /subsystem=datasources/jdbc-driver=sql:read-resource

- /subsystem=ee/service=default-bindings:writeattribute(name=datasource, value=undefined)
- 4. Notieren Sie sich den Pfad der Datenbanktreiberklasse auf dem Arbeitsblatt der Campaign-Installation, da Sie den Pfad eingeben müssen, wenn Sie das Installationsprogramm ausführen.
- 5. Starten Sie den Webanwendungsserver erneut, sodass Ihre Änderungen wirksam werden. Überwachen Sie während des Starts das Konsolenprotokoll, um sicherzustellen, dass der Klassenpfad den Pfad zum Datenbanktreiber enthält.
- 6. Rufen Sie den neuesten vom Hersteller bereitgestellten JDBC-Treiber des Typs 4 für Ihre Systemtabellendatenbank ab, der von Unica unterstützt wird. Eine

Beschreibung dazu finden Sie im Handbuch Empfohlene Softwareumgebungen und Mindestsystemvoraussetzungen.

- 7. Verwenden Sie die folgenden Richtlinien, nachdem Sie den JDBC-Treiber erhalten haben.
	- Wenn der Treiber nicht auf dem Server vorhanden ist, auf dem Campaign bereitgestellt werden soll, rufen Sie ihn ab und entpacken Sie ihn auf dem Server. Entpacken Sie die Treiber in einem Pfad, der keine Leerzeichen enthält.
	- Wenn Sie den Treiber von einem Server abrufen, auf dem der Datenquellenclient installiert ist, überprüfen Sie, ob es sich um die neueste von Campaign unterstützte Version handelt.
- 8. Fügen Sie den vollständigen Pfad des Treibers einschließlich des Dateinamens mit den unten stehenden Befehlen zum Modul hinzu und registrieren Sie ihn:
	- Für alle unterstützten Versionen von JBoss fügen Sie den JDBC-Treiber als Modul hinzu. Verwenden Sie das folgende Verfahren, um den JDBC-Treiber als Modul hinzuzufügen.

Zum Beispiel für SQL Server:

module add --name=com.microsoft.sqlserver.jdbc --

resources=<JDBC\_Driver\_Location>\sqljdbc4.jar --

dependencies=javax.api,javax.transaction.api

- Registrieren Sie diesen SQL-JDBC-Treiber anhand der folgenden Anweisungen: Zum Beispiel:
	- /subsystem=datasources/jdbc-driver=sql:add(driver-

module-name=com.microsoft.sqlserver.jdbc,driver-

name=sql,driver-xa-datasource-class-

name=com.microsoft.sqlserver.jdbc.SQLServerXADataSource)

- /subsystem=datasources/jdbc-driver=sql:read-resource
- /subsystem=ee/service=default-bindings:write-

attribute(name=datasource, value=undefined)

9. Notieren Sie sich den Pfad der Datenbanktreiberklasse auf dem Arbeitsblatt der Campaign-Installation, da Sie den Pfad eingeben müssen, wenn Sie das Installationsprogramm ausführen.

10. Starten Sie den Webanwendungsserver erneut, sodass Ihre Änderungen wirksam werden.

## **Wenn Sie Apache Tomcat verwenden, müssen Sie diese gesamte Prozedur durchführen.**

- 1. Rufen Sie den neuesten vom Hersteller bereitgestellten JDBC-Treiber des Typs 4 für Ihre Systemtabellendatenbank ab, der von Unica unterstützt wird. Eine Beschreibung dazu finden Sie im Handbuch Empfohlene Softwareumgebungen und Mindestsystemvoraussetzungen.
- 2. Verwenden Sie die folgenden Richtlinien, nachdem Sie den JDBC-Treiber erhalten haben.
	- Wenn der Treiber nicht auf dem Server vorhanden ist, auf dem Campaign bereitgestellt werden soll, rufen Sie ihn ab und entpacken Sie ihn auf dem Server. Entpacken Sie die Treiber in einem Pfad, der keine Leerzeichen enthält.
	- Wenn Sie den Treiber von einem Server abrufen, auf dem der Datenquellenclient installiert ist, überprüfen Sie, ob es sich um die neueste von Campaign unterstützte Version handelt.
- 3. Kopieren Sie die jar-Datei manuell nach *\$Tomcat\_Installed\_Location*/lib/, hier ist \$Tomcat\_Installed\_Location das Tomcat-Stamminstallationsverzeichnis, in dem Sie Unica Campaign einsetzen wollen.
- 4. Notieren Sie sich den Pfad der Datenbanktreiberklasse auf dem Arbeitsblatt der Campaign-Installation, da Sie den Pfad eingeben müssen, wenn Sie das Installationsprogramm ausführen.
- 5. Starten Sie den Webanwendungsserver erneut, sodass Ihre Änderungen wirksam werden. Überwachen Sie während des Starts das Konsolenprotokoll, um sicherzustellen, dass der Klassenpfad den Pfad zum Datenbanktreiber enthält.

## <span id="page-34-0"></span>Erstellen von JDBC-Verbindungen im Webanwendungsserver

Erstellen Sie JDBC-Verbindungen auf jedem der Webanwendungsserver, auf denen Unica Campaign bereitgestellt wird. Unica Campaign verwendet die JDBC-Verbindungen, um auf die erforderlichen Datenbanken zuzugreifen.

Bestimmen Sie anhand der nachstehenden Liste, welche JDBC-Verbindungen Sie für die Unica Campaign-Webanwendung erstellen müssen. Die Schritte enthalten die vorgeschlagenen und erforderlichen JNDI-Namen.

**Anmerkung:** JNDI für die Unica Platform und Unica Campaign muss getrennt sein. Sie dürfen nicht dieselbe JNDI (auch wenn die zugrunde liegende Datenbank dieselbe ist) für die Unica Platform und die Unica Campaign verwenden.

Weitere Informationen zum Erstellen von JDBC-Verbindungen auf Ihrem Webanwendungsserver finden Sie in der Dokumentation zu WebLogic oder WebSphere.

- 1. Erstellen Sie eine Verbindung zu der Datenbank mit den Unica Platform-Systemtabellen. Verwenden Sie UnicaPlatformDS als JNDI-Name.
	- **Wichtig:** UnicaPlatformDS ist der erforderliche JNDI-Name.

Wenn Sie Unica Campaign auf derselben JVM bereitstellen wie die Unica Platform-Implementierung, haben Sie diese Verbindung wahrscheinlich schon hergestellt.

**Anmerkung:** Wenn Sie eine Verbindung zu einer Oracle- oder DB2-Datenbank mit WebLogic konfigurieren, müssen Sie außerdem den Datenbankbenutzernamen in der Form user=<DBUser> im Bereich "Eigenschaften" der Registerkarte "Verbindungspool" eingeben.

2. Erstellen Sie eine Verbindung zu der Datenbank mit den Unica Campaign-Systemtabellen.

Sie können zulassen, dass das Installationsprogramm diese Datenquelle (nur für eine Partition) erstellt, wenn Sie Unica Campaign installieren. Um die automatische Datenquellenerstellung während der Installation zu aktivieren, aktivieren Sie in der

Anzeige Datenquellenerstellung das Kontrollkästchen **Erstellen Campaign Datenquelle** und geben Sie Informationen zu Ihrem Anwendungsserver an.

- Das Installationsprogramm erstellt die Datenquelle unter Verwendung von campaignPartition1DS als JNDI-Name.
- Beachten Sie, dass Sie bei der Verwendung von WebLogic den JDBC-Treiber manuell zu Ihrem Klassenpfad hinzufügen müssen, selbst wenn Sie die Erstellung der Datenquelle über das Installationsprogramm zulassen. Das Installationsprogramm führt dies automatisch für WebSphere durch.
- Die automatische Erstellung von DataSources während der Installation wird für den JBOSS-Anwendungsserver nicht unterstützt.

Wenn Sie dem Installationsprogramm die Erstellung der Datenquelle nicht erlauben möchten, müssen Sie diese Datenquelle erstellen.

Bei einer Partition ist der vorgeschlagene JNDI-Name campaignPartition1DS.

Bei mehreren Partitionen sollte campaignPartition1DS für die erste Verbindung verwendet werden, campaignPartition2DS für die zweite usw.

**F.** Anmerkung: Hierbei handelt es sich um ein Beispiel. Sie können für die Verbindungen für Campaign-Systemtabellen beliebige JNDI-Namen verwenden.

3. Tragen Sie alle JNDI-Namen in das [Unica Campaign-Installationsarbeitsblatt](#page-18-1) (auf Seite [12\)](#page-18-1) ein.

## <span id="page-35-0"></span>Informationen zur Erstellung von JDBC-Verbindungen

Verwenden Sie Standardwerte beim Erstellen von JDBC-Verbindungen, wenn keine bestimmten Werte angegeben sind. Weitere Informationen finden Sie in der Dokumentation zum Anwendungsserver.

**Anmerkung:** Wenn Sie nicht die Standardporteinstellung für die Datenbank verwenden, ändern Sie sie in den richtigen Wert.

### **WebLogic**

Verwenden Sie die folgenden Werte, wenn Sie WebLogic als Anwendungsserver verwenden:
#### **SQL-Server**

- Datenbanktreiber: Microsoft™ MS SQL Server-Treiber (Typ 4) Versionen: 2012, 2012 SP1 und SP3, 2014, 2014 SP1, 2016 SP1
- Standard-Port: 1433
- Treiberklasse: com.microsoft.sqlserver.jdbc.SQLServerDriver
- Treiber-URL: jdbc:sqlserver://<your\_db\_host>[\
	- \<named\_instance>]:<your\_db\_port>;databaseName=<your\_db\_name>
- Eigenschaften: Add user=<your\_db\_user\_name>

#### **Oracle**

- Treiber: Andere
- Standard-Port: 1521
- Treiberklasse: oracle.jdbc.OracleDriver
- Treiber-URL:

jdbc:oracle:thin:@<your\_db\_host>:<your\_db\_port>:<your\_db\_service\_name>

Geben Sie die Treiber-URL ein, indem Sie das angezeigte Format verwenden. Bei Unica-Anwendungen ist die Verwendung des Oracle-RAC-Formats (RAC = Real Application Cluster) für JDBC-Verbindungen nicht zulässig.

• Eigenschaften: Add user=<your\_db\_user\_name>

#### **DB2**

- Treiber: Andere
- Standard-Port: 50000
- Treiberklasse: com.ibm.db2.jcc.DB2Driver
- Treiber-URL: jdbc:db2://<your\_db\_host>:<your\_db\_port>/<your\_db\_name>
- Eigenschaften: Add user=<your\_db\_user\_name>

#### **MariaDB**

- Datenbanktyp: MYSQL
- Treiber: mariadb-java-client-2.5.1.jar
- Standard-Port: 3306
- Treiberklasse: org.mariadb.jdbc.Driver
- Treiber-URL: jdbc:mariadb://<your\_db\_host>:<PORT>/<Your\_DB\_user\_name>
- Eigenschaften: Benutzer hinzfügen=<your\_db\_user\_name>
- Kennwort =<your\_db\_user\_password>

## **WebSphere**

Verwenden Sie die folgenden Werte, wenn Sie WebSphere als Anwendungsserver verwenden:

### **SQL-Server**

- Treiber: N/V
- Standard-Port: 1433
- Treiberklasse:

com.microsoft.sqlserver.jdbc.SQLServerConnectionPoolDataSource

• Treiber-URL: jdbc:sqlserver://<DBhostName>:1433;databaseName=<DBName>

### Wählen Sie im Feld **Datenbanktyp** die Option **Benutzerdefiniert** aus.

Nachdem Sie den JDBC-Provider und die JDBC-Datenquelle erstellt haben, gehen Sie zum Abschnitt **Angepasste Eigenschaften** für die Datenquelle, um Eigenschaften wie folgt hinzuzufügen bzw. zu ändern.

- serverName=<your\_SQL\_server\_name>
- portNumber =<SQL\_Server\_Port\_Number>
- databaseName=<your\_database\_name>

Fügen Sie folgende angepasste Eigenschaften hinzu.

- Name: webSphereDefaultIsolationLevel
- Wert: 1
- Datatype: Ganze Zahl

#### **Oracle**

- Treiber: Oracle JDBC-Treiber
- Standard-Port: 1521
- Treiberklasse: oracle.jdbc.OracleDriver
- Treiber-URL:

jdbc:oracle:thin:@<your\_db\_host>:<your\_db\_port>:<your\_db\_service\_name>

Geben Sie die Treiber-URL ein, indem Sie das angezeigte Format verwenden. Bei Unica-Anwendungen ist die Verwendung des Oracle-RAC-Formats (RAC = Real Application Cluster) für JDBC-Verbindungen nicht zulässig.

#### **DB2**

- Treiber: JCC--Treiber-Provider
- Standard-Port: 50000
- Treiberklasse: com.ibm.db2.jcc.DB2Driver
- Treiber-URL: jdbc:db2://<your\_db\_host>:<your\_db\_port>/<your\_db\_name>

Führen Sie die folgenden Schritte aus, um die benutzerdefinierten Eigenschaften hinzuzufügen.

- 1. Klicken Sie auf die von Ihnen erstellte Datenquelle. Rufen Sie die benutzerdefinierten Eigenschaften der Datenquelle auf.
- 2. Wählen Sie den Link **zu den angepassten Eigenschaften** aus.
- 3. Setzen Sie die resultSetHoldability -Eigenschaft auf den Wert 1. Wenn die Eigenschaft resultSetHoldability nicht angezeigt wird, erstellen Sie die Eigenschaft resultSetHoldability , und legen Sie für sie den Wert 1 fest.
- 4. Setzen Sie die webSphereDefaultIsolationLevel-Eigenschaft auf den Wert 2. Wenn die Eigenschaft webSphereDefaultIsolationLevel nicht angezeigt wird, erstellen Sie die Eigenschaft webSphereDefaultIsolationLevel, und legen Sie für sie den Wert 2 fest.

Folgende Eigenschaften sind angepasste Eigenschaften.

• Name: webSphereDefaultIsolationLevel

- Wert: 2
- Datatype: Ganze Zahl

## **MariaDB**

- Datenbanktyp: User\_define
- Name der Implementierungsklasse = org.mariadb.jdbc.MySQLDataSource
- Treiber: mariadb-java-client-2.5.1.jar

Angepasste JNDI-Eigenschaften

- Komponentenverwalteter Authentifizierungsalias = Wählen Sie die Authentifizierungsdetails für den Benutzer aus
- Alias für Zuordnungskonfiguration = WSLogin
- portNumber = 3306
- relaxAutoCommit=true
- Datenbankname = <Name der Datenbank>
- serverName = der Hostname von MariaDB Server.
- Benutzer = der Benutzername des MariaDB-Servers
- Kennwort = das dem Benutzernamen zugeordnete Kennwort

## **Tomcat**

Verwenden Sie die folgenden Werte, wenn Sie Tomcat als Anwendungsserver verwenden:

## **MariaDB**

- Treiber: mariadb-java-client-2.5.1.jar
- Standard-Port: 3306
- Treiberklasse: org.mariadb.jdbc.Driver
- Treiber-URL: jdbc:mariadb://<your\_db\_host>:<PORT>/<Your\_DB\_user\_name>
- Eigenschaften: Benutzer hinzfügen=<your\_db\_user\_name>
- Eigenschaften: Kennwort hinzufügen=<your\_db\_password>

## **JBoss**

Geben Sie den Pfad der nativen Bibliothek der JAR-Datei des Datenbankträgers auf Ihrem Server an.

Verwenden Sie die folgenden Werte, wenn Sie JBoss als Anwendungsserver verwenden:

#### **SQL-Server**

- Datenbanktreiber: Microsoft MS SQL Server-Treiber (Typ 4) Versionen: 2012, 2012 SP1 und SP3, 2014, 2014 SP1, 2016 SP1
- Standard-Port: 1433
- Treiberklasse: com.microsoft.sqlserver.jdbc.SQLServerDriver
- Treiber-URL: jdbc:sqlserver:// <your\_db\_host>:<your\_db\_port>;databaseName=<your\_db\_name>,validconnectionchecker-class>
- Name: org.jboss.jca.adapters.jdbc.extensions.mssql.MSSQLValidConnectionChecker

#### Zum Beispiel:

```
/subsystem=datasources/data-source=UnicaPlatformDS:add(jndiname=" 
java:/UnicaPlatformDS",connection-url="jdbc:sqlserver://
localhost:1433;databaseName=plat11",driver-name=sql,username= 
sa,password=test1234,valid-connection-checker-
classname="org.jboss.jca.adapters.jdbc.extensions.mssql.MSSQLValidConnectionChecker") 
**
```
### **Oracle**

- Treiber: Oracle JDBC-Treiber
- Standard-Port: 1521
- Treiberklasse: oracle.jdbc.OracleDriver
- Treiber-URL:jdbc:oracle:thin:@<your\_db\_host>:<your\_db\_port>:<your\_db\_service\_name>

### **DB2**

• Treiber: JCC--Treiber-Provider

- Standard-Port: 50000
- Treiberklasse: com.ibm.db2.jcc.DB2Driver
- Treiber-URL: jdbc:db2://<your\_db\_host>:<your\_db\_port>/<your\_db\_name>
- valid-connection-checker class-name=

org.jboss.jca.adapters.jdbc.extensions.db2.DB2ValidConnectionChecker

#### **MariaDB**

- Datenbanktreiber: mariadb-java-client-2.5.1.jar
- Standard-Port: 3306
- Treiberklasse: org.mariadb.jdbc.Driver
- Treiber-URL: jdbc:mariadb://<your\_db\_host>:<PORT>/<Your\_DB\_user\_name>
- Eigenschaften: Add user=<your\_db\_user\_name>
- Eigenschaften: Add password=<your\_db\_password>
- Treibermodul xa-datasource-class= org.mariadb.jdbc.MySQLDataSource

## Vorbereiten der MariaDB-Datenquelle für Unica Campaign

Bevor Sie Unica-Produkte installieren, stellen Sie sicher, dass Sie diese Abfrage auf MariaDB ausführen. SET sql\_mode = 'NO\_ZERO\_DATE'

Führen Sie die folgenden Schritte aus, um eine MariaDB -Datenbank als Datenquelle für Unica Campaign zu verwenden.

Unica Campaign unterstützt MariaDB sowohl für System- als auch für Benutzerdatenbanken. Informationen zu den unterstützten Versionen finden Sie im Dokument Empfohlene Software-Umgebungen und Mindestsystemanforderungen. Bei AIX bieten wir keine Unterstützung für MariaDB als System- und Benutzerdatenbank.

**Datenbank-Client / Connector-Installation Windows:**

1. Konfigurieren Sie die folgenden Einstellungen in my.ini für den unter Windows installierten MariaDB-Datenbankserver:

```
[mysqld] 
sql-mode="NO_BACKSLASH_ESCAPES" 
innodb-page-size=32768 
character-set-server=utf8 
sql_mode='NO_BACKSLASH_ESCAPES' 
innodb_strict_mode=0 
wait_timeout = 2592000
```
- 2. Installieren Sie den MariaDB -Client und den JDBC-Treiber, auf dem der Analyseserver (Listener) für Unica Campaign installiert ist.
	- MariaDB Connector/ODBC 3.1 Serie Download-Link https:// downloads.mariadb.org/connector-odbc/
	- <https://downloads.mariadb.com/Connectors/odbc/connector-odbc-3.1.0/>
	- Beispiel für einen ODBC-Connector unter Windows: mariadb-connector-odbc-3.1.0 win64.msi
- 3. Erstellen Sie einen DSN für die Systemdatenbank von Unica Campaign im Windows ODBC Manager (SystemDSN).
- 4. Importieren Sie MariaODBCTemplate.xml in die Unica Campaign-Datenquellen, falls nicht bereits vom Installationsprogramm importiert.

## **Linux/SUSE**

1. Fügen Sie die folgenden Zeilen zu server.cnf (/etc/my.cnf.d/server.cnf ) im Abschnitt mysqld hinzu, wenn die MariaDB-Datenbank unter Linux installiert ist.

```
[mysqld] 
lower_case_table_names = 1 
sql-mode="NO_BACKSLASH_ESCAPES" 
innodb-page-size=32768 
character-set-server=utf8 
sql_mode='NO_BACKSLASH_ESCAPES' 
innodb_strict_mode=0
```

```
wait_timeout = 2592000
```
- 2. Um den MariaDB Connector 3.0.2 für SUSE zu installieren, führen Sie die folgenden Teilschritte aus.
	- a. Gehe zu [https://downloads.mariadb.org/mariadb/repositories/#distro=SLES](https://downloads.mariadb.org/mariadb/repositories/#distro=SLES%26distro_release=sles12-amd64--sles12%26mirror=tuna%26version=10.4) [%26distro\\_release=sles12-amd64--sles12%26mirror=tuna%26version=10.4](https://downloads.mariadb.org/mariadb/repositories/#distro=SLES%26distro_release=sles12-amd64--sles12%26mirror=tuna%26version=10.4)
	- b. Führen Sie die folgenden Befehle aus.
		- sudo rpm --import https://yum.mariadb.org/RPM-GPG-KEY-MariaDB
		- sudo zypper addrepo --gpgcheck --refresh https://
		- yum.mariadb.org/10.4/sles/12/x86\_64 mariadb
		- sudo zypper addrepo --gpgcheck --refresh https:// yum.mariadb.org/10.4/sles/12/x86\_64 mariadb
		- sudo zypper install MariaDB-connector
- 3. Um MariaDB Connector/ODBC 3.1.0 für RHEL zu installieren, führen Sie die folgenden Teilschritte aus.
	- Erstellen Sie ein Verzeichnis mit odbc\_package und navigieren Sie zu cd odbc\_package.
	- Führen Sie die folgenden Befehle aus.
		- wget https://downloads.mariadb.com/Connectors/odbc/connectorodbc-3.1.0/mariadb-connector-odbc-3.1.0-rc-rhel7-x86\_64.tar.gz tar -xvzf mariadb-connector-odbc-3.1.0-ga-rhel7-x86\_64.tar.gz sudo install lib64/libmaodbc.so /usr/lib64/ MariaDB JAVA Client (JDBC Client): v2.4.0 -

**Anmerkung:** Download-Link: [https://mariadb.com/kb/en/library/about](https://mariadb.com/kb/en/library/about-mariadb-connector-j/)[mariadb-connector-j/](https://mariadb.com/kb/en/library/about-mariadb-connector-j/)

4. Erstellen Sie einen ODBC-DSN für MariaDB:

Beispieleintrag in der Datei "odbc.ini"

[MariaDB-server] Description=MariaDB server Driver=MariaDB ODBC 3.0 Driver SERVER=<your server>

USER=<your user>

PASSWORD=<your password>

DATABASE=<your database>

PORT=<your port>

5. Richten Sie setenv.sh mit den untenstehenden Einträgen ein.

LD\_LIBRARY\_PATH=\$LD\_LIBRARY\_PATH:\$lib\_path:\$Maria\_DB\_Driver\_path

export LD\_LIBRARY\_PATH

ODBCINI=/etc/odbc.ini

export ODBCINI

ODBCINST=/etc/odbcinst.ini

export ODBCINST

- 6. Testen Sie die Verbindung mithilfe des Dienstprogramms isql oder Campaign CxnTest.
- 7. Importieren Sie MariaODBCTemplate.xml für MariaDB und führen Sie die Konfiguration durch.

# Vorbereiten von DB2 auf der z/OS-Benutzerdatenquelle für Unica Campaign

Befolgen Sie diese Richtlinien, um eine DB2-Datenbank unter z/OS als Datenquelle für Unica Campaign zu verwenden.

Unica Campaign unterstützt DB2 10.1 und 11 unter z/OS nur für Kundentabellen, nicht für Systemtabellen. Informationen zu unterstützten Versionen finden Sie unter Empfohlene Softwareumgebungen und Systemmindestvoraussetzungen.

1. Das Datenbankbenutzerkonto muss SYSADM-Berechtigungen haben. Die DBADM-Berechtigung reicht nicht aus, da sie keinen Zugriff auf alle erforderlichen Systemobjekte bietet. Ohne SYSADM-Berechtigungen werden Ablaufdiagramme unter Umständen nicht erfolgreich ausgeführt.

- 2. Datenbankladeprogramme werden unterstützt. Unter z/OS gibt es jedoch keinen Standardansatz für Ladeprogramme. Sie müssen Unix System Services-Pipes unter z/ OS einrichten, eine gespeicherte Prozedur schreiben, um das DSNUTILU aufzurufen, und ein Script schreiben, um die gespeicherte Prozedur aufzurufen. Konfigurieren Sie anschließend das Ladeprogramm, um das Script aufzurufen. Weitere Informationen finden Sie im Unica Campaign-Administratorhandbuch.
- 3. Setzen Sie **DB2NotLoggedInitially** und **DB2NotLoggedInitiallyUserTables** auf FALSE, Under Campaign | partitions | partition[n] | dataSources | dataSourcename. Weitere Informationen finden Sie im Unica Campaign-Administratorhandbuch.

# Vorbereiten von Vertica-Datenquellen für Unica Campaign

Befolgen Sie diese Richtlinien, um eine Vertica-Datenbank als Datenquelle für Unica Campaign zu verwenden.

Informationen zu unterstützten Versionen finden Sie unter Empfohlene Softwareumgebungen und Systemmindestvoraussetzungen.

So laden Sie die aktuelle Vertica-Dokumentation im Zip- oder Tar-Format herunter: [http://](http://www.vertica.com/v-zone/product_documentation) [www.vertica.com/v-zone/product\\_documentation](http://www.vertica.com/v-zone/product_documentation)

1. Installieren Sie den HP Vertica-Clienttreiber auf dem Server, auf dem der Unica Campaign-Analyseserver (Listener) installiert ist.

Sie finden den Treiber über folgenden Link: [http://www.vertica.com/resources/vertica](http://www.vertica.com/resources/vertica-client-drivers/)[client-drivers/](http://www.vertica.com/resources/vertica-client-drivers/)

2. Konfigurieren Sie die Datei odbc.ini.

Beispieleintrag in der Datei "odbc.ini"

[ODBC Data Sources]

DriverManagerEncoding=UTF-16

```
ODBCInstLib=/usr/local/lib/libodbcinst.so 
ErrorMessagesPath=/opt/vertica/lib64 
LogLevel=4 
LogPath=/tmp 
[Vertica] 
Description = VerticaDSN ODBC driver 
Driver = /opt/vertica/lib64/libverticaodbc.so 
Database = exampleDB 
Servername = example.com 
UserName = dbadmin 
Password = example_password 
Port = 5433
```
# Vorbereiten der Amazon Redshift-Benutzerdatenquellen für Unica Campaign

Befolgen Sie die folgenden Richtlinien, um Amazon Redshift als Datenquelle für Unica Campaign zu verwenden.

Unica Campaign unterstützt Amazon Redshift für Kundentabellen. Für Systemtabellen wird Redshift nicht unterstützt.

Verwenden Sie den Amazon-nativen ODBC-Treiber für Konnektivität und konfigurieren Sie die PostgreSQL-Vorlage in Unica Campaign für die einzelnen Datenquellen. Wichtige Informationen zur Konfiguration von Campaign|partitions|partition[n]| dataSources|PostgreSQL finden Sie im Unica Campaign-Administratorhandbuch. Einige Eigenschaften verfügen über keine Standardwerte, sie müssen daher von Ihnen angegeben werden. Andere Eigenschaften müssen unter Umständen für Ihre spezifische Konfiguration angepasst werden. Informationen zu unterstützten Versionen finden Sie unter Empfohlene Softwareumgebungen und Systemmindestvoraussetzungen. Informationen zu Amazon Redshift finden Sie unter <http://aws.amazon.com/redshift/>

- 1. Laden Sie den Amazon Redshift-ODBC-Treiber für Redshift herunter und konfigurieren Sie ihn. Treibername: Amazon Redshift-ODBC-Treiber (Version - 1.4.3.1000-1 – 64 Bit), ODBC-Treibermanager von ODBC (Version - 2.3.7). Siehe [https://](https://docs.aws.amazon.com/redshift/latest/mgmt/install-odbc-driver-linux.html) [docs.aws.amazon.com/redshift/latest/mgmt/install-odbc-driver-linux.html](https://docs.aws.amazon.com/redshift/latest/mgmt/install-odbc-driver-linux.html)
- 2. Validieren Sie Details zu Verbindung und Authentifizierung: Verwenden Sie isgl. um die Verbindung unter Linux zu testen. Verwenden Sie den ODBC-Treibermanager von Microsoft Windows für Windows.
- 3. Importieren Sie PostgreSQLTemplate.xml mithilfe von configTool (einem Dienstprogramm, das mit Unica Platform bereitgestellt wird).
- 4. Füllen Sie die neu hinzugefügte PostgreSQL-Vorlage mit den Details zur Benutzerdatenbank aus.
- 5. Konfigurieren Sie die Amazon Redshift-Benutzerdatenbank.
- 6. Starten Sie den Anwendungsserver und den Listener-Server von Unica Campaign erneut.

Führen Sie die folgenden Schritte aus, um die Verbindung mit Amazon Redshift zu testen.

**F.** Anmerkung: Siehe den folgenden Link zum Abrufen der Cluster-Verbindungszeichenfolge: [http://docs.aws.amazon.com/redshift/latest/mgmt/configuring](http://docs.aws.amazon.com/redshift/latest/mgmt/configuring-connections.html#connecting-drivers)[connections.html#connecting-drivers](http://docs.aws.amazon.com/redshift/latest/mgmt/configuring-connections.html#connecting-drivers)

Für Windows:

- 1. Öffnen Sie den ODBC-Treibermanager von Windows.
- 2. Fügen Sie einen System-DSN hinzu und wählen Sie den Amazon-nativen Treiber.
- 3. Geben Sie die Verbindungszeichenfolge und weitere Details an.
- 4. Testen Sie die Verbindung mithilfe des Dienstprogramms isql oder Unica Campaign CxnTest.

Für Linux:

- 1. Konfigurieren Sie LD\_LIBRARY\_PATH (oder LIBPATH unter AIX), um den Speicherort der Bibliotheksdateien des Treibers einzuschließen.
- 2. Konfigurieren Sie ODBCINI, um auf den Speicherort der Datei odbc.ini zu verweisen.

3. Konfigurieren Sie die Datei odbc.ini für die Redshift-Benutzerdatenbank. Beispiel:

[ODBC] Trace = yes TraceFile = /tmp/OdbcTrace.log #[ODBC Data Sources] AmazonRedshift=Amazon Redshift [AmazonRedshift] This key is not necessary and is only to give a description of the data source. driver\_name=Amazon\_Redshift Description=Amazon Redshift ODBC Driver (64-bit) DSN #[Driver: The location where the ODBC driver is installed to.] Driver=/opt/amazon/redshiftodbc/lib/64/ libamazonredshiftodbc64.so Required: These values can also be specified in the connection string. Server==[change-me] Port=5439 Database==[changeme] locale=en-US UID==[change-me] PWD==[change-me]

4. Testen Sie die Verbindung mithilfe des Dienstprogramms isql oder Unica Campaign CxnTest.

# Vorbereiten der Hive-basierten Apache Hadoop-Benutzerdatenquellen für Unica Campaign

Führen Sie die folgenden Schritte aus, um zu ermöglichen, dass Hive-basierte Apache Hadoop-Datenquellen in Unica Campaign verwendet werden

Unica Campaign unterstützt Apache Hadoop Hive nur für Kundentabellen, nicht für Systemtabellen. Einzelheiten zu unterstützten Versionen finden Sie unter Empfohlene Softwareumgebungen und Systemmindestvoraussetzungen.

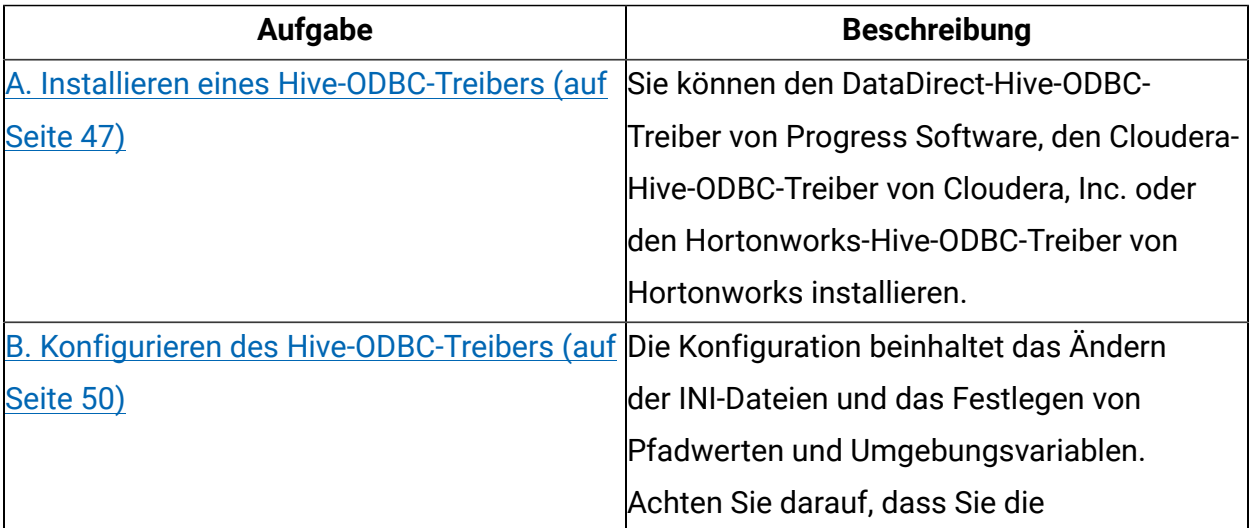

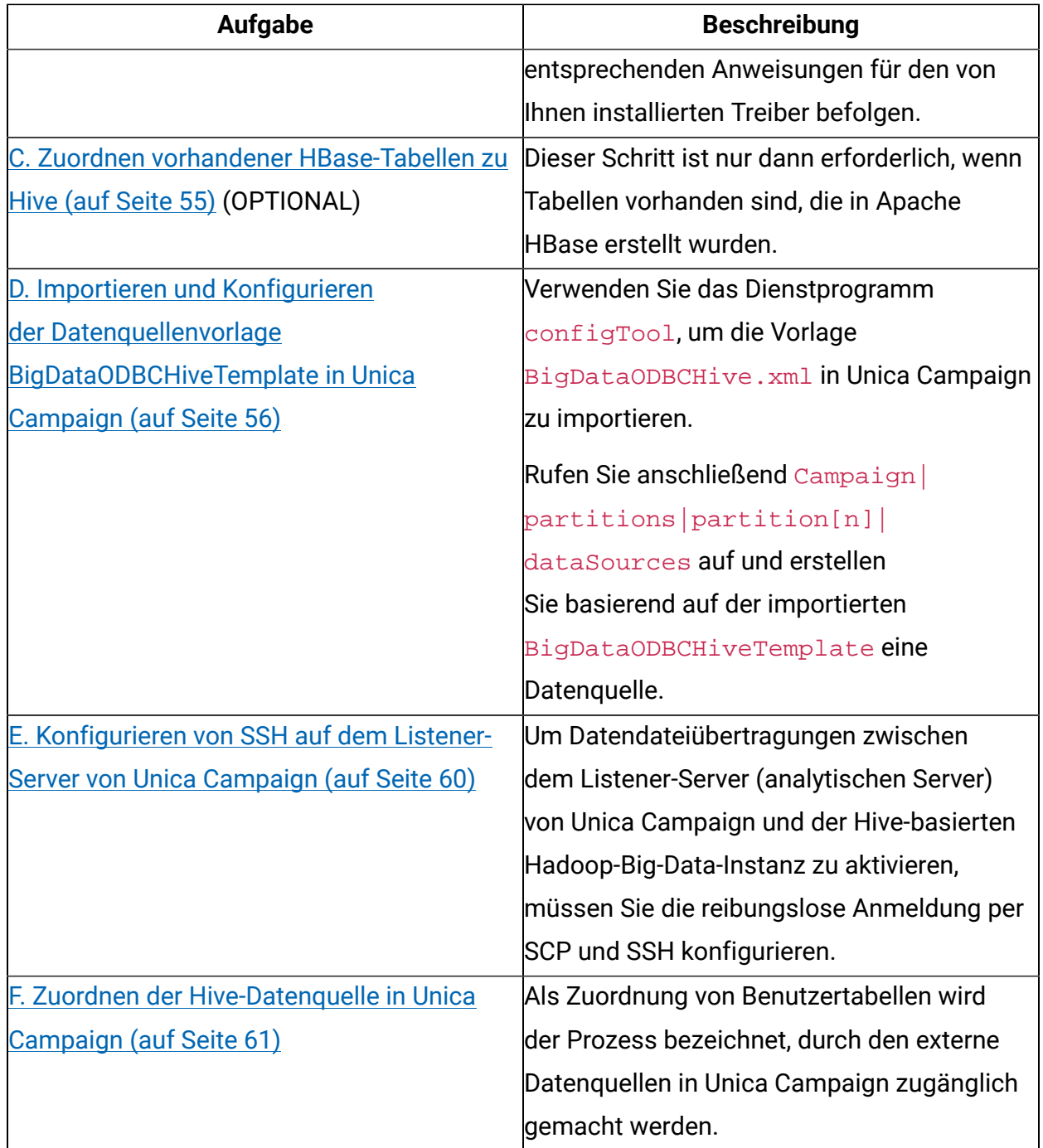

Sie können jetzt Ihr Hive-basiertes Hadoop-Big-Data-System als Benutzerdatenquelle für Unica Campaign verwenden. Beispiel: Erstellen Sie ein Ablaufdiagramm zu Marketingkampagnen, in dem Ihre Big-Data-Instanz Daten aus Kundenkonten verwendet, um Zielkunden mit bestimmten Kontotypen und Kontoständen anzusprechen.

## Anforderungen und Beschränkungen für Hive-basierte Hadoop-Datenquellen

Die folgenden Anforderungen und Beschränkungen beziehen sich auf die Verwendung von Hive-basierten Hadoop-Datenquellen mit Unica Campaign.

- Einer der folgenden Treiber ist erforderlich. Der Kunde ist dafür verantwortlich, den Treiber zu besorgen.
	- DataDirect-Apache-Hive-ODBC-Treiber von Progress.com: DataDirect Connect64(R) für ODBC Release 7.1.5.
	- Cloudera-ODBC-Treiber für Apache Hive Version 2.5.16 für Apache Hadoop Hive von Cloudera, Inc.
	- Der Hortonworks-64-Bit-ODBC-Treiber für HDP 2.3 (Version 2.0.5) steht unter <http://hortonworks.com/hdp/addons/> zur Verfügung.
- Die folgenden Hadoop-Distributionen werden unterstützt, mit Apache Hive als Verbindungspunkt: Cloudera, Hortonworks, IBM BigInsights® ™, MapR.
- Unterstützte Mindestversion von Hive: 0.14
- Die Big-Data-Integration wird derzeit unter Linux RHEL ab Version 6.3 unterstützt.
- Hive-basiertes Hadoop wird nur als Benutzerdatenquelle unterstützt. Für Unica Campaign-Systemtabellen wird Hadoop nicht unterstützt.
- Die Big-Data-Integration unterstützt derzeit keine Prozessfelder in Unica Campaign Cube, Optimize oder Interact List sowie keine eMessage-Landing-Pages in einem Prozessfeld vom Typ "Extrahieren".

## Überblick über die Integration von Unica Campaign mit Hadoop

Für die Integration von Unica Campaign in Hadoop-Datenquellen ist zusätzliche Software erforderlich, die nicht Bestandteil der Standardinstallationsvoraussetzung von Unica Campaign ist. Sie müssen mit der Terminologie und Struktur der Integration vertraut sein und auf verschiedene Ressourcen zugreifen können, die für die Unterstützung der Integration zur Verfügung stehen.

Integrationsarchitektur: Hive-basiertes Hadoop und Unica Campaign

In diesem Diagramm wird die Integrationsarchitektur für Unica Campaign und Hive-basierte Hadoop-Benutzerdatenquellen dargestellt.

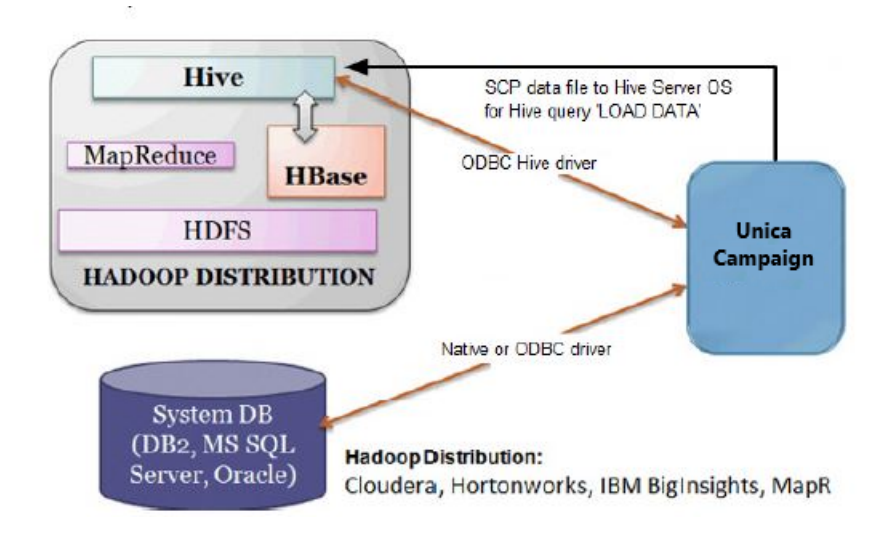

Die Data-Warehouse-Software von Apache Hive vereinfacht die Erstellung von Abfragen und die Verwaltung umfangreicher Datasets, die sich im verteilten Speicher befinden. Hive baut auf Apache Hadoop auf und bietet:

- Tools zur Ermöglichung einer einfachen Datenextraktion, Datenumwandlung bzw. eines einfachen Ladens von Daten (Extract/Transform/Load, ETL)
- Einen Mechanismus zur Durchsetzung einer Struktur für eine Vielzahl von Datenformaten
- Zugriff auf Dateien, die entweder direkt in Apache HDFS oder in anderen Datenspeichersystemen (z. B. Apache HBase) gespeichert sind
- Abfrageausführung über MapReduce

Hive definiert eine einfache SQL-ähnliche Abfragesprache mit dem Namen HiveQL (bzw. HQL), mit der Benutzer die Daten abfragen können, die mit SQL vertraut sind.

Sie können den Hue-Editor (Hadoop UI) für die Arbeit mit Ihrer Big-Data-Instanz verwenden (z. B. zum Verbinden, Anzeigen oder Erstellen von Tabellen und Datenbanken).

### Terminologie und Ressourcen für Hive Hadoop

Die folgende Liste mit Definitionen und Links zu Online-Ressourcen dienen zum Verständnis der Integration von Hive Hadoop in Unica Campaign.

## **Bedingungen**

**Apache Hadoop**® ist ein in Java geschriebenes Open-Source-Software-Framework für verteilten Speicher und verteilte Verarbeitung sehr umfangreicher Datasets in Computerclustern, die mit Standardhardware erstellt wurden.

**Apache Hive**™ ist eine auf Hadoop aufbauende Data-Warehouse-Infrastruktur, mit der das Erstellen von Abfragen und das Verwalten umfangreicher Datasets im verteilten Speicher vereinfacht wird. Hive stellt einen Mechanismus zur Projizierung einer Struktur auf diese Daten und zur Abfrage der Daten mithilfe einer SQL-ähnlichen Sprache mit dem Namen HiveQL.

**Apache HBase**™ ist eine in Java geschriebene, nicht relationale, verteilte Open-Source-Datenbank. Es wird auf HDFS ausgeführt und stellt dabei BigTable-ähnliche Funktionalitäten für Hadoop bereit.

**Hadoop Distributed File System (HDFS**™**)** ist ein verteiltes Dateisystem, das auf Standardhardware ausgeführt wird. Es wurde entworfen, um sehr umfangreiche Dateien über Systeme in einem umfangreichen Cluster zu speichern.

**Hue** ist eine Webschnittstelle zum Analysieren von Daten mit Apache Hadoop.

**HiveQL** (bzw. HQL) ist die Abfragesprache von Hive.

**MapReduce** ist ein Programmiermodell und eine zugeordnete Implementierung für die Verarbeitung und Generierung umfangreicher Datasets mit einem parallelen, verteilten Algorithmus in einem Cluster. MapReduce ist der Kern von Hadoop®. Es ist das Programmierungskonzept, das über hunderte oder tausende von Servern eine hohe Skalierbarkeit in einem Hadoop-Cluster ermöglicht.

Big-Data-**Verteilungen** von Apache Hadoop: Einige Anbieter haben ihre eigenen Verteilungen von Hadoop entwickelt, einschließlich **Cloudera, Hortonworks, IBM BigInsights** und **MapR**.

**Benutzertabellen** ist ein Begriff von Unica Campaign, mit dem eine beliebige Datenquelle angegeben wird, die Marketingdaten einer Organisation für den Zugriff durch

Ablaufdiagramme von Unica Campaign enthält. Benutzertabellen enthalten üblicherweise Daten zu Kunden, Interessenten und Produkten. Daten aus Kundenkonten, die aus Benutzertabellen extrahiert werden, könnten beispielsweise in einem Ablaufdiagramm verwendet werden, um Kunden mit bestimmten Kontotypen und Kontoständen anzusprechen.

## **Onlineressourcen**

Die folgenden Links waren zum Zeitpunkt der Veröffentlichung korrekt, Änderungen sind jedoch vorbehalten:

- Cloudera-ODBC-Treiber: [https://www.progress.com/products/data-sources/apache](http://www.cloudera.com/content/cloudera/en/downloads/connectors/hive/odbc/hive-odbc-v2-5-16.html)[hadoop-hive](http://www.cloudera.com/content/cloudera/en/downloads/connectors/hive/odbc/hive-odbc-v2-5-16.html)
- Hive-ODBC-Treiber: [https://www.progress.com/products/data-sources/apache-hadoop](https://www.progress.com/products/data-sources/apache-hadoop-hive)[hive](https://www.progress.com/products/data-sources/apache-hadoop-hive)
- Hive <https://cwiki.apache.org/confluence/display/Hive/Home>
- HiveQL: <https://cwiki.apache.org/confluence/display/Hive/LanguageManual>
- Hive-HBase-Integration: [https://cwiki.apache.org/confluence/display/Hive/](https://cwiki.apache.org/confluence/display/Hive/HBaseIntegration) **[HBaseIntegration](https://cwiki.apache.org/confluence/display/Hive/HBaseIntegration)**
- Hue und Hadoop: <http://gethue.com>

## <span id="page-53-0"></span>A. Installieren eines Hive-ODBC-Treibers

Dies ist der erste Schritt der Integration von Unica Campaign in Hive-basierte Apache Hadoop-Datenquellen. Sie müssen entweder den DataDirect-Hive-ODBC-Treiber von Progress Software oder den Cloudera-Hive-ODBC-Treiber von Cloudera, Inc. installieren.

Sie können einen beliebigen der unten beschriebenen Hive-ODBC-Treiber installieren. Achten Sie darauf, dass Sie die entsprechenden Anweisungen für den von Ihnen ausgewählten Treiber befolgen.

Installieren Sie den Hive-ODBC-Treiber auf dem System, auf dem Sie den analytischen Unica Campaign-Server installiert haben. Wenn der analytische Server in einem Cluster installiert wurde, installieren Sie den Hive-ODBC-Treiber auf den einzelnen Systemen.

### <span id="page-54-0"></span>Installieren des DataDirect-ODBC-Treibers für Hive

In diesem Abschnitt wird erläutert, wie der DataDirect-Treiber für Apache Hive installiert wird, bei dem es sich um einen vollständig kompatiblen ODBC-Treiber handelt, der mehrere Hadoop-Verteilungen unterstützt.

Auf dem Listener-Server (analytischen Server) von Unica Campaign muss KornShell (ksh) installiert sein.

- 1. Rufen Sie den Progress-DataDirect-Connect-ODBC-Treiber (Progress-DataDirectConnect64(R) für ODBC Release 7.1.5) für Apache Hadoop Hive auf: [https://](https://www.progress.com/products/data-sources/apache-hadoop-hive) [www.progress.com/products/data-sources/apache-hadoop-hive](https://www.progress.com/products/data-sources/apache-hadoop-hive)
- 2. Laden Sie den DataDirect-Treiber für Hive herunter und installieren Sie ihn auf dem Listener (analytischen Server) von Unica Campaign:

### **PROGRESS\_DATADIRECT\_CONNECT64\_ODBC\_7.1.5\_LINUX\_64.tar.Z**

[DataDirectNew]# **gunzip**  PROGRESS\_DATADIRECT\_CONNECT64\_ODBC\_7.1.5\_LINUX\_64.tar.Z

[DataDirectNew]# **tar -xvf** PROGRESS\_DATADIRECT\_CONNECT64\_ODBC\_7.1.5\_LINUX\_64.tar

3. Führen Sie den folgenden Befehl aus, um die Installation zu starten:

>> ksh ./unixmi.ksh

- 4. Befolgen Sie die Eingabeaufforderungen, um die Installation abzuschließen.
- 5. Führen Sie einen grundlegenden Test des Treibers durch:

>> ./ddtestlib /opt/Progress/DataDirect/Connect64\_for\_ODBC\_71/lib/ddhive27.so

Siehe Konfigurieren des [DataDirect-Hive-ODBC-Treibers](#page-57-0) [\(auf Seite 51\)](#page-57-0).

## <span id="page-55-0"></span>Installieren des Cloudera-ODBC-Treibers

In diesem Abschnitt wird erläutert, wie der Cloudera-ODBC-Treiber installiert wird, bei dem es sich um einen vollständig kompatiblen ODBC-Treiber handelt, der mehrere Hadoop-Verteilungen unterstützt.

1. Rufen Sie den Cloudera-ODBC-Treiber für Apache Hive Version 2.5.16 für Apache Hadoop Hive unter [http://www.cloudera.com/content/cloudera/en/downloads/](http://www.cloudera.com/content/cloudera/en/downloads/connectors/hive/odbc/hive-odbc-v2-5-16.html) [connectors/hive/odbc/hive-odbc-v2-5-16.html](http://www.cloudera.com/content/cloudera/en/downloads/connectors/hive/odbc/hive-odbc-v2-5-16.html) ab. Laden Sie den Cloudera-ODBC-Treiber für Hive herunter und speichern Sie ihn auf dem Listener (analytischen Server) von Unica Campaign.

Der Standardspeicherort lautet /opt/cloudera/.

- 2. Installieren und konfigurieren Sie den Cloudera-Treiber. Installationsanweisungen werden dort heruntergeladen, wo Sie den Treiber installieren. Die Anweisungen werden standardmäßig in /opt/cloudera/hiveodbc/Cloudera-ODBC-Driver-for-Apache-Hive-Install-Guide.pdf heruntergeladen. Die PDF-Datei ist auch online unter [www.cloudera.com](http://www.cloudera.com/content/cloudera/en/home.html) verfügbar.
- 3. Laden Sie den UnixODBC-Manager, unixODBC-2.3.2, auf dem Listener (analytischen Server) von Unica Campaign herunter und installieren Sie ihn. Laden Sie den UnixODBCManager vom unixODBC-Projekt unter <http://www.unixodbc.org/> herunter. Der UnixODBC-Manager ist in einem Gzip-, TAR-Format verfügbar.

Die Schritte zur Installation von UnixODBC sind unter [http://www.unixodbc.org/](http://www.unixodbc.org/download.html) [download.html](http://www.unixodbc.org/download.html) verfügbar.

Gehen Sie wie folgt vor, um ein unixODBC-Verzeichnis mit den erforderlichen Quellendateien zu erstellen:

- a. Kopieren Sie die Datei unixODBC-2.3.2.tar.gz auf den Listener (analytischen Server) von Unica Campaign.
- b. gunzip unixODBC-2.3.2.tar.gz
- c. tar xvf unixODBC-2.3.2.tar
- 4. Führen Sie auf dem Listener von Unica Campaign rpm -ivh ClouderaHiveODBC-2.5.16.1005-1.el6.x86\_64.rpm aus.

Siehe Konfigurieren des [Cloudera-ODBC-Treibers](#page-58-0) [\(auf Seite 52\)](#page-58-0).

## <span id="page-56-1"></span>Installieren des Hortonworks-ODBC-Treibers für Hive

In diesem Abschnitt wird erläutert, wie der Hortonworks-Treiber für Apache Hive installiert wird, bei dem es sich um einen vollständig kompatiblen ODBC-Treiber handelt, der mehrere Hadoop-Verteilungen unterstützt.

Auf dem Listener-Server (analytischen Server) von Unica Campaign muss KornShell (ksh) installiert sein.

- 1. Beschaffen Sie die 64-Bit-Version des Hortonworks-Hive-ODBC-Treibers: [http://](http://hortonworks.com/hdp/addons) [hortonworks.com/hdp/addons](http://hortonworks.com/hdp/addons)
- 2. Installieren Sie den Hortonworks-ODBC-Treiber für den Unica Campaign-Listener (Analyseserver):

rpm -ivh hive-odbc-native-2.0.5.1005-1.el6.x86\_64.rpm

Die Standardinstallationsposition des Hortonworks-Hive-ODBC-Treibers ist /usr/lib/ hive/lib/native.

Weitere Informationen zur Installation des Hortonworks-Hive-ODBC-Treibers finden Sie unter: [http://hortonworks.com/wp-content/uploads/2015/10/Hortonworks-Hive-ODBC-](http://hortonworks.com/wp-content/uploads/2015/10/Hortonworks-Hive-ODBC-Driver-User-Guide.pdf)[Driver-User-Guide.pdf.](http://hortonworks.com/wp-content/uploads/2015/10/Hortonworks-Hive-ODBC-Driver-User-Guide.pdf)

3. Befolgen Sie die Eingabeaufforderungen, um die Installation abzuschließen.

<span id="page-56-0"></span>Siehe Konfigurieren des [Hortonworks-Hive-ODBC-Treibers](#page-60-0) [\(auf Seite 54\)](#page-60-0).

## B. Konfigurieren des Hive-ODBC-Treibers

Dies ist der zweite Schritt der Integration von Unica Campaign in Hive-basierte Apache Hadoop-Datenquellen. Sie müssen den von Ihnen installierten Treiber konfigurieren (entweder den DataDirect-Hive-ODBC-Treiber von Progress Software oder den Cloudera-Hive-ODBC-Treiber von Cloudera, Inc.)

## <span id="page-57-0"></span>Konfigurieren des DataDirect-Hive-ODBC-Treibers

Wenn Sie für die Integration von Unica Campaign in eine Big-Data-Quelle den DataDirect-Hive-ODBC-Treiber verwenden, müssen Sie den Treiber nach der Installation konfigurieren.

Führen Sie die Installation des DataDirect-Treibers wie unter Installieren des [DataDirect-](#page-54-0)[ODBC-Treibers](#page-54-0) für Hive [\(auf Seite 48\)](#page-54-0) beschrieben aus.

1. Ändern Sie die Datei ODBC.ini so, dass die Informationen zum Hive-Server angegeben sind, und verwenden Sie dabei die Werte im folgenden Beispiel. Sie müssen die **fettgedruckten** Elemente anpassen, damit sie Ihrer eigenen Konfiguration entsprechen.

[MapRHive] Driver=/opt/Progress/DataDirect/Connect64\_for\_ODBC\_71/lib/ ddhive27.so Description=DataDirect 7.1 Apache Hive Wire Protocol ArraySize=16384 Database=**<database-name>** DefaultLongDataBuffLen=1024 EnableDescribeParam=0 HostName=**<hostname or ip of Hive server on Hadoop Distribution machine>** LoginTimeout=30 LoginID=**<username of Hadoop Distribution machine>**  MaxVarcharSize=2147483647 Password=**<password of Hadoop Distribution machine>** PortNumber=**<port number of Hive server on Hadoop Distribution machine>** RemoveColumnQualifiers=1 StringDescribeType=12 TransactionMode=0 UseCurrentSchema=0 WireProtocolVersion=0 GetTablesWithQuery=1

2. Angenommen, Ihr ODBC-Treiber wurde am folgenden Speicherort installiert:

/opt/Progress/DataDirect/Connect64\_for\_ODBC\_71

Nehmen Sie folgende Änderungen vor:

- Stellen Sie sicher, dass Ihr LD\_LIBRARY\_PATH folgenden Pfad enthält: =/opt/ Progress/DataDirect/Connect64\_for\_ODBC\_71/lib
- Stellen Sie sicher, dass Ihr PFAD folgenden Pfad enthält: =/opt/Progress/ DataDirect/Connect64\_for\_ODBC\_71/tools
- Legen Sie Ihre ODBCINI-Variable so fest, dass auf die richtige INI-Datei verwiesen wird. Beispiel: ODBCINI=/opt/Progress/DataDirect/Connect64\_for\_ODBC\_71/ odbc.ini ; export ODBCINI
- Legen Sie Ihre ODBCINST-Variable so fest, dass auf die richtige INI-Datei verwiesen wird. Beispiel: ODBCINST=/opt/Progress/DataDirect/Connect64\_for\_ODBC\_71/ odbcinst.ini ; export ODBCINST
- 3. Überprüfen Sie die Verbindung des DataDirect-ODBC-Treibers und Ihres Hive-basierten Hadoop-Big-Data-Systems:
	- cd /opt/Progress/DataDirect/Connect64\_for\_ODBC\_71/samples/example
	- >> ./example
- 4. Legen Sie auf demUnica Campaign-Analyseserver die Umgebungsvariablen ODBCINI und CAMPAIGN\_HOME in der Datei Campaign/bin/setenv fest. Führen Sie das Dienstprogramm Unica Campaign odbctest aus, um die Konnektivität zu Unica Campaign zu überprüfen:
	- cd <Campaign\_Home>/bin
	- >> ./odbctest

### <span id="page-58-0"></span>C. Zuordnen vorhandener [HBase-Tabellen](#page-61-0) zu Hive [\(auf Seite 55\)](#page-61-0)

## Konfigurieren des Cloudera-ODBC-Treibers

Wenn Sie für die Integration von Unica Campaign in eine Big-Data-Quelle den Cloudera-ODBC-Treiber verwenden, müssen Sie den Treiber nach der Installation konfigurieren.

Führen Sie die Installation des Cloudera-Treibers wie unter Installieren des [Cloudera-ODBC-](#page-55-0)[Treibers](#page-55-0) [\(auf Seite 49\)](#page-55-0) beschrieben aus.

- 1. Ändern Sie die Datei ODBC.ini so, dass die Informationen zum Hive-Server angegeben sind, und verwenden Sie dabei die Werte im folgenden Beispiel. Sie müssen die **fettgedruckten** Elemente anpassen, damit sie Ihrer eigenen Konfiguration entsprechen.
	- **F.** Anmerkung: Aktivieren Sie bei der Konfiguration nicht den Modus "Native Abfrage".

[Cloudera\_HIVE] Driver=/opt/cloudera/hiveodbc/lib/64/ libclouderahiveodbc64.so Description=Hive Cloudera ODBC Driver Host=**<hostname or ip of Hive server on Hadoop Distribution** 

**machine>** Port=**<port number of Hive server on Hadoop Distribution machine>** Schema=**<database-name>** ServiceDiscoveryMode=0 ZKNamespace= HiveServerType=2 AuthMech=3 ThriftTransport=1 UseNativeQuery=0 UID=**cloudera** GetTablesWithQuery=1

**F. Anmerkung:** UID ist die Benutzer-ID der Cloudera-Clusterdatenbank.

2. Angenommen, Ihr ODBC-Treiber wurde am folgenden Speicherort installiert:

/opt/cloudera/hiveodbc/lib/64/libclouderahiveodbc64.so

Nehmen Sie in Campaign/bin setenv.sh folgende Änderung vor: Legen Sie LD\_LIBRARY\_PATH (bei AIX LIBPATH) wie folgt fest, damit Cloudera LIB und UnixODBC LIB eingeschlossen werden.

• LD\_LIBRARY\_PATH=/opt/IBM/UCD912\_Install/Campaign/bin:/opt/ibm/db2/ V10.1/lib64/:/usr/**lib:/lib:/opt/cloudera/hiveodbc/lib/64/:/usr/local/ lib/**

export LD\_LIBRARY\_PATH

- ODBCINI=/usr/local/etc/odbc.ini export ODBCINI
- 3. Öffnen /opt/cloudera/hiveodbc/lib/64/cloudera.hiveodbc.ini

Während der Cloudera-Installation wird standardmäßig eine Konnektivitätsoption festgelegt. Um Cloudera mit ODBC zu verbinden, müssen Sie diese Konnektivitätsoption inaktivieren.

Ändern Sie die folgenden Zeilen in cloudera.hiveodbc.ini:

```
# Generic ODBCInstLib 
# iODBC 
ODBCInstLib=libiodbcinst.so
```
Die aktualisierten Zeilen erscheinen wie folgt:

```
# Generic ODBCInstLib 
# iODBC 
ODBCInstLib=libodbcinst.so
```
#### <span id="page-60-0"></span>C. Zuordnen vorhandener [HBase-Tabellen](#page-61-0) zu Hive [\(auf Seite 55\)](#page-61-0)

### Konfigurieren des Hortonworks-Hive-ODBC-Treibers

Wenn Sie für die Integration von Unica Campaign mit einer Big-Data-Quelle den Hortonworks-Hive-ODBC-Treiber verwenden, müssen Sie den Treiber nach der Installation konfigurieren.

Führen Sie die Installation des Hortonworks-Treibers wie unter [Installieren](#page-56-1) des [Hortonworks-ODBC-Treibers](#page-56-1) für Hive [\(auf Seite 50\)](#page-56-1) beschrieben aus.

1. Ändern Sie die Datei ODBC.ini so, dass die Informationen zum Hive-Server angegeben sind, und verwenden Sie dabei die Werte im folgenden Beispiel. Sie müssen die **fettgedruckten** Elemente anpassen, damit sie Ihrer eigenen Konfiguration entsprechen.

Die Standardposition der Datei odbc.ini ist: /usr/lib/hive/lib/native/ hiveodbc/Setup/odbc.ini

[ODBC] [ODBC Data Sources] HWDS [HWDS] Description=Hortonworks Hive ODBC Driver (64-bit) DSN Driver=/usr/lib/hive/lib/native/Linux-amd64-64/ libhortonworkshiveodbc64.so HOST=**<hostname or ip of Hive server on Hadoop Distribution machine>** PORT=**<port number of Hive server on Hadoop Distribution machine>** Schema=**<schema-name>** ServiceDiscoveryMode=0 ZKNamespace= HiveServerType=2 AuthMech=2 ThriftTransport=1 UseNativeQuery=0 UID=hue KrbServiceName=**<Hive Server 2 Kerberos service name>** KrbRealm=**<Hive Server 2 Kerberos realm>** SSL=0 TwoWaySSL=0 ClientCert= ClientPrivateKey= ClientPrivateKeyPassword=

2. Aktivieren Sie den unixODBC-Manager und deaktivieren Sie Generic ODBCInstLib in hortonworks.hiveodbc.ini. Gehen Sie dazu wie folgt vor.

Die Standardposition von hortonworks.hiveodbc.ini ist /usr/lib/hive/lib/ native/Linux-amd64-64/hortonworks.hiveodbc.ini:

Setzen Sie die folgende Zeile auf Kommentar, indem Sie ein Kommentarzeichen (#) an den Zeilenanfang stellen: # ODBCInstLib=libiodbcinst.so

Entfernen Sie das Kommentarzeichen (#) vor der folgenden Zeile: ODBCInstLib=/usr/ local/unixODBC/lib/libodbcinst.so

- 3. Bearbeiten Sie Campaign/bin/setenv.sh wie folgt.
	- a. Stellen Sie sicher, dass Ihr LD\_LIBRARY\_PATH folgenden Pfad enthält: /usr/ local/unixODBC/lib
	- b. Legen Sie Ihre ODBCINI-Variable so fest, dass auf die richtige INI-Datei verwiesen wird.

Beispiel:

ODBCINI=/usr/lib/hive/lib/native/hiveodbc/Setup/odbc.ini

export ODBCINII

HORTONWORKSHIVEINI=/usr/lib/hive/lib/native/Linux-amd64-64/

hortonworks.hiveodbc.ini

export HORTONWORKSHIVEINI

#### <span id="page-61-0"></span>C. Zuordnen vorhandener [HBase-Tabellen](#page-61-0) zu Hive [\(auf Seite 55\)](#page-61-0)

## C. Zuordnen vorhandener HBase-Tabellen zu Hive

Dies ist der dritte Schritt der Integration von Unica Campaign in Hive-basierte Apache Hadoop-Datenquellen. Wenn keine Tabellen vorhanden sind, die in Apache HBase erstellt wurden, können Sie diesen Schritt überspringen.

Führen Sie B. Konfigurieren des [Hive-ODBC-Treibers](#page-56-0) [\(auf Seite 50\)](#page-56-0) aus.

Dieser Schritt ist nur dann erforderlich, wenn Tabellen vorhanden sind, die in Apache HBase erstellt wurden. In diesem Fall müssen Sie die vorhandenen HBase-Tabellen Apache Hive zur Verfügung stellen, indem Sie die Abfrage CREATE EXTERNAL TABLE ausführen. Nachdem Sie Hive die HBase-Tabellen zugänglich gemacht haben, stehen die Tabellen in Unica Campaign für die Tabellenzuordnung in Unica Campaign zur Verfügung.

Mit dem Schlüsselwort EXTERNAL können Sie eine Tabelle erstellen und einen Speicherort bereitstellen, damit Hive keinen Standardspeicherort für die Tabelle verwendet. Dies

ist hilfreich, wenn Sie bereits Daten generiert haben. Eine externe Tabelle verweist auf einen beliebigen HDFS-Speicherort im Speicher und wird nicht in einem über die Konfigurationseigenschaft angegebenen Ordner gespeichert. Wenn eine externe Tabelle gelöscht wird, werden die Daten in der Tabelle NICHT aus dem Dateisystem gelöscht.

Informationen zur Hive-HBase-Integration finden Sie unter: https://cwiki.apache.org/ confluence/display/Hive/HBaseIntegration

- 1. Öffnen Sie den Hue-Editor und öffnen Sie den Hive-Abfrageeditor.
- 2. Erstellen Sie den Befehl CREATE EXTERNAL TABLE und führen Sie ihn aus.

Verwenden Sie die folgende Abfrage als Beispiel, wobei Sie Ihren eigenen Tabellennamen, Feldnamen und andere Parameter ersetzen. In diesem Beispiel wird "CampaignAccounts" als Tabellenname und "f" als Familienname verwendet.

CREATE EXTERNAL TABLE **HiveExt\_CampaignAccounts**(Acct\_ID INT,Indiv\_ID INT,HHold\_ID INT,Acct\_Type\_Code STRING,Acct\_Status\_Code INT,Acct\_Open\_Date INT,Acct\_Balance STRING,Acct\_Balance\_Last\_Month STRING,Acct\_Balance\_Avg\_6Month STRING,Credit\_Limit STRING,Acct\_Number STRING,Last\_Contact\_Date STRING,Due\_Date STRING) STORED BY 'org.apache.hadoop.hive.hbase.HBaseStorageHandler' WITH SERDEPROPERTIES ('hbase.columns.mapping' = ':key,f:Indiv\_ID, f:HHold\_ID, f:Acct\_Type\_Code, f:Acct\_Status\_Code, f:Acct\_Open\_Date, f:Acct\_Balance, f:Acct\_Balance\_Last\_Month, f:Acct\_Balance\_Avg\_6Month, f:Credit\_Limit, f:Acct\_Number, f:Last\_Contact\_Date, f:Due\_Date') TBLPROPERTIES ('hbase.table.name' = '**CampaignAccounts**');

D. Importieren und Konfigurieren der Datenquellenvorlage [BigDataODBCHiveTemplate](#page-62-0) in [Unica Campaign](#page-62-0) [\(auf Seite 56\)](#page-62-0)

## <span id="page-62-0"></span>D. Importieren und Konfigurieren der Datenquellenvorlage BigDataODBCHiveTemplate in Unica Campaign

Dies ist der vierte Schritt der Integration von Unica Campaign in Hive-basierte Apache Hadoop-Datenquellen.

#### Führen Sie C. Zuordnen vorhandener [HBase-Tabellen](#page-61-0) zu Hive [\(auf Seite 55\)](#page-61-0) aus.

Die Hive-Datenquelle bietet keine anderen Konfigurationsparameter wie Oracle / DB2- Datenbankdatenquellenvorlagen. Die Konfigurationseigenschaften, die nicht unterstützt werden, werden in der Hive-Vorlage nicht bereitgestellt. Konfigurationsparameter für Hive werden basierend auf der Implementierungsunterstützung selektiv unterstützt.

Um Unica Campaign die Kommunikation mit Ihrem Hive-basierten Hadoop-System zu ermöglichen, müssen Sie die folgenden Aktionen ausführen.

- Importieren Sie die Vorlage BigDataODBCHive.xml in Unica Campaign. Sie müssen die Vorlage nur einmal importieren. Durch das Importieren einer Vorlage steht diese für die Erstellung von Datenquellen zur Verfügung.
- Verwenden Sie die Vorlage, um für jede Hive-Implementierung, die mit Unica Campaign kommuniziert, eine Datenquelle zu erstellen und zu konfigurieren.
- Konfigurieren Sie für jede Datenguelle die Eigenschaft HiveQueryMode bei der Konfiguration von Unica Campaign.
- 1. Verwenden Sie das Dienstprogramm configTool, um die Vorlage

BigDataODBCHive.xml in Unica Campaign zu importieren.

- BigDataODBCHive.xml ist in <Campaign\_Home>/conf.
- configTool ist in <Platform\_Home>/tools/bin. Weitere Informationen finden Sie im Unica Platform-Administratorhandbuch.

Im folgenden Beispiel wird die Vorlage in die Standardpartition von Unica Campaign, partition1, importiert. Ersetzen Sie <Campaign\_Home> durch den vollständigen Pfad zum Installationsverzeichnis von Unica Campaign.

```
./configTool -i -p "Affinium|Campaign|partitions|partition1|
dataSources" –f <Campaign_Home>/conf/BigDataODBCHive.xml
```
2. Erstellen Sie eine Datenquelle basierend auf BigDataODBCHiveTemplate. Machen Sie dies für jede Hive-Implementierung, die mit Unica Campaign kommuniziert. Wenn Sie z. B. über vier Implementierungen verfügen (MapR, Cloudera, Hortonworks, BigInsights), müssen Sie vier separate Datenquellen erstellen und jede einzelne konfigurieren.

- a. Wählen Sie in Unica Campaign **Einstellungen > Konfiguration** aus
- b. Gehen Sie zu Campaign|partitions|partition[n]|dataSources.
- c. Wählen Sie BigDataODBCHiveTemplate aus.
- d. Geben Sie einen neuen Kategorienamen an, mit dem die Hive-Datenquelle identifiziert wird (z. B. **Hive\_MapR**, **Hive\_Cloudera**, **Hive\_HortonWorks** oder **Hive\_BigInsights**).
- e. Füllen Sie die Felder aus, um die Eigenschaften für die neue Datenquelle festzulegen. Speichern Sie anschließend Ihre Änderungen.

**A. Wichtig:** Einige Eigenschaften verfügen über keine Standardwerte, sie müssen daher von Ihnen angegeben werden. Achten Sie besonders auf die im Folgenden beschriebenen Eigenschaften. Dies ist nur eine Teilliste der in dieser Vorlage eingeschlossenen Eigenschaften. Vollständige Informationen finden Sie im Unica Campaign-Administratorhandbuch.

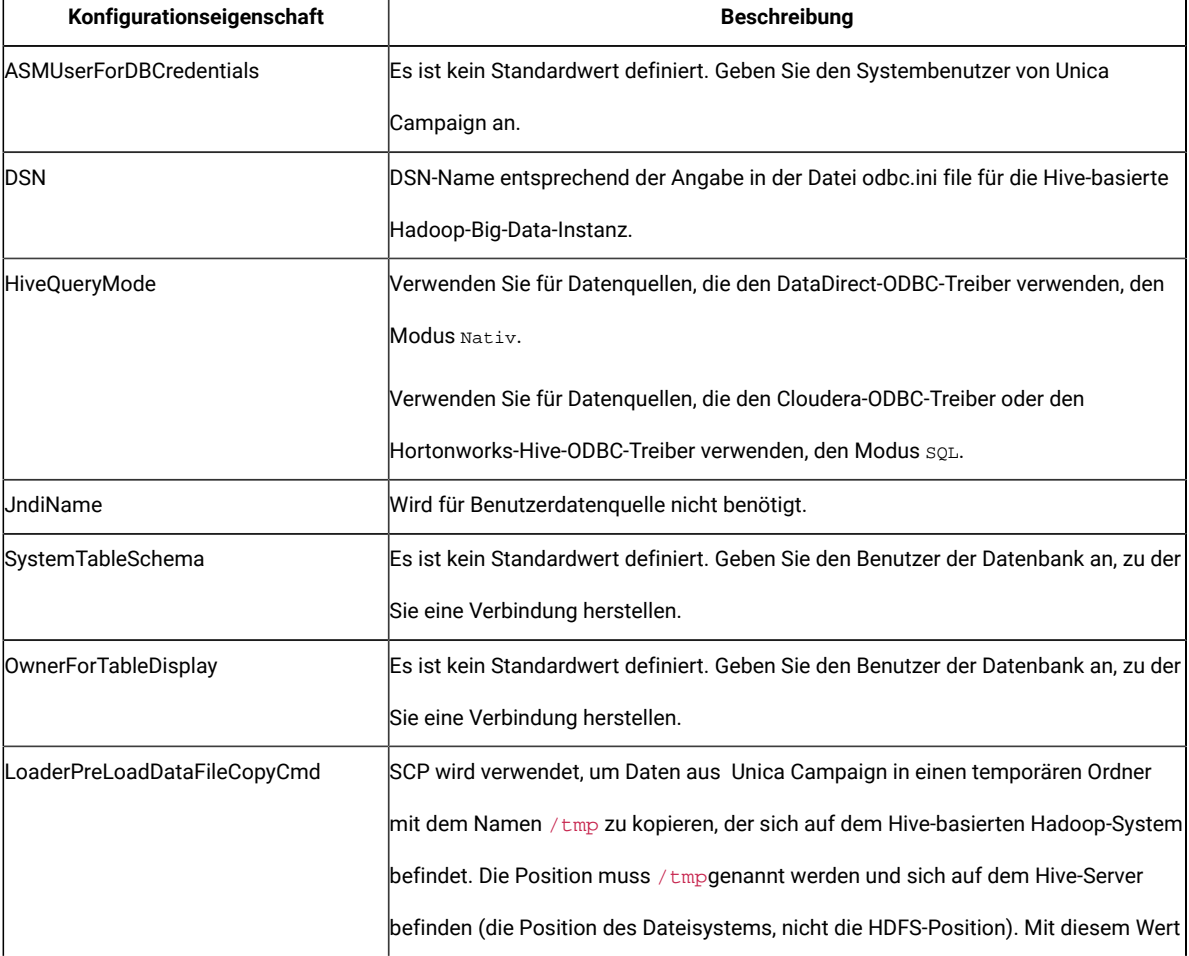

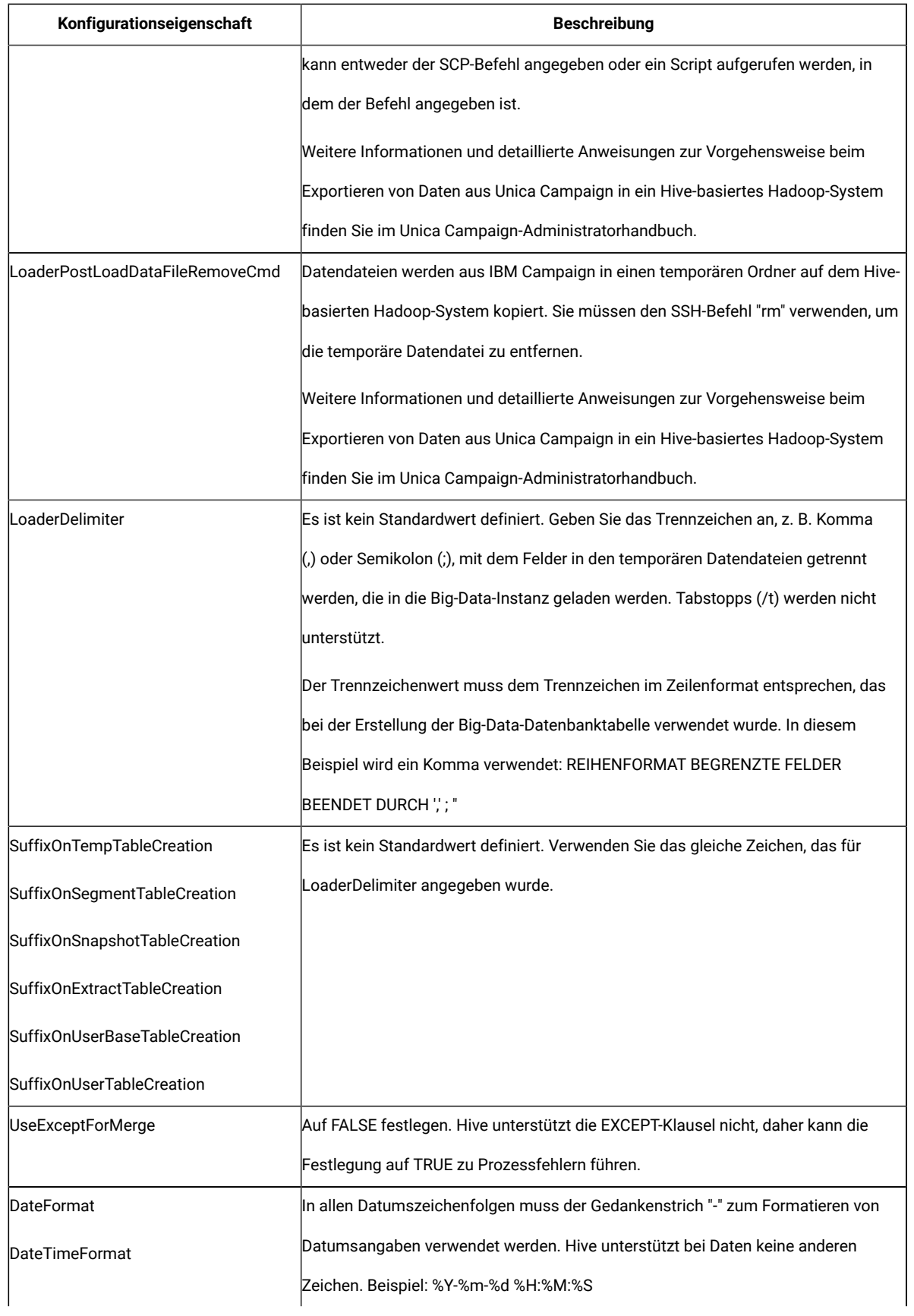

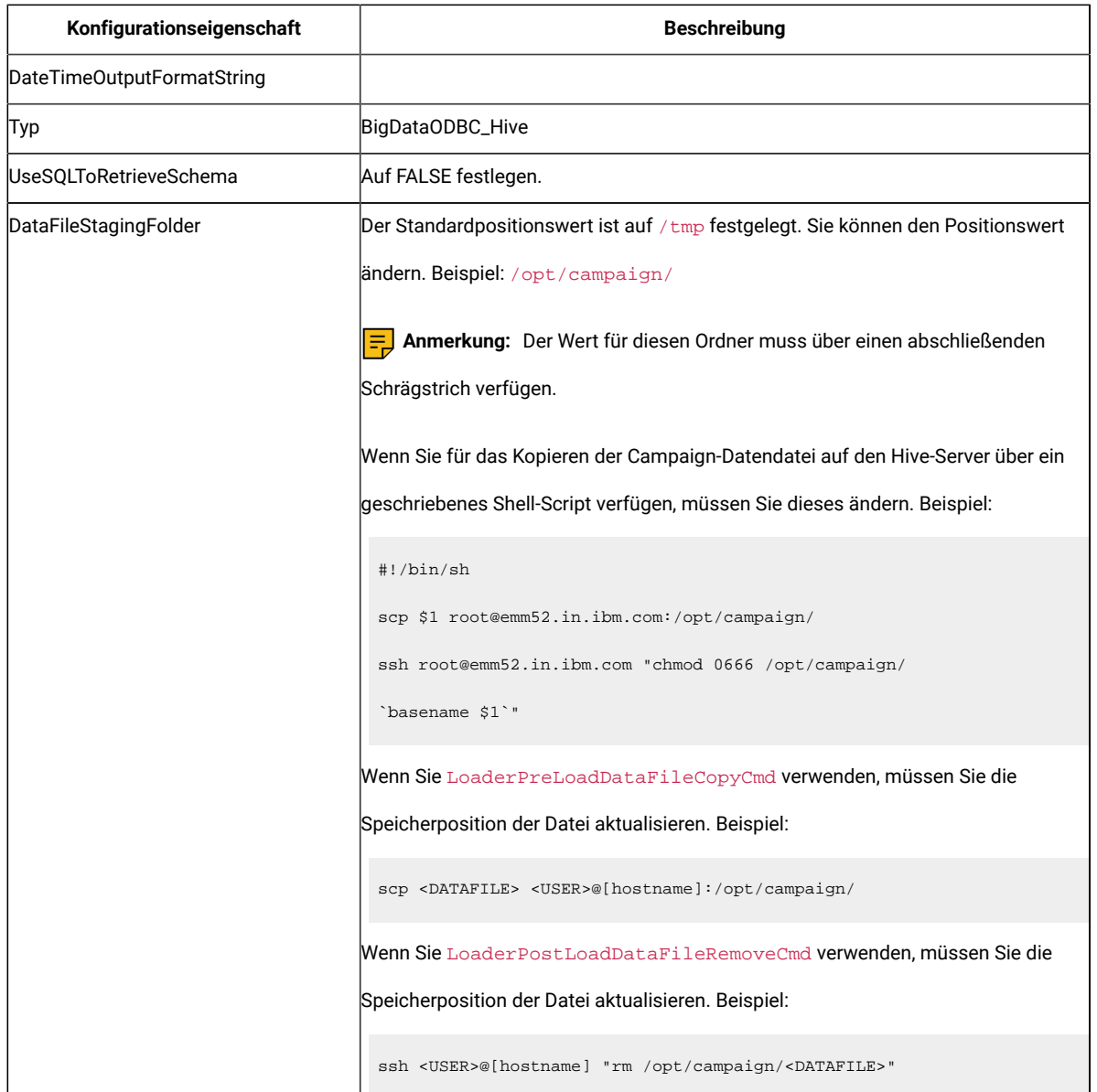

<span id="page-66-0"></span>E. Konfigurieren von SSH auf dem [Listener-Server](#page-66-0) von Unica Campaign [\(auf Seite 60\)](#page-66-0)

## E. Konfigurieren von SSH auf dem Listener-Server von Unica Campaign

Dies ist der fünfte Schritt der Integration von Unica Campaign in Hive-basierte Apache-Hadoop-Datenquellen.

Führen Sie D. Importieren und Konfigurieren der [Datenquellenvorlage](#page-62-0) [BigDataODBCHiveTemplate](#page-62-0) in Unica Campaign [\(auf Seite 56\)](#page-62-0) aus.

Um Datendateiübertragungen zwischen dem Listener-Server (analytischen Server) von Unica Campaign und der Hive-basierten Hadoop-Big-Data-Instanz zu aktivieren, müssen Sie die reibungslose Anmeldung per SCP und SSH konfigurieren. SSH ermöglicht eine sichere Verbindung zwischen zwei Computern; die meisten Systeme verwenden den OpenSSH-Client.

- 1. Konfigurieren Sie SSH auf dem System, auf dem der Unica Campaign-Listener ausgeführt wird, so, dass bei der Authentifizierung keine Aufforderung zur Kennworteingabe angezeigt wird. Melden Sie sich als Benutzer an, der den Unica Campaign-Listener ausführt, und führen Sie den folgenden Befehl aus, wobei Sie die **Benutzername@IP-Adresse** (in diesem Beispiel das MapR-System) durch Ihren Hive-Server ersetzen:
	- >> ssh-keygen -t rsa
	- >> ssh **mapr@192.0.2.0** mkdir -p .ssh
	- >> cat .ssh/id\_rsa.pub | ssh **mapr@192.0.2.0** 'cat >> .ssh/authorized\_keys'
	- >> ssh **mapr@192.0.2.0** "chmod 700 .ssh; chmod 640 .ssh/authorized\_keys"
- 2. Überprüfen Sie die Authentifizierung ohne Kennwort mithilfe des RSA-basierten Berechtigungsschlüssels. Führen Sie die einzelnen Befehle aus, wobei die tatsächliche **Benutzername@IP-Adresse** ersetzt wird, und überprüfen Sie, ob es funktioniert. Sie benötigen eine lokale Datei mit dem Namen "test1", damit dieser Test funktioniert:
	- >> ssh **mapr@192.0.2.0**
	- >> scp test1 **mapr@192.0.2.0**:/tmp
	- >> ssh **mapr@192.0.2.0** "rm /tmp/test1"
- <span id="page-67-0"></span>F. Zuordnen der [Hive-Datenquelle](#page-67-0) in Unica Campaign [\(auf Seite 61\)](#page-67-0)

## F. Zuordnen der Hive-Datenquelle in Unica Campaign

Dies ist der sechste und letzte Schritt der Integration von Unica Campaign in Hive-basierte Apache Hadoop-Datenquellen.

- Führen Sie E. Konfigurieren von SSH auf dem [Listener-Server](#page-66-0) von Unica Campaign [\(auf](#page-66-0) [Seite 60\)](#page-66-0) aus
- Bevor Sie Benutzertabellen zuordnen können, müssen Sie Zielgruppenebenen in Unica Campaign definieren.

Durch das Zuordnen von Benutzertabellen kann in Unica Campaign auf externe Datenquellen zugegriffen werden. Eine typische Benutzertabelle enthält Informationen zu den Kunden Ihres Unternehmens, Interessenten oder Produkten, die Sie in Marketingkampagnen verwenden können. Sie müssen alle Datenquellen, die Sie konfiguriert haben, zuordnen, damit die darin enthaltenen Daten für die Prozesse in Ablaufdiagrammen verfügbar sind.

- 1. Wählen Sie **Einstellungen > Campaign-Einstellungen > Tabellenzuordnungen verwalten** aus.
- 2. Wählen Sie im Dialog "Tabellenzuordnungen" die Option Benutzertabellen anzeigen aus.
- 3. Klicken Sie auf **Neue Tabelle**. Der Dialog "Neue Tabellendefinition" wird geöffnet.
- 4. Klicken Sie auf **Weiter**.
- 5. Wählen Sie **Vorhandener Tabelle in ausgewählter Datenbank zuordnen** aus.
- 6. Wählen Sie die Datenquelle **BigDataODBCHive** aus und klicken Sie anschließend auf **Weiter**.
- 7. Befolgen Sie die Eingabeaufforderungen, um die Tabelle zuzuordnen, wie im Unica Campaign-Administratorhandbuch erläutert.

Sie haben den Installations- und Konfigurationsprozess abgeschlossen. Entwickler von Ablaufdiagrammen von Unica Campaign können jetzt in Prozessen Hive-basierte Hadoop-Datenquellen auswählen. Bei einem Prozess vom Typ "Auswählen" kann z. B. eine Hivebasierte Datenquelle abgefragt werden, um Kundendaten für eine Marketingkampagne zu erhalten.

# Vorbereiten von Cloudera-Hadoop-Impala-basierten Benutzerdatenquellen für Unica Campaign

Führen Sie die folgenden Schritte aus, um zu ermöglichen, dass Impala-basierte Cloudera Hadoop-Datenquellen verwendet werden in Unica Campaign

Unica Campaign unterstützt Cloudera Hadoop mit Impala nur für Kundentabellen, nicht für Systemtabellen. Einzelheiten zu unterstützten Versionen finden Sie unter Empfohlene Softwareumgebungen und Systemmindestvoraussetzungen.

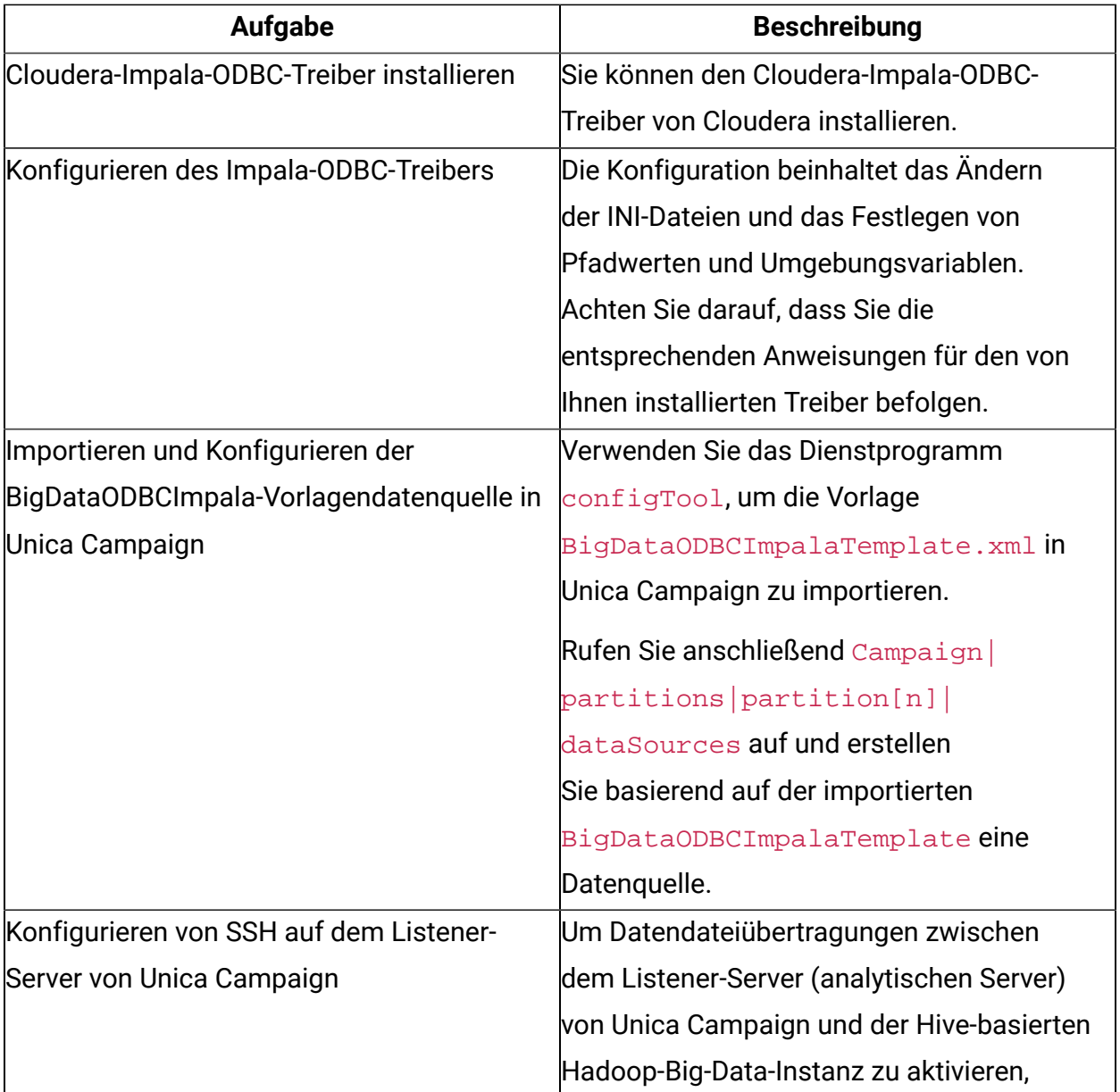

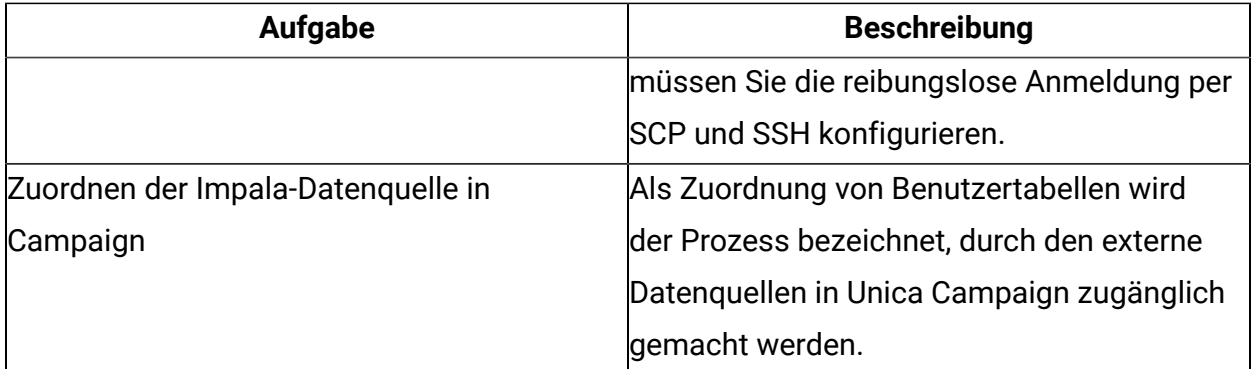

Sie können jetzt Ihr Impala-basiertes Cloudera-Big-Data-System als Benutzerdatenquelle für Unica Campaign verwenden. Beispiel: Erstellen Sie ein Ablaufdiagramm zu Marketingkampagnen, in dem Ihre Big-Data-Instanz Daten aus Kundenkonten verwendet, um Zielkunden mit bestimmten Kontotypen und Kontoständen anzusprechen.

## Anforderungen und Einschränkungen für Impala-basierte Hadoop-Datenquellen

Die folgenden Anforderungen und Beschränkungen beziehen sich auf die Verwendung von Impala-basierten Hadoop-Datenquellen mit Unica Campaign.

- Die folgenden Treiber sind erforderlich. Der Kunde ist dafür verantwortlich, den Treiber zu besorgen.
- Cloudera-ODBC-Treiber für Impala Version 2.5.41.
- Unterstützte Mindestversion von Impala: 2.9.0.
- Die Integration von Impala-basierten Hadoop-Benutzerdatenquellen wird mit Cloudera unterstützt.
- Die Big-Data-Integration wird derzeit unter Linux RHEL ab Version 6.3 unterstützt.
- Impala-basiertes Hadoop wird nur als Benutzerdatenquelle unterstützt. Für Unica Campaign-Systemtabellen wird Hadoop nicht unterstützt.
- Die Big-Data-Integration unterstützt derzeit keine Prozessfelder in Unica Campaign Cube, Optimize oder Interact List sowie keine eMessage-Landing-Pages in einem Prozessfeld vom Typ "Extrahieren".

## A. Installieren Sie einen Cloudera-Impala-ODBC-Treiber

Dies ist der erste Schritt der Integration von Unica Campaign in Impala-basierte Cloudera-Datenquellen. Sie müssen den Cloudera-Impala-ODBC-Treiber von Cloudera, Inc. installieren.

Installieren Sie den Impala-ODBC-Treiber auf dem System, auf dem Sie den analytischen Unica Campaign-Server installiert haben. Wenn der analytische Server in einem Cluster installiert wurde, installieren Sie den Impala-ODBC-Treiber auf den einzelnen Systemen.

Installieren des Cloudera-Impala-ODBC-Treibers. In diesem Abschnitt wird erläutert, wie der Cloudera-Impala-ODBC-Treiber installiert wird, bei dem es sich um einen vollständig kompatiblen ODBC-Treiber handelt, der mehrere Hadoop-Verteilungen unterstützt.

### Verfahren

1.Beziehen Sie den Cloudera-Impala-ODBC-Treiber für Version 2.5.41 unter https:// www.cloudera.com/downloads/connectors/impala/odbc/ . Laden Sie den Cloudera-Impala-ODBC-Treiber herunter und speichern Sie ihn auf dem Listener (analytischen Server) von Unica Campaign. Der Standardspeicherort lautet /opt/cloudera/.

2. Installieren und konfigurieren Sie den Cloudera-Treiber. Installationsanweisungen werden dort heruntergeladen, wo Sie den Treiber installieren. Die Anweisungen werden standardmäßig in /opt/cloudera/impalaodbc/Cloudera-ODBC-Driver-for-Impala-Install-Guide.pdf heruntergeladen. Die PDF-Datei ist auch online unter www.cloudera.com verfügbar.

3. Laden Sie den UnixODBC-Manager, unixODBC-2.3.2, auf dem Listener (analytischen Server) von Unica Campaign herunter und installieren Sie ihn. Laden Sie den UnixODBC-Manager vom unixODBC-Projekt unter http://www.unixodbc.org/ herunter. Der UnixODBC-Manager ist in einem Gzip-, TAR-Format verfügbar. Die Schritte zur Installation von UnixODBC sind unter http://www.unixodbc.org/download.html verfügbar Gehen Sie wie folgt vor, um ein unixODBC-Verzeichnis mit den erforderlichen Quellendateien zu erstellen: a. Kopieren Sie die Datei unixODBC-2.3.2.tar.gz auf den Listener (analytischen Server) von Unica Campaign.b. gunzip unixODBC-2.3.2.tar.gzc. tar xvf unixODBC-2.3.2.tar

4. Führen Sie auf dem Listener von Unica Campaign rpm -ivh ClouderaImpalaODBC-2.5.41.1029-1.el6.x86\_64.rpm aus.
## B. Installieren des Impala ODBC-Treibers für Windows

Beziehen Sie den Cloudera Impala ODBC-Treiber für Version 2.5.42 bei [https://](https://www.cloudera.com/) [www.cloudera.com/f](https://www.cloudera.com/)ür Windows und installieren Sie ihn.

So installieren Sie den Cloudera ODBC-Treiber für Impala:

- 1. Je nach der Konfiguration Ihrer Client-Anwendung führen Sie ClouderaImpalaODBC32.msi oder ClouderaImpalaODBC64.msi per Doppelklick aus.
- 2. Klicken Sie auf Next.
- 3. Aktivieren Sie das Kontrollkästchen, um die Bedingungen des License Agreement zu akzeptieren und klicken Sie dann auf Next.
- 4. Um den Installationsort zu ändern, klicken Sie auf die Schaltfläche Change, navigieren Sie dann zum gewünschten Ordner und klicken Sie dann auf OK. Um den Installationsort zu akzeptieren, klicken Sie auf Next.
- 5. Klicken Sie auf Install.
- 6. Wenn die Installation abgeschlossen ist, klicken Sie auf Finish.

## C. Konfigurieren des Impala-ODBC-Treibers

Dies ist der zweite Schritt der Integration von Unica Campaign in Impala-basierte Cloudera-Datenquellen. Sie müssen den von Ihnen installierten Treiber (Cloudera-Impala-ODBC-Treiber von Cloudera, Inc.) konfigurieren.

### **Vorbereitungen**

Schließen Sie die Installation des Cloudera-Impala-ODBC-Treibers ab, die unter "Installieren des Cloudera-ODBC-Treibers" beschrieben ist

### **Verfahren**

1. Ändern Sie die Datei ODBC.ini so, dass die Informationen zum Impala-Connector angegeben sind, und verwenden Sie dabei die Werte im folgenden Beispiel. Sie müssen die fettgedruckten Elemente anpassen, damit sie Ihrer eigenen Konfiguration entsprechen.

Anmerkung: Aktivieren Sie bei der Konfiguration nicht den Modus "Native Abfrage".

[Cloudera Impala]

Description=Cloudera ODBC Driver for Impala (64-bit) DSN

Driver=/opt/cloudera/impalaodbc/lib/64/libclouderaimpalaodbc64.so

HOST=<Impala Host>

PORT=<Impala port - default is 21050>

Database=<Database name>

Schema=<Database schema>

AuthMech=3

UseSASL=0

UID=<impala user id>

PWD=<password>

 $SSL=0$ 

TSaslTransportBufSize=1000

RowsFetchedPerBlock=10000

SocketTimeout=0

StringColumnLength=32767

UseNativeQuery=1

Anmerkung: UID ist die Benutzer-ID der Cloudera-Clusterdatenbank.

2. Angenommen, Ihr ODBC-Treiber ist an folgendem Speicherort installiert: /opt/cloudera/ impalaodbc/lib/64/libclouderaimpalaodbc64.so

Nehmen Sie in der Datei Campaign/bin/setenv.sh folgende Änderung vor:

Legen Sie LD\_LIBRARY\_PATH (bei AIX LIBPATH) wie folgt fest, damit Cloudera LIB und UnixODBC LIB eingeschlossen werden.

LD\_LIBRARY\_PATH=/opt/IBM/Campaign/bin:/opt/ibm/db2/V10.1/lib64/:/usr/lib:/lib:**/opt/ cloudera/impalaodbc/lib/64/:/usr/local/lib/**

export LD\_LIBRARY\_PATH

ODBCINI=/usr/local/etc/odbc.ini # Sie können auch die ODBC-INI aus dem Installationsverzeichnis des Cloudera-Impala-ODBC-Treibers verwenden.

export ODBCINI

## C. Importieren und Konfigurieren der Datenquellenvorlage BigDataODBCImpalaTemplate in Unica Campaign

Dies ist der dritte Schritt der Integration von Unica Campaign in Impala-basierte Cloudera Hadoop-Datenquellen.

Um Unica Campaign für die Kommunikation mit Ihrem Impala-basierten Hadoop-System zu aktivieren, müssen Sie folgende Aktionen ausführen:

- Importieren Sie die Vorlage BigDataODBCImpalaTemplate.xml in Unica Campaign. Sie müssen die Vorlage nur einmal importieren. Durch das Importieren einer Vorlage steht diese für die Erstellung von Datenquellen zur Verfügung.
- 1. Verwenden Sie das Dienstprogramm configTool, um die Vorlage

BigDataODBCImpalaTemplate.xml in Unica Campaign zu importieren.

- BigDataODBCImpalaTemplate.xml ist in <Campaign\_Home>/conf.
- configTool ist in <Marketing\_Platform\_Home>/tools/bin. Weitere Informationen finden Sie im Unica Platform-Administratorhandbuch.

Im folgenden Beispiel wird die Vorlage in die Standardpartition von Unica Campaign, partition1, importiert. Ersetzen Sie <Campaign\_Home> durch den vollständigen Pfad zum Installationsverzeichnis von Unica Campaign.

./configTool -i -p "Affinium|Campaign|partitions| partition1|dataSources" –f <Campaign\_Home>/conf/ BigDataODBCImpalaTemplate.xml

- 2. Erstellen Sie eine Datenquelle basierend auf BigDataODBCImpalaTemplate.
	- a. Wählen Sie in Unica Campaign **Einstellungen > Konfiguration** aus
	- b. Gehen Sie zu Campaign|partitions|partition[n]|dataSources.
	- c. Wählen Sie BigDataODBCImpalaTemplate aus.

d. Füllen Sie die Felder aus, um die Eigenschaften für die neue Datenquelle festzulegen. Speichern Sie anschließend Ihre Änderungen.

**Wichtig:** Einige Eigenschaften verfügen über keine Standardwerte, sie müssen daher von Ihnen angegeben werden. Achten Sie besonders auf die im Folgenden beschriebenen Eigenschaften. Dies ist nur eine Teilliste der in dieser Vorlage eingeschlossenen Eigenschaften. Vollständige Informationen finden Sie im Unica Campaign-Administratorhandbuch.

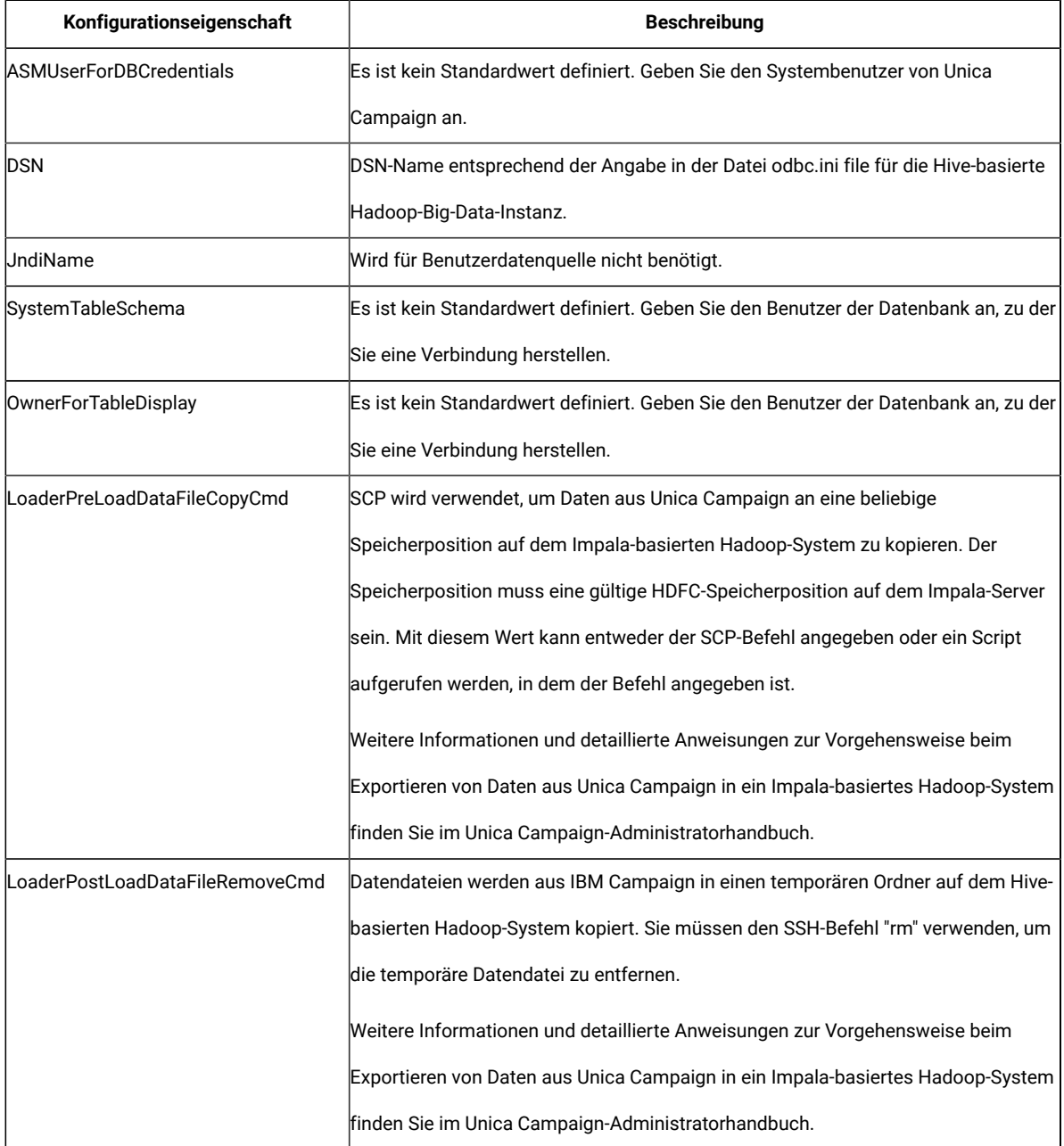

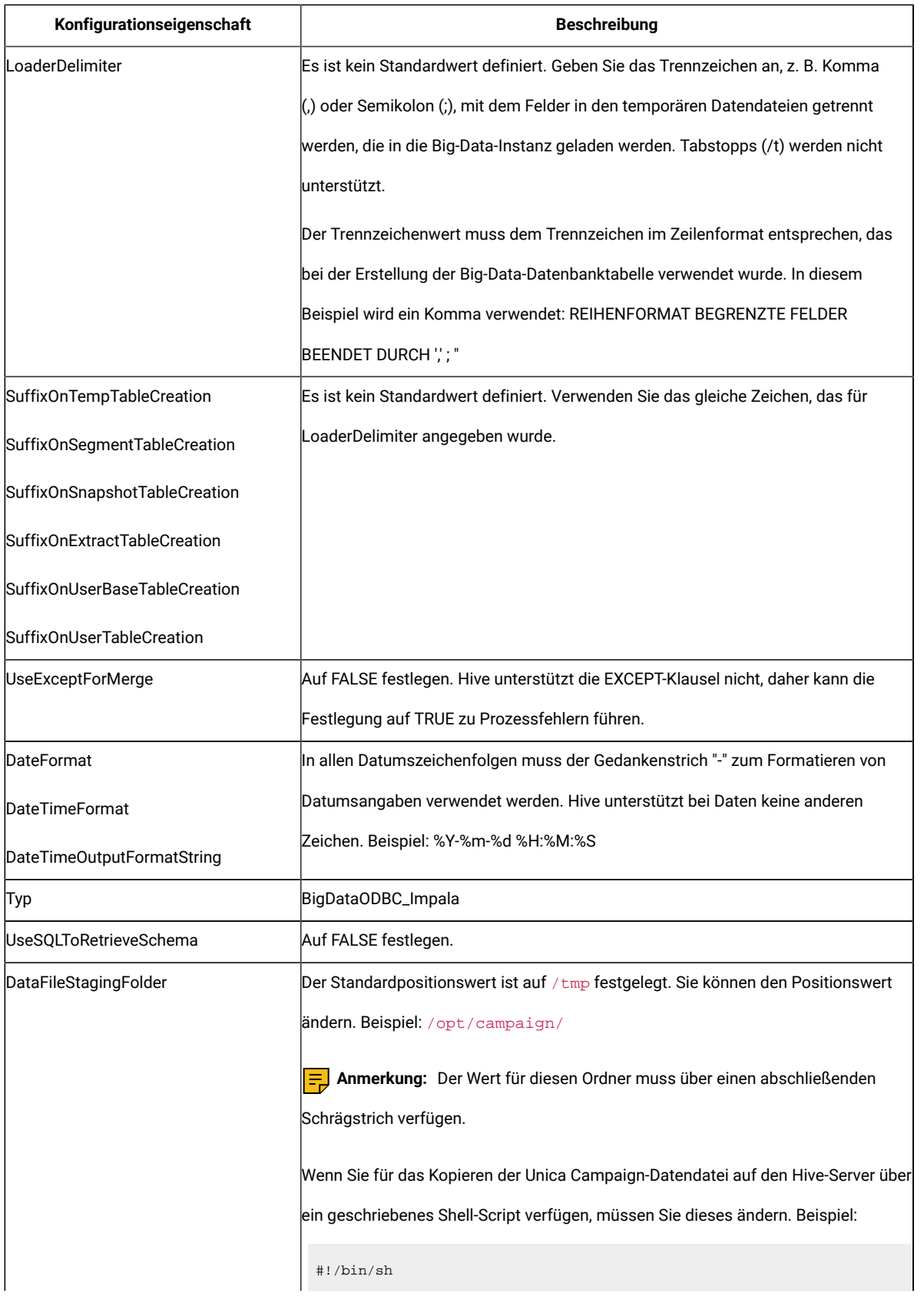

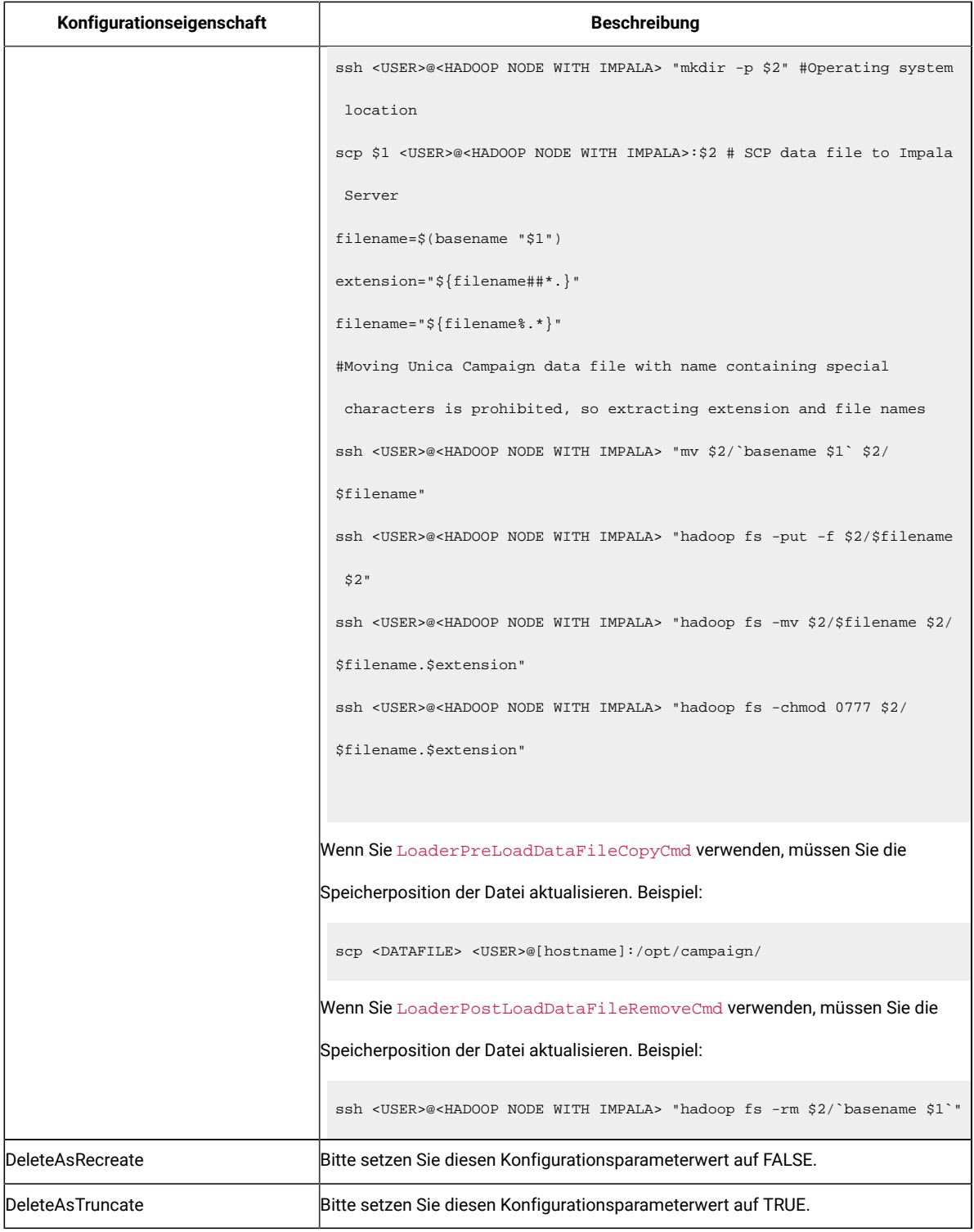

## D. Konfigurieren von SSH auf dem Listener-Server von Unica Campaign

Dies ist der vierte Schritt der Integration von Unica Campaign in Impala-basierte Cloudera Hadoop-Datenquellen.

Um Datendateiübertragungen zwischen dem Listener-Server (analytischen Server) von Unica Campaign und der Impala-basierten Hadoop-Big-Data-Instanz zu aktivieren, müssen Sie die reibungslose Anmeldung per SCP und SSH konfigurieren. SSH ermöglicht eine sichere Verbindung zwischen zwei Computern; die meisten Systeme verwenden den OpenSSH-Client.

1. Konfigurieren Sie SSH auf dem System, auf dem der Unica Campaign-Listener ausgeführt wird, so, dass bei der Authentifizierung keine Aufforderung zur Kennworteingabe angezeigt wird. Melden Sie sich als Benutzer an, der den Unica Campaign-Listener ausführt, und führen Sie den folgenden Befehl aus, wobei Sie die **Benutzername@IP-Adresse** (in diesem Beispiel das MapR-System) durch Ihren Impala-Server ersetzen:

>> ssh-keygen -t rsa

>> ssh **cloudera@192.0.2.0** mkdir -p .ssh

- >> cat .ssh/id\_rsa.pub | ssh **cloudera@192.0.2.0** 'cat >> .ssh/authorized\_keys'
- >> ssh **cloudera@192.0.2.0** "chmod 700 .ssh; chmod 640 .ssh/authorized\_keys"
- 2. Überprüfen Sie die Authentifizierung ohne Kennwort mithilfe des RSA-basierten Berechtigungsschlüssels. Führen Sie die einzelnen Befehle aus, wobei die tatsächliche **Benutzername@IP-Adresse** ersetzt wird, und überprüfen Sie, ob es funktioniert. Sie benötigen eine lokale Datei mit dem Namen "test1", damit dieser Test funktioniert:
	- >> ssh **cloudera@192.0.2.0**
	- >> scp test1 **cloudera@192.0.2.0**:/tmp
	- >> ssh **cloudera@192.0.2.0** "rm /tmp/test1"

## F. Konfigurieren der Konnektivität zwischen Unica Campaign Listener-Server und Hadoop-Cluster

Das Ladeprogramm-Script wird benötigt, um eine temporäre Datendatei bei <Campaign\_Home>/partitions/partition[n]/tmp auf Impala Server zu kopieren, die während der Ausführung des Flussdiagramms erstellt wird.

- 1. Wir verwenden pscp (Putty Utility), um uns mit dem Cloudera Hadoop Cluster vom Unica Campaign Server zu verbinden und die Datendateien auf Hadoop hochzuladen.Anmerkung: Hier benötigt das PSCP-Dienstprogramm das Kennwort im Argument im Klartext.
- 2. Konfiguration für LoaderPreLoadDataFileCopyCmd: LoaderPreLoadDataFileCopyCmd = C:\Unica11\Campaign\bin\CopytoHadoop.bat <DATAFILE> /tmp/
- 3. Konfiguration für LoaderPostLoadLoadDataFileRemoveCmd: LoaderPreLoadDataFileCopyCmd =  $C:\Unical0\Camp{ampair\binom{bin}{2}}$ \removeFromHadoop.bat <DATAFILE>
- 4. Konfiguration für LoaderPostLoadDataFileRemoveCmd =LoaderPostLoadDataFileRemoveCmd= C:\Unica10\Campaign\bin \removeFromHadoop.bat <DATAFILE> /tmp/

### Dies ist ein Beispielscript. Sie können Ihr eigenes Batchscript schreiben:

```
Sample Script of copytoHadoop.bat: 
========================================= 
REM This script is used to copy a file from Campaign to any location on 
  the 
Impala-based Hadoop system. The location must a valid HDFS location 
@echo off 
REM Operating System location 
pscp -pw <password> "%1" <username>@<Hadoop Node with Impala>:"%2" 
set filepath="%1" 
for /F "delims=" %%i in (%filepath%) do set basename="%%~nxi" 
for /F "delims=" %%i in (%filepath%) do set filename="%%~ni" 
for /F "delims=" %%i in (%filepath%) do set fileExtension="%%~xi"
```

```
REM Moving Campaign data with name containing special character is 
 prohibited, 
 so extracting 
plink -pw <password> -ssh <username>@<Hadoop Node with Impala> "mv %2/
%baseName% %2/%fileName%" 
plink -pw <password> -ssh <username>@<Hadoop Node with Impala> "hadoop fs -
put -f %2/%fileName% %2" 
plink -pw <password> -ssh <username @<Hadoop Node with Impala> "hadoop fs -
mv 
%2/%fileName% %2/%baseName%" 
plink -pw <password> -ssh <username @ Hadoop Node with Impala> "hadoop fs -
chmod 0777 %2/%baseName% 
"=========================================
```
Datendateien werden von Unica Campaign in einen temporären Ordner auf dem Imapalabasierten Hadoop-System kopiert. Sie müssen den Befehl SSH "rm" verwenden, um die temporäre Datendatei zu entfernen.

- 1. Entfernen Sie temporäre Daten aus dem Hadoop-Dateisystem.
- 2. Entfernen Sie temporäre Daten aus dem OS-Dateisystem.

### **<u>E.</u>** Anmerkung:

- 1. Damit LoaderPostLoadDataFileCopyCmd und LoaderPostLoadDataFileRemoveCmd funktionieren, sollte das Hadoop System TGT haben und Zugang zum Schreiben, Ändern und Entfernen von Dateien aus dem Hadoop File System haben.
- 2. Die obige Konfiguration ist eine Beispielkonfiguration, Einzelheiten finden Sie in dem Unica CampaignInstallationshandbuch .

# F. Zuordnen der Impala-Datenquelle in Unica Campaign

Dies ist der fünfte und letzte Schritt der Integration von Unica Campaign in Impala-basierte Hadoop-Datenquellen.

Durch das Zuordnen von Benutzertabellen kann in Unica Campaign auf externe Datenquellen zugegriffen werden. Eine typische Benutzertabelle enthält Informationen zu den Kunden Ihres Unternehmens, Interessenten oder Produkten, die Sie in Marketingkampagnen verwenden können. Sie müssen alle Datenquellen, die Sie konfiguriert haben, zuordnen, damit die darin enthaltenen Daten für die Prozesse in Ablaufdiagrammen verfügbar sind.

- 1. Wählen Sie **Einstellungen > Campaign-Einstellungen > Tabellenzuordnungen verwalten** aus.
- 2. Wählen Sie im Dialog "Tabellenzuordnungen" die Option **Benutzertabellen anzeigen** aus.
- 3. Klicken Sie auf **Neue Tabelle**. Der Dialog "Neue Tabellendefinition" wird geöffnet.
- 4. Klicken Sie auf **Weiter**.
- 5. Wählen Sie **Vorhandener Tabelle in ausgewählter Datenbank zuordnen** aus.
- 6. Wählen Sie die Datenquelle **BigDataODBCImpala** aus und klicken Sie anschließend auf **Weiter**.
- 7. Befolgen Sie die Eingabeaufforderungen, um die Tabelle zuzuordnen, wie im Unica Campaign-Administratorhandbuch erläutert.

Sie haben den Installations- und Konfigurationsprozess abgeschlossen. Entwickler von Ablaufdiagrammen von Unica Campaign können jetzt in Prozessen Impala-basierte Hadoop-Datenquellen auswählen. Bei einem Prozess vom Typ "Auswählen" kann z. B. eine Impalabasierte Datenquelle abgefragt werden, um Kundendaten für eine Marketingkampagne zu erhalten.

# Vorbereiten der Cloudera-BigData-Instanz mit Kerberos-Authentifizierung

Mit dem Release v11.1 unterstütz Unica Campaign die Cloudera-basierte BigData-Instanz mit Kerberos-Authentifizierung. Der Unica Campaign-Analyseserver verbindet sich mit der Kerberos-fähigen Cloudera-BigData-Instanz anhand der gültigen Kerberos-fähigen Benutzeranmeldung oder durch Vortäuschen einer anderen Identität.

**Anmerkung:** Falls das Kerberos-Authentifizierungstoken abläuft, kann sich der Benutzer nicht mit der Bigdata-Instanz verbinden. Außerdem wird die Ausführung der Ablaufdiagramme aufgrund des Authentifizierungsfehlers fehlschlagen. Der Benutzer muss sicherstellen, dass die Authentifizierung mittels Kerberos nahtlos mit TGT während der Ausführung von Unica Campaign erfolgt.

Der Unica Campaign Analytical sollte immer mit der BigData-Instanz verbunden sein – wenn der Betriebssystembenutzer nicht Kerberos-fähig ist, muss dieser Benutzer über den Kerberos-Chiffrierschlüssel authentifiziert werden.

**F.** Anmerkung: Falls das Kerberos-Authentifizierungstoken abgelaufen ist, kann sich der Benutzer nicht mit der Bigdata-Instanz verbinden. Außerdem wird die Ausführung der Ablaufdiagramme aufgrund des Authentifizierungsfehlers fehlschlagen. Der Benutzer muss sicherstellen, dass die Authentifizierung mittels Kerberos nahtlos mit TGT während der Ausführung von Unica Campaign erfolgt.

**F.** Anmerkung: Die Kerberos-Authentifizierung ist derzeit nur für die Betriebssysteme RHEL Linux und Windows zertifiziert.

### **Tabelle 5.**

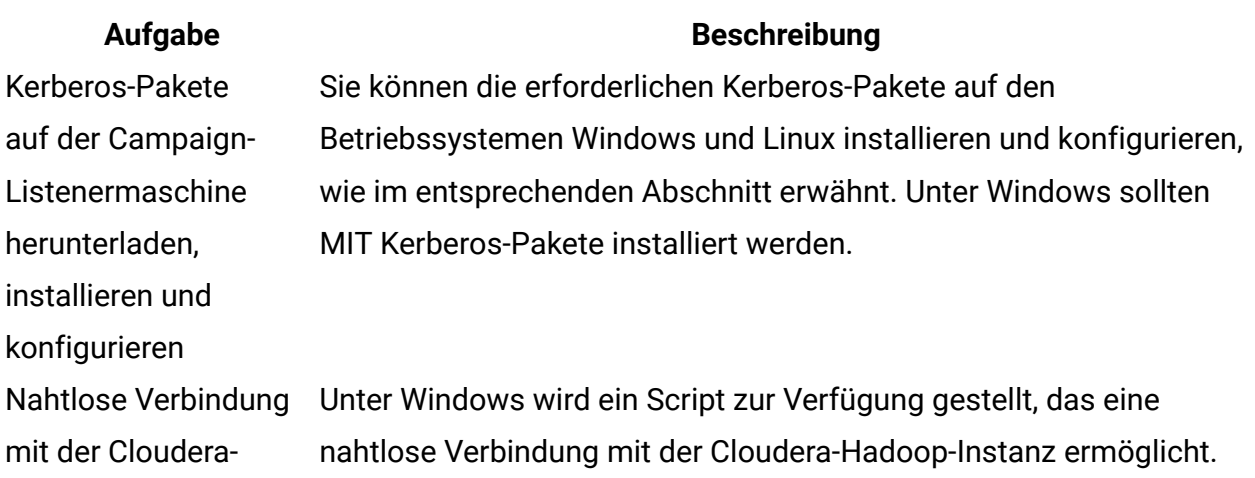

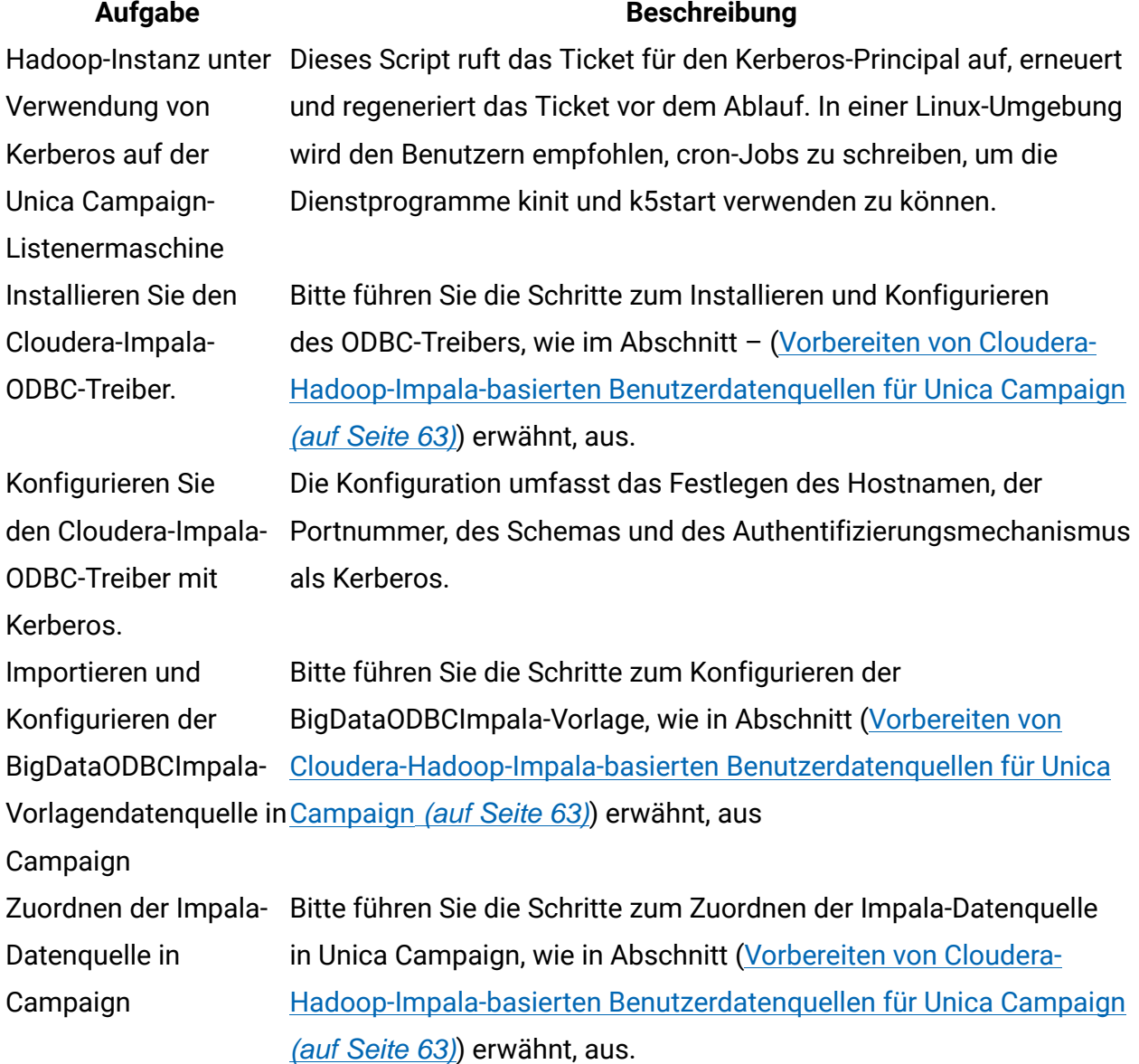

## Installieren und Konfigurieren von MIT Kerberos für Windows

Herunterladen und Installieren von MIT Kerberos für Windows 4.0.1

Informationen zu Kerberos und Download-Links für das Installationsprogramm finden Sie auf der MIT-Kerberos-Website: <http://web.mit.edu/kerberos/>. So laden Sie MIT Kerberos für Windows 4.0.1 herunter und installieren es:

1. Laden Sie das entsprechende Kerberos-Installationsprogramm herunter:

- Für einen 64-Bit-Computer verwenden Sie den folgenden Download-Link von der MIT Kerberos-Website[:http://web.mit.edu/kerberos/dist/kfw/4.0/kfw-4.0.1](http://web.mit.edu/kerberos/dist/kfw/4.0/kfw-4.0.1-amd64.msi) [amd64.msi](http://web.mit.edu/kerberos/dist/kfw/4.0/kfw-4.0.1-amd64.msi).
- Für einen 32-Bit-Computer verwenden Sie den folgenden Download-Link von der MIT Kerberos-Website[:http://web.mit.edu/kerberos/dist/kfw/4.0/kfw-4.0.1](http://web.mit.edu/kerberos/dist/kfw/4.0/kfw-4.0.1-i386.msi) [i386.msi.](http://web.mit.edu/kerberos/dist/kfw/4.0/kfw-4.0.1-i386.msi)
- 2. Um das Installationsprogramm auszuführen, doppelklicken Sie auf die .msi-Datei, die Sie oben heruntergeladen haben.
- 3. Befolgen Sie die Anweisungen des Installationsprogramms, um den Installationsvorgang abzuschließen.
- 4. Klicken Sie nach Abschluss der Installation auf **Fertig**.

### Kerberos Konfigurationsdateien einrichten

Die Einstellungen für Kerberos werden über eine Konfigurationsdatei festgelegt. Sie können die Konfigurationsdatei als .ini-Datei am Standardspeicherort, d.h. im Verzeichnis C:\ProgramData\MIT\Kerberos5, einrichten. Normalerweise ist das Verzeichnis C:\ProgramData\MIT\Kerberos5 ausgeblendet. Informationen zur Anzeige und Verwendung dieses ausgeblendeten Verzeichnisses finden Sie in der Microsoft Windows Dokumentation. **Anmerkung**: Weitere Informationen zur Konfiguration von Kerberos finden Sie in der MIT Kerberos Documentation.

So richten Sie die Kerberos-Konfigurationsdatei ein:

- 1. Beziehen Sie eine krb5.conf-Konfigurationsdatei. Sie können diese Datei von Ihrem Kerberos-Administrator oder aus dem Ordner /etc/krb5.conf auf dem Rechner, der den Impala Server hostet, beziehen.
- 2. Benennen Sie die Konfigurationsdatei von krb5.conf in krb5.ini um.
- 3. Kopieren Sie die Datei krb5.ini in das Verzeichnis C:\ProgramData\MIT \Kerberos5 und überschreiben Sie die leere Beispieldatei.

### Einrichten der Kerberos-Cachedatei für Berechtigungsnachweise

Kerberos verwendet einen Credential-Cache zur Speicherung und Verwaltung von Berechtigungsnachweisen. So richten Sie die Cachedatei für Kerberos-Berechtigungsnachweise ein:

- 1. Erstellen Sie ein Verzeichnis, in dem Sie die Kerberos-Cachedatei für Berechtigungsnachweise speichern möchten. Erstellen Sie zum Beispiel ein Verzeichnis mit dem Namen C:\temp.
- 2. Öffnen Sie das Systemfenster:
	- Wenn Sie Windows 7 oder früher verwenden, klicken Sie auf Start (Windows icon), dann mit der rechten Maustaste auf Computer und dann auf Properties.
	- Oder, wenn Sie Windows 8 oder höher verwenden, klicken Sie mit der rechten Maustaste auf This PC auf dem Bildschirm Start und dann auf Properties.
- 3. Klicken Sie auf Advanced System Settings.
- 4. Klicken Sie im Dialogfeld System Properties auf die Registerkarte Advanced und dann auf Environment Variables.
- 5. Klicken Sie im Dialogfeld Environment Variables unter der Liste System Variables auf New.
- 6. Tippen Sie im Dialogfeld New System Variable im Feld Variable Name den Wert KRB5CCNAME ein.
- 7. Tippen Sie in das Feld Variable Value den Pfad zu dem Ordner ein, den Sie oben erstellt haben, und hängen Sie dann den Dateinamen krb5cache an. Wenn Sie zum Beispiel den Ordner C:\temp erstellt haben, dann geben Sie C:\temp\krb5cache ein.**Anmerkung**: krb5cache ist eine Datei (nicht ein Verzeichnis), die von der Kerberos-Software verwaltet wird, und sie sollte nicht vom Benutzer erstellt werden. Wenn bei der ersten Verwendung von Kerberos ein Berechtigungsfehler auftritt, stellen Sie sicher, dass die Datei krb5cache nicht bereits als Datei oder Verzeichnis existiert.
- 8. Klicken Sie auf OK um die neue Variable zu speichern.
- 9. Stellen Sie sicher, dass die Variable in der Liste System Variables angezeigt wird.
- 10. Klicken Sie auf OK, um das Dialogfeld Environment Variables zu schließen, und klicken Sie dann auf OK, um das DialogfeldSystem Properties zu schließen.

11. Um sicherzustellen, dass Kerberos die neuen Einstellungen verwendet, starten Sie Ihren Computer neu.

### Herunterladen und Installieren von Kerberos-Paketen für Linux

Aktivieren Sie die Kerberos-Authentifizierung auf Cloudera Bigdata für Linux-Server.

- 1. Installieren Sie Kerberos-Pakete unter Linux, falls sie noch nicht vorhanden sind. Die folgenden Pakete sollten auf der Unica Campaign-Listenermaschine installiert werden
	- a. krb5-lib
	- b. libkadm
	- c. krb5-devel
	- d. krb5-workstation
- 2. Wenden Sie sich an Ihren Kerberos-Administrator und konfigurieren Sie /etc/krb5.conf auf einer Maschine, auf der der Campaign-Listener ausgeführt wird.

## Nahtlose Kerberos-Verbindung unter Windows

Sie müssen das Script unica\_kerbKeyGenRenew.bat ausführen, um das Ticket für den Kerberos-Prinzipal zu erhalten. Der Zweck dieses Scripts ist es, kontinuierlich zu laufen und :

- 1. Erneuert den TGT vor seiner Erneuerungsfrist.
- 2. Generiert das Token vor dem Ablauf neu.

Standardmäßig erneuert es das Ticket alle 24 Stunden und generiert nach 7 Tagen ein neues Ticket. Sie können auch die Standardeinstellung für die Neugenerierung und Erneuerung der Tickets überschreiben, indem Sie Umgebungsvariablen setzen.**Voraussetzung für die Ausführung des Scripts**

- 1. Die Installation und Konfiguration von MIT Kerberos ist erforderlich.
- 2. Keytab Datei ist bereits vorhanden für den genannten Principal.
- 3. Die folgenden Umgebungsvariablen sind festgelegt:
	- a. TGT\_EXPIRY\_DAYS: Anzahl der Tage, nach denen dieses TGT ausläuft und nicht mehr verlängert werden kann (Wert in Tagen angeben)
- b. TGT\_RENEWAL\_HOURS: Anzahl der Stunden, innerhalb derer dieses TGT erneuert werden muss (Wert in Stunden angeben)
- c. KRB5CCNAME: Pfad zur Cachedatei.
- d. KEYTAB\_FILE\_PATH: Pfad zur Keytab-Datei für diesen Principal
- 4. Von der Befehlszeile aus sollte der Befehl "Where kinit" auf MIT Kerberoszeigen. Zum Beispiel: C:\Kerbores\Campaign\bin>where kinitC:\Program Files \MIT\Kerberos\bin\kinit.exe
- 5. Kopieren Sie dieKeytab-Datei für den Principal, den Sie authentifizieren möchten, in das Campaign-System.

### **Vorgehensweise zur Ausführung des Scripts**

- 1. Stellen Sie sicher, dass die Voraussetzungen erfüllt sind.
- 2. Führen Sie dann Folgendes aus: <campaign\_home>/bin/ unica\_kerbKeyGenRenew.bat <principal>Beispiel: unica\_kerbKeyGenRenew.bat impala/quickstart.cloudera@CLOUDERA
- 3. Das Script beginnt zu laufen und tut Folgendes:
	- a. Die TGT generieren.
	- b. Überprüfen Sie alle 1 Minute die Erneuerung und Regenerierung des TGT.
	- c. Prüfen Sie anhand der Werte in TGT\_EXPIRY\_DAYS und TGT\_RENEWAL\_HOURS weiter auf Erneuerung oder Ablauf.
	- d. Vor der Erneuerungsfrist den TGT erneuern. Und vor Ablauf der Frist den TGT regenerieren.

### **Anmerkung**:

- a. Die Werte für TGT\_RENEWAL HOURS und TGT\_EXPIRY\_DAYS müssen mit der Konfiguration des Kerberos-Servers übereinstimmen. Bitte kontaktieren Sie den Kerberos-Administrator, um die Werte zu erhalten.
- b. Standardmäßig legt das Script 24 Stunden für die TGT-Verlängerung und 7 Tage für TGT\_EXPIRY fest.

### **Mögliche Fehler:**

1. Verwendung

- 2. Principal ist falsch
- 3. Die Keytab-Datei ist für den Principal nicht vorhanden.
- 4. Eine oder mehrere der Voraussetzungen sind nicht erfüllt
- 5. Die Keytab-Datei ist nicht gültig.

### Nahtlose Kerberos-Verbindung unter Linux

Sie müssen 2 cron-Jobs mit den Dienstprogrammen kinit und k5start erstellen. Diese Dienstprogramme führen folgende Operationen aus:

- 1. Erneuert den TGT vor seiner Erneuerungsfrist. (k5start)
- 2. Generiert das Token vor dem Ablauf neu. (kinit)
- 1. Erneuern Sie den TGT mit dem Dienstprogramm k5start. Fügen Sie dies zu cron. hinzu. Bitte kontaktieren Sie den Kerberos-Administrator, um die Werte zu erhalten. a. Richten Sie die Authentifizierung der Cloudera-BigData-Instanz mithilfe der Kerberos-Chiffrierschlüsseldatei ein:

```
k5start -f <KEYTABFILE> -K <minutes> -l <time> [-u <PRINCIPAL>] 
\lceil -v \rceilYou can add this command in the corn job and make sure that the 
 kerberos token is always 
alive.
```
#### b. Siehe<https://linux.die.net/man/1/k5start>

```
c. k5start -f <KEYTABFILE> -K <minutes> -l <time> [-u <PRINCIPAL>] [-v] 
-f keytab 
Authenticate using the keytab rather than asking for a password. A key 
  for the client principal must be present in keytab.
```
-K minutes

```
Run in daemon mode to keep a ticket alive indefinitely. The program 
  reawakens after minutes minutes, checks if the ticket will expire 
  before or less than two minutes after the next scheduled check, and 
  gets a new ticket if needed. If this option is not given but a command 
  was given on the command line, an interval appropriate for the ticket 
  lifetime will be used.
```

```
-l time string
```
Set the ticket lifetime. time string should be in a format recognized by the Kerberos libraries for specifying times, such as "10h" (ten hours) or "10m" (ten minutes). Known units are "s", "m", "h", and "d"

 $-v$ 

Be verbose. This will print out a bit of additional information about what is being attempted and what the results are.

```
For example: 
k5start -f <FilePath>/impala.keytab -K 1 -l 3m impala/
quickstart.cloudera@CLOUDERA 
k5start -f <FilePath>/impala.keytab -K 1 -l 3m impala/
quickstart.cloudera@CLOUDERA -v
```
2. Das Token mit dem Dienstprogramm kinit neu generieren. Zu cron hinzufügen, damit das Ticket vor dem Ablauf neu generiert wird.

```
 kinit -k -t <keytab_filename> <principal> 
Refer https://linux.die.net/man/1/kinit . 
-k [-t keytab_file]
```
fordert ein Ticket an, das von einem Schlüssel in der Chiffrierschlüsseldatei des lokalen Hosts abgerufen wird. Der Name und Speicherort der Chiffrierdatei können mit der Option "-t keytab file" angegeben werden; andernfalls werden der Standardname und -speicherort verwendet. Standardmäßig wird ein Hostticket angefordert, aber es kann jeder beliebige Principal angegeben werden. Auf einem KDC ist der spezielle

Keytab-Speicherort KDB: kann verwendet werden, um anzuzeigen, dass kinit die KDC-Datenbank öffnen und den Schlüssel direkt nachschlagen soll. Dies ermöglicht es einem Administrator, Tickets als jeder Principal, der die Authentifizierung auf Kennwortbasis unterstützt, zu erhalten. z. B. kinit -k -t /root/impala.keytab impala/ quickstart.cloudera@CLOUDERA

## Konfigurieren der Impala-basierten Cloudera-Datenquellen mit Kerberos

- 1. Klicken Sie in ODBC Data Source Administratorauf die Registerkarte Drivers und vergewissern Sie sich, dass Cloudera ODBC Driver for Impala in der Liste der ODBC Treiber erscheint, die auf Ihrem System installiert sind.
- 2. Wählen Sie im Dialogfeld Create New Data Source die Option Cloudera ODBC Driver for Impala und klicken Sie dann auf Finish.
- 3. Verwenden Sie die Optionen im Dialogfeld Cloudera ODBC Driver for Impala DSN Setup, um Ihren DSN zu konfigurieren:
	- a. Tippen Sie in das Data Source Name-Feld einen Namen für Ihren DSN ein.
	- b. Im Description-Feld können Sie optional relevante Details bezüglich der DSN eingeben.
	- c. Im Host-Feld geben Sie die IP-Adresse oder den Hostnamen ein.
	- d. Im Port-Feld geben Sie den Empfangsport für den Impala-Dienst ein. **Anmerkung**: Die Standard-Portnummer für den Impala-Dienst ist 21050.
	- e. Geben Sie im Database-Feld den Namen des zu verwendenden Datenbankschemas ein.

### **Konfigurieren Sie im Bereich "Authentifizierung" die Authentifizierung als Kerberos:**

- 1. Bereich: Geben Sie den Kerberos-Bereich des Impala Server-Hosts im Feld Realmein.
- 2. Geben Sie im Feld Host FQDN den vollqualifizierten Domänennamen des Impala Hosts ein.
- 3. Geben Sie im Feld Service Name den Servicenamen des Impala Servers ein. Wenn z. B. das Prinzip für den Impala Server ist impala/ fully.qualified.domain.name@yourrealm.com, dann ist der Wert im Feld für

den Servicenamen impala. Wenn Sie sich nicht sicher sind, welchen Servicenamen Sie für Ihren bestimmten Hadoop Einsatz verwenden sollen, kontaktieren Sie Ihren Hadoop Administrator

**Anmerkung**: Testen Sie die Verbindung, um sicherzustellen, dass die Verbindung mit aktiviertem Kerberos einwandfrei funktioniert.

## Konfigurieren der Impala-basierten Cloudera-Datenquellen mit Kerberos unter Linux

Die Konfiguration der ODBC-Datenquelle ist genauso, wie im Abschnitt ([Vorbereiten](#page-69-0) von [Cloudera-Hadoop-Impala-basierten](#page-69-0) Benutzerdatenquellen für Unica Campaign [\(auf](#page-69-0) [Seite 63\)](#page-69-0)) erwähnt. Der Benutzer muss die Datei ODBC.ini von Cloudera Impala so konfigurieren, dass die Authentifizierung mittels Kerberos-Authentifizierung erfolgt. Der Benutzer muss die Informationen zur Kerberos-Authentifizierungs/-Verbindung für die unten genannten Parameter in der Datei ODBC.ini hinzufügen.

AuthMech=1 #which mention to connect using Kerberos authentication # Kerberos related settings with sample values. KrbRealm=CLOUDERA KrbFQDN=quickstart.cloudera KrbServiceName=impala

### **Importieren und Konfigurieren der BigDataODBCImpala-Vorlagendatenquelle in Unica Campaign**

Bitte führen Sie die Schritte zum Konfigurieren der BigDataODBCImpala-Vorlage, wie in Abschnitt (Vorbereiten von [Cloudera-Hadoop-Impala-basierten](#page-69-0) Benutzerdatenquellen für [Unica Campaign](#page-69-0) [\(auf Seite 63\)](#page-69-0)) erwähnt, aus.

**Anmerkung:** 1. Alle Benutzer der Unica-Kampagne sollten zur Authentifizierung dasselbe Kerberos-Principal verwenden. 2. Bitte konfigurieren Sie den Datenquellennamen mit einem Dummy-Benutzernamen und -Kennwort, da Kerberos TGT verwendet und keinen Benutzernamen und kein Kennwort benötigt. Starten Sie die Unica Campaign-Webanwendung und den Unica Campaign-Listener neu.

### **Zuordnen der Impala-Datenquelle in Unica Campaign**

Als Zuordnung von Benutzertabellen wird der Prozess bezeichnet, durch den externe Datenquellen in Unica Campaign zugänglich gemacht werden.

## -Fehlerbehebung

Wenn die Ladeprogramme während der Ausführung des Ablaufdiagramms ausfallen, führen Sie die folgenden Schritte aus:

- 1. Überprüfen Sie, ob Sie Zugriff und Berechtigung für das Hadoop-Dateisystem haben, auf dem Kerberos aktiviert ist. Sie können Hadoop-Befehle verwenden, um dies zu überprüfen.
- 2. Unter Windows: Überprüfen Sie, ob unica\_kerbKeyGenRenew.bat auf dem Server von Unica Campaign läuft.
- 3. Überprüfen Sie odbctest.exe, um festzustellen, ob die Verbindung funktioniert. Wenn der odbctest.exe ausfällt, bedeutet dies, dass es ein Problem mit der Umgebung / Konfiguration vorliegt.

# Kapitel 4. Installation von Unica Campaign und Unica Optimize

Sie müssen das Unica-Installationsprogramm ausführen, um die Installation von Unica Campaign und Unica Optimize zu starten. Das Unica Installationsprogramm startet das Produktinstallationsprogramm während des Installationsprozesses. Das Unica-Installationsprogramm und das Produktinstallationsprogramm müssen an derselben Position gespeichert sein.

Bei jeder Ausführung des Unica-Suiteinstallationsprogramms müssen Sie zunächst die Datenbankverbindungsinformationen für die Unica Platform-Systemtabellen eingeben. Wenn das Unica Campaign-Installationsprogramm startet, müssen Sie die erforderlichen Informationen für Unica Campaign eingeben.

Nach der Installation von Unica Campaign und Unica Optimize können Sie eine EAR-Datei für Ihr Produkt erstellen, und Sie können das Berichtspaket für Ihr Produkt installieren. Das Erstellen der EAR-Datei und das Installieren des Berichtspakets sind nicht obligatorisch.

**Wichtig:** Bevor Sie Unica Campaign und Unica Optimize installieren, führen Sie den Befehl - slibclean unter Verwendung der Berechtigungsnachweise für das Stammverzeichnis aus, wenn Sie die Installation auf dem Betriebssystem AIX durchführen.

**F. Anmerkung:** Wenn Sie SSL in der Campaign-Anwendung implementieren möchten. Weitere Informationen finden Sie im Platform-Administratorhandbuch im Abschnitt "Implementierung von unidirektionalem SSL".

### **Installationsdateien**

Die Installationsdateien werden entsprechend der Produktversion und dem Betriebssystem, unter dem sie installiert werden, benannt, außer bei UNIX. Bei UNIX gibt es verschiedene Installationsdateien für den X Window System-Modus und für den Konsolenmodus.

Die folgende Tabelle enthält Beispiele für Installationsdateien, die nach der Produktversion und dem Betriebssystem benannt sind:

**Anmerkung:** Für das Betriebssystem Suse Linux verwenden Sie den entsprechenden Linux-Build für das Produkt mit Ausnahme von Unica Campaign und Optimize.

**Anmerkung:** : EAR-Bereitstellungen werden auf dem Tomcat-Anwendungsserver nicht unterstützt.

#### **Tabelle 6. Installationsdateien**

**Diese zweispaltige Tabelle enthält in der ersten Spalte den Namen des Betriebssystems und in der zweiten Spalte den Namen der Installationsdateien für das Betriebssystem.**

### **Betriebssystem Installationsdatei**

Windows: GUI- und Konsolenmodus das Betriebssystem, auf dem die Datei installiert werden muss. Product\_N.N.N.N\_win64.exe, wobei Product der Name Ihres Produkts ist, N.N.N.N ist die Versionsnummer Ihres Produkts und Windows 64-Bit ist

### Product\_N.N.N.N\_win.exe,

wobei Product der Name Ihres Produkts ist, N.N.N.N ist die Versionsnummer Ihres Produkts und Windows 64-Bit ist das Betriebssystem, auf dem die Datei installiert werden muss.

UNIX: X Window $\emph{Product\_N.N.N}$ . $N.N$ \_ $1$ inux . bin, wobei Product der Name Ihres Produkts System-Modus ist, und N.N.N.N ist die Versionsnummer Ihres Produkts.

> Product\_N.N.N.N\_linux.bin, wobei Product der Name Ihres Produkts ist, und N.N.N.N ist die Versionsnummer Ihres Produkts.

Product N.N.N.N linuxrhel64.bin, wobei Product der Name Ihres Produkts ist, und N.N.N.N ist die Versionsnummer Ihres Produkts.

UNIX: Konsolenmodus N.N.N.N ist die Versionsnummer Ihres Produkts. Diese Datei kann zum Product N.N.N.N.bin, wobei Product der Name Ihres Produkts ist, und

Installieren auf allen UNIX-Betriebssystemen verwendet werden.

SUSE Linux Product N.N.N.N linuxsuse64.bin, wobei Product der Name Ihres Produkts ist, und N.N.N.N ist die Versionsnummer Ihres Produkts. Diese Datei kann zum Installieren auf allen SUSE Linux-Betriebssystemen verwendet werden.

# Installieren von Unica Campaign und Unica Optimize im GUI-Modus

Für Windows verwenden Sie den GUI-Modus, um Unica Campaign und Unica Optimize zu installieren. Für UNIX verwenden Sie den X Window System-Modus, um Unica Campaignzu installieren.

**Wichtig:** Bevor Sie den GUI-Modus zur Installation von Unica Campaign und Unica Optimize verwenden, stellen Sie sicher, dass der verfügbare temporäre Speicherplatz auf dem Computer, auf dem Sie Unica Campaign und Unica Optimize installieren, mehr als dreimal so groß ist wie der des Campaign-Installationsprogramms. Das Unica Campaign Installationsprogramm installiert sowohl Unica Campaign als auch Unica Optimize.

Stellen Sie sicher, dass sich das Unica-Installationsprogramm und die Unica Campaign-Installationsprogramme in demselben Verzeichnis auf dem Computer befinden, auf dem Sie Unica Campaigninstallieren möchten.

Führen Sie die folgenden Aktionen aus, um Unica Campaign im GUI-Modus zu installieren:

- 1. Wechseln Sie zum Ordner, in dem Sie das Installationsprogramm für Unica gespeichert haben, und doppelklicken Sie auf das Installationsprogramm, um es zu starten.
- 2. Klicken Sie auf **OK** auf dem ersten Bildschirm, um das Fenster **Einführung** anzuzeigen.
- 3. Folgen Sie den Anweisungen des Installationsprogramms und klicken Sie auf **Weiter**. Führen Sie anhand der Informationen in der folgenden Tabelle die entsprechenden Aktionen in jedem Fenster des Unica-Installationsprogramms aus.

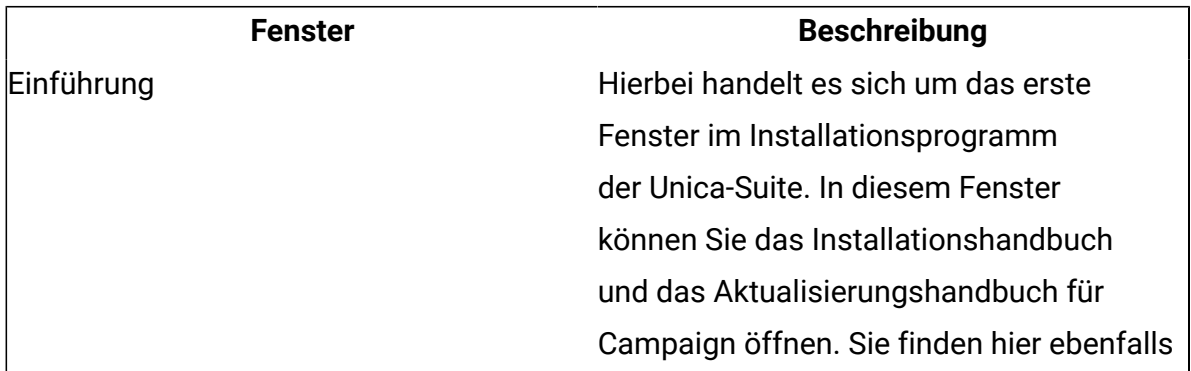

### **Tabelle 7. Unica-Installationsprogramm**

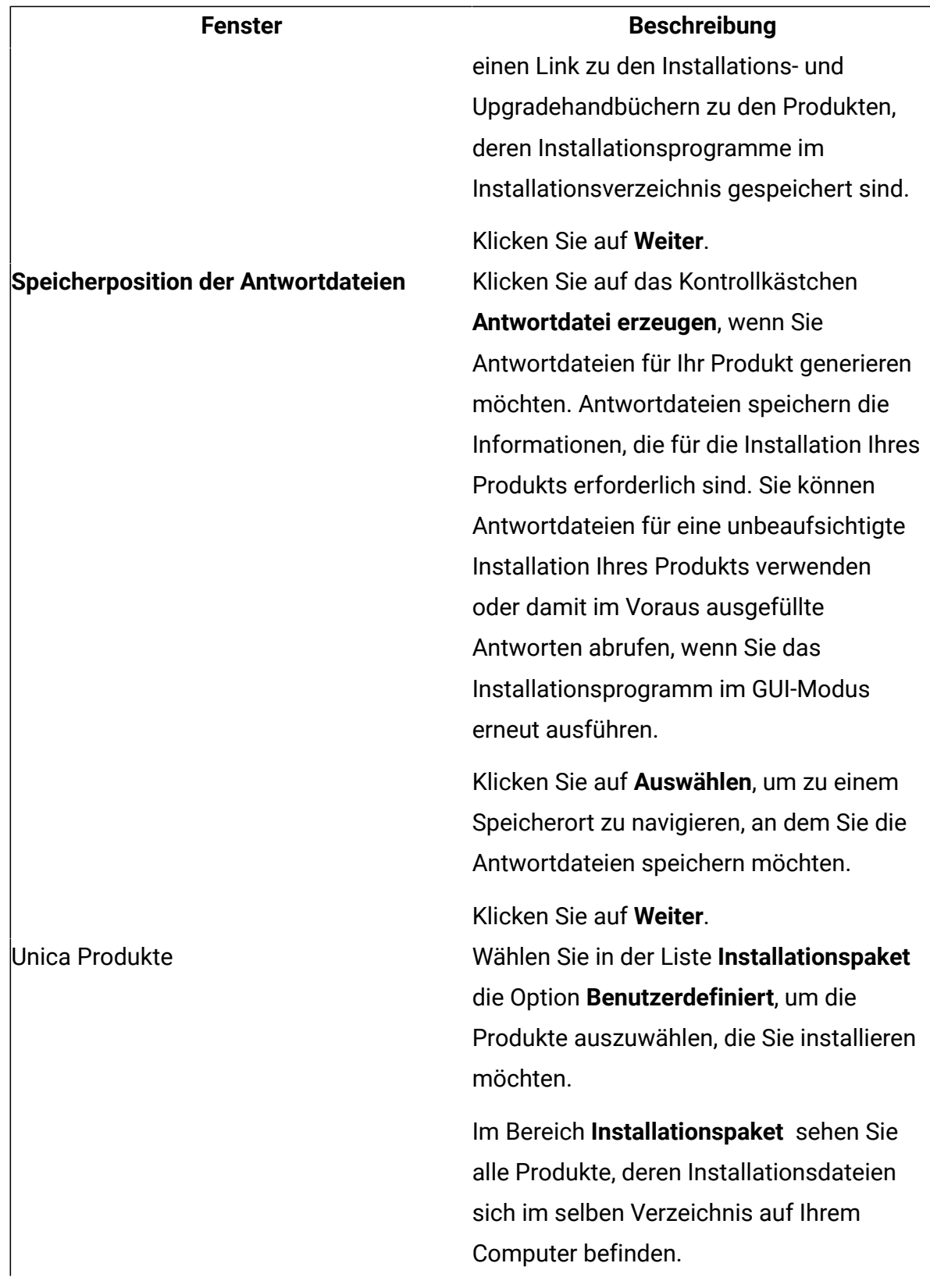

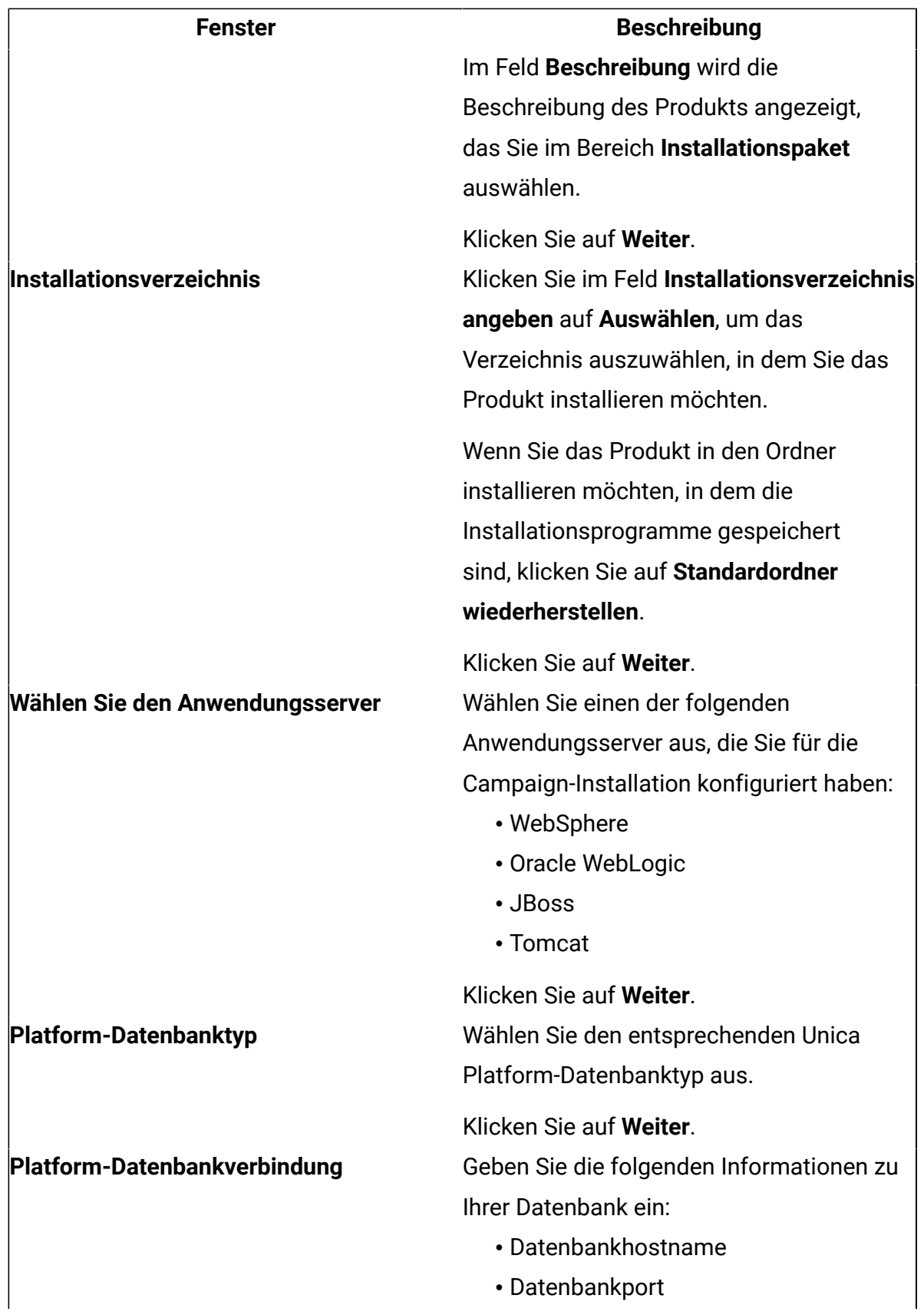

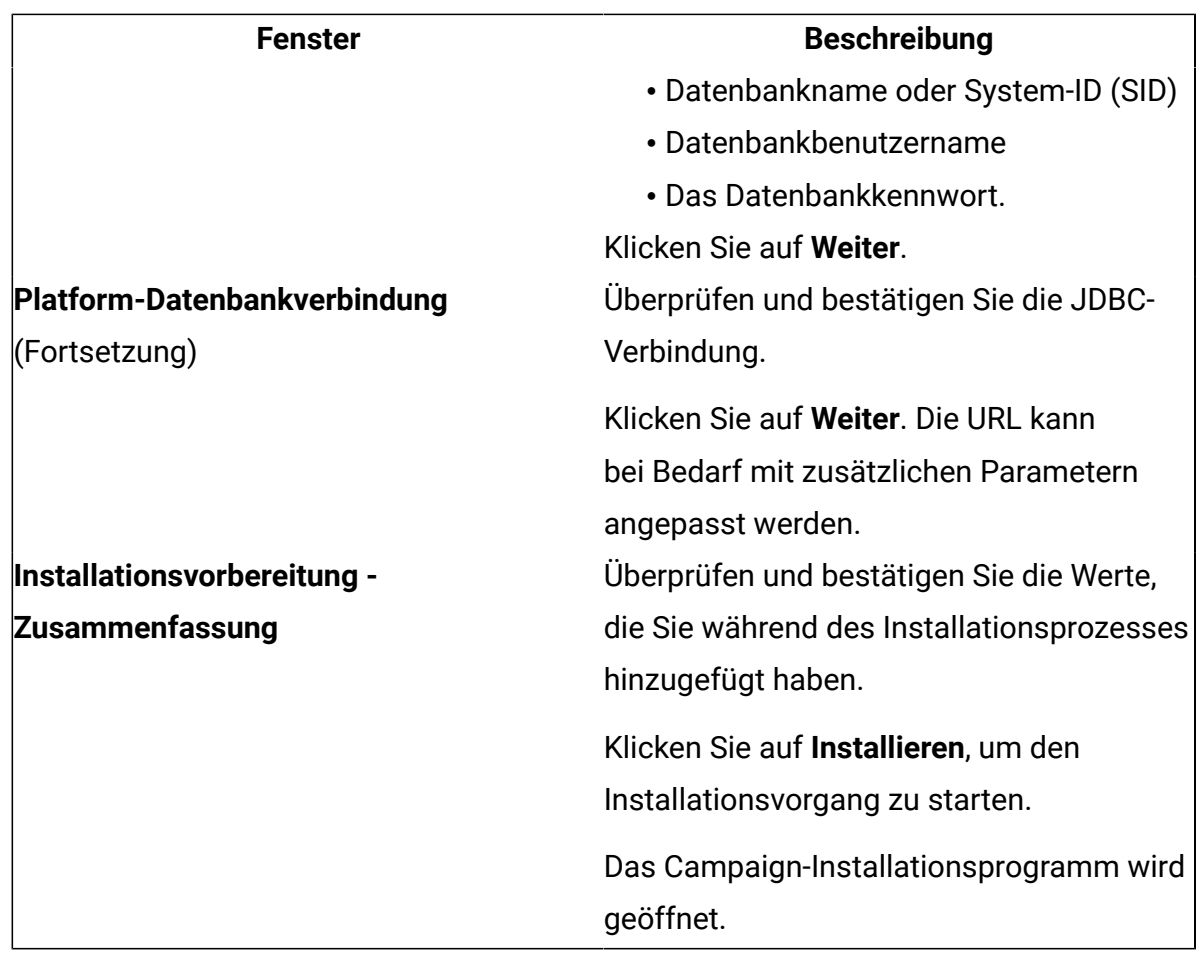

- 4. Folgen Sie den Anweisungen im Installationsprogramm von Unica Platform, um Unica Platform zu installieren oder zu aktualisieren. Siehe Unica Platform Installationshandbuch für weitere Informationen.
- 5. Klicken Sie im Fenster **-Installation abgeschlossen** auf **Fertig** Die Installation von Unica Platform ist abgeschlossen und das Campaign-Installationsprogramm wird geöffnet.
- 6. Verwenden Sie die Informationen in der folgenden Tabelle zum Navigieren im Campaign-Installationsprogramm. Geben Sie im Fenster **Platform-Datenbankverbindung** alle erforderlichen Informationen ein und klicken Sie auf **Weiter**, um das Campaign-Installationsprogramm zu starten.

#### **Tabelle 8. Unica Campaign - Installationsprogramm GUI**

**Diese Tabelle enthält Informationen zu den Dialogfeldern des Campaign-Installationsprogramms. Das Campaign Installationsprogramm installiert sowohl Campaign als auch Unica Optimize.**

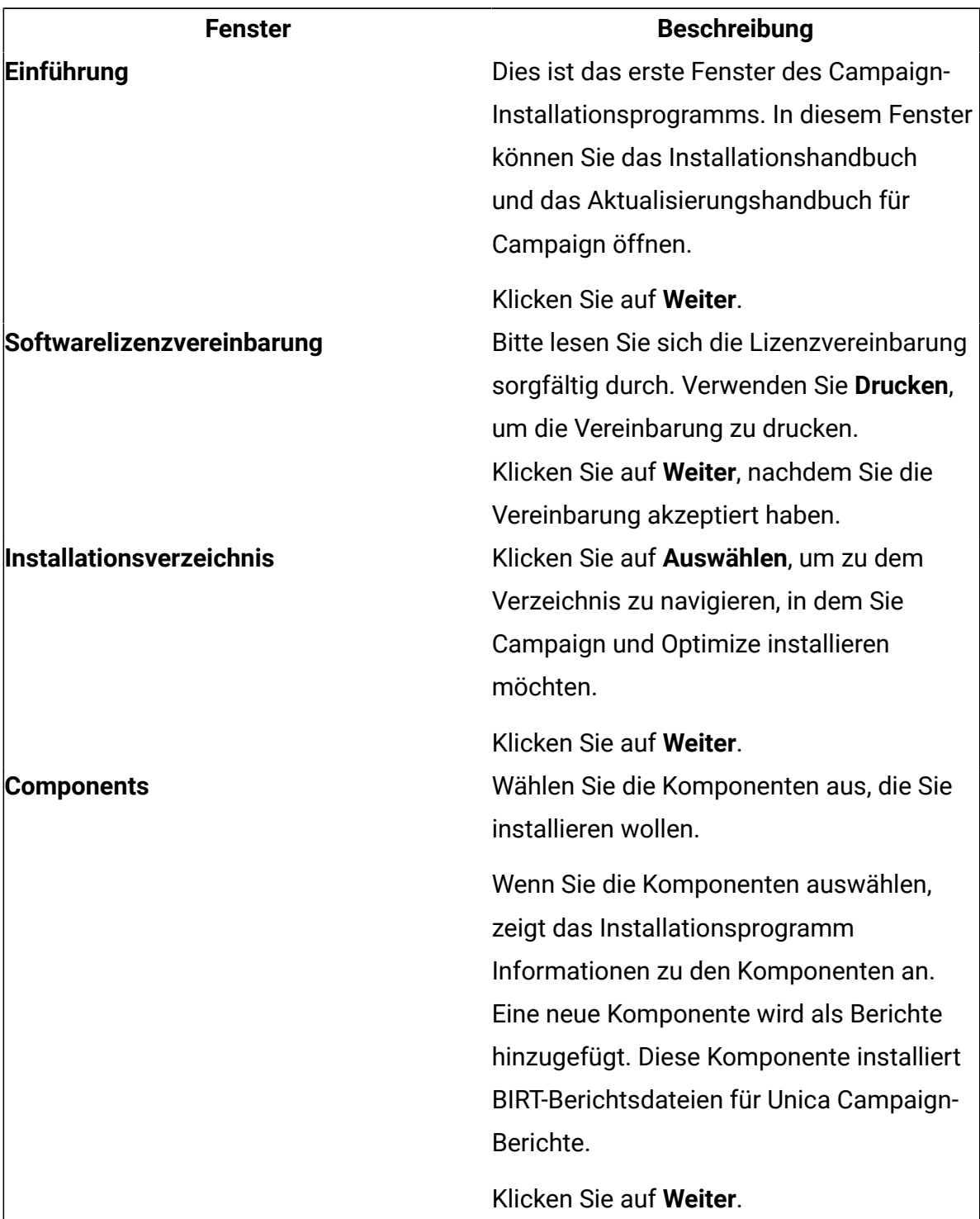

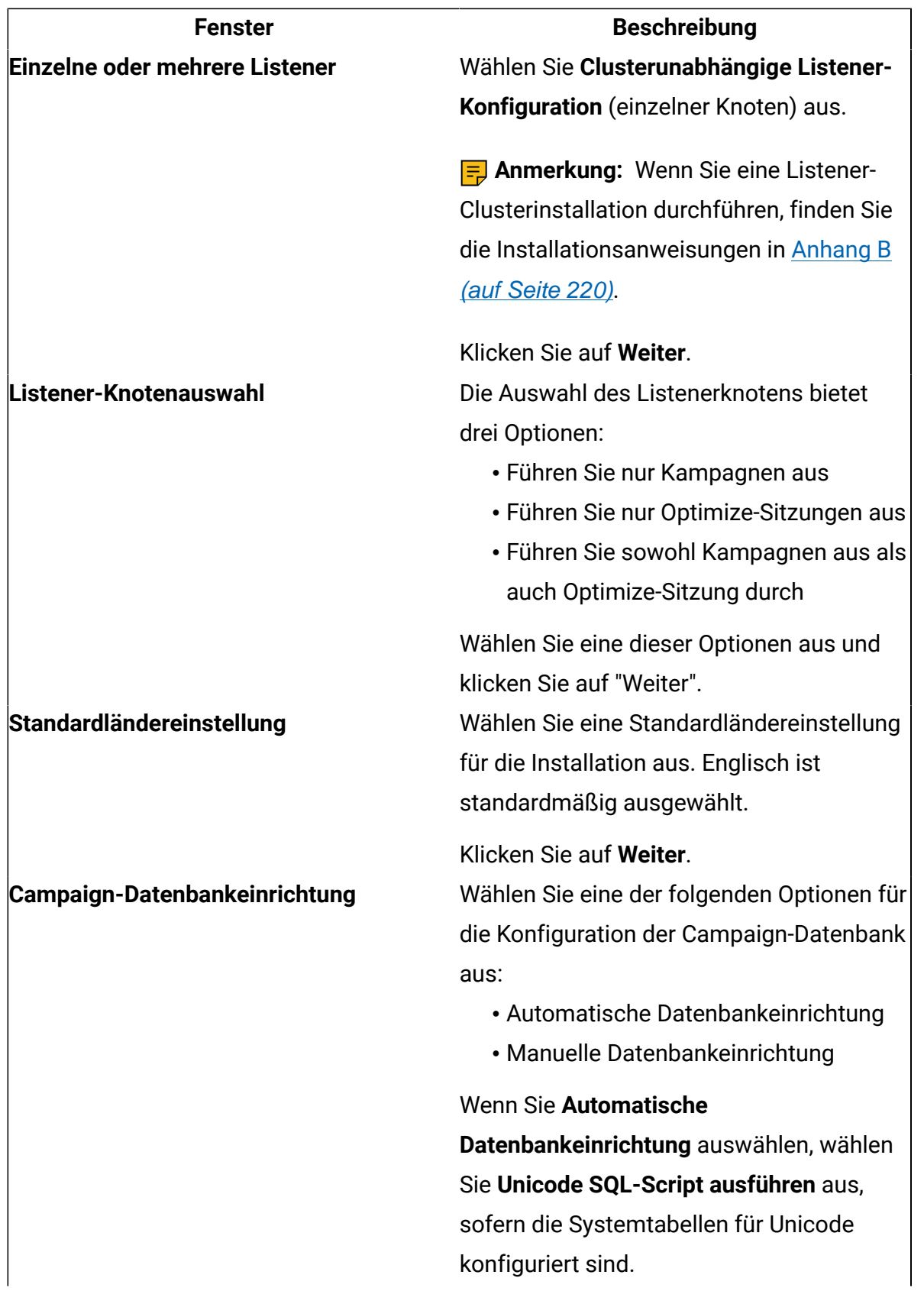

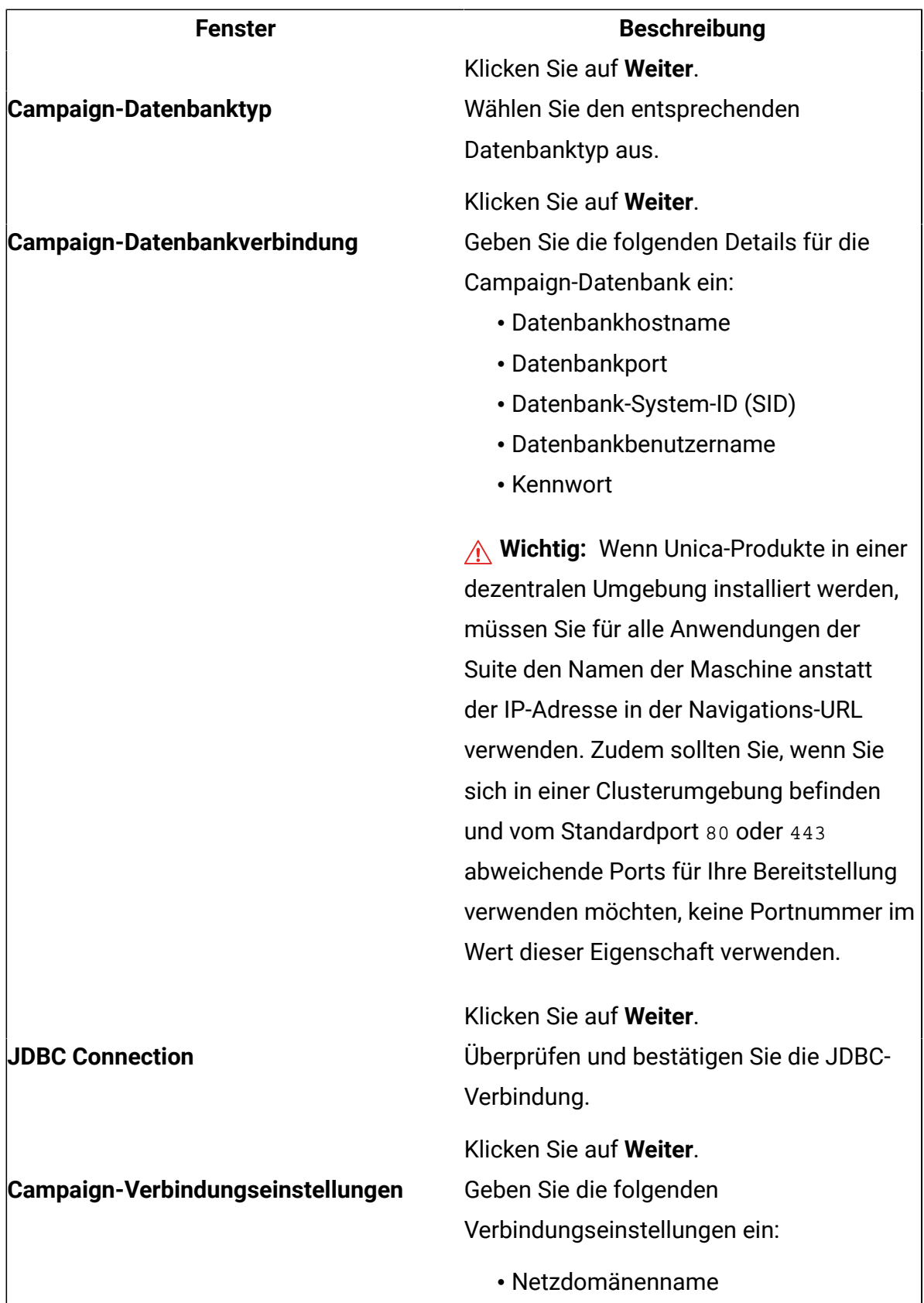

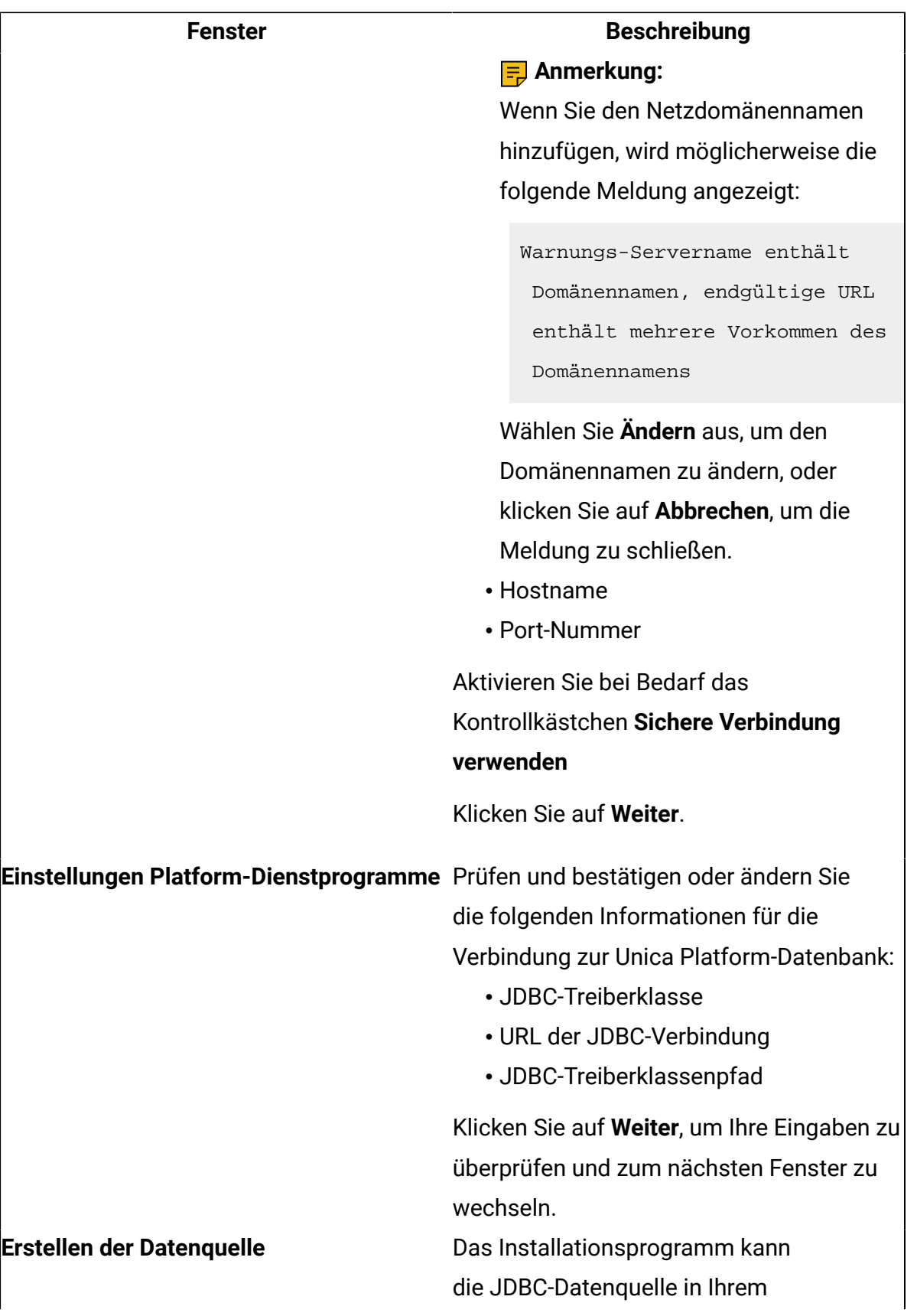

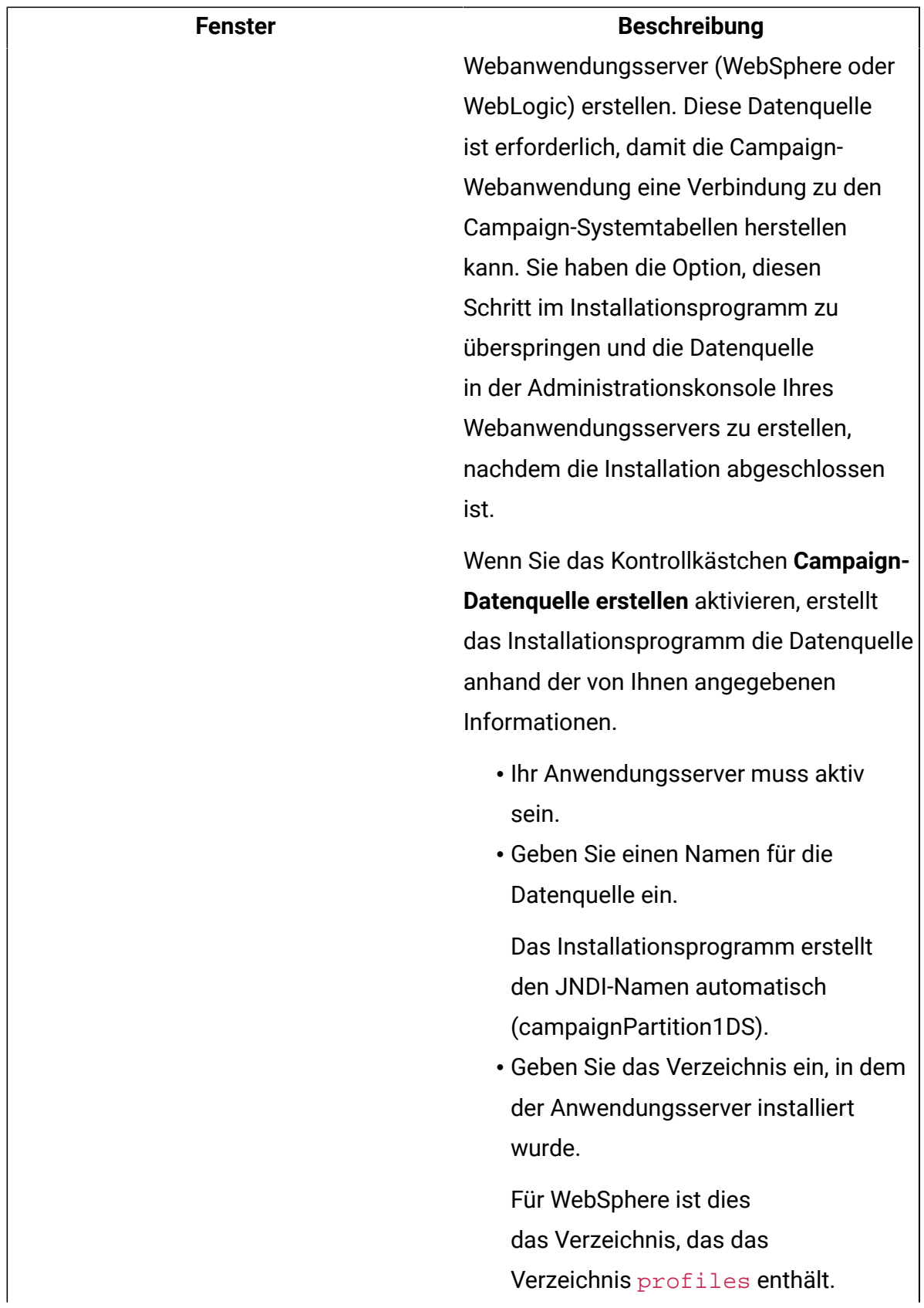

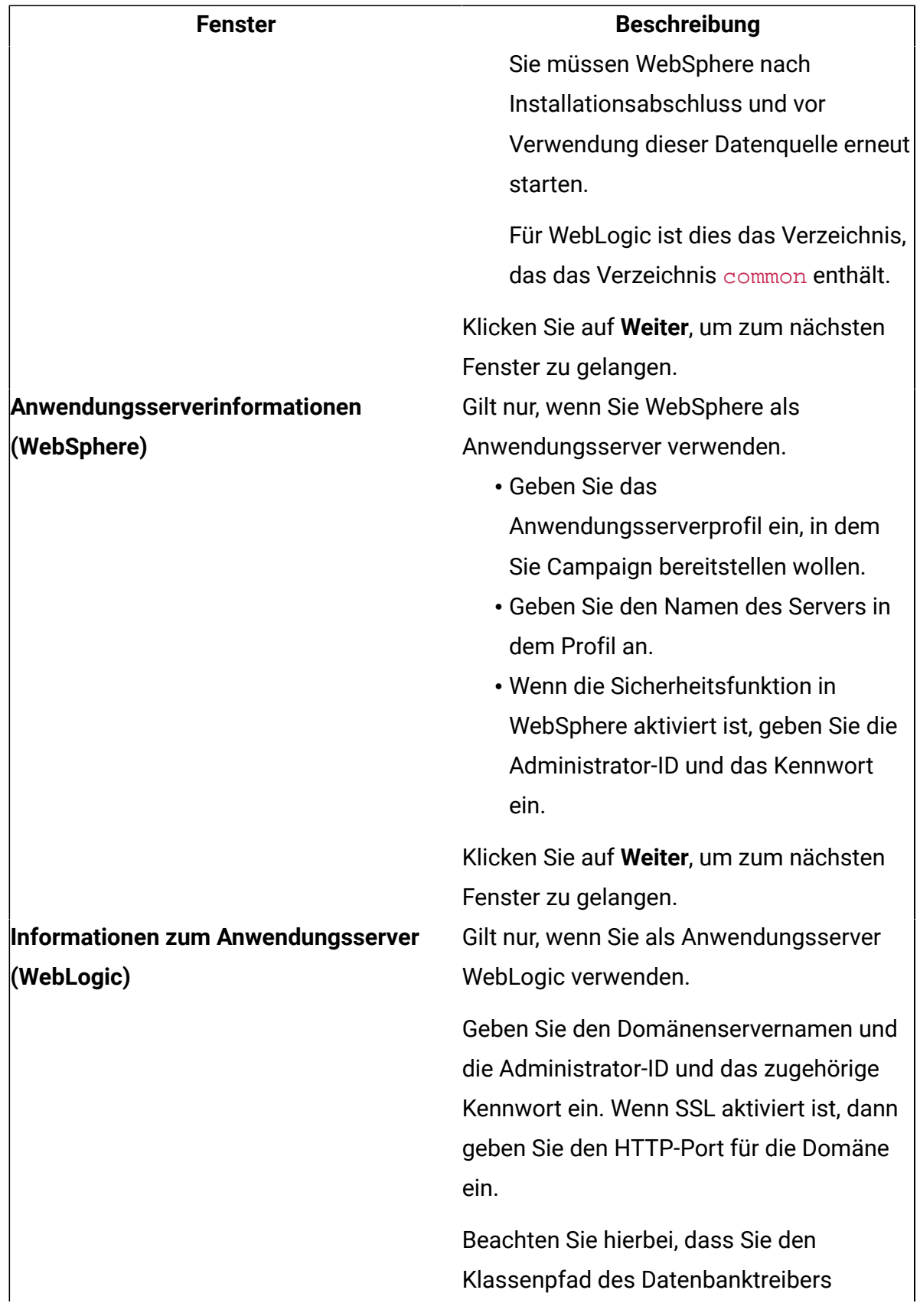

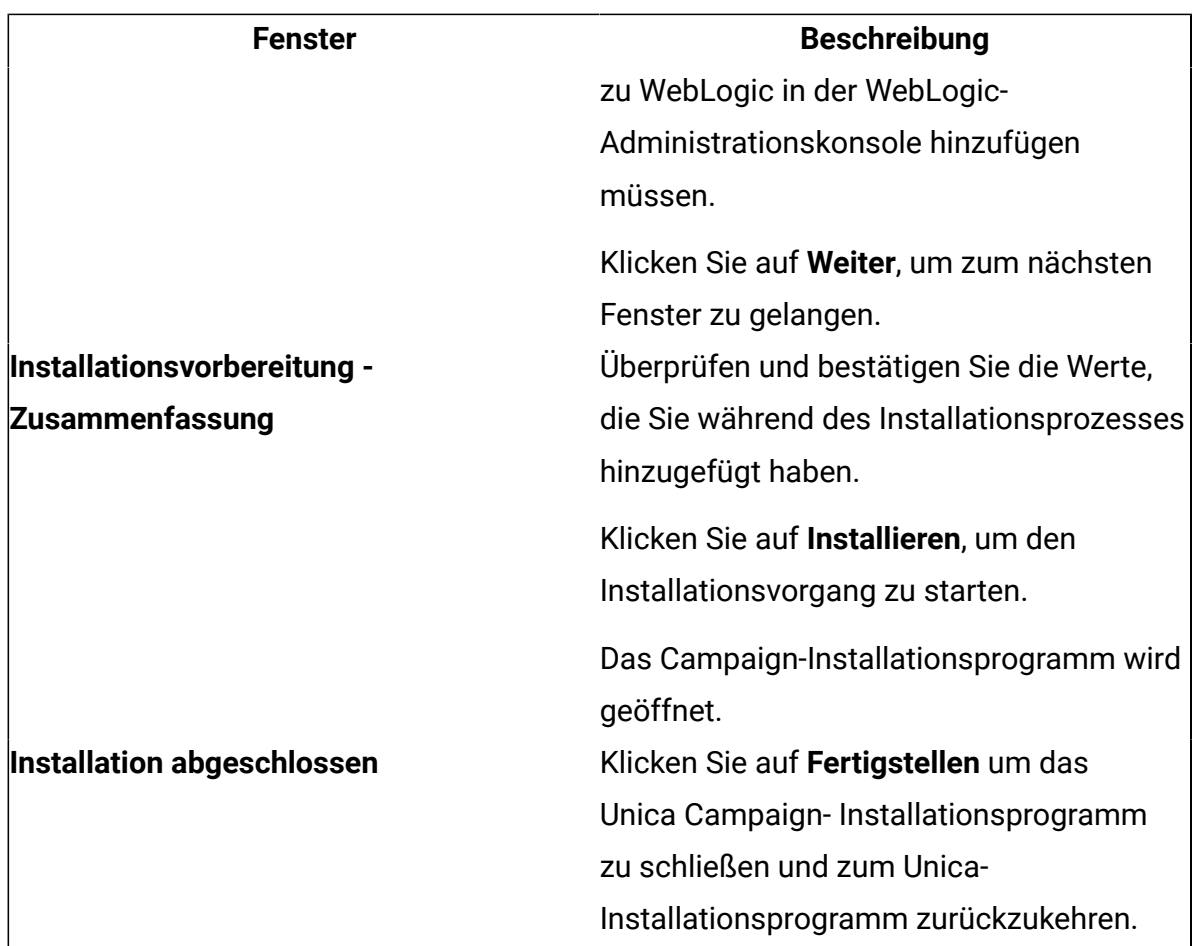

- 7. Klicken Sie im Fenster **Installation abgeschlossen** auf **Fertigstellen**, um das Campaign-Installationsprogramm zu beenden und zurück zum Unica-Installationsprogramm zu wechseln.
- 8. Befolgen Sie die Anweisungen des Installationsprogramms für Unica, um die Installation von Campaign abzuschließen. Führen Sie anhand der Informationen in der folgenden Tabelle die entsprechenden Aktionen in jedem Fenster des Unica-Installationsprogramms aus.

**Tabelle 9. Grafische Benutzeroberfläche des HCL Unica-Installationsprogramms**

**Diese Tabelle enthält Informationen zu den restlichen Dialogfeldern des Unica-Installationsprogramms.**

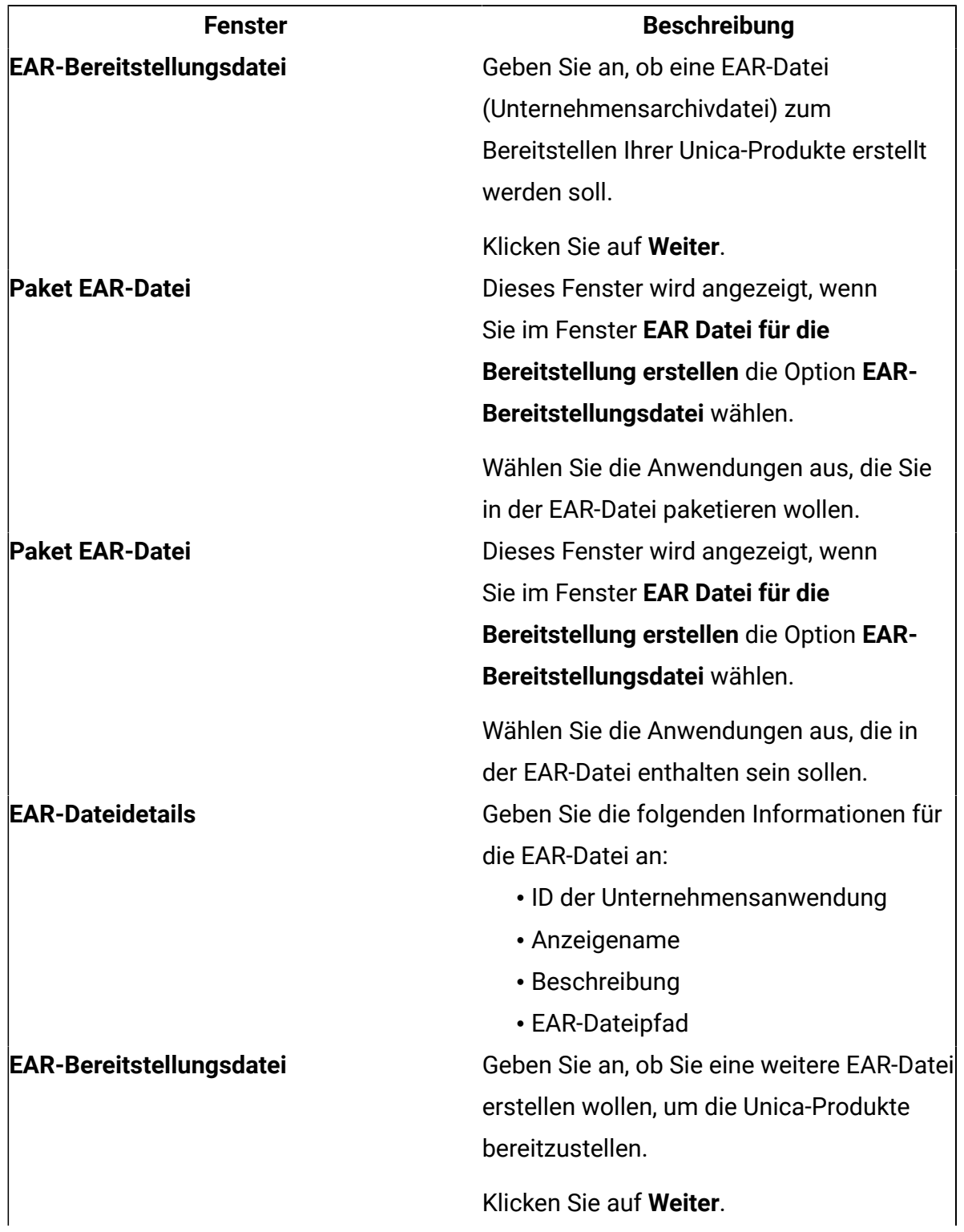

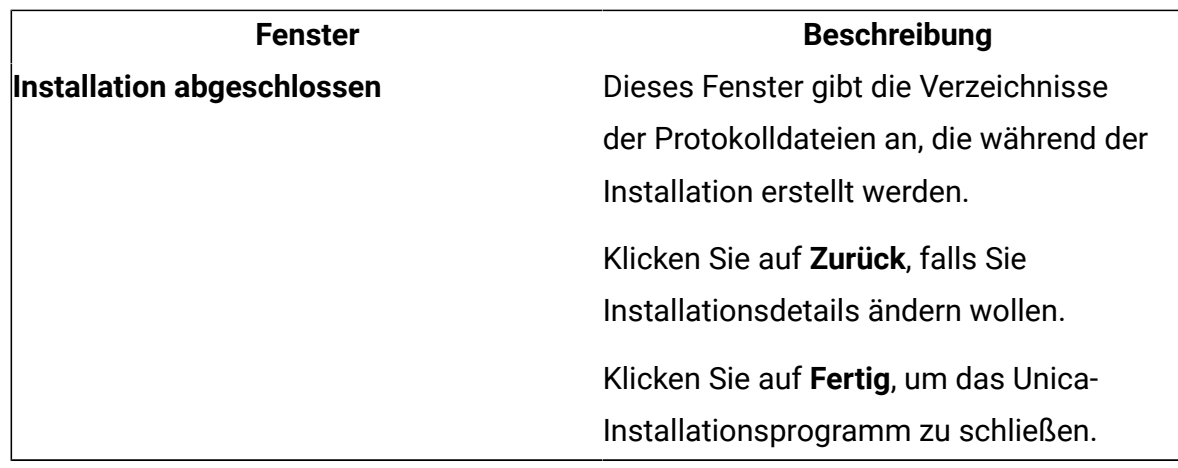

## Erstellen einer EAR-Datei nach Ausführen des Installationsprogramms

Sie können eine EAR-Datei erstellen, nachdem Sie Unica-Produkte installiert haben. Sie könnten dies durchführen, um eine EAR-Datei mit einer gewünschten Produktkombination zu erstellen.

**F. Anmerkung:** Führen Sie das Installationsprogramm über die Befehlszeile im Konsolenmodus aus.

Gehen Sie folgendermaßen vor, wenn Sie eine EAR-Datei nach der Installation von Unica-Produkten erstellen möchten:

- 1. Wenn Sie das Installationsprogramm zum ersten Mal im Konsolenmodus ausführen, erstellen Sie eine Sicherungskopie der .properties-Datei des Installationsprogramms für jedes Ihrer installierten Produkte.
	- Jedes Produktinstallationsprogramm erstellt eine oder mehrere Antwortdateien mit einer .properties-Erweiterung. Diese Dateien befinden sich in dem Verzeichnis, in dem Sie die Installationsprogramme gespeichert haben. Stellen Sie sicher, dass Sie alle Dateien mit der Erweiterung .propertiessichern, einschließlich der installer\_<product initials><product version number>.properties-Dateien und der Datei für das Installationsprogramm selbst, die als installer.properties bezeichnet ist.
Zum Beispiel die Eigenschaftsdateien für Unica Platform

installer\_ump12.0.0.0.properties und die Eigenschaftsdatei für Campaign installer uo12.0.0.0.properties

- Wenn Sie planen, das Installationsprogramm im unbeaufsichtigten Modus auszuführen, müssen Sie ein Backup der ursprünglichen .properties-Dateien erstellen, da das Installationsprogramm diese Dateien löscht, wenn es im unbeaufsichtigten Modus ausgeführt wird. Um eine EAR-Datei zu erstellen, benötigen Sie die Informationen, die das Installationsprogramm bei der Erstinstallation in die .properties-Dateien schreibt.
- 2. Öffnen Sie ein Befehlsfenster und wechseln Sie in das Verzeichnis, in dem sich das Installationsprogramm befindet.
- 3. Führen Sie die ausführbare Datei des Installationsprogramms mit der folgenden Option aus:

-DUNICA\_GOTO\_CREATEEARFILE=TRUE

Auf UNIX-Systemen führen Sie die .bin-Datei statt der Datei .sh aus.

Der Installationsassistent wird ausgeführt.

- 4. Folgen Sie den Anweisungen des Assistenten.
- 5. Bevor Sie weitere EAR-Dateien erstellen, überschreiben Sie die .properties-Datei oder -Dateien mit den Backups, die Sie vor der ersten Ausführung im Konsolenmodus erstellt haben. **Bitte beachten Sie, dass bei Tomcat-Anwendungsservern EAR nicht unterstützt wird.**

### Installieren von Unica Campaign und Unica Optimize im Konsolenmodus

Im Konsolenmodus können Sie Unica Interact und Unica Optimize über das Befehlszeilenfenster installieren. Sie können im Befehlszeilenfenster mehrere Optionen auswählen, um verschiedene Aufgaben auszuführen, wie z. B. die Auswahl der zu installierenden Produkte oder die Auswahl des Ausgangsverzeichnisses für die Installation. Stellen Sie vor der Installation von Unica Campaign und Unica Optimize sicher, dass Sie die folgenden Elemente konfiguriert haben:

- Das Profil eines Anwendungsservers
- Ein Datenbankschema

Für die ordnungsgemäße Anzeige der Installationsprogrammbildschirme im Konsolenmodus müssen Sie die Terminalsoftware so konfigurieren, dass die Zeichenkodierung UTF-8 unterstützt wird. Mit anderen Zeichenkodierungen, wie z. B. ANSI, wird der Text nicht korrekt wiedergegeben, und einige Informationen lassen sich mit diesen Kodierungen nicht lesen.

- 1. Öffnen Sie ein Eingabeaufforderungsfenster und wechseln Sie zu dem Verzeichnis, in dem Sie das Unica-Installationsprogramm und Unica Campaign-Installationsprogramm gespeichert haben.
- 2. Führen Sie eine der folgenden Aktionen aus, um das Unica-Installationsprogramm auszuführen.
	- Geben Sie für Windows den folgenden Befehl ein:

**HCL\_Unica\_installer\_12.0.0.0** -i console

Beispiel: HCL\_Unica\_Installer\_12.0.0.0\_win.exe -i console

• Für UNIX rufen Sie die Datei HCL Unica installer 12.0.0.sh auf.

Zum Beispiel: HCL\_Unica\_installer\_12.0.0.0.sh

- 3. Folgen Sie den Anweisungen, die in der Eingabeaufforderung angezeigt werden. Beachten Sie die folgenden Richtlinien, wenn Sie eine Option in der Eingabeaufforderung auswählen müssen:
	- Die Standardoptionen werden mit dem Symbol [X] definiert.
	- Geben Sie die für die Option definierte Nummer ein und drücken die Eingabetaste, um eine Option auszuwählen oder zu löschen.

Die folgende Liste ist ein Beispiel für die Anzeige der Komponenten, die installiert werden können:

1 [X] Unica Marketing Platform

- 2 [X] Unica Campaign
- 3 [ ] Unica Interact
- 4 [ ] Unica Plan

Wenn Sie Unica Plan installieren möchten und Unica Campaign nicht installieren möchten, geben Sie folgenden Befehl ein: 2,4

Die folgende Liste zeigt nun die Optionen an, die Sie ausgewählt haben:

- 1 [X] Unica Marketing Platform
- 2 [ ] Unica Campaign
- 3 [ ] Unica Interact
- 4 [X] Unica Plan

**Anmerkung:** Löschen Sie die Option für Unica Platform nicht, wenn Sie sie nicht bereits installiert haben.

- 4. Das Unica Installationsprogramm startet das Unica Campaign- Installationsprogramm während des Installationsprozesses. Folgen Sie den Anweisungen im Befehlszeileneingabefenster des Unica Campaign-Installationsprogramms.
- 5. Nachdem Sie Beenden im Befehlszeileneingabefenster des Unica Campaign-Installationsprogramms eingegeben haben, wird das Fenster geschlossen. Befolgen Sie die Anweisungen im Eingabeaufforderungsfenster des Unica-Installationsprogramms, um die Installation der Campaign abzuschließen.

**F. Anmerkung:** Wenn während der Installation Fehler auftreten, wird eine Protokolldatei erstellt. Um die Protokolldatei anzuzeigen, müssen Sie das Installationsprogramm verlassen.

### Unbeaufsichtigte Installation der Unica Campaign und Unica Optimize

Verwenden Sie den automatischen oder unbeaufsichtigten Modus, um Unica Campaign und Unica Optimize mehrfach zu installieren.

Stellen Sie vor der Installation von Unica Campaign und Unica Optimize sicher, dass Sie die folgenden Elemente konfiguriert haben:

- Das Profil eines Anwendungsservers
- Ein Datenbankschema

Wenn Sie Unica Campaign und Unica Optimize im unbeaufsichtigten Modus installieren, werden Antwortdateien verwendet, um Informationen abzurufen, die während der Installation benötigt werden. Für eine nicht überwachte Installation Ihres Produkts müssen Sie Antwortdateien erstellen. Sie können Antwortdateien mit einer der folgenden Methoden erstellen:

- Sie können Beispielantwortdateien als Vorlage für das Erstellen von Antwortdateien verwenden. Die Beispielantwortdateien befinden sich gemeinsam mit den Installationsprogrammen im komprimierten Archiv ResponseFiles. Weitere Informationen zu den Beispielantwortdateien finden Sie unter [Beispielantwortdateien](#page-112-0) [\(auf Seite 106\)](#page-112-0).
- Führen Sie die Produktinstallationsprogramme im GUI-Modus (Windows) oder X Window System- (UNIX) Modus, oder im Konsolenmodus aus, bevor Sie das Produkt im unbeaufsichtigten Modus installieren. Für das Unica-Suiteinstallationsprogramm wird eine Antwortdatei erstellt, für das Produktinstallationsprogramm wird mindestens eine Antwortdatei erstellt. Die Dateien werden im angegebenen Verzeichnis erstellt.

**A** Wichtig: Aus Sicherheitsgründen speichert das Installationsprogramm keine Datenbankkennwörter in den Antwortdateien. Bei der Erstellung von Antwortdateien müssen Sie jede Antwortdatei bearbeiten, um die Datenbankkennwörter einzugeben. Öffnen Sie jede Antwortdatei und suchen Sie nach KENNWORT, um die Antwortdatei zu bearbeiten.

Wenn das Installationsprogramm im unbeaufsichtigten Modus ausgeführt wird, sucht es die folgenden Verzeichnisse nacheinander nach Antwortdateien ab:

- Das Verzeichnis, in dem das Unica-Installationsprogramm gespeichert ist.
- Das Ausgangsverzeichnis des Benutzers, der das Produkt installiert.

Stellen Sie sicher, dass sich alle Antwortdateien im selben Verzeichnis befinden. Sie können den Pfad ändern, in dem Antwortdateien gelesen werden, indem Sie die Befehlszeile um Argumente erweitern. Zum Beispiel: -DUNICA\_REPLAY\_READ\_DIR="myDirPath" -f myDirPath/installer.properties

Verwenden Sie den folgenden Befehl für Windows:

• **HCL\_Unica\_installer\_12.0.0.0** -i silent

Zum Beispiel:

HCL\_Unica\_installer\_12.0.0.0\_win.exe -i silent

Verwenden Sie den folgenden Befehl für Linux:

• **HCL\_Unica\_installer\_12.0.0.0 \_operating\_system** .bin -i silent Zum Beispiel:

HCL\_Unica\_installer\_12.0.0.0\_linux.bin -i silent

### <span id="page-112-0"></span>Beispielantwortdateien

Sie müssen Antwortdateien erstellen, um eine unbeaufsichtigte Installation von Unica Campaign einzurichten. Zum Erstellen der Antwortdateien können Sie Beispielantwortdateien verwenden. Die Beispielantwortdateien sind den Installationsprogrammen im ResponseFiles komprimierten Archiv beigefügt.

In der folgenden Tabelle sind Informationen zu Beispielantwortdateien enthalten:

#### **Tabelle 10. Beschreibung der Beispielantwortdateien**

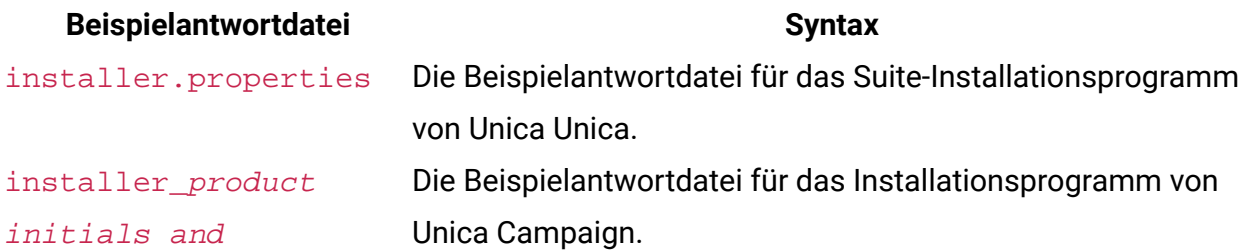

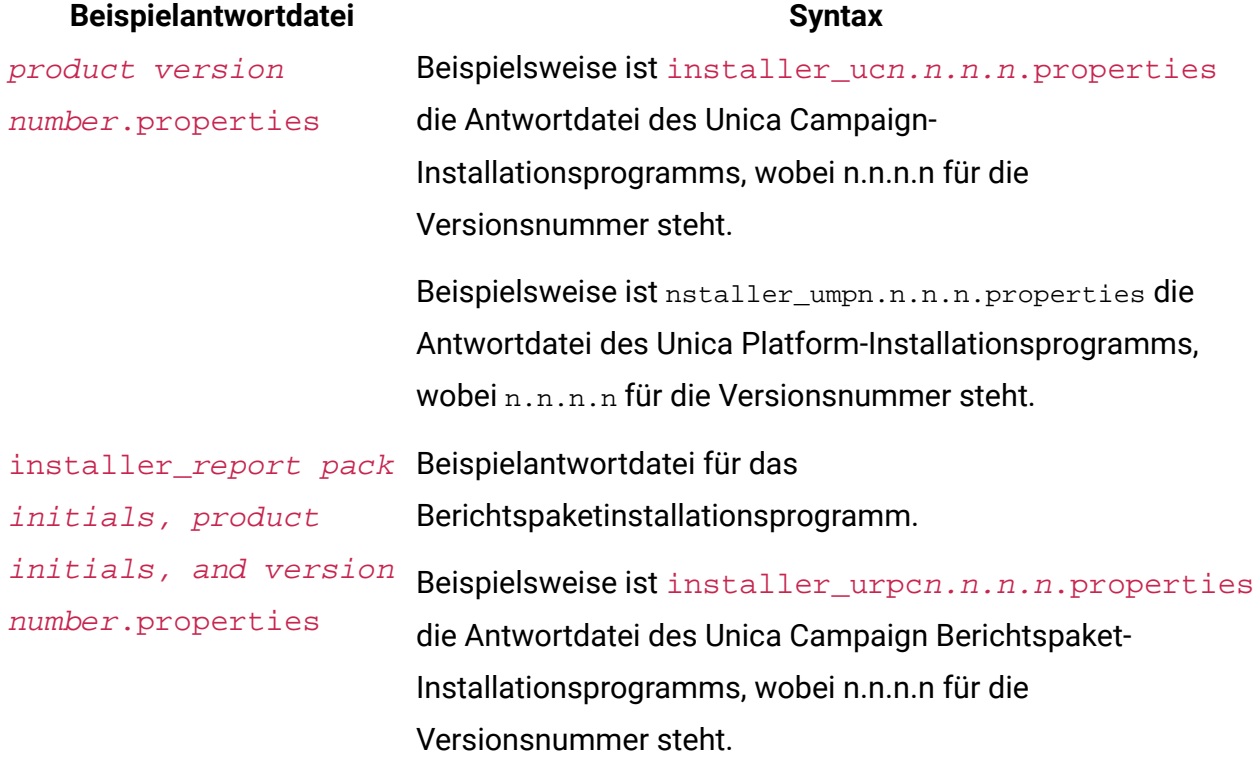

# Kapitel 5. Konfigurieren von Unica Campaign und Unica Optimize nach der Bereitstellung

Erstellen und füllen Sie vor der Bereitstellung die Systemtabellen von Unica Campaign , Unica Optimize und IBM eMessage und führen Sie eine manuelle Registrierung von Unica Campaign, Unica Optimize, und IBM eMessage durch.

**F. Anmerkung:** Informationen zum Verwenden des Clustering von Webanwendungen in Unica Campaign finden Sie in Unica [Campaign-Webanwendungsclustering](#page-216-0) [\(auf Seite](#page-216-0) [210\)](#page-216-0).

# Erstellen und Füllen von Unica Campaign und Unica Manuelle Optimierung von Systemtabellen

Standardmäßig werden die Systemtabellen vom Unica Campaign-Installationsprogramm automatisch erstellt und gefüllt. Werden die Systemtabellen während der Installation jedoch nicht automatisch erstellt und gefüllt, müssen Sie dies manuell durchführen. Verwenden Sie Ihren Datenbank-Client, um die SQL-Scripts Unica Campaign und Unica Optimize gegen die entsprechende Datenbank auszuführen, um die Systemtabellen Unica Campaign und Unica Optimize zu erstellen und zu füllen.

**Anmerkung:** Wenn Sie planen, IBM eMessage zu aktivieren, müssen Sie außerdem die IBM eMessage-Systemtabellen manuell erstellen und füllen, wenn dies nicht automatisch vom Installationsprogramm durchgeführt wurde. Details hierzu finden Sie unter [Manuelles](#page-117-0)  Erstellen und Füllen der IBM [eMessage-Systemtabellen](#page-117-0) [\(auf Seite 111\)](#page-117-0).

Wenn Sie bei der Installation die Option **DDL-Dateien der Campaign-Systemtabellen** auf der Seite **Campaign-Komponenten** ausgewählt haben, werden vom Installationsprogramm mehrere SQL-Scripts installiert, mit denen Sie die Unica Campaign und Unica Optimize-Systemtabellen erstellen und füllen können. Die SQL-Scripts werden im Verzeichnis ddl unter Ihrer Installation des Unica Campaign-Servers installiert. Wenn Ihre Systemtabellen für Unicode konfiguriert sind, befinden sich die entsprechenden Scripts im Verzeichnis ddl/ unicodeunter Ihrer Unica Campaign-Installation.

Um die SQL-Scripts zu verwenden, führen Sie Ihren Datenbank-Client aus, um die Scripts auf die Datenbank oder das Schema anzuwenden, das die Systemtabellen Unica Campaign und Unica Optimize enthält. Anweisungen zum Ausführen von SQL-Scripts finden Sie in der Dokumentation zur Datenbanksoftware.

In den folgenden Tabellen sind die SQL-Scripts aufgeführt, die Ihnen zur Verfügung gestellt werden, um die Systemtabellen Unica Campaign und Unica Optimize manuell zu erstellen und zu füllen.

**Tabelle 11. Scripts zum Erstellen von Unica Campaign-Systemtabellen**

**Diese zweispaltige Tabelle enthält in der ersten Spalte Informationen zum Datenquellentyp und in der zweiten Spalte die Scriptnamen.**

**Um eine Unicode-Umgebung einzurichten, führen Sie ddl-Scripts vom Speicherort CAMPAIGN\_HOME/ddl/unicode aus**

**Um eine englische Umgebung einzurichten, führen Sie ddl vom Speicherort CAMPAIGN\_HOME/ddl aus.**

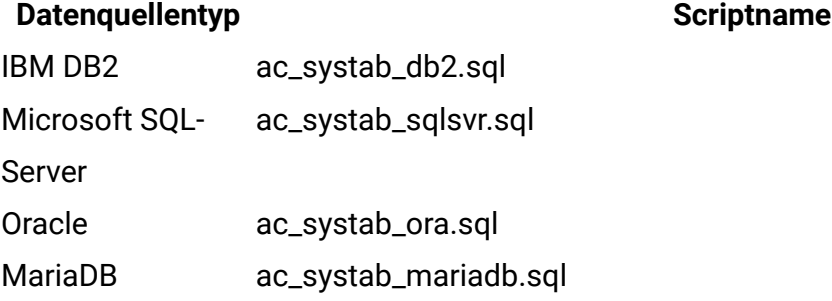

**Tabelle 12. Scripts zum Füllen von Unica Campaign-Systemtabellen**

**Diese zweispaltige Tabelle enthält in der ersten Spalte Informationen zum Datenquellentyp und in der zweiten Spalte die Scriptnamen.**

**Um eine Unicode-Umgebung einzurichten, führen Sie ddl-Scripts vom Speicherort CAMPAIGN\_HOME/ddl/unicode aus**

**Um eine englische Umgebung einzurichten, führen Sie ddl vom Speicherort CAMPAIGN\_HOME/ddl aus.**

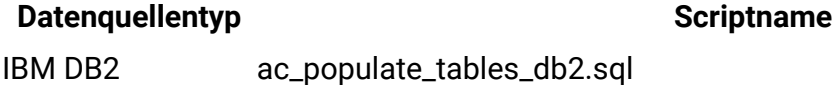

#### **Datenquellentyp Scriptname**

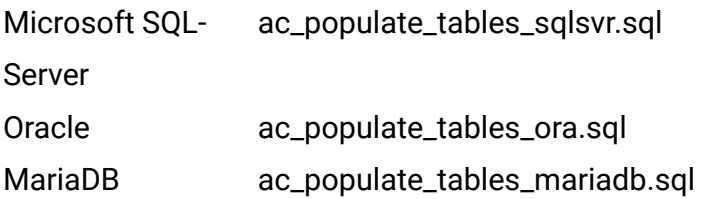

**Tabelle 13. Scripts zum Erstellen von Unica Optimize-Systemtabellen**

**Eine zweispaltige Tabelle enthält in der ersten Spalte den Datenquellentyp und das zu verwendende Script in der zweiten Spalte.**

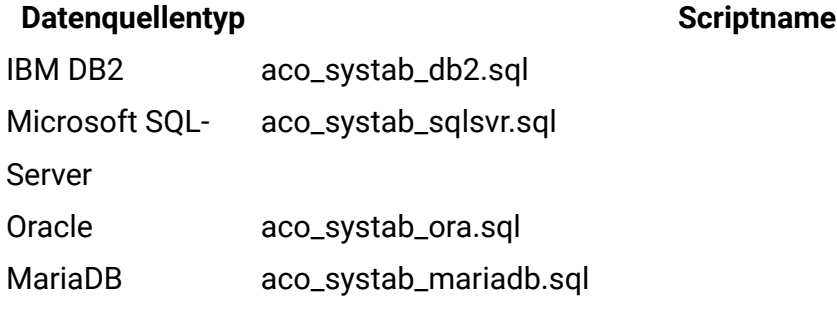

**Tabelle 14. Scripts zum Füllen von Unica Optimize-Systemtabellen**

**Diese zweispaltige Tabelle enthält in der ersten Spalte Informationen zum Datenquellentyp und in der zweiten Spalte die Scriptnamen.**

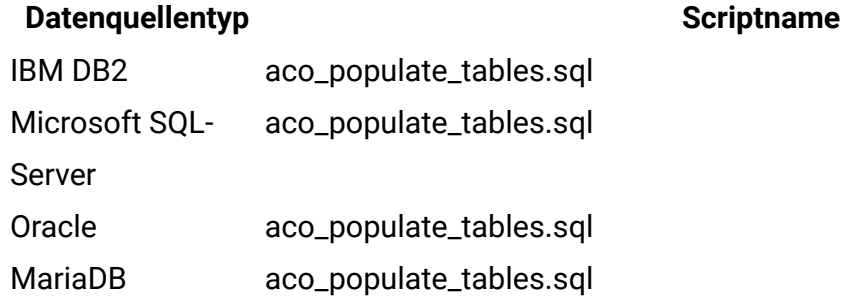

**Tabelle 15. Scripts zum Hinzufügen zusätzlicher Indexe für Unica Optimize-Systemtabellen**

**Diese zweispaltige Tabelle enthält in der ersten Spalte Informationen zum Datenquellentyp und in der zweiten Spalte die Scriptnamen.**

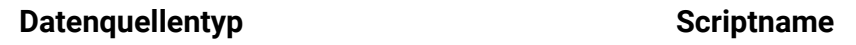

IBM DB2 aco\_extra\_indexes\_db2.sql

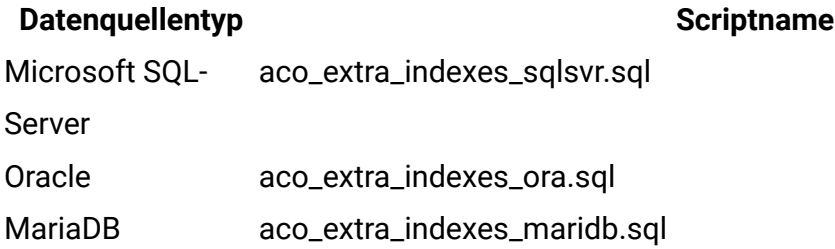

Sie können im Unica Campaign-Schema Tabellen erstellen, wenn Sie Unica Collaborate mit Unica Campaign integrieren möchten.

### <span id="page-117-0"></span>Manuelles Erstellen und Füllen der IBM eMessage-Systemtabellen

Für IBM eMessage müssen Sie zusätzliche Systemtabellen im Unica Campaign-Schema erstellen und diese mit Anfangsdaten füllen. Das Unica Campaign-Installationsprogramm erstellt und füllt die IBM eMessage-Systemtabellen im Unica Campaign-Schema automatisch, wenn Sie die Option zum automatischen Erstellen der Systemtabellen auswählen. Wenn Sie diese Option nicht auswählen, müssen Sie die IBM eMessage-Systemtabellen manuell erstellen und füllen.

Führen Sie mit Ihrem Datenbankclient das entsprechende Script für die Unica Campaign-Datenbank aus.

**Anmerkung:** Das IBM eMessage-Installationsverzeichnis ist ein Unterordner des Unica Campaign-Verzeichnisses.

#### **Scripts zum Erstellen von IBM eMessage-Tabellen**

IBM Unica bietet die ace\_op\_systab-Scripts zum Erstellen von IBM eMessage-Tabellen in Ihrer lokalen Umgebung.

Wenn Ihre Unica Campaign-Systemtabellen für Unicode konfiguriert sind, finden Sie das entsprechende Skript im Verzeichnis ddl/unicode Ihrer IBM eMessage-Installation.

Sind Ihre Unica Campaign-Systemtabellen nicht für Unicode konfiguriert, müssen Sie die Nicht-Unicode-Scripts im Verzeichnis ddl in der IBM eMessage-Installation verwenden. Die folgende Tabelle bietet eine Übersicht über die zu verwendenden Scripts:

#### **Tabelle 16. Scripts zum Erstellen von IBM eMessage-Tabellen**

**Um eine Unicode-Umgebung einzurichten, führen Sie ddl-Scripts vom Speicherort CAMPAIGN\_HOME/eMessage/ddl/unicode aus**

**Um eine englische Umgebung einzurichten, führen Sie ddl von CAMPAIGN\_HOME/ eMessage/ddl location aus.**

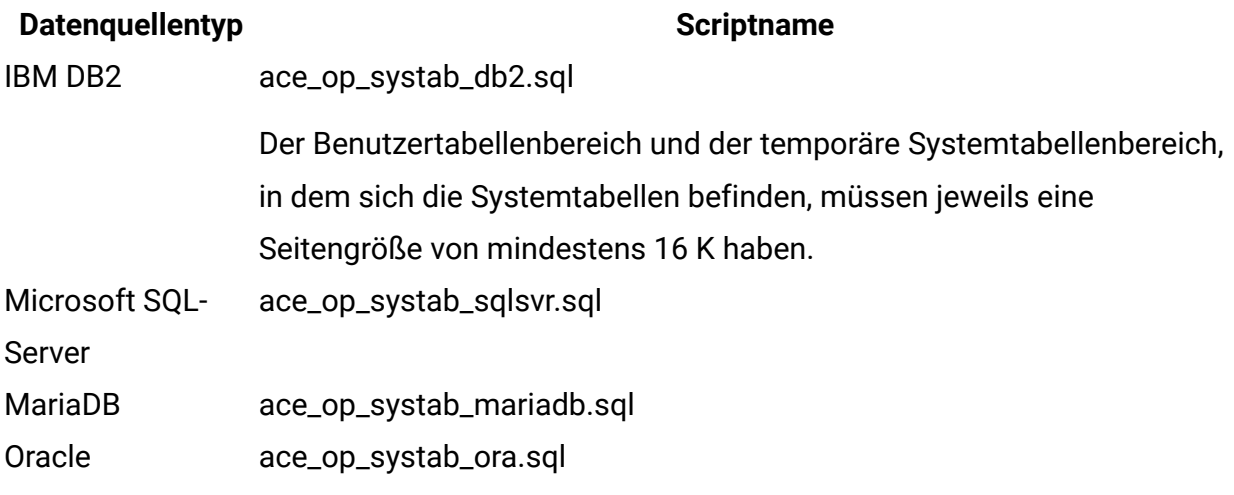

#### **Scripts zum Füllen der IBM eMessage-Tabellen**

IBM stellt die ace\_op\_populate\_systab-Scripts zum Füllen der IBM eMessage-Tabellen in der lokalen Umgebung bereit.

Die Scripts zum Füllen befinden sich im Verzeichnis ddl der IBM eMessage-Installation. HCL stellt nur eine Version der Scripts zum Füllen bereit, weil sie sowohl für Unicode- als auch für Nicht-Unicode-Tabellen verwendet werden können.

**F.** Anmerkung: Das IBM eMessage-Installationsverzeichnis ist ein Unterordner des Unica Campaign-Verzeichnisses.

Die folgende Tabelle bietet eine Übersicht über die zu verwendenden Scripts:

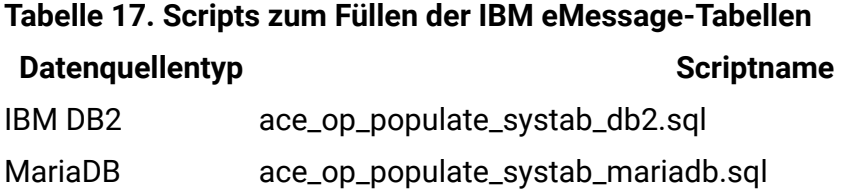

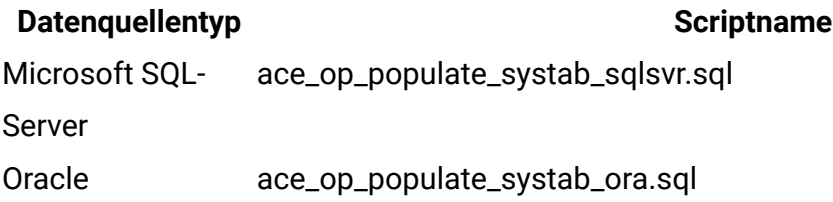

### Manuelles Registrieren von Unica Campaign

Wenn das Installationsprogramm Unica Campaign während des Installationsprozesses nicht auf dieUnica Platform-Systemtabellen zugreifen kann, müssen Sie das configTool-Dienstprogramm ausführen, um die Unica Campaign und Optimize manuell zu registrieren.

Sie können die Dienstprogramme configTool und populateDb verwenden, um die Informationen aus Unica Campaign in den Unica Platform-Systemtabellen zu importieren und zu füllen.

1. Führen Sie das Dienstprogramm populateDb aus und verwenden Sie den folgenden Beispielbefehl als Leitlinie.

populateDb.bat -n Campaign

Durch den Befehl werden Sicherheitsrollen und Berechtigungen in die Standardpartition importiert.

2. **Wenn Sie ein Upgrade von Unica Campaign** durchführen, müssen Sie die Registrierung von Unica Campaign aufheben, indem Sie den folgenden Befehl ausgeben:

configTool -x -p "Affinium|Campaign|about" -f exportedAbout.xml

Durch den Befehl wird der Knoten Unica Campaign **Info zu** in die Datei exportedAbout.xml exportiert.

- 3. Führen Sie das Dienstprogramm configTool aus und verwenden Sie dabei die folgenden Beispielbefehle als Richtlinie.
	- configTool -r Campaign -f "**full\_path\_to\_Campaign\_installation\_directory**\conf \campaign\_configuration.xml"
- configTool -v -i -p "Affinium|suite|uiNavigation|settingsMenu" -f "**full\_path\_to\_Campaign\_installation\_directory**\conf \campaign\_setup\_navigation.xml"
- configTool -v -i -p "Affinium|suite|uiNavigation|mainMenu" -f "**full\_path\_to\_Campaign\_installation\_directory**\conf \campaign\_navigation.xml"
- configTool -v -i -p "Affinium|suite|uiNavigation|mainMenu|Analytics" -f "**full\_path\_to\_Campaign\_installation\_directory**\conf \campaign\_analysis\_navigation.xml"
- configTool -v -i -p "Affinium|suite|uiNavigation|alerts" -f "**full\_path\_to\_Campaign\_installation\_directory**\conf\campaign\_alerts.xml"
- configTool -v -i -p "Affinium|suite|uiNavigation|mainMenu| Campaign" -f "full\_path\_to\_Campaign\_installation\_directory\conf \optimize\_navigation.xml"
- configTool -v -i -p "Affinium|suite|security|apiSecurity|campaign" -f "full\_path\_to\_Campaign\_installation\_directory\conf\API\_Filter.xml"
- configTool -v -i -p "Affinium|suite|security|apiSecurity|campaign" -f "full\_path\_to\_Campaign\_installation\_directory\conf\API\_V2\_Filter.xml"
- configTool -v -i -p "Affinium|suite|security|apiSecurity|campaign" -f "full\_path\_to\_Campaign\_installation\_directory\conf\API\_V3\_Filter.xml"
- configTool -v -i -p "Affinium|suite|security|apiSecurity| campaign" -f "full\_path\_to\_Campaign\_installation\_directory\conf \Engage\_API\_Filter.xml"

Durch die Befehle werden Konfigurationseigenschaften und Menüelemente importiert. Sie müssen das Dienstprogramm für jede Datei einmal ausführen.

4. Führen Sie nach der Registrierung von Unica Campaign den folgenden Befehl aus: configtool -i -p "Affinium|Campaign" -f exportedAbout.xml Durch den Befehl wird der Knoten Unica Campaign **Info zu** in die Datei exportedAbout.xml importiert.

### IBM eMessage manuell registrieren

Falls das Installationsprogramm von IBM eMessage während des Installationsprozesses nicht auf die Unica Platform-Systemtabellen zugreifen kann, müssen Sie das Dienstprogramm configTool ausführen, um die Registrierung manuell durchzuführen.

Das Installationsprogramm von Unica Campaign registriert IBM eMessage normalerweise automatisch zusammen mit den Unica Platform-Systemtabellen, ohne dass IBM eMessage aktiviert wird. In einigen Situationen stellt das Unica Campaign-Installationsprogramm keine Verbindung zu den Unica Platform-Systemtabellen her, um IBM eMessage automatisch zu registrieren.

Wenn das Installationsprogramm IBM eMessage nicht automatisch registriert, müssen Sie IBM eMessage manuell mit dem Dienstprogramm configToolGregistrieren, das mit der Installation von Unica bereitgestellt wird. Das Dienstprogramm configTool befindet sich im Verzeichnis tools\bin Ihrer Unica Platform-Installation.

Verwenden Sie zum manuellen Registrieren von IBM eMessage den folgenden Befehl, um das Dienstprogramm configTool auszuführen:

#### configTool -r eMessage -f "**full\_path\_to\_eMessage\_installation\_directory\conf \emessage\_configuration.xml"**

Das IBM eMessage-Installationsverzeichnis ist ein Unterverzeichnis des Unica Campaign-Installationsverzeichnisses.

# Festlegen von Datenquellenvariablen im Unica Campaign-Startscript (nur UNIX)

Datenquellenvariablen werden während der Installation von Unica Campaign vom Installationsprogramm automatisch festgelegt. Sie können diese Einstellungen in der Datei Campaign/bin/setenv.sh ändern. Jedes Mal, wenn Sie die Datei setenv.sh ändern, müssen Sie den Server erneut starten.

Während der Installation von Unica Campaign fragt das Installationsprogramm Datenbankinformationen von Ihnen ab und verwendet diese Informationen, um automatisch die Datenbank- und Umgebungsvariablen zu konfigurieren, die zum Erstellen und

Verwenden der Unica Campaign-Systemtabellen benötigt werden. Diese Einstellungen werden in der Datei setenv. sh im Verzeichnis bin unter Ihrer Unica Campaign-Serverinstallation gespeichert.

Für den Zugriff auf Datenquellen (wie z.B. Unica Campaign-Kundentabellen), die nicht denselben Datenbanktyp wie die Systemtabellen verwenden, müssen Sie die Datei seteny. sh manuell konfigurieren, um die in Datenbank- und [Bibliotheksumgebungsvariablen](#page-122-0) [\(auf Seite 116\)](#page-122-0) beschriebenen Datenbank- und Bibliotheksumgebungsvariablen hinzuzufügen.

Beachten Sie, dass Änderungen an der Datei setenv.sh, die Sie vornehmen, wenn der Unica Campaign-Server bereits ausgeführt wird, erst nach einem Neustart des Servers erkannt werden. Weitere Einzelheiten hierzu finden Sie unter Starten des Unica [Campaign-Servers](#page-136-0) [\(auf Seite 130\)](#page-136-0).

Welche Informationen Sie zu der Datei "setenv.sh" hinzufügen müssen, können Sie dem Arbeitsblatt für Distributed Marketing-Datenbankinformationen entnehmen.

#### <span id="page-122-0"></span>Datenbank- und Bibliotheksumgebungsvariablen

Legen Sie die erforderlichen Datenbank- und Bibliotheksumgebungsvariablen für Ihre Datenbank (Kundentabellen und Systemtabellen, wenn Sie während der Einrichtung die manuelle Datenbankeinrichtung ausgewählt haben) und für das Betriebssystem fest. Die Datenbank- und Bibliotheksvariablen werden in der Datei seteny. sh festgelegt.

Die folgende Tabelle enthält die Datenbanknamen mit der zugehörigen Syntax und Beschreibung.

#### **Tabelle 18. Datenbankumgebungsvariablen**

**Diese in zwei Spalten gegliederte Tabelle enthält in einer Spalte die Datenbanknamen und in der zweiten Spalte deren Syntax und Beschreibung.**

**Datenbank Syntax und Beschreibung** DB2 DB2DIR=full\_dir\_path export DB2DIR DB2 Installationsverzeichnis (zum Beispiel, /usr/lpp/db2\_06\_01)

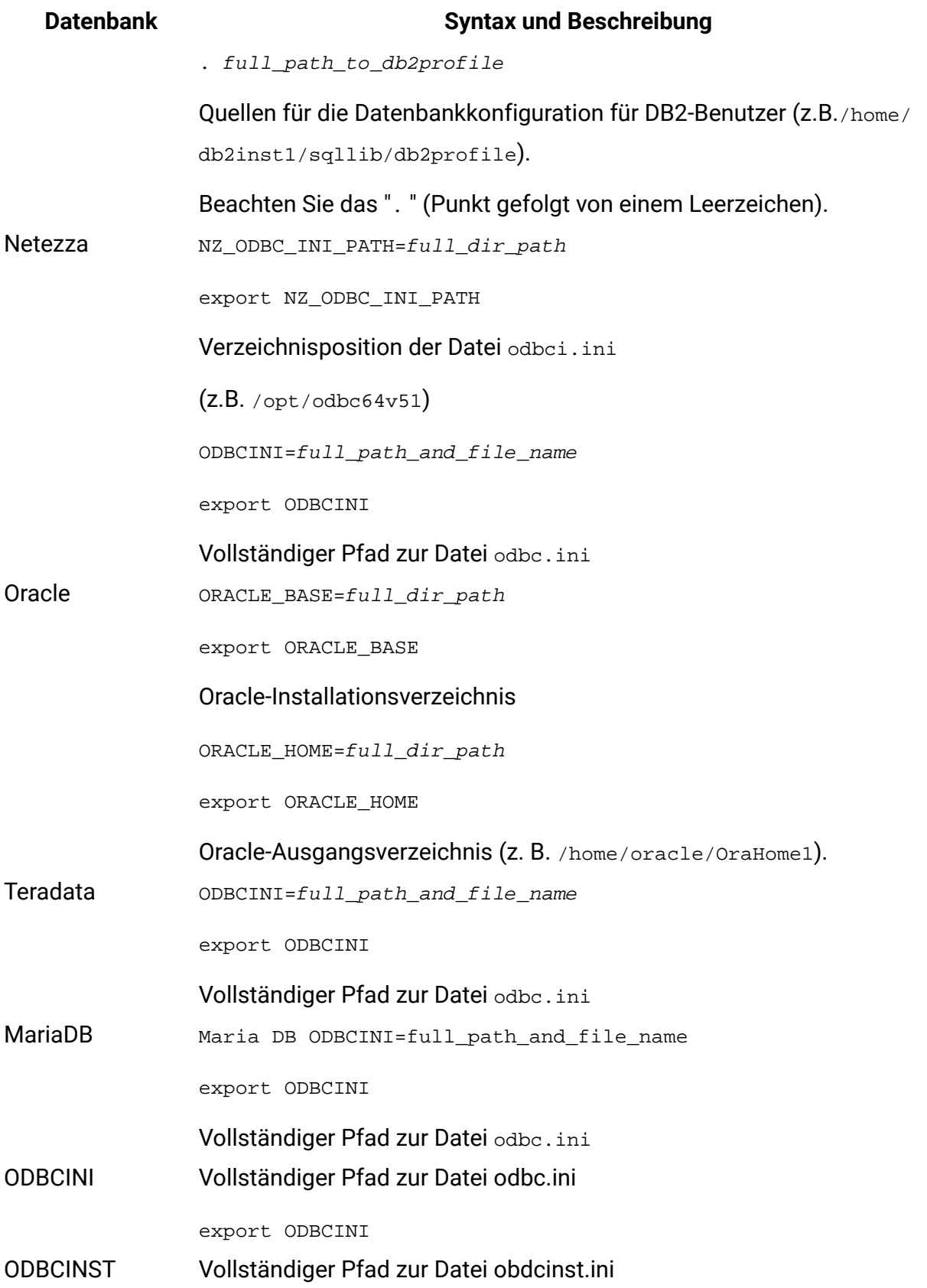

#### **Datenbank Syntax und Beschreibung**

export ODBCINST

Definieren Sie die Bibliotheksumgebungsvariable wie in der folgenden Tabelle angegeben, abhängig von Ihrem UNIX-Betriebssystem.

#### **Tabelle 19. Bibliotheksumgebungsvariable**

**Diese in zwei Spalten gegliederte Tabelle enthält in einer Spalte die Betriebssysteme und in der zweiten Spalte die Werte der Bibliotheksumgebungsvariablen.**

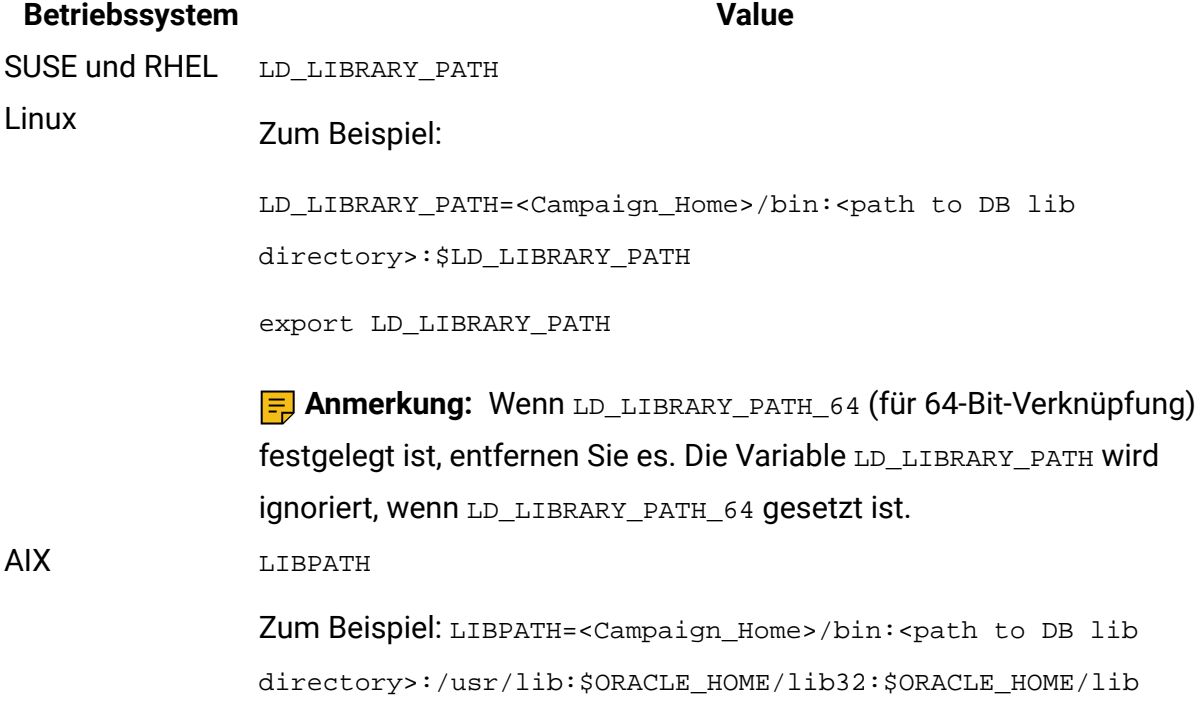

#### **Bibliotheksverzeichnisse für Oracle-Datenbanken**

Unterschiedliche Versionen von Oracle verwenden unterschiedliche Namenskonventionen für ihre lib-Verzeichnisse. Bei älteren Versionen wurde lib für 32-Bit und lib64 für 64-Bit verwendet. Bei neueren Versionen wird lib32 für 32-Bit und lib für 64-Bit verwendet.

Wenn Sie die 32-Bit-Version von Unica Campaign installieren, müssen Sie entweder \$ORACLE\_HOME/lib32 oder \$ORACLE\_HOME/lib einschließen, je nachdem, wo die 32-Bit-Bibliotheken von Oracle enthalten sind.

Wenn Sie die 64-Bit-Version von Unica Campaign installieren, müssen Sie entweder \$ORACLE\_HOME/lib oder \$ORACLE\_HOME/lib64 einschließen, je nachdem, wo die 64-Bit-Bibliotheken von Oracle enthalten sind.

**F.** Anmerkung: Fügen Sie nicht die Pfade zu beiden Bibliotheken ein (32-Bit und 64-Bit). Fügen Sie nur den Pfad zu der Bibliothek ein, die Sie für Ihre Version von Unica Campaign verwenden.

# Kapitel 6. Bereitstellen der Unica Campaign-Webanwendung

Sie können die Unica Campaign-Webanwendung mit Hilfe einer EAR-Datei oder die einzelnen WAR-Dateien bereitstellen.

Zur Bereitstellung von Unica Campaign folgen Sie den Richtlinien in diesem Abschnitt und starten Sie dann den Unica Campaign-Server.

Bei der Ausführung des Installationsprogramms von Unica Campaign können Sie Unica Campaign in eine EAR-Datei einfügen oder die Campaign-WAR-Datei implementieren. Wenn Sie Unica Platform oder andere Produkte in eine EAR-Datei einfügen, müssen Sie die entsprechenden Implementierungsrichtlinien in den Installationshandbüchern zu den jeweiligen Produkten befolgen.

Sie müssen mit der Arbeit mit Ihrem Webanwendungsserver vertraut sein. Lesen Sie in der Dokumentation zu Ihrem Webanwendungsserver nach, wenn Sie ausführliche Informationen benötigen, zum Beispiel zur Navigation in der Administrationskonsole.

**F.** Anmerkung: Informationen zum Verwenden des Clustering von Webanwendungen in Unica Campaign finden Sie in Unica [Campaign-Webanwendungsclustering](#page-216-0) [\(auf Seite](#page-216-0) [210\)](#page-216-0).

# Festlegen des Sitzungszeitlimits für die Webanwendung

Das Sitzungszeitlimit bestimmt, wie lange eine inaktive HTTP-Sitzung geöffnet bleibt, bevor sie abläuft. Bei Bedarf können Sie das Sitzungszeitlimit der Webanwendung für Unica Campaign festlegen, indem Sie in der WebSphere-Konsole oder WebLogic-Konsole den Wert für das Sitzungszeitlimit in Sekunden oder Minuten anpassen.

Legen Sie das Sitzungszeitlimit auf Ihrem Webanwendungsserver fest.

• WebSphere: Mit der WebSphere Anwendungsserver-Administrationskonsole können Sie das Zeitlimit für die Sitzung in Minuten einstellen. Sie können diese Einstellung auf der Serverebene und auf der Ebene der Unternehmensanwendung anpassen. Genauere Informationen finden Sie in der WebSphere-Dokumentation.

• WebLogic: Mit der WebLogic-Konsole können Sie das Sitzungszeitlimit in Sekunden festlegen. Alternativ können Sie den Wert des Parameters **TimeoutSecs** für das Element **session-descriptor** in der Datei weblogic.xml anpassen.

# Bereitstellen von Unica Campaign auf WebSphere Application Server

Sie können das Produkt -Laufzeitumgebung auf unterstützten Versionen von WebSphere Application Server (WAS) aus einer WAR-Datei oder EAR-Datei bereitstellen. Die Designzeitumgebung wird automatisch mit der EAR- oder WAR-Datei des Produkts bereitgestellt.

- Achten Sie darauf, dass in WAS die Codierung für mehrere Sprachen aktiviert ist.
- Wenn Sie den Assistenten "Neue Anwendung installieren" ausführen, stellen Sie sicher, dass Sie die JDK-Quellenebene auf 18 festlegen.
- Stellen Sie sicher, dass Sie javax.el-3.0.1-b11. jar im lib-Verzeichnis des WAS-Servers hinzufügen. Sie können javax.el-3.0.1-b11. jar von [https://](https://mvnrepository.com/artifact/org.glassfish/javax.el/3.0.1-b11) [mvnrepository.com/artifact/org.glassfish/javax.el/3.0.1-b11](https://mvnrepository.com/artifact/org.glassfish/javax.el/3.0.1-b11) herunterladen.

### Implementieren von Campaign unter WAS aus einer WAR-Datei

Sie können die Produktanwendung aus einer WAR-Datei auf WAS bereitstellen.

Führen Sie die folgenden Aufgaben aus, bevor Sie das Produkt bereitstellen:

• Stellen Sie sicher, dass die Version von WebSphere den Voraussetzungen im Dokument Empfohlene Softwareumgebungen und Mindestsystemvoraussetzungen entspricht und alle erforderlichen Fixpacks und Aktualisierungen installiert wurden.

• Stellen Sie sicher, dass Sie die Datenquellen und Datenbankprovider in WebSphere erstellt haben.

1. Rufen Sie die WebSphere Integrated Solutions Console auf.

- 2. Gehen Sie zu **Anwendungen > Anwendungstypen > WebSphere-Unternehmensanwendungen** und klicken Sie auf **Installieren**.
- 3. Wählen Sie im Fenster **Vorbereiten auf die Anwendungsinstallation** das Kontrollkästchen **Detailliert - Alle Optionen und Parameter anzeigen,** und klicken Sie dann auf **Weiter**.
- 4. Klicken Sie auf **Fortfahren**, um den Assistenten **Neue Anwendung installieren**anzuzeigen.
- 5. Übernehmen Sie die Standardeinstellungen in den Fenstern des Assistenten **Neue Anwendung installieren** außer in den folgenden Fenstern:
	- Aktivieren Sie in Schritt 1 des Assistenten **Neue Anwendung installieren** das Kontrollkästchen **JavaServer Pages-Dateien vorkompilieren** check box.
	- Legen Sie in Schritt 3 des Installationsassistenten für **JDK-Quellenebene** auf den Wert 18 fest.
	- In Schritt 9 des Installationsassistenten setzen Sie die **Kontextwurzel** auf / Campaign.
- 6. Navigieren Sie im linken Navigationsfenster von WebSphere Integrated Solutions Console zu **Anwendungen > Anwendungstypen > WebSphere-Unternehmensanwendungen**.
- 7. Klicken Sie im Fenster **Unternehmensanwendungen** auf die Datei Campaign.war.
- 8. Klicken Sie im Abschnitt **Eigenschaften des Webmoduls** auf **Sitzungsmanagement** und wählen Sie die folgenden Kontrollkästchen aus:
	- Sitzungsmanagement überschreiben
	- Cookies aktivieren

Klicken Sie auf **Cookies aktivieren** und geben Sie in das Feld **Cookiename** einen eindeutigen Cookienamen ein.

9. Wählen Sie im Abschnitt **Anwendungen > Unternehmensanwendungen** des Servers die WAR-Datei aus, die Sie implementiert haben.

- 10. Wählen Sie im Abschnitt **Detail-Eigenschaften** die Option **Klasse laden und Erkennung aktualisieren**.
- 11. Wählen Sie im Abschnitt **Reihenfolge der Klassenladeprogramme** die Option **Mit dem lokalen Klassenladeprogramm geladene Klassen zuerst (übergeordnetes Element zuletzt)** aus. Wählen Sie im Abschnitt **WAR-Klassenladeprogramm-Richtlinie** die Option **Einzelnes Klassenladeprogramm für Anwendung** aus.
- 12. Geben Sie als Kontextstammverzeichnis für die Anwendung / Campaignein.
- 13. Wählen Sie **Anwendungsserver > Ihr Server > Prozessdefinition > Java Virtual Machine** .
- 14. Benutzer können die folgenden JVM-Argumente hinzufügen, um die Unicode-Unterstützung mit dieser JVM zu aktivieren.
	- -Dfile.encoding=UTF-8
	- -Dclient.encoding.override=UTF-8
- 15. Starten Sie die Bereitstellung.

#### Implementieren von Campaign unter WAS aus einer EAR-Datei

Sie können das Produkt unter Verwendung einer EAR-Datei bereitstellen, wenn Sie Campaign genutzt haben.

- Überprüfen Sie, ob Ihre Version von WebSphere die Anforderungen im Dokument Empfohlene Software-Umgebungen und Mindestsystemanforderungen erfüllt, einschließlich aller erforderlichen Fix-Packs oder Upgrades.
- Stellen Sie sicher, dass Sie die Datenquellen und Datenbankprovider in WebSphere erstellt haben.
- 1. Rufen Sie die WebSphere Integrated Solutions Console auf.
- 2. Gehen Sie zu **Anwendungen > Anwendungstypen > WebSphere-Unternehmensanwendungen** und klicken Sie auf **Installieren**.
- 3. Wählen Sie im Fenster **Vorbereiten auf die Anwendungsinstallation** das Kontrollkästchen **Detailliert - Alle Optionen und Parameter anzeigen,** und klicken Sie dann auf **Weiter**.
- 4. Klicken Sie auf **Fortfahren**, um den Assistenten **Neue Anwendung installieren**anzuzeigen.
- 5. Bestätigen Sie in den Fenstern des Assistenten für die Installation der neuen Anwendung bis auf die folgenden Fenster die Standardeinstellungen:
	- Aktivieren Sie in Schritt 1 des Assistenten **Neue Anwendung installieren** das Kontrollkästchen **JavaServer Pages-Dateien vorkompilieren** check box.
	- Legen Sie in Schritt 3 des Installationsassistenten für **JDK-Quellenebene** auf den Wert 18 fest.
	- In Schritt 9 des Installationsassistenten setzen Sie die **Kontextwurzel** auf / Campaign.
- 6. Navigieren Sie im linken Navigationsfenster von WebSphere Integrated Solutions Console zu **Anwendungen > Anwendungstypen > WebSphere-Unternehmensanwendungen**.
- 7. Wählen Sie im Fenster "Unternehmensanwendungen" die EAR-Datei aus, die Sie implementieren möchten.
- 8. Klicken Sie im Abschnitt **Eigenschaften des Webmoduls** auf **Sitzungsmanagement** und wählen Sie die folgenden Kontrollkästchen aus:
	- **Sitzungsmanagement überschreiben**
	- **Cookies aktivieren**
- 9. Klicken Sie auf **Cookies aktivieren** und geben Sie in das Feld **Cookiename** einen eindeutigen Cookienamen ein.
- 10. Wählen Sie **Servers > WebSphere Application Server > Server 1 > Sitzungsmanagement > Cookies aktivieren** und inaktivieren Sie das Kontrollkästchen für **Sitzungscookies auf HTTPOnly setzen, um Cross-Site-Scripting-Attacken zu vermeiden**.
- 11. Wählen Sie im Abschnitt **Detail-Eigenschaften** die Option **Klasse laden und Erkennung aktualisieren**.
- 12. Wählen Sie im Abschnitt **Reihenfolge der Klassenladeprogramme** die Option **Mit dem lokalen Klassenladeprogramm geladene Klassen zuerst** aus.
- 13. Öffnen Sie in campaign.ear den Abschnitt **Module verwalten** und wählen Sie die Option **Mit dem lokalen Klassenladeprogramm geladene Klassen zuerst (übergeordnetes Element zuletzt)** aus.
- 14. Für **WAR-Richtlinie für Klassenladeprogramm** wählen Sie die Option **Klassenladeprogramm für jede WAR-Datei in der Anwendung** aus.
- 15. Wählen Sie **Anwendungsserver > Ihr Server > Prozessdefinition > Java Virtual Machine**
- 16. Benutzer können die folgenden JVM-Argumente hinzufügen, um die Unicode-Unterstützung mit dieser JVM zu aktivieren.
	- -Dfile.encoding=UTF-8
	- -Dclient.encoding.override=UTF-8
- 17. Starten Sie die Bereitstellung.

.

# Bereitstellen von Unica Campaign auf WebLogic

Sie können Unica-Produkte auf WebLogic bereitstellen. Wenn eine Konsole nicht zugänglich oder nicht vorhanden ist, können Sie mithilfe von Anwendungen vom Typ VNC oder Exceed eine Konsole emulieren. Wenden Sie sich an Ihren technischen Administrator, um die Anzeige des GUI-Modus in Linux-Umgebungen zu aktivieren.

Befolgen Sie bei der Bereitstellung von Unica Campaign unter WebLogic die folgenden Richtlinien:

• Unica Produkte passen die von WebLogic verwendete JVM an. Wenn Sie JVM-Fehlern entdecken, müssen Sie möglicherweise eine WebLogic-Instanz erstellen, die Unica-Produkten zugeordnet ist.

- Überprüfen Sie, ob das ausgewählte SDK für die von Ihnen verwendete WebLogic-Domäne Sun SDK ist, indem Sie im Start-Script (startWebLogic.cmd) nach der Variable JAVA\_VENDOR suchen. Sie sollte folgendermaßen eingestellt sein: JAVA\_VENDOR=Sun. Wenn sie auf JAVA\_VENDOR=BEA eingestellt ist, wurde JRockit ausgewählt. JRockit wird nicht unterstützt. Informationen zum Ändern des ausgewählten SDK finden Sie in der WebLogic-Dokumentation.
- Stellen Sie die Unica-Produkte als Webanwendungsmodule bereit.
- Auf UNIX-Systemen müssen Sie WebLogic von der Konsole aus starten, um die korrekte Darstellung von grafischen Diagrammen wiederzugeben. Die Konsole ist gewöhnlich das System, auf dem der Server ausgeführt wird. In manchen Fällen wird der Webanwendungsserver allerdings anders definiert.

Wird die Verbindung zum UNIX-System über Telnet oder SSH hergestellt, treten immer Probleme bei der Darstellung von Diagrammen auf.

- Wenn Sie WebLogic darauf konfigurieren, das IIS-Plug-in zu verwenden, konsultieren Sie die WebLogic-Dokumentation.
- Fügen Sie die folgenden Parameter im Abschnitt JAVA\_OPTIONS von startWeblogic.cmd oder startWeblogic.sh hinzu:

-Dfile.encoding=UTF-8

• Fügen Sie die folgenden Parameter hinzu, wenn Sie die Unicode-Unterstützung in der Unica Campaign-Umgebung aktivieren möchten.

-Dfile.encoding=UTF-8

-Dclient.encoding.override=UTF-8

• Wenn Sie die Bereitstellung in einer Produktionsumgebung vornehmen, setzen Sie die Parameter für die Größe des JVM-Heapspeichers auf 1024, indem Sie folgende Zeile zum Script setDomainEnvhinzufügen:

Set MEM\_ARGS=-Xms1024m -Xmx1024m -XX:MaxPermSize=256m

• Unter bestimmten Umständen kann die Bereitstellung von älteren traditionellen interaktiven Kanälen oder interaktiven Kanälen mit großen Bereitstellungsverläufen das System belasten und mindestens 2048 MB Java-Heapspeicher für die Unica Campaign-Designzeit und/oder Interact-LaufzeitJava erfordern.

Systemadministratoren können die den Bereitstellungssystemen verfügbare Speicherkapazität über die folgenden JVM-Parameter anpassen:

#### -Xms####m -Xmx####m -XX:MaxPermSize=256m

Wobei die Zeichen #### 2048 oder höher sein sollten (abhängig von ihrer Systembelastung). Beachten Sie, dass ein 64-Bit-Anwendungsserver und eine JVM normalerweise für Werte größer als 2048 erforderlich sind.

Dies sind die vorgeschlagenen Mindestwerte. Analysieren Sie Ihre Anforderungen für Größeneinstellungen, um die richtigen Werte für Ihre Bedürfnisse zu ermitteln.

### Konfigurieren von WebLogic zum Anzeigen von Berichten (UNIX)

Wenn Sie Unica Campaign mit Unica Optimize auf einem UNIX-System installieren, müssen Sie die JVM-Eigenschaft java.awt.headless aktivieren, damit der WebLogic-Webanwendungsserver die Diagramme in Unica Optimize-Berichten anzeigen kann.

So aktivieren Sie die Diagrammanzeige in Optimize-Berichten in der WebLogic-JVM:

- 1. Schalten Sie den WebLogic-Server aus, wenn er bereits ausgeführt wird.
- 2. Suchen Sie das Startscript für Ihren WebLogic-Server (startWebLogic.sh) und öffnen Sie es in einem beliebigen Texteditor.
- 3. Fügen Sie den nachstehenden Wert zum Parameter JAVA\_OPTIONS hinzu:

-Djava.awt.headless=true

4. Speichern Sie das Startscript und starten Sie den WebLogic-Server neu.

## Bereitstellen von Unica Campaign unter JBoss Application Server

Sie können Unica-Produkte unter dem Jboss-Anwendungsserver bereitstellen.

Befolgen Sie bei der Bereitstellung von Unica Campaign unter Jboss die folgenden Richtlinien:

- Überprüfen Sie, ob Ihre Version von Jboss die Anforderungen im Dokument *Empfohlene* Software-Umgebungen und Mindestsystemanforderungen erfüllt, einschließlich aller erforderlichen Fix-Packs oder Upgrades.
- HCL Unica-Produkte passen die von Jboss verwendete JVM an. Eventuell müssen Sie eine Jboss-Instanz erstellen, die für HCL Unica-Produkte bestimmt ist, wenn Fehler im Zusammenhang mit JVM auftreten.
- Wenn Sie die Bereitstellung in einer Produktionsumgebung durchführen, setzen Sie die JVM-Speicher-Heap-Größenparameter auf mindestens 1024, indem Sie die folgende Zeile zum standalone.conf im JBOSS\_EAP\_HOME/bin hinzufügen.

```
z.B : JAVA_OPTS="-Xms1024m -Xmx1024m -XX:MetaspaceSize=96M 
-XX:MaxMetaspaceSize=256m "
```
Dies sind die vorgeschlagenen Mindestwerte. Analysieren Sie Ihre Anforderungen für Größeneinstellungen, um die richtigen Werte für Ihre Bedürfnisse zu ermitteln. Abhängig von der Systembelastung sollten die Werte **-Xmx** und **MaxMetaspaceSize** angepasst werden. Beachten Sie, dass ein 64-Bit-Anwendungsserver und JVM in der Regel für Werte notwendig sind, die 2048 überschreiten.

• Ändern Sie den Parameter JAVA\_OPTIONS, und fügen Sie den folgenden Wert in setenv.bat/sh.

Setzen Sie "JAVA\_OPTS=%JAVA\_OPTS%

-DUNICA\_PLATFORM\_CACHE\_ENABLED=true

-Dclient.encoding.override=UTF-8

-Djboss.as.management.blocking.timeout=3600"

- Rufen Sie die JBoss Enterprise Application Management Console auf, z. B. http:// <Jboss\_Host\_IP>:<Port>/management
- Stellen Sie Campaign.war/EAR auf JBOSS bereit.
- Alternativ können Sie Campaign.war auch mit jboss-cli.bat/sh bereitstellen.

z.B. Führen Sie diesen Befehl aus: jboss-cli.bat/sh und stellen Sie eine Verbindung zur Jboss-Instanz mit dem Befehl - connect <Jboss\_Host\_IP>:<JBOSS management Port> <Campaign\_Install\_Path/Campaign/Campaign.war bereitstellen

• Starten Sie nach all diesen Änderungen den Jboss-Anwendungsserver neu.

### Bereitstellen von Unica Campaign unter Tomcat Application Server

Sie können Unica-Produkte unter dem Tomcat -Anwendungsserver bereitstellen.

Befolgen Sie bei der Bereitstellung von Unica Campaign unter Tomcat die folgenden Richtlinien:

- HCL Unica-Produkte passen die von Tomcat verwendete JVM an. Eventuell müssen Sie eine Tomcat-Instanz erstellen, die für HCL Unica-Produkte bestimmt ist, wenn Fehler im Zusammenhang mit JVM auftreten.
- Wenn Sie die JVM in einer Produktionsumgebung bereitstellen, setzen Sie die JVM-Speicher-Heapgrößenparameter auf mindestens 1024, indem Sie die folgende Zeile zur setenv.bat/sh hinzufügen, z. B. : setzen Sie CATALINA\_OPTS=%CATALINA\_OPTS%  $-$ Xms1024m  $-$ Xmx1024m  $-$ XX:MaxPermSize=512m

Dies sind die vorgeschlagenen Mindestwerte. Analysieren Sie Ihre Anforderungen für Größeneinstellungen, um die richtigen Werte für Ihre Bedürfnisse zu ermitteln. Entsprechend der Systembelastung sollte der **-Xmx**-Wert angepasst werden. Beachten Sie, dass ein 64-Bit-Anwendungsserver und JVM in der Regel für Werte notwendig sind, die 2048 überschreiten.

• Ändern Sie den Parameter JAVA\_OPTIONS, und fügen Sie den folgenden Wert in setenv.bat/sh.

```
set JAVA_OPTS=%JAVA_OPTS% -DUNICA_PLATFORM_CACHE_ENABLED=true 
-Dclient.encoding.override=UTF-8.
```
• Wenn Birt war auf Tomcat bereitgestellt wird, vervollständigen Sie die folgende Konfiguration in server.xml, wo Campaign.war bereitgestellt wird.

Fügen Sie relaxedQueryChars unter Campaign server.xml wie unten erwähnt hinzu.

```
<Connector port="8080" protocol="HTTP/1.1" 
connectionTimeout="20000"
```

```
redirectPort="8443" 
relaxedQueryChars='|, [,], \langle ,`], \rangle, ^" />
```
• Sie müssen Unica Platform und Unica Campaign in Campaign.xml zusammen mit dem Pfad von Campaign.war zur Unica Campaign Tomcat-Instanz hinzufügen. Zum Beispiel:

```
<Context docBase="<Campaign_Install_Path>/Campaign/Campaign.war"> 
<Resource name="<UnicaPlatformDS>" 
 factory="com.unica.manager.tomcat.utils.TomcatDSFactory" 
 auth="Application" type="javax.sql.DataSource" 
maxActive="30" maxIdle="10" maxWait="10000" 
username="<db user for Platform schema>" password="<db password>" 
 driverClassName= 
"<db specific class name>" url="<db specific jdbc url>"/> 
<Resource name="<campaignPartition1DS>" 
  factory="com.unica.manager.tomcat.utils.TomcatDSFactory" 
  auth="Application" type="javax.sql.DataSource" 
maxActive="30" maxIdle="10" maxWait="10000" 
username="<db user for Campaign schema>" password="<db password>" 
 driverClassName= 
"<db specific class name>" url="<db specific jdbc url> </Context>"/>
```
**F.** Anmerkung: {{You can encrypt DB password using }} encryptTomcatDBPasswords-Dienstprogramm, das sich unter <Platform\_Home>/tools/bin befindet

```
• Starten Sie den Tomcat-Anwendungsserver neu.
```
•

### Starten des Unica Campaign-Servers

Stellen Sie sicher, dass Unica Platform- und Unica Campaign-Webanwendungen bereitgestellt wurden und aktiv sind, wenn Sie den Unica Campaign-Server starten. Sie können den Unica Campaign-Server starten oder als Service installieren.

### Manuelles Starten des Unica Campaign-Listeners

Starten Sie den Unica Campaign-Listener, indem Sie die Datei cmpServer. bat für Windows oder den Befehl rc.unica\_ac für UNIX ausführen.

Gehen Sie entsprechend den Anweisungen für Ihr Betriebssystem vor.

#### **Windows**

Starten Sie den Unica Campaign-Listener, indem Sie die Datei cmpServer.bat im Verzeichnis bin Ihrer Unica Campaign-Installation ausführen. Wenn der Prozess unica\_aclsnr.exe auf der Registerkarte "Prozesse" des Task-Managers von Windows angezeigt wird, wurde der Server erfolgreich gestartet.

#### **UNIX**

Starten Sie den Unica Campaign-Listener, indem Sie das Programm rc.unica\_ac mit dem Argument start ausführen. Sie müssen diesen Befehl als Root ausführen. Beispiel:

./rc.unica\_ac start

Um zu bestimmen, ob der Prozess unica aclsnr erfolgreich gestartet wurde, geben Sie diesen Befehl ein:

ps -ef | grep unica\_aclsnr

Um die Prozess-ID für den gestarteten Dienst zu bestimmen, öffnen Sie die Datei unica aclsnr.pid im Verzeichnis conf in der Unica Campaign-Installation.

**E. Anmerkung:** Da Unica Campaign Listener-Clustering unterstützt, wird in rc. unica ac eine Schleife hinzugefügt, die den Listener automatisch neu startet, wenn er inaktiv ist oder abstürzt. Zudem bleibt der Prozess rc.unica ac nach dem Starten des Listeners noch erhalten; der übergeordnete Prozess kann sich ändern. Wenn Sie beispielsweise ein Upgrade von Release 8.6.0.4 auf Release 9.1.1 durchführen, kann der übergeordnete Prozess von unica\_aclsnr in rc.unica\_ac statt in init, den früheren Prozess, geändert werden und der Prozess  $rc$ . unica\_ac bleibt nach dem Starten des Listeners erhalten.

### Installieren des Unica Campaign-Listeners als Windows-Service

Sie können den Unica Campaign-Listener als Windows-Service installieren, sodass er beim Starten von Windows automatisch startet.

1. Fügen Sie das Verzeichnis bin unter dem Unica Campaign-Installationsverzeichnis zur Benutzerumgebungsvariable PATH hinzu. Ist die Umgebungsvariable PATH für den Benutzer nicht vorhanden, müssen Sie sie erstellen.

Stellen Sie sicher, dass Sie diesen Pfad zur Benutzervariable PATH und nicht zur Systemvariable PATH hinzufügen.

Wenn das Verzeichnis Unica Campaign **bin** in der Systemumgebungsvariable PATH vorhanden ist, müssen Sie es entfernen. Das Verzeichnis ist in der Systemumgebungsvariable PATH nicht erforderlich, um den Unica Campaign-Listener als Service zu installieren.

- 2. Wenn Sie ein Upgrade von einer älteren Version von Unica Campaign durchführen, bei der der Server als Service installiert war, müssen Sie den Service beenden.
- 3. Öffnen Sie ein Befehlsfenster und wechseln Sie in das Verzeichnis bin in der Unica Campaign-Installation.
- 4. Führen Sie den folgenden Befehl aus, um den Unica Campaign-Listener als Windows-Service zu installieren:

unica\_aclsnr -a

**E.** Anmerkung: Mit der Option -a wird eine automatische Neustartfunktion angegeben. Wenn der Service keinen automatischen Neustart durchführen soll, verwenden Sie unica\_aclsnr -i.

Der Listener wurde jetzt als Service installiert.

**F. Anmerkung:** Stellen Sie sicher, dass CAMPAIGN\_HOME als Systemumgebungsvariable erstellt wurde, bevor Sie den Unica Campaign-Listener-Service starten.

**F. Anmerkung:** Sie müssen den entsprechenden Listener-Typ hinzufügen.

- 5. Öffnen Sie das Dialogfeld **Unica Campaign-Listener-Service** für Eigenschaften. Klicken Sie auf die Registerkarte **Anmelden**.
- 6. Wählen Sie **Konto** aus.
- 7. Geben Sie den Benutzernamen (Systembenutzer) und das Kennwort ein und starten Sie die Services.

# Kapitel 7. Konfigurieren von Unica Campaign und Unica Optimize nach der Bereitstellung

Nachdem Sie Unica Campaign bereitgestellt haben, müssen Sie sich vergewissern, dass der Unica Campaign-Listener ausgeführt wird, den Unica Campaign-Systembenutzer konfigurieren, Unica Campaign-Konfigurationseigenschaften festlegen und die Unica Campaign-Installation überprüfen.

Wenn Sie die Berichtsfunktion von Unica verwenden, müssen Sie zusätzlich die Aufgaben im UnicaInstallations- und Konfigurationshandbuch zu Reports durchführen.

**Anmerkung:** Soll IBM eMessage für gehostete E-Mail aktiviert werden, müssen Sie die Unica-Berichtsfunktion verwenden, um standardmäßige IBM eMessage-Erfolgsberichte anzuzeigen.

# Manuelles Festlegen der Konfigurationseigenschaften von Unica Optimize

Sie können die Konfigurationseigenschaften für den Listener von Unica Optimize festlegen. Sie können Namen und Port des Host-Servers für Unica Optimize festlegen. Sie können Unica Optimize so konfigurieren, dass auch über SSL eine Verbindung zum Unica Platform-Server aufgebaut wird.

Wenn vom Unica Campaign-Installationsprogramm während des Installationsprozesses nicht auf die Unica Platform-Systemtabellen zugegriffen werden kann, wird vom Installationsprogramm eine Fehlernachricht angezeigt. Der Installationsprozess wird zwar fortgesetzt, Sie müssen aber zu **Einstellungen > Konfiguration** wechseln, um die Unica Optimize-Konfigurationseigenschaften manuell festzulegen.

Legen Sie bei Bedarf die folgenden Unica Optimize-Konfigurationseigenschaften in der Kategorie **Campaign > unicaACOListener** manuell fest:

- **serverHost**
- **serverPort**

• **useSSL**

#### **Anmerkung:**

- Wenn Sie den Campaign-Listener nur mit "Listener-Typ Optimize-Sitzungen ausführen" installiert haben und der Campain-Listener nicht im Cluster-Modus installiert ist, müssen Sie die Optimize-Konfigurationseigenschaften einstellen unter Campaign > unicaACOListener >
- serverHost
- serverPort
- useSSL
- Wenn Sie den Campaign-Listener im Cluster-Modus installiert haben, müssen Sie die Optimize-Listener-Konfigurationen einstellen unter "Einstellungen" für 'unicaACListener' (Affinium|Campaign|unicaACListener)

Wenn Sie den Campaign-Listener nur mit "Optimize-Sitzungen ausführen" installiert haben, müssen Sie den Konfigurationsparameter unter Platform-Konfiguration einstellen. Einstellungen für 'unicaACOListener' (Affinium|Campaign|unicaACOListener)

Wenn Sie den Campaign-Listener so installiert haben, dass

Einstellungen für 'unicaACOListener' (Affinium|Campaign|unicaACOListener)

Einstellungen für 'unicaACListener' (Affinium|Campaign|unicaACListener)

**Anmerkung:** Diese beiden Konfigurationen müssen gleich sein, wenn Sie nur einen einzigen Listener haben.

Wenn der Campaign-Listener im Cluster-Modus installiert ist und Sie die Konfigurationsparameter aktualisieren müssen, lesen Sie die Konfiguration unter: Einstellungen für 'unicaACListener' (Affinium|Campaign|unicaACListener) -- Jeder Listener-Knoten.

# Prüfen der Ausführung des Unica Campaign-Listeners

Der Unica Campaign-Listener muss ausgeführt werden, damit Benutzer die Funktionen von Unica Campaign verwenden können. Der Listener erzeugt automatisch einen separaten unica\_acsvr-Prozess für jede Anmeldung und jedes aktive Ablaufdiagramm. Wenn sich zum Beispiel ein Benutzer anmeldet und dann ein Ablaufdiagramm öffnet, erstellt der Listener zwei Instanzen von unica acsvr.exe.

Vergewissern Sie sich mithilfe des folgenden Verfahrens, dass der Unica Campaign-Listener ausgeführt wird.

1. Verwenden Sie das korrekte Verfahren für Ihr Betriebssystem:

Suchen Sie unter Windows auf der Registerkarte **Prozesse** des Taskmanagers Windows nach unica aclsnr.exe.

Verwenden Sie in UNIX den Befehl ps, um nach dem Unica Campaign Server zu suchen, Wie im folgenden Beispiel: ps -ef | grep unica\_aclsnr.

2. Wenn der Listener nicht ausgeführt wird, starten Sie ihn erneut:

Führen Sie unter Windows das Script cmpServer.bat aus, das sich im Verzeichnis bin unter Ihrer Unica Campaign-Installation befindet.

Geben Sie unter UNIX an der Eingabeaufforderung den folgenden Befehl ein: rc.unica\_ac start

Wichtige Informationen zur Ausführung des Listeners, einschließlich des automatischen Starts, finden Sie im Unica CampaignAdministratorhandbuch.

# Konfigurieren des Unica Campaign-Systembenutzers

Konfigurieren Sie den Unica Campaign-Systembenutzer für einen direkten Datenbankzugriff. Wenn mehrere Partitionen in Unica Campaign vorhanden sind, müssen Sie für jede Partition einen Systembenutzer erstellen.

Bei einem Systembenutzer handelt es sich um ein Unica-Benutzerkonto, das zur Verwendung durch Anwendungen konfiguriert ist.

Um zu vermeiden, dass die Berechtigungsnachweise für die Anmeldung wiederholt abgefragt werden, können Sie einen Systembenutzer mit einer oder mehreren Datenquellen verknüpfen. Jede Datenquelle gibt einen Benutzernamen und ein Kennwort an. Daher können Sie einen Benutzernamen und ein Kennwort für den Zugriff auf eine Datenbank oder andere geschützte Ressourcen bereitstellen, indem Sie die Datenquelle referenzieren. Durch Hinzufügen mehrerer Datenquellen zur Konfiguration des Systembenutzerkontos können Sie den Zugriff auf mehrere Datenbanken durch den Systembenutzer zulassen.

Bei Unica Campaign verfügt der Systembenutzer über einen Berechtigungsnachweis für den Zugriff auf Systemtabellen und weitere Datenquellen.

Verwenden Sie ein bestehendes oder ein neues Unica-Benutzerkonto, um den Berechtigungsnachweis für die hier beschriebenen Datenquellen zu speichern.

Im Bereich **Einstellungen > Benutzer** von Unicarichten Sie Unica Benutzer ein und weisen Benutzerdatenquellen zu. Anweisungen hier zu finden Sie in der Onlinehilfe.

Richten Sie ein Benutzerkonto mit den Berechtigungsnachweisen für die folgenden Datenquellen ein:

- Unica Campaign-Systemtabellen (UA\_SYSTEM\_TABLES)
- Alle Kundentabellen (Benutzertabellen)

Geben Sie unter UNIXfür das Attribut **Alternative Anmeldung** des Systembenutzers das UNIX-Konto eines Benutzers in einer Gruppe ein, die dieselben Berechtigungen wie die UNIX-Benutzer von Unica Campaign hat.

**Anmerkung:** Wenn Sie über mehrere Partitionen verfügen, muss für jede Partition ein eigener Systembenutzer erstellt werden. Der Systembenutzer kann nicht auf mehreren Partitionen identisch sein.

# Hinzufügen von Datenquelleneigenschaften auf der Seite **Konfiguration**

Verwenden Sie eine geeignete Datenquellenvorlage, um auf der Seite **Konfiguration** Datenquelleneigenschaften für jede Unica Campaign-Datenquelle hinzuzufügen.
Das Unica Campaign-Installationsprogramm importiert die Vorlage für den Datenbanktyp, den Sie für die Unica Platform-Datenbank bei Ausführung des Installationsprogramms angegeben haben.

Wenn Sie andere Datenquellenvorlagen für zusätzliche Datenbanktypen benötigen, müssen Sie sie mit dem Dienstprogramm Unica Platform configToolmanuell importieren. Sie können entsprechend den unterschiedlichen Datenbanktypen beliebig viele Vorlagen importieren.

Nehmen wir beispielsweise an, dass Ihre Installation von Unica Platform und Unica Campaign die folgenden Datenbanken verwendet:

- Oracle Systemtabellen
- DB2 Kundentabellen (Benutzertabellen)
- DB2 zusätzliche Kundentabellen (Benutzertabellen)

In diesem Fall würden Sie die Vorlage DB2Template.xml für die beiden Gruppen von Kundentabellen (Benutzertabellen) importieren.

Wenn der Datenbanktyp der Datenbanken für die Unica Platform- und Unica Campaign-Systemtabellen übereinstimmt, importiert das Installationsprogramm automatisch die für die Systemtabellen verwendete Vorlage, in diesem Beispiel die Oracle-Vorlage.

Anweisungen hierzu finden Sie im Abschnitt Importieren von [Datenquellenvorlagen \(auf](#page-145-0)  [Seite 139\).](#page-145-0)

Aus der Vorlage erstellen Sie eine neue Kategorie, mit der eine neue Gruppe von Datenquellenkonfigurationseigenschaften erstellt wird. Sie können so viele neue Kategorien erstellen, wie Sie benötigen, eine für jede Datenquelle dieses Typs. Im vorstehenden Beispiel verwenden Sie die Oracle-Vorlage, um eine neue Kategorie zu erstellen, und die DB2-Vorlage, um zwei neue Kategorien zu erstellen. Siehe Duplizieren einer Datenquellenvorlage (auf [Seite 139\).](#page-145-1)

Wenn Sie die Datenquelleneigenschaften hinzugefügt haben, legen Sie die Datenquellenkonfigurationseigenschaften in den Kategorien fest, die Sie aus den Vorlagen erstellt haben.

Anweisungen hierzu finden Sie im Abschnitt [Datenquelleneigenschaften \(auf Seite 140\)](#page-146-0).

## <span id="page-145-0"></span>Importieren von Datenquellenvorlagen

Die Datenquelle für Unica Campaign-Systemtabellen (UA\_SYSTEM\_TABLES) wird nur unter Oracle, DB2 und SQLServer unterstützt. Importieren Sie die Datenquellenvorlagen für die Benutzertabellen mithilfe des Dienstprogramms configTool, um auch die für Unica Campaign-Systemtabellen nicht unterstützten Datenbanktypen zu unterstützen.

Die Unica Campaign-Datenquellenvorlagen befinden sich im Verzeichnis conf in der Unica Campaign-Installation.

Um Vorlagen zu importieren und zu exportieren, verwenden Sie das Dienstprogramm Unica Platform configTool im Verzeichnis tools/bin in der Unica Platform-Installation. Wenn Sie mit configTool nicht vertraut sind, finden Sie unter [configTool \(auf Seite 181\)](#page-187-0) weitere Informationen zu dieser Task.

Nachstehend sehen Sie ein Beispiel für den Befehl, mit dem Sie die Oracle-Vorlage in die Standardpartition (Windows-Umgebung) importieren.

configTool -i -p "Campaign|Partitionen|Partition1|dataSources" -f full\_path\_to\_directory\_containing\_your\_Oracle\_template\OracleTemplate.xml

## <span id="page-145-1"></span>Duplizieren einer Datenquellenvorlage

Duplizieren Sie die Datenquellenvorlagen, um einen neuen Satz von Konfigurationseigenschaften in der Datenquellenkategorie zu erstellen.

1. Navigieren Sie auf der Konfigurationsseite zu der Datenquellenvorlage, die Sie duplizieren möchten.

Im Gegensatz zu anderen Kategorien sind Vorlagenkategorien kursiv geschrieben und stehen in Klammern.

2. Klicken Sie auf die Datenquellenvorlage.

Die Seite "Kategorie nach Vorlage erstellen" wird angezeigt.

3. Geben Sie einen Namen in das Feld **Neuer Kategoriename** ein (erforderlich).

**Anmerkung:** Als Name der Datenquellenkategorie für die Unica Campaign-Systemtabellen MUSS UA\_SYSTEM\_TABLES verwendet werden.

- 4. Falls gewünscht, bearbeiten Sie die Einstellungen innerhalb der neuen Kategorie. Sie können dies auch später tun.
- 5. Klicken Sie auf **Speichern und beenden**.

<span id="page-146-1"></span>Die neue Kategorie wird in der Navigationsstruktur angezeigt.

## Unica Campaign Konfigurationseigenschaften

Sie müssen Konfigurationseigenschaften auf der Seite **Konfiguration** für eine Basisinstallation von Unica Campaign angeben. Zusätzlich können Sie die Seite **Konfiguration** verwenden, um die Eigenschaften anzugeben, die wichtige Funktionen ausführen, die Sie optional anpassen können.

#### <span id="page-146-0"></span>**Datenquelleneigenschaften**

Die folgende Tabelle enthält Informationen zu den Eigenschaften, die Sie für jede Unica Campaign-Datenquelle angeben müssen:

**Tabelle 20. Eigenschaften für jede Unica Campaign-Datenquelle**

**Diese zweispaltige Tabelle enthält in der ersten Spalte eine Liste der Eigenschaften für jede Datenquelle von Unica Campaign und in der zweiten Spalte Informationen zu den Eigenschaften.**

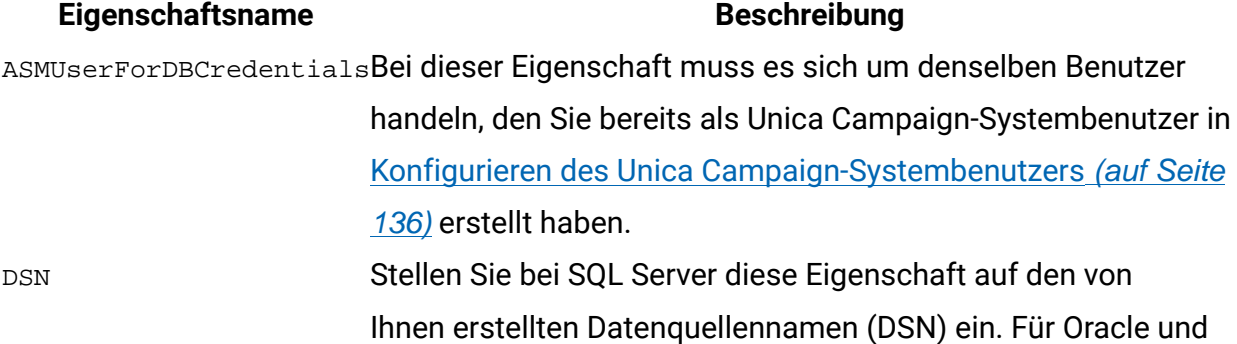

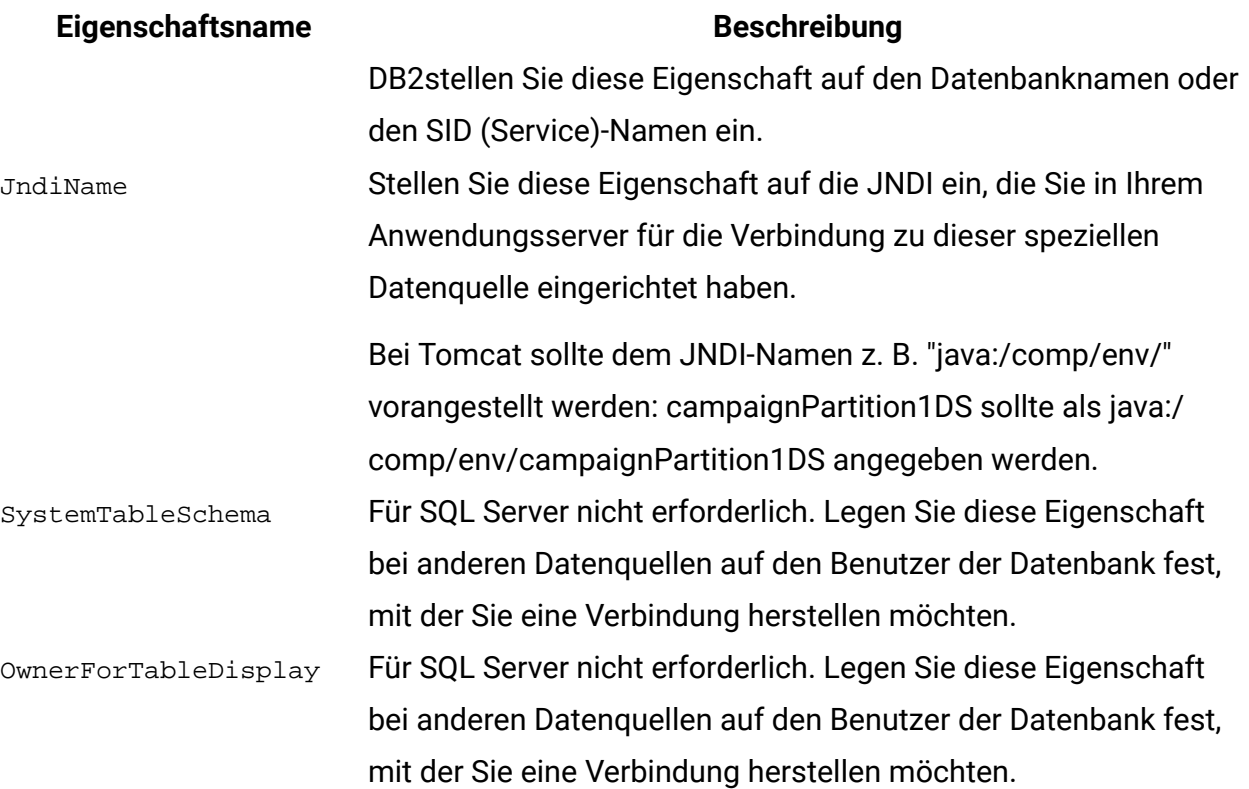

Bei diesen Datenquellen handelt es sich um die Unica Campaign-Systemtabellendatenbank sowie alle Kundendatenbanken (Benutzerdatenbanken), die in Unica Campaign verwendet werden sollen.

**F. Anmerkung:** Als Name der Datenquellenkategorie für die Unica Campaign-Systemtabellen **muss**UA\_SYSTEM\_TABLES verwendet werden.

Einzelheiten zur Einstellung der Werte finden Sie in der Kontexthilfe zu diesen Eigenschaften oder im Unica PlatformAdministratorenhandbuch.

- Campaign > unicaACOListener > serverHost
- Campaign > unicaACOListener > serverPort
- Campaign > unicaACListener > serverHost
- Campaign > unicaACListener > serverPortIn Campaign-Umgebungen mit einem einzigen Knoten, in denen derselbe Listener sowohl der Ausführung von Campaign-Ablaufdiagrammen als auch der Ausführung von Optimize-Sitzungen dient, muss unicaACOListener > serverPort denselben Wert wie unicaACListener > serverPort haben.

Wenn Sie eine Eigenschaft ändern, müssen Sie den Unica Campaign-Listener neu starten, damit die Änderungen wirksam werden.

## Zuordnen von Benutzertabellen in Unica Campaign

Als Zuordnung von Benutzertabellen wird der Prozess bezeichnet, durch den externe Datenquellen in Unica Campaign zugänglich gemacht werden. Eine typische Benutzertabelle enthält Informationen zu den bestehenden und potenziellen Kunden sowie zu den Produkten Ihres Unternehmens. Die Datenquelle kann eine Datenbanktabelle oder eine unstrukturierte ASCII-Datei sein. Sie müssen alle Datenquellen, die Sie konfiguriert haben, zuordnen, damit die darin enthaltenen Daten für die Prozesse in Ablaufdiagrammen verfügbar sind.

Anweisungen zum Zuordnen von Benutzertabellen finden Sie im Unica CampaignAdministratorhandbuch.

**Anmerkung:** Benutzertabellen unterscheiden sich von Systemtabellen. Die meisten Unica Campaign-Systemtabellen werden während der Erstinstallation und -konfiguration automatisch zugeordnet, wenn Sie den Datenquellennamen für Systemtabellen UA\_SYSTEM\_TABLES verwenden. Wenn Sie aufgrund eines Verbindungsfehlers gezwungen sein sollten, die Systemtabellen manuell zuzuordnen, müssen Sie sich bei Unica Campaign abmelden und nach dem Zuordnen der Tabellen erneut anmelden.

# Tabellen von Unica Optimize zuordnen

Sie können Daten zwischen Unica Optimize und Unica Campaign austauschen, indem Sie die Systemtabellen, Kontaktverlaufstabellen und Segmentzugehörigkeitstabellen von Unica Optimize den Unica Campaign-Tabellen zuordnen.

**Anmerkung:** Das Zuordnen der Systemtabellen der Segmentzugehörigkeit in Unica Campaign für die Verwendung mit strategischen Segmenten ist optional. Ordnen Sie die Systemtabelle der Segmentzugehörigkeit nur dann einer Zielgruppe zu, wenn Sie diese Zielgruppe in Ablaufdiagrammen oder Unica Optimize-Sitzungen verwenden, in denen strategische Segmente eingesetzt werden.

Weitere Informationen zum Zuordnen von Systemtabellen in Unica Campaign finden Sie im Unica Campaign-Administratorhandbuch.

Führen Sie die folgenden Schritte aus, um Tabellen von Unica Optimize zuzuordnen:

- 1. Ordnen Sie alle Systemtabellen zu.
- 2. Ordnen Sie alle Kontaktverlaufstabellen zu.

Bestätigen Sie, dass jede Zielgruppenebene in Ihrer Unica Campaign-Konfiguration über eine Kontaktverlaufstabelle verfügt. Sie müssen jede Kontaktverlaufstabelle zuordnen. Weitere Informationen zu zusätzlichen Kontaktverlaufstabellen finden Sie im Unica Campaign-Administratorhandbuch.

3. **Optional:** Ordnen Sie für jede Zielgruppe, die in Unica Optimize-Sitzungen mit strategischen Segmenten verwendet wird, die Systemtabelle der Segmentzugehörigkeit für die Zielgruppe der Datenbanktabelle zu, die die Segmentmitglieder definiert.

#### **Anforderungen bei der Verwendung strategischer Segmente**:

Wenn Sie den Einsatz strategischer Segmente planen, stellen Sie sicher, dass für jede Zielgruppenebene in der Unica Campaign-Konfiguration eine Segmentzugehörigkeitstabelle vorhanden ist. Sie müssen jede Segmentzugehörigkeitstabelle zuordnen.

Erstellen Sie zwei Indizes für die Segmentzugehörigkeitstabelle der Zielgruppe. Erstellen Sie den ersten Index für die 'SegmentID' und den zweiten für die Zielgruppenebenenspalte. Die Tabelle UA\_SegMembership wird mit einem Index für die CustomerID und einem für die SegmentID ausgeliefert.

Weitere Informationen zu Systemtabellen und strategischen Segmenten finden Sie im Unica Campaign-Administratorhandbuch.

## Verweis auf Zuordnung der Unica Optimize-Systemtabelle

Ordnen Sie zur Integration von Unica Optimize in Unica Campaign alle Unica Optimize-Systemtabellen den Unica Campaign-Tabellen zu.

Sie können Daten zwischen Unica Optimize und Unica Campaign austauschen, indem Sie die Unica Optimize-Tabellen in den Unica Campaign-Tabellen zuordnen. Ordnen Sie alle Systemtabellen, Kontaktverlaufstabellen und Segmentzugehörigkeitstabellen von Unica Optimize den Unica Campaign-Tabellen zu.

In der folgenden Tabelle finden Sie Informationen zu den Unica Optimize-Systemtabellen und den entsprechenden Datenbanktabellen:

#### **Tabelle 21. Zuordnung der Unica Optimize-Systemtabelle**

### **Eine zweispaltige Tabelle enthält die Namen der Unica Optimize-Systemtabellen in der einen und den Datenbanktabellennamen in der anderen Spalte.**

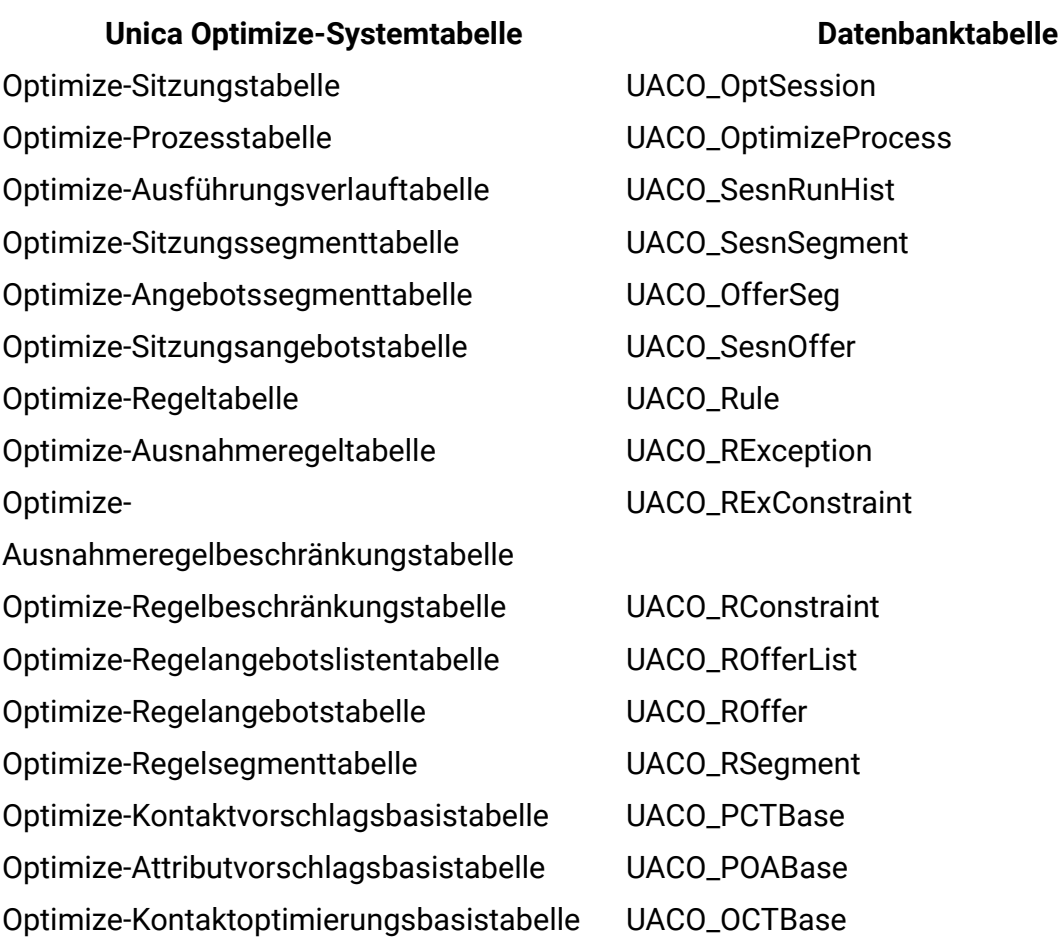

## Verweis auf Zuordnung der Unica Optimize-Kontaktverlaufstabelle

Ordnen Sie zur Integration von Unica Optimize in Unica Campaign alle Unica Optimize-Kontaktverlaufstabellen den Unica Campaign-Tabellen zu.

In der folgenden Tabelle finden Sie Informationen zu den Unica Optimize-Kontaktverlaufstabellen und den entsprechenden Datenbanktabellen:

#### **Tabelle 22. Zuordnung der Unica Optimize-Kontaktverlaufstabelle**

**Eine zweispaltige Tabelle enthält die Namen der Kontaktverlaufstabellen in der einen und den Datenbanktabellennamen in der anderen Spalte.**

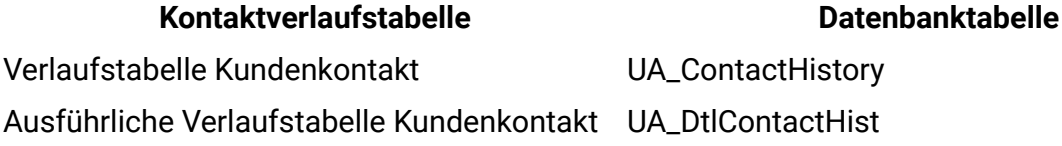

Die Namen von zusätzlichen Tabellen der Zielgruppenebenen sind für Ihre Konfiguration von Unica Optimize eindeutig.

# Überprüfen der Unica Campaign-Installation

Wenn Sie alle Schritte zum Installieren und Konfigurieren von Unica Campaign, zum Bereitstellen der Unica Campaign-Webanwendung und anschließend zum Konfigurieren von Unica Campaign abgeschlossen haben, können Sie die Installation prüfen.

Melden Sie sich bei Unica als ein Benutzer mit der Unica Campaign-Administratorrolle (z.B. "asm\_admin") an, sofern Sie dies noch nicht getan haben. Weisen Sie dem neuen Benutzer unter **Einstellungen > Benutzer** mindestens eine Sicherheitsrolle zu (z. B. "Globale Richtlinie/Admin"). Nachdem dem neuen Benutzer die Rolle zugewiesen wurde, können Sie sich als dieser neue Benutzer bei Unica Campaign anmelden.

Überprüfen Sie die Installation mit dem nachstehenden Verfahren.

1. Melden Sie sich bei Unica an.

- 2. Überprüfen Sie, ob im Fenster **Einstellungen > Campaign-Einstellungen > Tabellenzuordnungen verwalten** alle Systemtabellen vorhanden sind.
- 3. Erstellen Sie eine Kampagne und erstellen Sie dann ein Ablaufdiagramm innerhalb dieser Kampagne.

# Überprüfen der Unica Optimize-Installation

Wenn Unica Optimize ordnungsgemäß installiert wurde, müssen Sie in der Lage sein, mithilfe des Optimize-Prozesses in Unica Campaign die Unica Campaign-Ablaufdiagramme zur Stapelverarbeitung zu erstellen. Melden Sie sich zur Prüfung bei Unica an und bestätigen Sie, dass Sie auf **Campaign > Optimierungen** zugreifen können.

**Anmerkung:** Bevor Sie überprüfen, ob die Installation oder das Upgrade von Unica Optimize ordnungsgemäß ausgeführt wurde, müssen Sie sicherstellen, dass die Eigenschaft **Affinium|Campaign|acoInstalled** auf true eingestellt ist. Wenn **Affinium|Campaign| acoInstalled** auf false eingestellt ist, erhalten Sie eine Fehlernachricht, die besagt, dass Unica Optimize nicht installiert ist.

Nachdem Sie die Unica Optimize-Tabellen den Unica Campaign-Tabellen zugeordnet haben, müssen Sie sich eventuell bei der Unica-Konsole ab- und wieder anmelden, damit **Kampagne > Optimierungen** angezeigt wird.

Führen Sie die folgenden Schritte aus, um die Unica Optimize-Installation zu überprüfen:

- 1. Melden Sie sich bei der Unica-Konsole an.
- 2. Wählen Sie **Campaign > Optimierungen** im Menü aus. Die Seite **Alle Optimize-Sitzungen** wird angezeigt. Stellen Sie sicher, dass Sie Ihre Unica Optimize-Sitzungen anzeigen und verwalten können.

# Festlegen von Eigenschaften für die Integration in Unica-Produkte

Unica Campaign kann in verschiedene Anwendungen integriert werden. Bei Bedarf können Sie Konfigurationseigenschaften angeben, um eine Integration von Unica Campaign und anderen Produkten zu konfigurieren.

# Erweiterte Konfiguration zur Verbesserung der Sicherheit

In der in diesem Abschnitt beschriebenen Vorgehensweise werden zusätzliche Konfigurationsmaßnahmen im Webanwendungsserver erläutert. Sie sind optional, möglicherweise möchten Sie sie aber ausführen, um die Sicherheit Ihres Systems zu verbessern.

## Inaktivieren von X-Powered-By-Flag

Wenn in Ihrer Organisation Bedenken bestehen, dass das Flag "X-Powered-By" in der Headervariablen ein Sicherheitsrisiko darstellt, dann können Sie es inaktivieren, indem Sie folgendermaßen vorgehen.

- 1. Falls Sie WebLogic verwenden, müssen Sie in der Administrationskonsole unter **domainName > Konfiguration > Webanwendung** für **X-Powered-By-Header** die Option **X-Powered-By-Header wird nicht gesendet** festlegen.
- 2. Wenn Sie mit WebSphere arbeiten, dann führen Sie die folgenden Schritte aus.
	- a. Navigieren Sie in der WebSphere-Administrationskonsole zu **Server > Servertypen > WebSphere-Anwendungsserver server\_name> Einstellungen des Webcontainers > Webcontainer**.
	- b. Wählen Sie unter **Additional Properties** (Weitere Eigenschaften) **Custom Properties** (Angepasste Eigenschaften) aus.
	- c. Klicken Sie auf der Seite "Angepasste Eigenschaften" auf **Neu**.
	- d. Erstellen Sie auf der Seite "Einstellungen" eine angepasste Eigenschaft mit dem Namen com.ibm.ws.webcontainer.disablexPoweredBy und legen Sie den Wert false fest.
- e. Klicken Sie auf **Anwenden** oder auf **OK**.
- f. Klicken Sie auf der Aufgabenleiste der Konsole auf **Speichern**, um Ihre Konfigurationsänderungen zu speichern.
- g. Starten Sie den Server erneut.

### Konfigurieren eines restriktiven Cookiepfades

In Ihrem Webanwendungsserver können Sie den Cookiezugriff auf eine bestimmte Anwendung einschränken, um die Sicherheit zu erhöhen. Werden für Cookies keine Einschränkungen festgelegt, dann gelten sie für alle bereitgestellten Anwendungen.

- 1. Wenn Sie mit WebLogic arbeiten, dann führen Sie die folgenden Schritte aus.
	- a. Extrahieren Sie die Datei weblogic.xml aus dem WAR- oder EAR-Paket an der Position, an der der restriktive Cookiepfad hinzugefügt werden soll.
	- b. Fügen Sie folgende Informationen zur Datei weblogic.xml hinzu, wobei contextpath den Kontextpfad für die bereitgestellte Anwendung angibt. Für Unica-Anwendungen lautet der Kontextpfad normalerweise /unica.

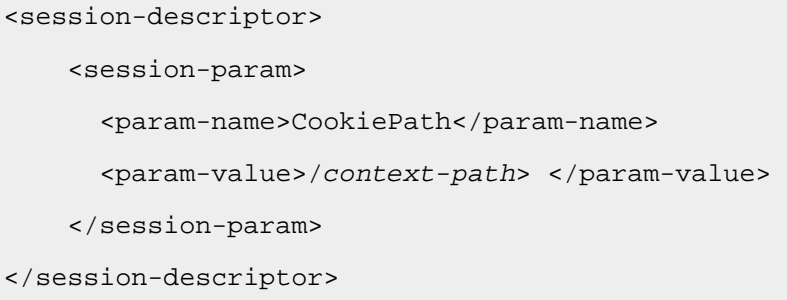

- c. Erstellen Sie die WAR- oder EAR-Datei neu.
- 2. Wenn Sie mit WebSphere arbeiten, dann führen Sie die folgenden Schritte aus.
	- a. Navigieren Sie in der WebSphere-Administrationskonsole zur Registerkarte **Session Manager > Cookie**.
	- b. Legen Sie für **Cookie-Pfad** den Kontextpfad Ihrer Anwendung fest.

Für Unica-Anwendungen lautet der Kontextpfad normalerweise /unica.

# Starten des Unica Campaign Advance-Suchagenten

Mit dem Unica Campaign Advance-Suchagenten können Sie nach Ablaufdiagrammen suchen, die Sie in Unica Campaign erstellt haben. Sie können nur nach Ablaufdiagrammen suchen, wenn der Suchagent "Erweitert" beim Erstellen oder Ändern eines Ablaufdiagramms ausgeführt wird.

Die Webanwendungen von Unica Platform und Unica Campaign müssen bereitgestellt sein und ausgeführt werden, bevor Sie den Unica Campaign Advance-Suchagenten starten

Führen Sie die folgenden Schritte aus, um den Unica Campaign-Suchagenten "Erweitert" zu starten:

1. Unter Windows rufen Sie in Ihrer Unica Campaign-Installation das Verzeichnis "bin" auf und führen advSrchAgent.bat aus.

Die Datei advSrchAgent. bat wird während der Eingabeaufforderung weiter ausgeführt.

2. Unter UNIX rufen Sie in Ihrer Unica Campaign-Installation das bin-Verzeichnis auf und führen advSrchAgent.sh aus.

Die Datei advSrchAgent.sh wird während der Eingabeaufforderung weiter ausgeführt.

Führen Sie bei einem UNIX-Betriebssystem den folgenden Befehl aus, um den Unica Campaign-Suchagenten "Erweitert" zu starten.

```
./advSrchAgent.sh partition1 
Usage: 
./advSrchAgent.sh <start | stop> <partition_name> [cluster_home] [-u
 <user_name>] [-p <password>] 
Where: 
<start | stop> : Start or stop the agent. 
<partition_name> : Name of the partition from which flowchart files are to 
 be exported.
```
[cluster\_home] : Home directory of clustered environment, if clustering is enabled.

- [-u <user\_name>] : User name for user who has read access to all flowchart files in the partition specified.
- [-p <password>] : Password of the user specified

# Kapitel 8. Konfigurieren mehrerer Partitionen für Unica Campaign

In der Unica-Produktfamilie bieten Partitionen eine Möglichkeit, die Daten zu sichern, die verschiedenen Benutzergruppen zugeordnet sind. Wenn Sie Unica Campaign oder eine entsprechende Unica-Anwendung für den Betrieb mit mehreren Partitionen konfigurieren, wird den Benutzern jede Partition als eigene Instanz der Anwendung angezeigt. Es weist nichts darauf hin, dass auf demselben System noch weitere Partitionen vorhanden sind.

# Funktionsweise von mehreren Partitionen

Bei Unica-Anwendungen, die mit Unica Campaign ausgeführt werden, können Sie die Anwendung in Partitionen konfigurieren, in denen eine Instanz von Unica Campaign konfiguriert ist. Anwendungsbenutzer der einzelnen Partitionen können auf die Funktionen, Daten und Kundentabellen von Unica Campaign zugreifen, die für Unica Campaign in derselben Partition konfiguriert sind.

### **Vorteile der Partitionen**

Mehrere Partitionen sind beim Einrichten einer hohen Sicherheit zwischen Gruppen und Benutzern vorteilhaft, weil jede Partition über eigene Unica Campaign-Systemtabellen verfügt. Mehrere Partitionen können nicht verwendet werden, wenn Benutzergruppen Daten gemeinsam nutzen müssen.

Jede Partition weist eigene Konfigurationseinstellungen auf und Unica Campaign kann für jede Benutzergruppe angepasst werden. Von allen Partitionen werden jedoch dieselben Binärdateien für die Installation verwendet. Durch die Verwendung derselben Binärdateien für alle Partitionen können Sie den Aufwand für Installation und Upgrade bei mehreren Partitionen minimieren.

### **Zuordnung von Benutzern zu Partitionen**

Der Zugriff auf Partitionen wird mithilfe der Mitgliedschaft in Unica Platform-Gruppen verwaltet.

Mit Ausnahme des Superbenutzers der Partition (platform\_admin) kann jeder HCL-Benutzer zu einer Partition gehören. Ein Benutzer, der Zugriff auf mehrere Partitionen benötigt, muss über getrennte Benutzerkonten für jede Partition verfügen.

Wenn nur eine Partition vorhanden ist, müssen die Benutzer dieser Partition nicht explizit zugeordnet werden, um auf Unica Campaign zugreifen zu können.

#### **Zugriff auf Daten einer Partition**

In einer aus mehreren Partitionen bestehenden Konfiguration verfügen die Partitionen über die folgenden Sicherheitseigenschaften:

- Ein Benutzer kann nicht auf eine Partition zugreifen, wenn der Benutzer nicht Mitglied einer Gruppe ist, die dieser Partition zugeordnet ist.
- Ein Benutzer einer Partition kann Daten in einer anderen Partition nicht anzeigen oder ändern.
- Benutzer können das Unica Campaign-Dateisystem nicht über das Stammverzeichnis ihrer Partition von den Browse-Dialogfeldern in Unica Campaign navigieren. Wenn zum Beispiel die beiden Partitionen "partition1" und "partition2" vorhanden sind, und Sie zu der Gruppe gehören, die zu "partition1" zugeordnet ist, können Sie nicht über ein Dialogfeld in der Verzeichnisstruktur für "partition2" navigieren.

# <span id="page-158-0"></span>Mehrere Partitionen einrichten

Konfigurieren Sie mehrere Partitionen in Unica Campaign, um die Daten für verschiedene Unica Campaign-Benutzergruppen zu trennen und zu schützen. Da jede Partition über eigene Konfigurationseigenschaften verfügt, können Sie Unica Campaign für jede Benutzergruppe anpassen.

Bevor Sie in Unica Campaign zusätzliche Partitionen konfigurieren, müssen Sie für jede Partition, die Sie konfigurieren wollen, die folgenden Tasks ausführen:

- 1. Eine Datenbank oder ein Schema für die Unica Campaign-Systemtabellen erstellen
- 2. ODBC-Verbindungen oder native Verbindungen erstellen
- 3. JDBC-Verbindungen im Webanwendungsserver erstellen

Führen Sie die folgenden Aufgaben aus, um mehrere Partitionen für Campaign einzurichten:

- 1. Erstellen Sie die Systemtabellendatenbank und alle weiteren für die Partitionen benötigten Datenquellen. Konfigurieren Sie anschließend die JDBC- und die ODBC- bzw. die nativen Verbindungen, die für den Zugriff auf Ihre Datenquellen erforderlich sind.
- 2. Erstellen Sie für jede Partition ein anderes Schema für die Systemtabellen in Ihrer Datenbank.

Verwenden Sie die in Campaign enthaltenen datenbankspezifischen Scripts, um die Systemtabellen zu erstellen und zu füllen.

3. Führen Sie die folgenden Aufgaben aus, um eine Verzeichnisstruktur für jede zusätzliche Partition zu erstellen:

**F.** Anmerkung: Speichern Sie als Backup eine bereinigte Kopie des Originalverzeichnisses "partition1".

- a. Erstellen Sie im Verzeichnis partitions der Unica Campaign-Installation für jede hinzugefügte Partition ein Duplikat des partition1 Standardverzeichnisses. Schließen Sie dabei alle Unterverzeichnisse mit ein.
- b. Geben Sie jedem Partitionsverzeichnis einen eindeutigen Namen. Verwenden Sie genau dieselben Namen für die Partitionen, wenn Sie später die zugehörigen Konfigurationsbäume auf der Seite **Konfigurationen** erstellen. Wenn Sie eine zweite Partition erstellen möchten und ein Verzeichnis mit dem Namen Campaign/partitions/partition2 erstellt haben, müssen Sie beim Erstellen des Konfigurationsbaums auf der Seite **Konfigurationen** den Namen "partition2" angeben, um diese Partition zu identifizieren.
- c. Löschen Sie alle Dateien in den Unterverzeichnissen der duplizierten Partition.
- 4. Führen Sie die folgenden Aufgaben aus, um die Standardpartition mithilfe des Dienstprogramms partitionTool und der Option -s zu klonen:

**Anmerkung:** Möchten Sie diese Option nicht verwenden, müssen Sie den Webanwendungsserver, auf dem Unica Platform implementiert ist, anhalten, bevor Sie dieses Verfahren durchführen.

- a. Legen Sie die Umgebungsvariable JAVA\_HOME fest, entweder im Script setenv im Verzeichnis tools/bin der Unica Platform-Installation oder im Befehlszeilenfenster, in der das Dienstprogramm partitionTool ausgeführt wird.
- b. Öffnen Sie ein Befehlszeilenfenster und führen Sie das Dienstprogramm im Verzeichnis tools/bin der Unica Platform-Installation aus. Verwenden Sie den entsprechenden Befehl und die entsprechenden Optionen (wie im Unica Platform-Administratorhandbuch beschrieben), um die gewünschten Ergebnisse zu erzielen. partitionTool -c -s partition1 -n partition2
- c. Wiederholen Sie dieses Verfahren für jede neue Partition, die Sie erstellen.
- d. Stoppen Sie dann den Anwendungsserver, auf dem Unica Platform implementiert ist, und starten Sie ihn erneut, damit die erstellten Gruppen angezeigt werden.

**F.** Anmerkung: Ausführliche Informationen zur Verwendung dieses Dienstprogramms finden Sie unter partition Tool [\(auf Seite 193\)](#page-199-0).

- 5. Führen Sie die folgenden Aufgaben aus, um die Partitionsstruktur auf der Seite **Konfiguration** mithilfe von New partitionTemplate für jede neue Partition zu erstellen:
	- a. Navigieren Sie auf der Seite **Konfiguration** zu **Campaign > Partitionen** und klicken Sie auf (partitionTemplate).

Wenn die Eigenschaft (partitionTemplate) in der Liste nicht angezeigt wird, können Sie die Partitionsvorlage mit dem Dienstprogramm configTool importieren, indem Sie einen ähnlichen Befehl wie den folgenden ausgeben:

```
configTool -i -p "Affinium|Campaign|partitions" 
   -f <CAMPAIGN_HOME>/conf/partitionTemplate.xml
```
Ersetzen Sie CAMPAIGN\_HOME durch den tatsächlichen Pfad zu Ihrer Unica Campaign-Installation.

Das Dienstprogramm configTool befindet sich im Verzeichnis Tools Ihrer Unica Platform-Installation. Weitere Informationen zur Verwendung dieses Dienstprogramms finden Sie im Unica Platform-Administratorhandbuch.

Im rechten Fensterbereich wird der Bereich partitionTemplate mit einem leeren Feld **Neuer Kategoriename** angezeigt.

- b. Geben Sie den Namen für die neue Partition ein. Verwenden Sie denselben Namen wie beim Erstellen der Verzeichnisstruktur der Partition im Dateisystem in [Mehrere](#page-158-0) [Partitionen](#page-158-0) einrichten [\(auf Seite 152\)](#page-158-0).
- c. Klicken Sie auf **Änderungen speichern**. Die neue Partitionsstruktur wird mit denselben Kategorien und Eigenschaften wie in der Partitionsvorlage angezeigt.

## Partitions-Superuser

Zur Administration der Sicherheit für alle Benutzer von Unica Platform muss ein Benutzerkonto existieren, das Zugriff auf alle Sicherheitseinstellungen und Benutzerkonten im System hat.

Standardmäßig hat dieses Benutzerkonto den Namen "platform\_admin". Dieses Benutzerkonto gehört zu keiner Partition, sondern hat Zugriff auf alle Benutzerkonten in allen Partitionen.

Der Administrator kann zusätzliche Benutzer mit derselben Zugriffsstufe erstellen. Damit ein Konto als Partitions-Superuser fungieren kann, muss er Administratorzugriff auf Unica Platform und uneingeschränkten Zugriff auf die Seiten "Benutzer", "Benutzergruppen" und "Benutzerberechtigungen" haben. Der Partitions-Superuser benötigt keinen Zugriff auf die produktspezifischen Sicherheitsseiten, wie etwa auf die Unica Campaign-Sicherheitsseiten.

## Konfigurieren von Datenquelleneigenschaften für Partitionen

Sie müssen für jede Partition, die Sie erstellen, Datenquelleneigenschaften konfigurieren. Verwenden Sie zum Erstellen dieser Datenquelleneigenschaften die entsprechende Datenquellenvorlage.

Das Unica Campaign-Installationsprogramm importiert die Vorlage für den Datenbanktyp, den Sie für die Unica Platform-Datenbank bei Ausführung des Installationsprogramms angegeben haben.

Wenn Sie andere Datenquellenvorlagen für zusätzliche Datenbanktypen benötigen, müssen Sie sie mit dem Dienstprogramm Unica Platform configTool manuell importieren. Sie können so viele Vorlagen importieren, wie Sie benötigen, um jedem Datenbanktyp eine Vorlage zuzuordnen.

Nehmen wir beispielsweise an, dass Ihre Installation von Unica Platform und Unica Campaign die folgenden Datenbanken verwendet:

- Oracle Systemtabellen
- DB2 Kundentabellen (Benutzertabellen)
- DB2 zusätzliche Kundentabellen (Benutzertabellen)

In diesem Fall würden Sie die Vorlage DB2Template.xml für die beiden Gruppen von Kundentabellen (Benutzertabellen) importieren.

Wenn der Datenbanktyp der Datenbanken für die Unica Platform- und Unica Campaign-Systemtabellen übereinstimmt, importiert das Installationsprogramm automatisch die für die Systemtabellen verwendete Vorlage, in diesem Beispiel die Oracle-Vorlage.

**F. Anmerkung:** Wenn Sie eine neue Partition erstellen, dann müssen Sie das Dienstprogramm configTool verwenden, um die Datenquellenvorlagen für die Systemtabellen und Benutzertabellen zu importieren.

Anweisungen hierzu finden Sie im Abschnitt Importieren von [Datenquellenvorlagen \(auf](#page-145-0)  [Seite 139\).](#page-145-0)

Aus der Vorlage erstellen Sie eine neue Kategorie, mit der eine neue Gruppe von Datenquellenkonfigurationseigenschaften erstellt wird. Sie können so viele neue Kategorien erstellen, wie Sie benötigen, eine für jede Datenquelle dieses Typs. Im vorstehenden Beispiel verwenden Sie die Oracle-Vorlage, um eine neue Kategorie zu erstellen, und die DB2-Vorlage, um zwei neue Kategorien zu erstellen. Siehe Duplizieren einer [Datenquellenvorlage \(auf](#page-145-1)  [Seite 139\).](#page-145-1)

Wenn Sie die Datenquelleneigenschaften hinzugefügt haben, legen Sie die Datenquellenkonfigurationseigenschaften in den Kategorien fest, die Sie aus den Vorlagen erstellt haben.

Anweisungen hierzu finden Sie im Abschnitt Unica Campaign [Konfigurationseigenschaften](#page-146-1) [\(auf Seite 140\)](#page-146-1).

Führen Sie die folgenden Aufgaben durch, um Datenquelleneigenschaften für jede Partition zu konfigurieren:

1. Fügen Sie auf der Seite **Konfiguration** für jede Unica Campaign-Datenquelle Datenquellenkonfigurationseigenschaften hinzu, indem Sie die entsprechende Datenquellenvorlage verwenden.

Das Unica Campaign-Installationsprogramm importiert die Vorlage für den Datenbanktyp, den Sie für die Unica Platform-Datenbank bei Ausführung des Installationsprogramms angegeben haben. Wenn Sie andere Datenquellenvorlagen für zusätzliche Datenbanktypen benötigen, müssen Sie sie mit dem Dienstprogramm Unica Platform configToolmanuell importieren. Sie können entsprechend den unterschiedlichen Datenbanktypen beliebig viele Vorlagen importieren. Nehmen wir beispielsweise an, dass Ihre Installation von Unica Platform und Unica Campaign die folgenden Datenbanken verwendet:

- Oracle Systemtabellen
- DB2 Kundentabellen (Benutzertabellen)
- DB2 zusätzliche Kundentabellen (Benutzertabellen)

In diesem Fall würden Sie die Vorlage DB2Template.xml für die beiden Gruppen von Kundentabellen (Benutzertabellen) importieren.

Wenn der Datenbanktyp der Datenbanken für die Unica Platform- und Unica Campaign-Systemtabellen übereinstimmt, importiert das Installationsprogramm automatisch die für die Systemtabellen verwendete Vorlage, in diesem Beispiel die Oracle-Vorlage.

Anweisungen hierzu finden Sie im Abschnitt Importieren von [Datenquellenvorlagen](#page-145-0) [\(auf](#page-145-0) [Seite 139\)](#page-145-0).

- 2. Erstellen Sie aus der Vorlage eine neue Kategorie, mit der eine neue Gruppe von Datenquellenkonfigurationseigenschaften erstellt wird. Sie können so viele neue Kategorien erstellen, wie Sie benötigen, eine für jede Datenquelle dieses Typs. Im vorstehenden Beispiel verwenden Sie die Oracle-Vorlage, um eine neue Kategorie zu erstellen, und die DB2-Vorlage, um zwei neue Kategorien zu erstellen. Siehe [Duplizieren](#page-145-1) einer [Datenquellenvorlage](#page-145-1) [\(auf Seite 139\)](#page-145-1).
- 3. Legen Sie die Datenquellenkonfigurationseigenschaften für jede Unica Campaign-Datenquelle fest.

Weitere Informationen finden Sie in Unica Campaign [Konfigurationseigenschaften](#page-146-1) [\(auf](#page-146-1) [Seite 140\)](#page-146-1).

### Konfigurieren von Systembenutzern für Unica Campaign

Sie können einen Systembenutzer einer oder mehreren Unica Platform-Datenquellen zuordnen, um zu verhindern, dass die Benutzer wiederholt zur Eingabe ihrer Berechtigungsnachweise für die Anmeldung aufgefordert werden. Jede Datenquelle gibt einen Benutzernamen und ein Kennwort an. Sie können einen Benutzernamen und ein Kennwort für den Zugriff auf eine Datenbank oder andere geschützte Ressourcen bereitstellen, indem Sie die Datenquelle referenzieren. Durch Hinzufügen mehrerer Datenquellen zur Konfiguration des Systembenutzerkontos können Sie den Zugriff auf mehrere Datenbanken durch den Systembenutzer zulassen.

Unica-Anwendungen erfordern möglicherweise ein Systembenutzerkonto, das mit den folgenden Attributen konfiguriert ist:

- Berechtigungsnachweis für den Zugriff auf Systemtabellen und weitere Datenquellen
- Spezielle Berechtigungen zum Erstellen, Ändern und Löschen von Objekten im System

Weitere Informationen zum Einrichten eines neuen Benutzers und zum Zuweisen einer Datenquelle zu einem Benutzer finden Sie im Unica Platform-Administratorhandbuch.

Führen Sie die folgenden Aktionen durch, um Systembenutzer für Unica Campaign zu konfigurieren:

- 1. Verwenden Sie ein vorhandenes oder ein neues Benutzerkonto, um die Berechtigungsnachweise für die folgenden Datenquellen zu speichern:
	- Unica Campaign-Systemtabellen
	- Alle Kundentabellen (Benutzertabellen)
- 2. Geben Sie unter UNIXfür das Attribut **Alternative Anmeldung** des Systembenutzers den UNIX-Name eines Benutzers in einer Gruppe ein, die über dieselben Berechtigungen verfügt wie die UNIX-Benutzer von Unica Campaign.

**Anmerkung:** Bei mehreren Partitionen müssen Sie einen Systembenutzer für jede Partition erstellen.

## Verwenden von IBMCognos-Berichten für mehrere Partitionen

Wenn Sie IBM Cognos®-Berichte für mehrere Partitionen in Unica Campaign, IBM eMessageoder Unica Interactwerwenden möchten, müssen Sie für jede Partition IBM Cognos-Berichtspakete konfigurieren.

Weitere Informationen finden Sie im UnicaBerichtsinstallations- und Konfigurationshandbuch.

## Verwenden von BIRT-Berichten für mehrere Partitionen

Wenn Sie Birt-Berichte für mehrere Partitionen in Unica Campaign oder Unica Interact verwenden möchten, müssen Sie Birt-Berichtspakete für jede Partition konfigurieren. Anweisungen dazu finden Sie im Installations- und Konfigurationshandbuch für Birt-Berichte.

# Zuweisen von Rollen, Berechtigungen und Gruppen für Partitionen

Bevor Sie die Partitionen verwenden können, die Sie für Unica Campaign konfiguriert haben, müssen Sie in jeder Partition dem Benutzer mit der Administratorrolle weitere Rollen zuweisen. Zudem muss jeder Partition eine Gruppe zugewiesen werden.

Erstellen Sie mit dem Dienstprogramm partitionTool einen Standardbenutzer mit Administratorberechtigung für jede erstellte Partition.

**Jedem Partitionsbenutzer mit Administratorberechtigung Rollen zuweisen** - Das

Dienstprogramm partitionTool erstellt für jede von Ihnen erstellte Partition einen Standardbenutzer mit Administratorberechtigung. Weisen Sie Ihrem neuen Benutzer auf der Seite **Benutzer** mindestens eine Sicherheitsrolle zu (z.B. "Globale Richtlinie/Admin"). Sobald dem neuen Benutzer die Rolle zugewiesen wurde, können Sie sich als dieser neue Benutzer bei der Unica Campaign-Partition anmelden.

Soll IBM eMessage in mehreren Unica Campaign-Partitionen aktiviert werden, müssen Sie eine entsprechende IBM eMessage-Partition für jede Unica Campaign-Partition konfigurieren. Weitere Informationen zum Erstellen zusätzlicher Partitionen in IBM eMessage finden Sie unter [Konfigurieren](#page-170-0) mehrerer Partitionen in IBM eMessag[e \(auf Seite](#page-170-0)  [164\)](#page-170-0).

# Kapitel 9. Konfigurieren mehrerer Partitionen für Unica Optimize

In der Unica-Produktfamilie bieten Partitionen eine Möglichkeit, die Daten zu sichern, die verschiedenen Benutzergruppen zugeordnet sind. Wenn Sie Unica Campaign oder eine entsprechende Unica-Anwendung für den Betrieb mit mehreren Partitionen konfigurieren, wird den Benutzern jede Partition als eigene Instanz der Anwendung angezeigt. Es weist nichts darauf hin, dass auf demselben System noch weitere Partitionen vorhanden sind.

# Funktionsweise von mehreren Partitionen

Bei Unica-Anwendungen, die mit Unica Campaign ausgeführt werden, können Sie die Anwendung in Partitionen konfigurieren, in denen eine Instanz von Unica Campaign konfiguriert ist. Anwendungsbenutzer der einzelnen Partitionen können auf die Funktionen, Daten und Kundentabellen von Unica Campaign zugreifen, die für Unica Campaign in derselben Partition konfiguriert sind.

### **Vorteile der Partitionen**

Mehrere Partitionen sind beim Einrichten einer hohen Sicherheit zwischen Gruppen und Benutzern vorteilhaft, weil jede Partition über eigene Unica Campaign-Systemtabellen verfügt. Mehrere Partitionen können nicht verwendet werden, wenn Benutzergruppen Daten gemeinsam nutzen müssen.

Jede Partition weist eigene Konfigurationseinstellungen auf und Unica Campaign kann für jede Benutzergruppe angepasst werden. Von allen Partitionen werden jedoch dieselben Binärdateien für die Installation verwendet. Durch die Verwendung derselben Binärdateien für alle Partitionen können Sie den Aufwand für Installation und Upgrade bei mehreren Partitionen minimieren.

### **Zuordnung von Benutzern zu Partitionen**

Der Zugriff auf Partitionen wird mithilfe der Mitgliedschaft in Unica Platform-Gruppen verwaltet.

Mit Ausnahme des Superbenutzers der Partition (platform\_admin) kann jeder HCL-Benutzer zu einer Partition gehören. Ein Benutzer, der Zugriff auf mehrere Partitionen benötigt, muss über getrennte Benutzerkonten für jede Partition verfügen.

Wenn nur eine Partition vorhanden ist, müssen die Benutzer dieser Partition nicht explizit zugeordnet werden, um auf Unica Campaign zugreifen zu können.

#### **Zugriff auf Daten einer Partition**

In einer aus mehreren Partitionen bestehenden Konfiguration verfügen die Partitionen über die folgenden Sicherheitseigenschaften:

- Ein Benutzer kann nicht auf eine Partition zugreifen, wenn der Benutzer nicht Mitglied einer Gruppe ist, die dieser Partition zugeordnet ist.
- Ein Benutzer einer Partition kann Daten in einer anderen Partition nicht anzeigen oder ändern.
- Benutzer können das Unica Campaign-Dateisystem nicht über das Stammverzeichnis ihrer Partition von den Browse-Dialogfeldern in Unica Campaign navigieren. Wenn zum Beispiel die beiden Partitionen "partition1" und "partition2" vorhanden sind, und Sie zu der Gruppe gehören, die zu "partition1" zugeordnet ist, können Sie nicht über ein Dialogfeld in der Verzeichnisstruktur für "partition2" navigieren.

# Einrichten mehrerer Partitionen für Unica Optimize

Sie können in Unica Optimize mehrere Partitionen verwenden, damit verschiedene Benutzergruppen über Zugriff auf unterschiedliche Daten von Unica Optimize und Unica Campaign verfügen.

Ab der Version 12.0 aufwärts: Unica Optimize wird zusammen mit Unica Campaign installiert. Das für die Campaign erstellte Standardverzeichnis "parition1" wird für Optimize verwendet. Eine zusätzliche Partition, die für die Unica Campaign erstellt wurde, ist für Optimize verfügbar. Seit der V 12.0-Veröffenlichung wird Optimize standardmäßig mit der Campaign-Anwendung bereitgestellt. Sobald der Benutzer eine Partition erstellt hat, wird die Partition auch für Optimieren unterstützt. Mit anderen Worten, wenn Sie eine Partition für Optimze benötigen, dann müssen Sie auch eine Partition für Campaign erstellen.

Führen Sie die folgenden Schritte aus, um mehrere Partitionen für Unica Optimize zu konfigurieren:

- 1. Erstellen Sie Ihre Unica Campaign-Partitionen.
- 2. Kopieren Sie den Inhalt des alten Verzeichnisses "ContactOptimization/partitions/ partition2" zusammen mit allen (leeren) Unterverzeichnissen in das Verzeichnis, das Sie für die neue Partition erstellt haben.

Kopieren Sie zum Beispiel den Inhalt des Verzeichnisses "partition2" in das

Verzeichnis "Campaign\_Home/partitions/partition2".

3. Führen Sie die SQL-Scripts aus, um die Unica Optimize-Systemtabellen in der Datenbank zu erstellen und zu füllen, die für die neue Partition konfiguriert wurde.

Weitere Informationen zum Ausführen der SQL-Skripts finden Sie im Thema "Manuelles Erstellen und Auffüllen der Unica Optimize-Systemtabellen".

4. Wiederholen Sie die Schritte 2 bis 4 für jede Partition, die Sie erstellen müssen. Verwenden Sie als Ausgangspunkt jeweils das zuletzt eingerichtete Verzeichnis.

**F.** Anmerkung: Standardmäßig werden die Partitionen unter dem Partitionsverzeichnis installiert.

# <span id="page-170-0"></span>Kapitel 10. Konfigurieren mehrerer Partitionen in IBM eMessage

Konfigurieren Sie mehrere Partitionen in IBM eMessage, um die Daten für verschiedene IBM eMessage-Benutzergruppen zu trennen und zu schützen. Da jede Partition über eigene Konfigurationseigenschaften verfügt, können Sie IBM eMessage für jede Benutzergruppe anpassen.

Bei der Installation von IBM eMessage wird eine Standardpartition von IBM eMessage in Unica Platform erstellt. Sie können weitere Partitionen für IBM eMessage konfigurieren. Jede Partition, die Sie für IBM eMessage erstellen, arbeitet mit einer für Unica Campaign erstellten Partition zusammen.

**Anmerkung:** Um mehrere Partitionen in IBM eMessage zu konfigurieren, müssen Sie entsprechende Partitionen in Unica Campaign konfigurieren.

Werden IBM eMessage neue Partitionen hinzugefügt, müssen die Unica Platform-Konfigurationen für IBM eMessage und Unica Campaign geändert werden.

**A. Wichtig:** Nachdem Sie die Konfigurationen von IBM eMessage und Unica Campaign geändert haben, müssen Sie den Webanwendungsserver erneut starten, auf dem sich Unica Campaign befindet, und die Antwort- und Kontaktverfolgung (RCT) erneut starten. Möglicherweise müssen Sie auch den Unica Campaign-Listener erneut starten.

Denken Sie daran, Ihre bestehenden Konfigurationen zu sichern, bevor Sie Änderungen vornehmen.

# Partitionen für IBM eMessage: Übersicht

Durch das Erstellen von Partitionen in IBM eMessage können Sie Daten verschiedener Benutzergruppen eingrenzen und schützen. Jede Partition wird den Benutzern als separate Instanz von IBM eMessage angezeigt ohne Hinweis darauf, dass im selben System weitere Partitionen existieren. Da jede Partition über eigene Konfigurationseigenschaften verfügt, können Sie IBM eMessage für jede Benutzergruppe anpassen.

Benutzer der einzelnen Partitionen können nur auf die Funktionen, Daten und Kundentabellen zugreifen, die für die betreffende Partition konfiguriert sind. Erstellen Sie beispielsweise Partitionen mit dem Namen partition1 und partition2, können IBM eMessage-Benutzer, die in partition1 arbeiten, E-Mail-Empfänger aus Kundentabellen auswählen, die in partition1 konfiguriert sind, nicht aber die in partition2. HCL rät davon ab, mehrere Partitionen zu erstellen, wenn Benutzer gemeinsam auf Daten zugreifen müssen.

Wenn Sie mit mehreren Partitionen arbeiten, sollten Sie sich mit den besonderen Merkmalen von Partitionen von IBM eMessage sowie mit der Beziehung zwischen den Partitionen von IBM eMessage und Unica Campaign vertraut machen. Weiterhin sollten Sie mit dem Workflow zum Erstellen und Konfigurieren mehrerer Partitionen in IBM eMessage vertraut sein.

#### **Merkmale von Partitionen für IBM eMessage**

Beachten Sie folgende Hinweise, wenn Sie neue Partitionen in IBM eMessage erstellen und konfigurieren.

• Partitionen in IBM eMessage werden auf andere Weise erstellt als in Unica Campaign.

Neue Partitionen in IBM eMessage erstellen Sie mit einer Partitionsvorlage, die sich in den eMessage-Konfigurationseigenschaften in Unica Platform befindet.

- Der Name der einzelnen IBM eMessage-Partitionen muss genau mit dem Namen der entsprechenden Unica Campaign-Partitionen übereinstimmen.
- Jede Partition, die Sie für IBM eMessage erstellen, muss eine Verbindung zu IBM Hosted Services herstellen können.

Sie müssen für jede Partition ein separates Konto für IBM Hosted Services beantragen. stellt einen Benutzernamen und ein Kennwort zur Verfügung, die mit dem Konto verbunden sind. Sie müssen eine Unica Platform-Datenquelle konfigurieren, die diese Zugriffsberechtigungsnachweise automatisch bereitstellt, wenn IBM eMessage die Verbindung zu IBM Software Hosted Services herstellt.

Weitere Informationen zur Anforderung eines Kontos finden Sie im IBM eMessage-Initialisierungs- und Administratorhandbuch.

### **Beziehung zu Partitionen in Unica Campaign**

Jede Partition in IBM eMessage arbeitet mit einer bestimmten Partition zusammen, die in Unica Platform für Unica Campaign erstellt wurde. Die Unica Campaign-Partition stellt Folgendes bereit:

- Unica Campaign-Schema mit den eMessage-Systemtabellen
- Dateistruktur für Unica Campaign in der Partition einschließlich der Verzeichnisse, die von IBM eMessage zum Erstellen und Verarbeiten von Empfängerlisten verwendet werden
- Konfigurationseigenschaften für die Erstellung von Empfängerlisten und Aktivierung von IBM eMessage in der Partition

Da IBM eMessage mit Unica Campaign in einer bestimmten Partition zusammenarbeitet, müssen die IBM eMessage- und Unica Campaign-Partitionsstrukturen denselben Namen haben. Die Partitionsnamen müssen genau übereinstimmen.

## Roadmap für die Konfiguration mehrerer Partitionen in IBM eMessage

Verwenden Sie zum Erstellen einer Partition in IBM eMessage exakt den gleichen Namen wie für die Partition in Unica Campaign in den Unica Platform-Konfigurationen.

Bevor Sie eine neue Partition für IBM eMessage erstellen, vergewissern Sie sich, dass alle Voraussetzungen von IBM eMessage für die Partition in Unica Campaign und IBM eMessage erfüllt sind.

Führen Sie die folgenden Schritte durch, um eine neue Partition für IBM eMessage zu erstellen.

- 1. Erstellen einer neuen Partition für IBM [eMessage](#page-173-0) [\(auf Seite 167\)](#page-173-0)
- 2. Vorbereiten der IBM [eMessage-Systemtabellen](#page-175-0) für die Partition [\(auf Seite 169\)](#page-175-0)
- 3. Konfigurieren eines [Systembenutzers](#page-179-0) für den Zugriff auf IBM Hosted Services [\(auf](#page-179-0) [Seite 173\)](#page-179-0)
- 4. Aktivieren von IBM [eMessage](#page-180-0) in Unica Campaign für die neue Partition (auf Seite [174\)](#page-180-0)
- 5. Angeben der [RLU-Position](#page-181-0) für IBM eMessage [\(auf Seite 175\)](#page-181-0)
- 6. Neustarten von [Systemkomponenten](#page-181-1) nach der Konfiguration von IBM eMessage [\(auf](#page-181-1) [Seite 175\)](#page-181-1)
- 7. Testen der IBM [eMessage-Partitionskonfiguration](#page-182-0) und der Verbindungen (auf Seite [176\)](#page-182-0)

# <span id="page-173-0"></span>Erstellen einer neuen Partition für IBM eMessage

Bei der Installation von IBM eMessage wird eine Standardpartition für IBM eMessage in Unica Platform erstellt. Indem Sie mehrere Partitionen für IBM eMessage erstellen, können Sie die Daten für verschiedene Benutzergruppen trennen und schützen.

Bevor Sie Partitionen für IBM eMessage erstellen und konfigurieren, müssen Sie die folgenden Voraussetzungen für IBM eMessage und Unica Campaign erfüllen:

- Bevor Sie mehrere Partitionen in IBM eMessage erstellen, führen Sie die folgenden Aufgaben für IBM eMessage aus:
	- Wenden Sie sich an den Support, um ein Konto und Berechtigungsnachweise für jede Partition anzufordern. Jede Partition erfordert ein separates IBM Hosted Services-Konto und Zugriffsberechtigungsnachweise. Weitere Informationen finden Sie im -Initialisierungs- und Administratorhandbuch.
	- Erstellen Sie einen Systembenutzer, der auf die IBM eMessage-Systemtabellen zugreifen kann, die Sie im Unica Campaign-Schema für die Partition erstellen.

Sie können den Systembenutzer, den Sie für die Unica Campaign-Partition erstellt haben, aktualisieren, sodass er auch auf die IBM eMessage-Systemtabellen zugreifen kann.

• Bevor Sie mehrere Partitionen in IBM eMessage erstellen, führen Sie die folgenden Aufgaben für Unica Campaign aus:

- Erstellen Sie eine Partition in Unica Campaign, die mit der Partition zusammenarbeitet, die Sie in IBM eMessage erstellen. Notieren Sie den Namen der Partition.
- Erstellen Sie Unica Campaign-Systemtabellen in der Unica Campaign-Partition.
- Konfigurieren Sie einen Systembenutzer für den Zugriff auf die Systemtabellen in der Partition.

Wenn Sie über mehrere Partitionen verfügen, muss für jede Partition ein eigener Systembenutzer erstellt werden. Der Systembenutzer kann nicht auf mehreren Partitionen identisch sein.

Das Installationsprogramm von registriert während der Erstinstallation die IBM eMessage - Konfigurationseigenschaften und eine Standardpartition. Die Standardpartition umfasst eine Vorlage, die Sie zum Erstellen zusätzlicher Partitionen kopieren können.

Führen Sie die folgenden Aktionen aus, um eine neue Partition für IBM eMessage zu erstellen:

- 1. Navigieren Sie zu eMessage > partitions > (partition) und kopieren Sie die Partitionsvorlage.
- 2. Benennen Sie die neue Partition.

**F. Anmerkung:** IBM eMessage unterstützt nicht das Löschen einer Partition, nachdem sie erstellt wurde.

#### **Partitionsvorlage angeben**

Auf der Konfigurationsseite wird die IBM eMessage-Partitionsvorlage im Navigationsbaum der Standardpartition angezeigt. Die Partitionsvorlage im Baum erkennen Sie daran, dass die Beschriftung kursiv geschrieben ist und in Klammern steht.

#### **Neue Partition benennen**

Für die Benennung einer neuen Partition gelten folgende Einschränkungen:

- Der Name muss innerhalb der Kategorien derselben Ebene in der Struktur (d. h. bei Kategorien innerhalb derselben übergeordneten Kategorie) eindeutig sein.
- Der Name der Partition darf nicht mit einem Punkt beginnen. Außerdem sind die folgenden Zeichen in Partitionsnamen nicht zulässig:

 $1$  " "  $\#$  \$ % & ( ) \* + : ; ,  $\wedge$  < > + ? @ [ ] { } / \ ` ~

**F.** Anmerkung: Da IBM eMessage mit Unica Campaign in einer bestimmten Partition zusammenarbeitet, müssen die Partitionen von IBM eMessage und Unica Campaign denselben Namen haben.

## <span id="page-175-0"></span>Vorbereiten der IBM eMessage-Systemtabellen für die Partition

Für jede Partition, die Sie in IBM eMessage erstellen, müssen Sie die IBM eMessage-Systemtabellen, die von der Partition im Unica Campaign-Schema verwendet werden, erstellen, füllen und konfigurieren.

Führen Sie die folgenden Aktionen aus, um die IBM eMessage-Systemtabellen für eine Partition vorzubereiten:

- 1. Erstellen Sie die IBM eMessage-Systemtabellen. Führen Sie in Ihrem Datenbankclient die SQL-Scripts zum Erstellen von Systemtabellen für die Unica Campaign-Datenbank aus.
- 2. Füllen Sie die erstellten Tabellen.

Führen Sie in Ihrem Datenbankclient zum Füllen von Tabellen für die Unica Campaign-Datenbank aus. Weitere Informationen zu den SQL-Scripts finden Sie in der Referenztabelle für Scriptnamen und Speicherorte unter [Manuelles](#page-117-0) Erstellen und Füllen [der IBM eMessage-Systemtabellen](#page-117-0) [\(auf Seite 111\)](#page-117-0).

- 3. Legen Sie in der eMessage-Konfiguration für die Partition die folgenden Konfigurationseigenschaften fest. Geben Sie dazu den Benutzernamen und die Platform-Datenquelle an, die Sie für den Unica Campaign-Systembenutzer der Partition konfiguriert haben:
	- eMessage > partitions > partition [n] < dataSources > systemTables > asmUserForDBCredentials
	- eMessage > partitions > partition [n] < dataSources > systemTables > amDataSourceForDBCredentials

IBM eMessage greift auf die Systemtabellen der Partition über einen in Unica Platform konfigurierten Systembenutzer zu. Eine zum Systembenutzer hinzugefügte Unica Platform-Datenquelle stellt die erforderlichen Zugriffsberechtigungsnachweise bereit. Da die IBM eMessage-Systemtabellen im Unica Campaign-Schema für die Partition vorliegen, können Sie mithilfe des erstellten Systembenutzers auf das Unica Campaign-Schema zugreifen und damit auf die IBM eMessage-Systemtabellen der Partition.

- 4. Aktualisieren Sie die folgenden Eigenschaften in den Konfigurationseigenschaften der Partition:
	- eMessage > partitions > partition [n] < dataSources > systemTables > type
	- eMessage > partitions > partition [n] < dataSources > systemTables > schemaName
	- eMessage > partitions > partition [n] < dataSources > systemTables > jdbcBatchSize
	- eMessage > partitions > partition [n] < dataSources > systemTables > jdbcClassName
	- eMessage > partitions > partition [n] < dataSources > systemTables > jdbcURI

Ausführliche Informationen zur Einstellung der Konfigurationseigenschaften finden Sie in der Unica Platform-Onlinehilfe zu den einzelnen Eigenschaften. Weitere Informationen zu diesen Konfigurationseigenschaften und zur Konfiguration von IBM eMessage finden Sie im IBM eMessage Initialisierungs- und Administratorhandbuch.

## Manuelles Erstellen und Füllen der IBM eMessage-Systemtabellen

Für IBM eMessage müssen Sie zusätzliche Systemtabellen im Unica Campaign-Schema erstellen und diese mit Anfangsdaten füllen. Das Unica Campaign-Installationsprogramm erstellt und füllt die IBM eMessage-Systemtabellen im Unica Campaign-Schema automatisch, wenn Sie die Option zum automatischen Erstellen der Systemtabellen auswählen. Wenn Sie diese Option nicht auswählen, müssen Sie die IBM eMessage-Systemtabellen manuell erstellen und füllen.

Führen Sie mit Ihrem Datenbankclient das entsprechende Script für die Unica Campaign-Datenbank aus.

**Anmerkung:** Das IBM eMessage-Installationsverzeichnis ist ein Unterordner des Unica Campaign-Verzeichnisses.

### **Scripts zum Erstellen von IBM eMessage-Tabellen**

IBM Unica bietet die ace\_op\_systab-Scripts zum Erstellen von IBM eMessage-Tabellen in Ihrer lokalen Umgebung.

Wenn Ihre Unica Campaign-Systemtabellen für Unicode konfiguriert sind, finden Sie das entsprechende Skript im Verzeichnis ddl/unicode Ihrer IBM eMessage-Installation.

Sind Ihre Unica Campaign-Systemtabellen nicht für Unicode konfiguriert, müssen Sie die Nicht-Unicode-Scripts im Verzeichnis ddl in der IBM eMessage-Installation verwenden. Die folgende Tabelle bietet eine Übersicht über die zu verwendenden Scripts:

#### **Tabelle 23. Scripts zum Erstellen von IBM eMessage-Tabellen**

**Um eine Unicode-Umgebung einzurichten, führen Sie ddl-Scripts vom Speicherort CAMPAIGN\_HOME/eMessage/ddl/unicode aus**

**Um eine englische Umgebung einzurichten, führen Sie ddl von CAMPAIGN\_HOME/ eMessage/ddl location aus.**

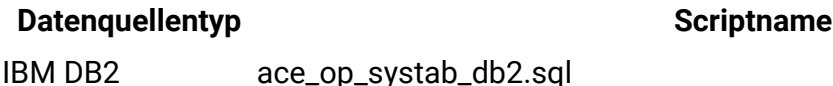

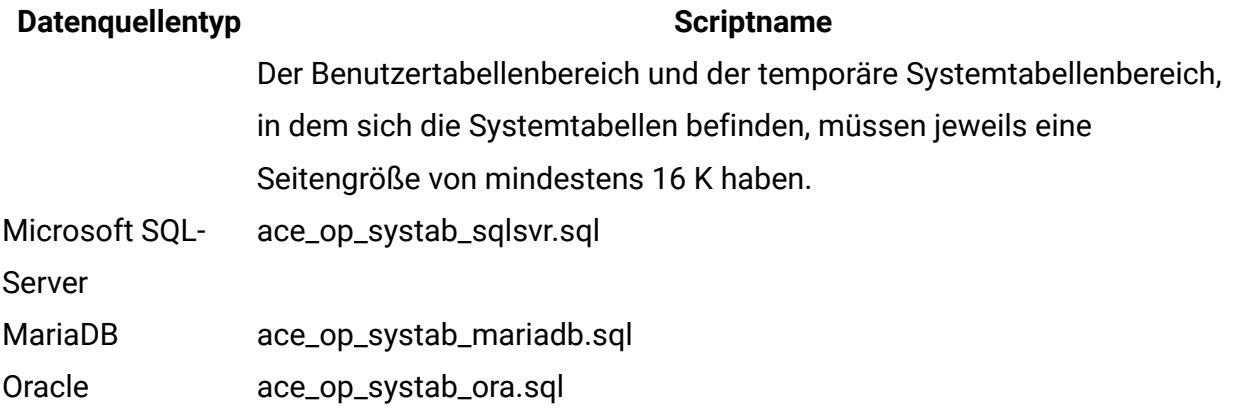

#### **Scripts zum Füllen der IBM eMessage-Tabellen**

IBM stellt die ace\_op\_populate\_systab-Scripts zum Füllen der IBM eMessage-Tabellen in der lokalen Umgebung bereit.

Die Scripts zum Füllen befinden sich im Verzeichnis ddl der IBM eMessage-Installation. HCL stellt nur eine Version der Scripts zum Füllen bereit, weil sie sowohl für Unicode- als auch für Nicht-Unicode-Tabellen verwendet werden können.

**F.** Anmerkung: Das IBM eMessage-Installationsverzeichnis ist ein Unterordner des Unica Campaign-Verzeichnisses.

Die folgende Tabelle bietet eine Übersicht über die zu verwendenden Scripts:

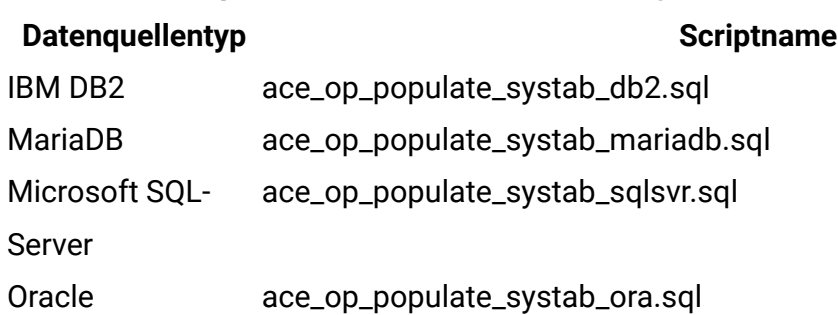

**Tabelle 24. Scripts zum Füllen der IBM eMessage-Tabellen**

# <span id="page-179-0"></span>Konfigurieren eines Systembenutzers für den Zugriff auf IBM Hosted Services

IBM eMessage Komponenten müssen auf die IBM Hosted Services zugreifen können, ohne dass eine manuelle Eingabe der Anmeldeinformationen erforderlich ist. Um die automatische Anmeldung einzurichten, definieren Sie einen Systembenutzer in Unica Platform, der die erforderlichen Zugriffsberechtigungen bereitstellen kann.

Um die Benutzeradministration und Fehlersuche zu vereinfachen, können Sie einen vorhandenen Systembenutzer ändern, damit dieser auf gehostete Services und lokale Systemtabellen zugreifen kann. Sie können einen einzelnen Systembenutzer konfigurieren, um Berechtigungsnachweise für mehrere Systeme bereitzustellen. Beispielsweise können Sie durch Ändern der Konfiguration des Unica Campaign-Systembenutzers einen einzelnen Benutzer erstellen, der automatisch auf IBM Hosted Services und die IBM eMessage-Systemtabellen im Unica Campaign-Schema zugreifen kann.

Als Berechtigungsnachweise für den Zugriff auf IBM Hosted Services werden der Benutzername und das Kennwort benötigt, die IBM für Ihr Hosted-Messaging-Konto bereitgestellt hat.

Spezifische Informationen zur Konfiguration eines Systembenutzers für die Kommunikation mit IBM Hosted Services finden Sie im IBM eMessage Initialisierungs- und Administratorhandbuch.

Allgemeine Informationen zum Erstellen von Systembenutzern und Datenquellen finden Sie im Unica Platform Administratorhandbuch.

### **Konfigurieren des Partitionszugriffs auf IBM Hosted Services**

IBM eMessage -Komponenten in der Partition müssen befugt sein, automatisch gültige Berechtigungsnachweise für die Anmeldung bereitzustellen, wenn versucht wird, mit IBM Hosted Services zu kommunizieren. Zu diesem Zweck müssen Sie die IBM Hosted Services-Anmeldeinformationen zu einem Unica Platform-Benutzer hinzufügen. Dieser Benutzer wird der IBM eMessage-Systembenutzer.

Sie können dem IBM eMessage-Systembenutzer die Platform-Datenquelle hinzufügen, die die Berechtigungsnachweise für IBM Hosted Services enthält. Dabei kann es sich um
denselben Systembenutzer handeln, der auf die Systemtabellen der Unica Campaign auf die Partition zugreift.

Die Schritte für die Konfiguration von Systembenutzern für eine Partition sind identisch mit denen, die bei der IBM eMessage-Erstinstallation durchgeführt werden, bei der die erste Partition erstellt wurde. Einzelheiten zum Hinzufügen von Login-Berechtigungsnachweisen für einen Systembenutzer finden Sie im IBM eMessage-Initialisierungs- und Administratorhandbuch.

Die erforderlichen Berechtigungsnachweise für den Zugriff auf IBM Hosted Services sind der Benutzername und das Kennwort, die IBM während des ersten Startprozesses bereitgestellt hat.

**Wichtig:** Für jede zusätzliche Partition müssen Sie einen eigenen Benutzernamen und ein eigenes Kennwort von IBM anfordern.

## Aktivieren von IBM eMessage in Unica Campaign für die neue Partition

Damit Benutzer der neuen IBM eMessage-Partition auf die IBM eMessage-Funktionen in Unica Campaignzugreifen können, müssen Sie IBM eMessage in der Unica Campaign-Partition aktivieren, indem Sie die Konfigurationseigenschaft eMessageInstalled für die jeweilige Unica Campaign-Partition aktualisieren.

Beispielsweise wird die Registerkarte "IBM eMessage" auf der Unica Campaign-Benutzeroberfläche erst angezeigt, wenn Sie IBM eMessage in der Unica Campaign-Konfiguration aktivieren.

Die Aktivierung von IBM eMessage in der Partition erfolgt durch Aktualisieren der Konfigurationseigenschaft eMessageInstalled für die entsprechende Unica Campaign-Partition.

Navigieren Sie in den Unica Platform-Konfigurationen zu **Campaign | Partitionen | Partition[n] | Server | Intern** und stellen Sie die Eigenschaft eMessageInstalled auf yesein.

# Angeben der RLU-Position für IBM eMessage

Geben sie für jede Partition, in der Sie IBM eMessage aktivieren, den Speicherort der Empfängerlistenuploadfunktion (Recipient List Uploader, RLU) an. Die RLU lädt die Daten der Ausgabelistentabelle und die zugehörigen Daten in den fernen, von HCL gehosteten Services hoch.

Bei der Erstinstallation fügt das Unica Campaign-Installationsprogramm den Speicherort der RLU automatisch zur Konfiguration für die Standardpartition (partition1) hinzu. Wenn Sie jedoch neue Partitionen zu Ihrer Umgebung hinzufügen, müssen Sie alle neuen Partitionen manuell konfigurieren, damit auf den richtigen Speicherort verwiesen wird. Da es für jede IBM eMessage-Installation nur eine RLU gibt, greifen alle Partitionen auf dieselbe Plug-in-Datei im lokalen Dateisystem der Maschine zu, auf der die Unica Campaign-Webanwendung ausgeführt wird.

1. Navigieren Sie in der Konfiguration für **partition1** in der Unica Campaign-Installation zu Campaign > partitions > partition1 > eMessage > eMessagePluginJarFile. Der Wert dieser Eigenschaft ist der vollständige Pfad zur Plug-in-Datei (emessageplugin.jar), die als RLU fungiert.

Beispiel: C:\Unica\eMessage\plugin\emessageplugin.jar

- 2. Kopieren Sie den Eigenschaftswert eMessagePluginJarFile.
- 3. Navigieren Sie zu eMessagePluginJarFile für die neue Partition und geben Sie den in **partition1**kopierten Pfad ein.

In allen Partitionen muss der Speicherort der RLU identisch sein.

## Neustarten von Systemkomponenten nach der Konfiguration von IBM eMessage

Nachdem Sie die Konfigurationen für IBM eMessage und Unica Campaign geändert haben, müssen Sie den Unica Campaign-Webanwendungsserver, die Antwort- und Kontaktverfolgung (RCT) und den Unica Campaign-Listener erneut starten.

1. Starten Sie den Webanwendungsserver für Unica Campaign erneut.

Anweisungen hierzu finden Sie in der Dokumentation zu Ihrem Webanwendungsserver.

Um zu überprüfen, ob der Server gestartet wurde, melden Sie sich bei Ihrer Unica-Installation an, greifen auf Unica Campaign zu und prüfen, ob Sie ein vorhandenes Mailing öffnen können.

2. Starten Sie die Antwort- und Kontaktverfolgung (RCT) erneut.

Um die RCT manuell erneut zu starten, führen Sie das Script  $_{\rm rot}$  im Verzeichnis  $_{\rm bin}$ Ihrer IBM eMessage-Installation wie folgt aus: rct start

Wenn die RCT für die Ausführung als Service konfiguriert ist, starten Sie den RCT-Service erneut. Nachdem Sie die RCT das erste Mal als Service erneut gestartet haben, müssen Sie die RCT manuell erneut starten.

Weitere Informationen hierzu finden Sie unter IBM [eMessage-Script](#page-210-0) für die Antwortund [Kontaktverfolgung](#page-210-0) (Response and Contact Tracker, RCT) [\(auf Seite 204\)](#page-210-0).

- 3. Starten Sie den Unica Campaign-Listener erneut:
	- Führen Sie unter Windowsdie Datei cmpServer.bat im Verzeichnis bin Ihrer Unica Campaign-Installation aus.
	- Führen Sie unter UNIX den folgenden Befehl als Root aus: ./rc.unica\_ac start

## Testen der IBM eMessage-Partitionskonfiguration und der Verbindungen

Verwenden Sie die von IBM eMessage bereitgestellten Scripts, um die Partitionskonfiguration und deren Verbindung zu IBM Hosted Services zu prüfen. Zudem müssen Sie sich vergewissern, ob Sie von der Partition aus Zugriff auf die Mailing-Schnittstelle haben.

**Wichtig:** Wenn Sie die Unica Campaign- oder die IBM eMessage-Konfigurationen geändert haben, müssen Sie zunächst überprüfen, ob der Webanwendungsserver, auf dem Unica Campaign ausgeführt wird, sowie die Antwort- und Kontaktverfolgung erneut gestartet wurde.

Weitere Informationen zum Testen der Partition finden Sie im IBM eMessage-Initialisierungs- und Administratorhandbuch.

# Kapitel 11. Unica Platform -Dienstprogramme

Dieser Abschnitt enthält eine Übersicht über die Unica Platform-Dienstprogramme und einige Details zu allen Dienstprogrammen, die nicht in den Beschreibungen der einzelnen Dienstprogramme enthalten sind.

## **Speicherort der Dienstprogramme**

Unica Platform Dienstprogramme befinden sich im Verzeichnis tools/bin der Unica Platform-Installation.

## **Liste und Beschreibungen von Dienstprogrammen**

Unica Platform stellt die folgenden Dienstprogramme bereit.

- [alertConfigTool](#page-187-0) [\(auf Seite 181\)](#page-187-0) registriert Alerts und Konfigurationen für Unica-Produkte
- [configTool](#page-187-1) [\(auf Seite 181\)](#page-187-1) importiert, exportiert und löscht Konfigurationseinstellungen, einschließlich Produktregistrierungen.
- [datafilteringScriptTool](#page-195-0) [\(auf Seite 189\)](#page-195-0) erstellt Datenfilter.
- [encryptPasswords](#page-197-0) [\(auf Seite 191\)](#page-197-0) verschlüsselt und speichert Kennwörter.
- [encryptTomcatDBPasswords](#page-198-0) [\(auf Seite 192\)](#page-198-0) encrypt wird zur Verschlüsselung der Datenbankpasswörter verwendet, die der Tomcat-Anwendungsserver intern verwendet.
- [partitionTool](#page-199-0) [\(auf Seite 193\)](#page-199-0) erstellt Datenbankeinträge für Partitionen.
- [populateDb](#page-203-0) [\(auf Seite 197\)](#page-203-0) füllt die Unica Platform-Datenbank auf.
- [restoreAccess](#page-204-0) [\(auf Seite 198\)](#page-204-0) stellt einen Benutzer mit der Rolle "PlatformAdminRole" wieder her.
- [scheduler\\_console\\_client](#page-206-0) [\(auf Seite 200\)](#page-206-0) Führt Unica Scheduler-Jobs aus oder startet sie, die zur Überwachung auf einen Trigger konfiguriert wurden.
- [quartzjobtool](#page-194-0) [\(auf Seite 188\)](#page-194-0) Aktualisieren Sie die in Version 11.1 und älteren Versionen erstellten Scheduler-Jobs
- BIRTdbutil Das Installationsprogramm platziert Berichtsentwurfsdateien, die über Datenbankverbindungstoken verfügen. Sie müssen sie für Ihre Systemdatenbank aktualisieren. Sie müssen das BIRTdbutil.sh/bat-Dienstprogramm ausführen, um es

zu aktualisieren. Siehe das BIRT-Installations- und Konfigurationshandbuch für weitere Einzelheiten.

## **Voraussetzungen für die Ausführung von Unica Platform-Dienstprogrammen**

Folgende Voraussetzungen gelten für die Ausführung aller Unica Platform-Dienstprogramme.

- Führen Sie alle Dienstprogramme in dem Verzeichnis aus, in dem diese gespeichert sind (standardmäßig das tools/bin- Verzeichnis Ihrer Unica Platform-Installation).
- Unter UNIX starten Sie die Dienstprogramme am besten über dasselbe Benutzerkonto wie für den Anwendungsserver, auf dem Unica Platform installiert ist. Wenn Sie ein Dienstprogramm mit einem anderen Benutzerkonto ausführen, passen Sie die Berechtigungen für die Datei platform.log so an, dass das Benutzerkonto über Schreibberechtigungen dafür verfügt. Wenn Sie die Berechtigungen nicht anpassen, kann das Dienstprogramm keine Schreibvorgänge in die Protokolldatei durchführen und es werden möglicherweise einige Fehlernachrichten angezeigt, obwohl das Tool ordnungsgemäß ausgeführt wird.

## **Authentifizierung der Dienstprogramme**

Dienstprogramme wie configTool und weitereUnica-Back-End-Dienstprogramme sind für die Verwendung durch Systemadministratoren konzipiert und erfordern den physischen Zugriff auf die Host-Server, damit sie aufgerufen werden können. Aus diesem Grund wurde die Authentifizierung für diese Dienstprogramme so entworfen, dass sie unabhängig vom Authentifizierungsmechanismus der Benutzeroberfläche ist. Der Zugriff auf diese Dienstprogramme steht für Benutzer zur Verfügung, die über Unica Platform-Administratorberechtigungen verfügen. Der Zugriff auf diese Dienstprogramme ist normalerweise lokal in Unica Platform definiert. Die Authentifizierung erfolgt für dieselbe Komponente.

## **Fehlerbehebung bei Verbindungsproblemen**

Alle Unica Platform-Dienstprogramme mit Ausnahme von encryptPasswords interagieren mit den Unica Platform-Systemtabellen. Um eine Verbindung mit der Systemtabellendatenbank herzustellen, verwenden diese Dienstprogramme die folgenden Informationen, die vom Installationsprogramm mithilfe der bei der Unica Platform-Installation bereitgestellten Informationen festgelegt werden. Diese Informationen sind in der Datei jdbc.properties gespeichert, die sich im Verzeichnis tools/bin Ihrer Unica Platform-Installation befindet.

- Name des JDBC-Treibers
- JDBC-Verbindungs-URL (einschließlich Host, Port und Datenbankname)
- Datenquellenanmeldung
- Datenquellenkennwort (verschlüsselt)

Legen Sie die Umgebungsvariable JAVA\_HOME fest, entweder im Script setenv im Verzeichnis tools/bin der Unica Platform-Installation. Normalerweise wird diese Variable automatisch durch das Unica Platform-Installationsprogramm im Script setenv festgelegt. Es empfiehlt sich jedoch, zu überprüfen, ob die Variable JAVA\_HOME festgelegt ist, wenn Probleme bei der Ausführung eines Dienstprogramms auftreten. Das JDK muss der Sun-Version entsprechen (nicht etwa das JRockit JDK, das mit WebLogic bereitgestellt wird).

#### **Sonderzeichen**

Zeichen, die im Betriebssystem als reservierte Zeichen gekennzeichnet sind, müssen mit Escapezeichen verwendet werden. Eine Liste der reservierten Zeichen und zugehörigen Escapezeichen finden Sie in der Dokumentation Ihres Betriebssystems.

#### **Standardoptionen in Unica Platform-Dienstprogrammen**

Folgende Optionen sind in allen Unica Platform-Dienstprogrammen verfügbar.

-l logLevel

Festlegen der Ebene für in der Konsole angezeigte Protokollinformationen. Die verfügbaren Optionen sind high, medium und low. Der Standardwert ist low.

 $-L$ 

Festlegen des Gebietsschemas für Konsolennachrichten. Die Voreinstellung für die Ländereinstellung ist en\_US. Die verfügbaren Optionswerte werden von den Sprachen bestimmt, in die Unica Platform übersetzt wurde. Geben Sie die Ländereinstellung mithilfe der ICU-Ländereinstellungs-ID gemäß ISO 639-1 und ISO 3166 an.

-h

Anzeigen einer kurzen Verwendungsnachricht in der Konsole.

-m

Anzeigen der Handbuchseite für dieses Dienstprogramm in der Konsole.

-v

<span id="page-187-0"></span>Anzeigen weiterer Ausführungsdetails in der Konsole.

## alertConfigTool

Für die verschiedenen Unica-Produkte gibt es bestimmte Benachrichtigungstypen. Verwenden Sie das Dienstprogramm alertConfigTool, um die Benachrichtigungstypen zu registrieren, falls das Installationsprogramm dies nicht automatisch während der Installation oder dem Upgrade durchgeführt hat.

## **Syntax**

```
alertConfigTool -i -f importFile
```
## **Commands**

```
-i -f importFile
```
Alert- und Benachrichtigungstypen aus einer angegebenen XML-Datei importieren.

## **Beispiel**

• Importieren von Alert- und Benachrichtigungstypen aus der Datei Platform\_alerts\_configuration.xml im Verzeichnis tools\bin der Unica Platform-Installation.

```
alertConfigTool -i -f Platform_alerts_configuration.xml
```
# configTool

Die Eigenschaften und Werte auf der Seite **Konfiguration** werden in den Unica Platform-Systemtabellen gespeichert. Sie können das Dienstprogramm configTool verwenden, um Konfigurationseinstellungen aus den Systemtabellen zu importieren oder exportieren.

## **Einsatzmöglichkeiten für "configTool"**

In den folgenden Situationen können Sie configTool verwenden:

- Importieren der in Unica Campaign bereitgestellten Partitions- und Datenquellenvorlagen, die Sie anschließend über die Seite **Konfiguration** ändern und duplizieren können.
- Registrieren von (Importieren der Konfigurationseinstellungen für) Unica-Produkten, wenn das Installationsprogramm die Eigenschaften nicht automatisch zur Datenbank hinzufügen kann.
- Exportieren einer XML-Version der Konfigurationseinstellungen für die Sicherung oder zum Importieren in eine andere Installation von Unica.
- Löschen von Kategorien, die nicht über den Link **Kategorie löschen** verfügen. Exportieren Sie hierfür zunächst Ihre Konfiguration mit configTool. Löschen Sie dann manuell die XML, die die Kategorie erstellt, und verwenden Sie configTool, um die bearbeitete XML zu importieren.

**A Wichtig:** Dieses Dienstprogramm modifiziert die Tabellen usm\_configuration und usm\_configuration\_values in der Unica Platform-Systemtabellendatenbank, welche die Konfigurationseinstellungen und die zugehörigen Werte enthalten. Um die besten Ergebnisse zu erzielen, erstellen Sie entweder Sicherheitskopien dieser Tabellen oder exportieren die aktuellen Konfigurationen mit configTool und sichern die so erstellte Datei. So haben Sie die Möglichkeit, die Konfiguration wiederherzustellen, falls der Import mit configTool fehlschlägt.

## **Syntax**

```
configTool -d -p "elementPath" [-o]
configTool -i -p "parent ElementPath" -f importFile [-o]
```

```
configTool -x -p "elementPath" -f exportFile
configTool -vp -p "elementPath" -f importFile [-d]
configTool -r productName -f registrationFile [-o] configTool -u productName
```
#### **Befehle**

#### **-d -p "elementPath" [o]**

Löschen von Konfigurationseinstellungen und den entsprechenden Einstellungen durch Festlegen eines Pfads in der Konfigurationseigenschaftenhierarchie.

Im Elementpfad müssen die internen Namen von Kategorien und Eigenschaften verwendet werden. Diese können Sie abrufen, indem Sie zur Seite **Konfiguration** navigieren, die gewünschte Kategorie oder Eigenschaft und den Pfad auswählen, der im rechten Teilfenster in Klammern angezeigt wird. Begrenzen Sie einen Pfad in der Hierarchie der Konfigurationseigenschaft mit dem Zeichen | und setzen Sie den Pfad in doppelte Anführungszeichen.

Beachten Sie Folgendes:

- Mit diesem Befehl können keine vollständigen Anwendungen, sondern nur Kategorien und Eigenschaften in einer Anwendung gelöscht werden. Verwenden Sie den Befehl -u, um die komplette Registrierung einer Anwendung aufzuheben.
- Um Kategorien zu löschen, die auf der Seite **Konfiguration** nicht über den Link **Kategorie löschen** verfügen, verwenden Sie die Option -o.

Wenn Sie -d zusammen mit dem Befehl -vp verwenden, löscht configTool alle untergeordneten Knoten im angegebenen Pfad, wenn diese Knoten in der angegebenen XML-Datei nicht enthalten sind.

#### **-i -p "parentElementPath" -f importFile [o]**

Importieren von Konfigurationseinstellungen mit den entsprechenden Einstellungswerten aus einer festgelegten XML-Datei.

Zum Importieren geben Sie den Pfad zu dem übergeordneten Element an, unter welchem Sie die Kategorien speichern möchten. Das Dienstprogramm configTool importiert Eigenschaften in der Kategorie, die Sie im Pfad angegeben haben.

Sie können Kategorien auf jeder Ebene unter der obersten Ebene speichern. In die Ebene der obersten Kategorie können Sie jedoch keine Kategorie hinzufügen.

Im übergeordneten Elementpfad müssen die internen Namen von Kategorien und Eigenschaften verwendet werden. Diese können Sie abrufen, indem Sie zur Seite **Konfiguration** navigieren, die gewünschte Kategorie oder Eigenschaft und den Pfad auswählen, der im rechten Teilfenster in Klammern angezeigt wird. Begrenzen Sie einen Pfad in der Hierarchie der Konfigurationseigenschaft mit dem Zeichen | und setzen Sie den Pfad in doppelte Anführungszeichen.

Sie können die Speicherposition der Importdatei relativ zum Verzeichnis tools/bin oder einen vollständigen Verzeichnispfad angeben. Unabhängig davon, ob Sie einen relativen Pfad oder keinen Pfad festlegen, sucht configTool die Datei zuerst in relativer Position zum Verzeichnis tools/bin.

Standardmäßig werden bestehende Kategorien nicht überschrieben. Falls Sie das wünschen, können Sie jedoch die Option -o verwenden.

#### **-x -p "elementPath" -f exportFile**

Exportieren von Konfigurationseinstellungen und deren Einstellungswerten in eine XML-Datei mit festgelegtem Namen.

Sie können alle Konfigurationseinstellungen exportieren oder den Export auf eine bestimmte Kategorie beschränken, indem Sie einen Pfad in der Konfigurationseigenschaftenhierarchie festlegen.

Für den Elementpfad müssen die internen Namen der Kategorien und Eigenschaften verwendet werden. Diese können Sie abrufen, indem Sie zur Seite **Konfiguration** navigieren, die gewünschte Kategorie oder Eigenschaft und den Pfad auswählen, der im rechten Teilfenster in Klammern angezeigt wird. Begrenzen Sie einen Pfad in der Hierarchie der Konfigurationseigenschaft mit dem Zeichen | und setzen Sie den Pfad in doppelte Anführungszeichen.

Sie können die Speicherposition der Exportdatei relativ zum aktuellen Verzeichnis oder einen vollständigen Verzeichnispfad angeben. Wenn der Dateipfad kein Trennzeichen (/ in UNIX, / oder \ in Windows) enthält, speichert configTool die Datei im Verzeichnis tools/

bin unter Ihrer Unica Platform-Installation. Wenn Sie die Erweiterung xml nicht angeben, wird sie von configTool hinzugefügt.

#### **-vp -p "elementPath" -f importFile [-d]**

Dieser Befehl wird hauptsächlich bei manuellen Upgrades verwendet, um Konfigurationseigenschaften zu importieren. Wenn Sie ein Fixpack angewendet haben, das eine neue Konfigurationseigenschaft enthält, und dann ein Upgrade durchführen, können beim Importieren einer Konfigurationsdatei als Teil des manuellen Upgrades Werte überschrieben werden, die beim Anwenden des Fixpacks festgelegt wurden. Der -vp-Befehl stellt sicher, dass der Import keine zuvor festgelegten Konfigurationswerte überschreibt.

**A** Wichtig: Wenn Sie das Dienstprogramm configTool mit der Option -vp verwendet haben, müssen Sie den Webanwendungsserver, auf dem Unica Platform bereitgestellt wird, erneut starten, damit die Änderungen angewendet werden.

Wenn Sie -d zusammen mit dem Befehl -vp verwenden, löscht configTool alle untergeordneten Knoten im angegebenen Pfad, wenn diese Knoten in der angegebenen XML-Datei nicht enthalten sind.

#### **-r productName -f registrationFile**

Registrieren Sie die Anwendung. Die Speicherposition der Registrierungsdatei kann relativ zum Verzeichnis tools/bin oder als vollständiger Verzeichnispfad angegeben werden. Standardmäßig werden bestehende Konfigurationen nicht überschrieben. Falls Sie dies jedoch wünschen, können Sie die Option -o verwenden. Der Parameter *productName* muss einer der oben aufgelisteten Parameter sein.

Beachten Sie Folgendes:

• Wenn Sie den Befehl  $-<sub>r</sub>$  verwenden, muss der erste Tag in der XML-Datei der Registrierung <application> sein.

Zusammen mit dem Produkt können andere Dateien zur Verfügung gestellt werden, mit deren Hilfe Sie Konfigurationseinstellungen in die Unica Platform-Datenbank einfügen können. Verwenden Sie für diese Dateien den Befehl -i. Nur die Datei, deren erster Tag <application> ist, kann mit dem Befehl -r verwendet werden.

- Der Name der Registrierungsdatei für Unica Platform ist Manager\_config.xml und der erste Tag ist <Suite>. Um diese Datei in einer neuen Installation zu registrieren, verwenden Sie das Dienstprogramm populateDb, oder führen Sie das Unica Platform-Installationsprogramm erneut aus, wie im Unica PlatformInstallationshandbuch beschrieben.
- Verwenden Sie nach der Erstinstallation für die erneute Registrierung aller Produkte außer Unica Platform  $confiq$ ool mit dem Befehl  $-r$  und  $-o$ , um die bestehenden Eigenschaften zu überschreiben.

Das Dienstprogramm configTool verwendet Produktnamen als Parameter mit den Befehlen, die zur Registrierung und Aufhebung von Produktregistrierungen eingesetzt werden. Mit dem Release 8.5.0 von Unica haben sich viele Produktnamen geändert. Die in configTool verwendeten Namen haben sich jedoch nicht geändert. Die gültigen Produktnamen für die Verwendung in configTool sowie die aktuellen Namen der Produkte sind nachfolgend aufgeführt.

## **Tabelle 25. Produktnamen für die Registrierung und die Aufhebung der Registrierung mit configTool**

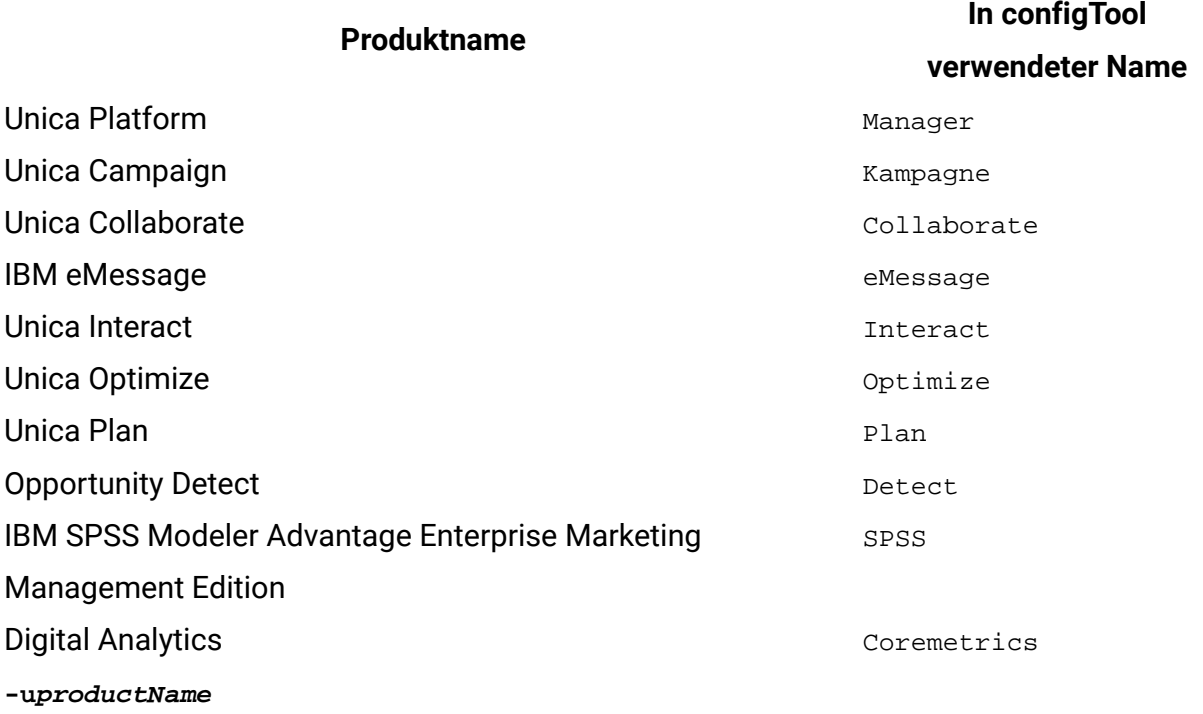

Registrierung einer durch *productName* angegebenen Anwendung aufheben. Sie müssen der Produktkategorie keinen Pfad hinzufügen, der Produktname ist ausreichend und erforderlich. Der Prozess entfernt alle Eigenschaften und Konfigurationseinstellungen für das Produkt.

#### **Optionen**

#### **-o**

Bei Verwendung mit  $-i$  oder  $-r$  wird eine vorhandene Kategorie oder Produktregistrierung (Knoten) überschrieben.

Bei Verwendung mit -d können Sie eine Kategorie (Knoten) löschen, die auf der Seite **Konfiguration** keinen Link **Kategorie löschen** enthält.

#### **Beispiele**

• Importieren von Konfigurationseinstellungen aus der Datei Product config.xml im Verzeichnis conf unter der Unica Platform-Installation.

configTool -i -p "Affinium" -f Product\_config.xml

• Importieren von einer der Unica Campaign-Datenquellenvorlagen in die Unica Campaign-Standardpartition: partition1. Das Beispiel setzt voraus, dass Sie die Oracle-Datenquellenvorlage OracleTemplate.xml im Verzeichnis tools/bin unter der Unica Platform-Installation gespeichert haben.

```
configTool -i -p "Affinium|Campaign|Partitionen|Partition1|dataSources" -f 
OracleTemplate.xml
```
• Exportieren Sie alle Konfigurationseinstellungen in eine Datei namens  $m_y \text{Confiq}$ .  $xml$ im Verzeichnis D:\backups.

#### configTool -x -f D:\backups\myConfig.xml

• Exportieren einer bestehenden Unica Campaign-Partition (vollständig, mit Datenquelleneinträgen), Speichern in der Datei partitionTemplate.xml und Speichern im Standardverzeichnis tools/bin unter der Unica Platform-Installation.

```
configTool -x -p "Affinium|Campaign|Partitionen|Partition1" -f 
partitionTemplate.xml
```
• Manuelles Registrieren der Anwendung productName mit der Datei app config.xml, die im Standardverzeichnis tools/bin unter der Unica Platform-Installation gespeichert ist, und Überschreiben einer bestehenden Registrierung dieser Anwendung.

configTool -r product Name -f app\_config.xml -o

• Aufheben der Registrierung einer Anwendung "productName".

configTool -u productName

• Führen Sie den folgenden Befehl aus, um die encodeCSV-Funktion zu aktivieren:

```
configTool -vp -p "Affinium|Plan|umoConfiguration" -f Plan_Home\conf
\Plan_encodeProperty_12.0.xml
```
• Registrieren Sie die Unica Interact-Einstellungen als Konfigurationsmenü unter AffiniumWebApps\Campaign\interact\conf \interact setup navigation.xml mit

```
configTool.bat -v -i -p "Affinium|suite|uiNavigation|settingsMenu" -f 
"interact_setup_navigation.xml"
```
## <span id="page-194-0"></span>quartzjobtool

Scheduler-Jobs, die in Version 11.1 oder älteren Versionen erstellt wurden, müssen aktualisiert werden, damit sie in Version 12.0 ausgeführt werden können. Verwenden Sie das Dienstprogramm quartzjobtool, um die Scheduler-Jobs zu aktualisieren, wenn das Installationsprogramm dies nicht automatisch während der Installation oder des Upgrades getan hat. Dieses Tool liest Umgebungsvariablen aus dem Script seteny quartz. Normalerweise wird diese Variable automatisch durch das Unica Platform-Installationsprogramm festgelegt. Es empfiehlt sich jedoch, zu überprüfen, ob die Variable JAVA\_HOME festgelegt ist, wenn Probleme bei der Ausführung eines Dienstprogramms auftreten. Das JDK muss der Sun-Version entsprechen (nicht etwa das JRockit JDK, das mit WebLogic bereitgestellt wird).

#### **Syntax**

quartzjobtool

## **Beispiel**

Dienstprogramm quartzjobtool zum Aktualisieren von Scheduler-Jobs

## <span id="page-195-0"></span>datafilteringScriptTool

Das Dienstprogramm datafilteringScriptTool liest eine XML-Datei, um die Datenfiltertabellen in der Unica Platform-Systemtabellendatenbank zu füllen.

Abhängig von der Art, wie XML geschrieben wird, können Sie dieses Dienstprogramm auf zweierlei Weise verwenden:

- Mit einem Satz XML-Elemente können Sie Datenfilter automatisch auf Grundlage eindeutiger Wertekombinationen in Feldern erstellen (ein Datenfilter für jede eindeutige Kombination).
- Mit einem etwas unterschiedlichen Satz XML-Elemente können Sie jeden Datenfilter angeben, den das Dienstprogramm erstellt.

Informationen zum Erstellen der XML-Elemente finden Sie im Unica Platform-Administratorhandbuch.

## **Wann "datafilteringScriptTool" verwendet werden sollte**

Sie benötigen datafilteringScriptTool bei der Erstellung neuer Datenfilter.

## **Voraussetzungen**

Unica Platform muss bereitgestellt und ausgeführt werden.

## **"datafilteringScriptTool" mit SSL verwenden**

Bei der Bereitstellung von Unica Platform mit One-Way-SSL müssen Sie das Script "datafilteringScriptTool" so ändern, dass Sie die SSL-Optionen für das Handshakeverfahren hinzufügen. Um das Script ändern zu können, benötigen Sie die folgenden Informationen:

- Truststore-Dateiname und -Pfad
- Truststore-Kennwort

Öffnen Sie das "datafilteringScriptTool" (. $_{\text{bat}}$  oder .  $_{\text{sh}}$ ) in einem Texteditor, und suchen Sie nach den folgenden Zeilen (Beispiele aus der Windows-Version):

:callexec

```
"%JAVA_HOME%\bin\java" -DUNICA_PLATFORM_HOME="%UNICA_PLATFORM_HOME%"
```
com.unica.management.client.datafiltering.tool.DataFilteringScriptTool %\*

Bearbeiten Sie diese Zeilen entsprechend, sodass sie wie folgt aussehen (neuer Text in **fettgedruckt**): Ersetzen Sie Ihren Truststore-Pfad und -Dateinamen und das Truststore-Kennwort durch myTrustStore.jks und myPassword.

:callexec

SET SSL\_OPTIONS=-Djavax.net.ssl.keyStoreType="JKS"

-Djavax.net.ssl.trustStore="C:\security\myTrustStore.jks"

-Djavax.net.ssl.trustStorePassword=myPassword

```
"%JAVA_HOME%\bin\java" -DUNICA_PLATFORM_HOME="%UNICA_PLATFORM_HOME%"
```
%SSL\_OPTIONS%

com.unica.management.client.datafiltering.tool.DataFilteringScriptTool %\*

#### **Syntax**

```
datafilteringScriptTool -r pathfile
```
#### **Commands**

```
-r path_file
```
Importieren Sie Datenfilterspezifikationen aus einer ausgewählten XML-Datei. Falls sich die Datei nicht im Verzeichnis tools/bin in Ihrem Installationsordner befindet, geben Sie einen Pfad an und schließen Sie den Parameter path\_file in doppelte Anführungszeichen ein.

#### **Beispiel**

• Verwenden Sie eine Datei mit dem Namen collaborateDataFilters.xml, die sich im Verzeichnis C:\unica\xml befindet, um die Datenfiltersystemtabellen zu füllen.

datafilteringScriptTool -r "C:\unica\xml\collaborateDataFilters.xml"

## <span id="page-197-0"></span>encryptPasswords

Das Dienstprogramm encryptPasswords wird zum Verschlüsseln und Speichern von einem der zwei Kennwörter verwendet, die in Unica Platform intern verwendet werden.

Die zwei Kennwörter, die das Dienstprogramm verschlüsseln kann, lauten wie folgt.

- Das Kennwort, das in Unica Platform verwendet wird, um auf die Systemtabellen zuzugreifen. Das Dienstprogramm ersetzt ein bestehendes verschlüsseltes Kennwort (gespeichert in der Datei jdbc.properties im Verzeichnis tools\bin der Unica Platform-Installation) durch ein neues Kennwort.
- Das Keystore-Kennwort, das von Unica Platform verwendet wird, wenn diese für den Einsatz von SSL mit einem anderen Zertifikat als dem von Unica Platform oder dem Webanwendungsserver bereitgestellten konfiguriert ist. Das Zertifikat kann entweder ein selbst signiertes Zertifikat oder ein Zertifikat einer Zertifizierungsstelle sein.

#### **Verwendung von "encryptPasswords"**

In folgenden Situationen können Sie encryptPasswords verwenden:

- Wenn Sie das Kennwort des Kontos ändern, das Sie für den Zugriff auf Ihre Unica Platform-Systemtabellendatenbank verwenden.
- Wenn Sie ein selbst signiertes Zertifikat erstellt oder ein Zertifikat einer Zertifizierungsstelle erhalten haben.

#### **Voraussetzungen**

• Bevor Sie encryptPasswords zum Verschlüsseln und Speichern eines neuen Datenbankkennworts verwenden, erstellen Sie eine Sicherheitskopie der Datei jdbc.properties, die sich im Verzeichnis tools/bin in Ihrer Unica Platform-Installation befindet.

• Bevor Sie encryptPasswords zum Verschlüsseln und Speichern des Keystore-Kennworts einsetzen, müssen Sie ein digitales Zertifikat erstellt oder erhalten haben und das Keystore-Kennwort kennen.

#### **Syntax**

```
encryptPasswords -d databasePassword
encryptPasswords -k keystorePassword
```
#### **Befehle**

**-d databasePassword**

Datenbankkennwort verschlüsseln.

#### **-k keystorePassword**

Verschlüsseln des Keystore-Kennworts und Speichern in der Datei pfile.

#### **Beispiele**

• Bei der Installation von Unica Platform wurde myLogin als Anmeldename für das Konto der Systemtabellendatenbank festgelegt. Nach einiger Zeit haben Sie das Kennwort in newPassword geändert. Führen Sie encryptPasswords wie folgt aus, um das Datenbankkennwort zu verschlüsseln und zu speichern.

encryptPasswords -d newPassword

• Sie konfigurieren eine Unica-Anwendung, um SSL verwenden zu können, und haben ein digitales Zertifikat erstellt oder erhalten. Führen Sie encryptPasswords wie folgt aus, um das Datenbankkennwort zu verschlüsseln und zu speichern.

encryptPasswords -k myPassword

## <span id="page-198-0"></span>encryptTomcatDBPasswords

Das Dienstprogramm encryptTomcatDBPasswords wird zur Verschlüsselung der Datenbankpasswörter verwendet, die der Tomcat-Anwendungsserver intern verwendet. Es wird zur Verschlüsselung von Datenbankkennwörtern verwendet, die in Campaign.xml und unica.xml verwendet werden. Dieses Dienstprogramm kann das Kennwort der Unica-Anwendungsdatenbank verschlüsseln. Das Dienstprogramm gibt das verschlüsselte Kennwort in der Befehlszeile aus.

#### **Wann sollte man encryptTomcatDBPasswords verwenden?**

Verwenden Sie das Dienstprogramm encryptTomcatDBPasswords, wenn Sie ein verschlüsseltes Kennwort unter Tomcat-Konfigurationen verwenden möchten. Es kann verwendet werden, wenn das Campaign- oder Unica System DB-Kennwort abgelaufen ist oder geändert wurde. Sie können dieses Dienstprogramm verwenden und das Kennwort verschlüsseln, welches in Campaign.xml, unica.xml und plan.xml ersetzt wird, die sich unter <instanceHome>\conf\Catalina\localhost befinden.

## **Syntax**

encryptTomcatDBPasswords -d databasePassword

## **Befehle**

#### **-d databasePassword**

Datenbankkennwort verschlüsseln.

#### **Anmerkung:**

Dieses Dienstprogramm ist nur verfügbar, wenn der Benutzer bei der Installation von Unica Platform als Anwendungsserver Tomcat auswählt.

Dieses Dienstprogramm kann nur dann verwendet werden, wenn der Benutzer unter Tomcat-Konfigurationen verschlüsselte Kennwörter anstelle von Kennwörtern im Klartext verwenden möchte.

<span id="page-199-0"></span>Weitere Informationen zur Sicherheit finden Sie in der Tomcat-Dokumentation unter [https://](https://wiki.apache.org/tomcat/FAQ/Password) [wiki.apache.org/tomcat/FAQ/Password](https://wiki.apache.org/tomcat/FAQ/Password).

# partitionTool

Partitionen sind Unica Campaign-Richtlinien und -Rollen zugeordnet. Diese Richtlinien und Rollen sowie die ihnen zugeordnete Partition sind in den Unica Platform-Systemtabellen gespeichert. Das Dienstprogramm partitionTool initialisiert die Unica Platform-Systemtabellen mit grundlegenden Informationen zu Richtlinien und Rollen für Partitionen.

## **Wann "partitionTool" verwendet werden sollte**

Für jede Partition, die Sie erstellen, müssen Sie partitionTool verwenden, um die Unica Platform-Systemtabellen mit grundlegenden Informationen zu Richtlinien und Rollen zu initialisieren.

Ausführliche Informationen zur Einrichtung mehrerer Partitionen in Unica Campaign finden Sie im Installationshandbuch zu Ihrer Version von Unica Campaign.

## **Sonderzeichen und Leerzeichen**

Partitionsbeschreibungen oder Benutzer-, Gruppen- oder Partitionsnamen, die Leerzeichen enthalten, müssen in doppelten Anführungszeichen angegeben werden.

## **Syntax**

```
partitionTool -c -s sourcePartition -n newPartitionName [-u admin_user_name] 
[-d partitionDescription] [-g groupName]
```
## **Commands**

Folgende Befehle sind im Dienstprogramm partitionTool verfügbar.

```
-c
```
Repliziert (klont) die Richtlinien und Rollen für eine bereits vorhandene Partition, die mithilfe der Option -s angegeben wurde, und verwendet den Namen, der mithilfe der Option -n angegeben wurde. Diese beiden Optionen sind bei c erforderlich. Dieser Befehl bewirkt Folgendes.

• Er erstellt einen neuen Unica-Benutzer mit der Rolle "Admin" in der Richtlinie "Administratorrollen" sowie in der globalen Richtlinie in Unica Campaign. Der von Ihnen angegebene Partitionsname wird automatisch als Kennwort dieses Benutzers eingerichtet.

- Er erstellt eine neue Unica Platform-Gruppe und macht den neuen Benutzer "Admin" zum Mitglied dieser Gruppe.
- Er erstellt ein neues Partitionsobjekt.
- Er repliziert sämtliche Richtlinien, die der Quellpartition zugewiesen sind und weist diese der neuen Partition zu.
- Er repliziert für jede replizierte Richtlinie sämtliche dieser Richtlinien zugewiesenen Rollen.
- Er ordnet jeder replizierten Richtlinie sämtliche Funktionen auf die gleiche Weise zu, wie diese in der ursprünglichen Rolle zugeordnet waren.
- Er weist die neue Unica Platform-Gruppe der letzten systemdefinierten Rolle "Admin" zu, die während der Rollenreplikation erstellt wurde. Wenn Sie die Standardpartition (partition1) klonen, ist diese Rolle die Standard-Administratorrolle (Admin).

## **Optionen**

#### **-d partitionDescription**

Optional, wird nur in Verbindung mit -c verwendet. Gibt eine Beschreibung an, die in der Ausgabe des Befehls -list angezeigt wird. Darf maximal 256 Zeichen enthalten. Falls die Beschreibung Leerzeichen enthält, muss sie in doppelten Anführungszeichen angegeben werden.

#### **-g groupName**

Optional, wird nur in Verbindung mit -c verwendet. Gibt den Namen der Unica Platform-Administratorgruppe an, die vom Dienstprogramm erstellt wird. Der Name muss innerhalb dieser Instanz von Unica Platform eindeutig sein

Falls kein Name angegeben wird, wird standardmäßig der Name partition\_nameAdminGroup verwendet.

#### **-npartitionName**

Optional in Verbindung mit -list, in Verbindung mit -c erforderlich. Darf maximal 32 Zeichen enthalten.

Gibt in Verbindung mit -list die Partition an, deren Informationen gelistet sind.

Legt bei Verwendung mit  $-c$  den Namen der neuen Partition fest, der von Ihnen festgelegte Partitionsname wird als Kennwort für den Admin-Benutzer verwendet. Der Partitionsname muss mit dem Namen übereinstimmen, mit dem Sie die Partition bei der Konfiguration benannt haben (mithilfe der Partitionsvorlage auf der Konfigurationsseite).

#### **-ssourcePartition**

Erforderlich, wird nur in Verbindung mit  $-c$  verwendet. Der Name der Quellpartition, die repliziert werden soll.

#### **-uadminUserName**

Optional, wird nur in Verbindung mit -c verwendet. Gibt den Benutzernamen des Admin-Benutzers für die replizierte Partition an. Der Name muss innerhalb dieser Instanz von Unica Platform eindeutig sein.

Falls kein Name angegeben wird, wird standardmäßig der Name partitionNameAdminUser verwendet.

Der Partitionsname wird automatisch als Kennwort dieses Benutzers eingerichtet.

#### **Beispiele**

- Erstellt eine Partition mit folgenden Merkmalen:
	- Geklont von partition1
	- Partitionsname ist myPartition
	- Verwendet den Standardbenutzernamen (myPartitionAdminUser) und das
	- Kennwort (myPartition)
	- Verwendet den Standardgruppennamen (myPartitionAdminGroup)
	- Beschreibung lautet "ClonedFromPartition1"

partitionTool -c -s partition1 -n myPartition -d "ClonedFromPartition1"

- Erstellt eine Partition mit folgenden Merkmalen:
	- Geklont von partition1
	- Partitionsname ist partition2
	- Gibt den Benutzernamen customerA mit dem automatisch zugeordneten Kennwort partition2 an

◦ Gibt den Gruppennamen customerAGroup an

```
◦ Beschreibung lautet "PartitionForCustomerAGroup"
partitionTool -c -s partition1 -n partition2 -u customerA -g 
customerAGroup -d "PartitionForCustomerAGroup"
```
## <span id="page-203-0"></span>populateDb

Das Dienstprogramm populateDb fügt Standarddaten (Seed) in die Unica Platform-Systemtabellen ein.

Das Unica-Installationsprogramm kann die Unica Platform-Systemtabellen mit Standarddaten für Unica Platform und Unica Campaign auffüllen. Falls Ihre Unternehmensrichtlinien nicht zulassen, dass das Installationsprogramm die Datenbank ändert, oder das Installationsprogramm keine Verbindung zu den Unica Platform-Systemtabellen herstellen kann, müssen Sie mithilfe dieses Dienstprogramms Standarddaten in die Unica Platform-Systemtabellen einfügen.

Für Unica Campaign zählen hierzu Sicherheitsrollen und Berechtigungen für die Standardpartition. Für Unica Platform zählen hierzu Standardbenutzer und -gruppen sowie Sicherheitsrollen und Berechtigungen für die Standardpartition.

#### **Syntax**

```
populateDb -n productName
```
## **Commands**

-n productName

Einfügen von Standarddaten in die Unica Platform-Systemtabellen. Gültige Produktnamen sind Manager (für Unica Platform) und Campaign (für Unica Campaign).

## **Beispiele**

• Manuelles Einfügen von Unica Platform-Standarddaten.

populateDb -n Manager

• Manuelles Einfügen von Unica Campaign-Standarddaten.

populateDb -n Campaign

## <span id="page-204-0"></span>restoreAccess

Das Dienstprogramm restoreAccess ermöglicht die Wiederherstellung des Zugriffs auf Unica Platform, falls alle Benutzer mit der Berechtigung "PlatformAdminRole" unbeabsichtigt gesperrt wurden oder wenn alle Möglichkeiten, eine Anmeldung an Unica Platform durchzuführen, verlorengegangen sind.

## **Verwenden von "restoreAccess"**

Sie können restoreAccess einsetzen, falls einer der beiden folgenden Fälle eintritt.

#### **PlatformAdminRole-Benutzer sind inaktiviert**

Es kann vorkommen, dass alle Benutzer mit PlatformAdminRole-Berechtigungen in Unica Platform im System inaktiviert werden. Nachfolgend ein Beispiel für eine Inaktivierung des Benutzerkontos "platform\_admin". Angenommen, nur ein Benutzer verfügt über die PlatformAdminRole-Berechtigungen (der Benutzer "platform\_admin"). Nehmen Sie weiterhin an, dass für die Eigenschaft Maximal zulässige fehlgeschlagene Anmeldeversuche in der Kategorie **Allgemein** | Kennworteinstellungen auf der Seite "Konfiguration" der Wert 3 festgelegt ist. Nun gibt ein Benutzer, der versucht, sich als "platform\_admin" anzumelden, drei Mal in Folge ein falsches Kennwort ein. Diese fehlgeschlagenen Anmeldeversuche führen zur Inaktivierung des Kontos "platform\_admin" im System.

In diesem Fall können Sie restoreAccess einsetzen, um den Unica Platform-Systemtabellen einen Benutzer mit PlatformAdminRole-Berechtigungen hinzuzufügen, ohne auf die Internetschnittstelle zugreifen zu müssen.

Wenn Sie restoreAccess auf diese Art ausführen, erstellt das Dienstprogramm einen Benutzer mit PlatformAdminRole-Berechtigungen sowie dem von Ihnen angegebenen Anmeldenamen und -kennwort.

Falls der von Ihnen angegebene Anmeldename des Benutzers in Unica Platform bereits als interner Benutzer existiert, wird das Kennwort des Benutzers geändert.

Nur ein Benutzer mit dem Anmeldenamen "PlatformAdmin" und mit PlatformAdminRole-Berechtigungen kann alle Dashboards universell verwalten. Wenn also der Benutzer "platform\_admin" deaktiviert ist und Sie mit restoreAccess einen neuen Benutzer erstellen, sollten Sie einen Benutzer mit dem Anmeldenamen "platform\_admin" erstellen.

#### **Falsche Konfiguration der NTLMv2-Authentifizierung**

Wenn Sie die NTLMv2-Authentifizierung mit einer fehlerhaften Konfiguration implementieren und sich deshalb nicht mehr anmelden können, dann verwenden Sie restoreAccess, um die Fähigkeit zur Anmeldung wiederherzustellen.

Wenn Sie restoreAccess auf diese Weise ausführen, dann ändert das Dienstprogramm den Wert der Eigenschaft Platform | Sicherheit | Anmeldeverfahren in Unica Platform. Diese Änderung ermöglicht es Ihnen, sich mit jedem Benutzerkonto anzumelden, das vor der Sperrung des Zugangs bestanden hat. Sie können auch einen neuen Anmeldenamen und ein neues Kennwort festlegen. Sie müssen den Webanwendungsserver, auf dem Unica Platform bereitgestellt wird, neu starten, wenn Sie das Dienstprogramm restoreAccess auf diese Art verwenden.

#### **Hinweise zum Kennwort**

Bei der Verwendung von restoreAccess sollten Sie Folgendes zum Thema "Kennwörter" beachten.

- Das Dienstprogramm restoreAccess unterstützt keine leeren Kennwörter und setzt keine Kennwortregeln durch.
- Falls Sie einen Anmeldenamen angeben, der bereits verwendet wird, setzt das Dienstprogramm das Kennwort des Benutzers zurück.

## **Syntax**

```
restoreAccess -u loginName -p password
```
restoreAccess -r

## **Commands**

**-r**

Setzt bei Verwendung ohne die Option  $\text{-}u \cdot \text{LoginName}$  den Eigenschaftswert Platform | Sicherheit | Anmeldemethode zurück auf Unica Platform. Erfordert einen Neustart des Webanwendungsservers, um in Kraft zu treten.

Erstellt bei der Verwendung mit der Option -uloginName einen PlatformAdminRole-Benutzer.

#### **Optionen**

#### **-u loginNname**

Erstellt einen Benutzer mit dem angegebenen Anmeldenamen und den PlatformAdminRole-Berechtigungen. Muss in Verbindung mit der Option -<sub>P</sub> verwendet werden.

#### **-p password**

Legt das Kennwort für den zu erstellenden Benutzer fest. Erforderlich mit -u.

#### **Beispiele**

• Erstellen eines Benutzers mit PlatformAdminRole-Berechtigungen. Der Anmeldename lautet tempUser und das Kennwort tempPassword.

restoreAccess -u tempUser -p tempPassword

• Ändern des Werts der Anmeldemethode auf Platform und Erstellen eines Benutzers mit PlatformAdminRole-Berechtigungen. Der Anmeldename lautet tempuser und das Kennwort tempPassword.

<span id="page-206-0"></span>restoreAccess -r -u tempUser -p tempPassword

## scheduler\_console\_client

Jobs, die im Unica-Scheduler konfiguriert wurden, können mithilfe dieses Dienstprogramms aufgelistet und gestartet werden, wenn sie für die Überwachung eines Auslösers konfiguriert wurden.

#### **Vorgehensweise bei aktiviertem SSL**

Wenn die Unica Platform-Webanwendung für die Verwendung von SSL konfiguriert ist, muss die JVM, die vom Dienstprogramm scheduler\_console\_client verwendet wird, dasselbe SSL-Zertifikat verwenden, das der Webanwendungsserver verwendet, auf dem Unica Platform bereitgestellt wird.

Führen Sie die folgenden Schritte aus, um das SSL-Zertifikat zu importieren:

- Stellen Sie fest, wo sich die JRE befindet, die von scheduler\_console\_client verwendet wird.
	- Wenn JAVA\_HOME als Systemumgebungsvariable festgelegt ist, verweist sie auf die JRE, die vom Dienstprogramm scheduler\_console\_client verwendet wird.
	- Wenn JAVA\_HOME nicht als Systemumgebungsvariable festgelegt ist, verwendet das Dienstprogramm scheduler\_console\_client die JRE, die entweder im Script setenv, das sich im Verzeichnis tools/bin Ihrer Unica Platform-Installation befindet, oder in der Befehlszeile festgelegt wurde.
- Importieren Sie das SSL-Zertifikat, das von dem Webanwendungsserver verwendet wird, auf dem Unica Platform bereitgestellt wird, in die JRE, die scheduler console client verwendet.

Das Sun JDK beinhaltet ein Programm mit dem Namen keytool, das Sie zum Importieren des Zertifikats verwenden können. Einzelheiten zur Verwendung dieses Programms finden Sie in der Java-Dokumentation oder in der Hilfe, die durch Eingabe von -help beim Starten des Programms aufgerufen werden kann.

- Öffnen Sie die Datei tools/bin/schedulerconsoleclient in einem Texteditor und fügen Sie die folgenden Eigenschaften hinzu. Diese variieren je nach Webanwendungsserver, auf dem Unica Platform bereitgestellt wird.
	- Fügen Sie für WebSphere dies Eigenschaften zu der Datei hinzu.
		- -Djavax.net.ssl.keyStoreType=JKS

-Djavax.net.ssl.keyStore="Path to your key store JKS file"

-Djavax.net.ssl.keyStorePassword="Your key store password"

-Djavax.net.ssl.trustStore="Path to your trust store JKS file"

-Djavax.net.ssl.trustStorePassword="Your trust store password"

-DisUseIBMSSLSocketFactory=false

◦ Fügen Sie für WebLogic dies Eigenschaften zu der Datei hinzu.

-Djavax.net.ssl.keyStoreType="JKS"

-Djavax.net.ssl.trustStore="Path to your trust store JKS file"

-Djavax.net.ssl.trustStorePassword="Your trust store password"

Wenn die Zertifikate nicht übereinstimmen, enthält die Unica Platform-Protokolldatei einen Fehler, der dem folgenden ähnelt.

Verursacht durch: sun.security.provider.certpath.SunCertPathBuilderException: nicht in der Lage, einen gültigen Zertifizierungspfad zum gewünschten Ziel zu finden

#### **Voraussetzungen**

Unica Platform muss installiert und bereitgestellt sein und ausgeführt werden.

#### **Syntax**

scheduler\_console\_client -v -t trigger\_name user\_name

scheduler\_console\_client -s -t trigger\_name user\_name

#### **Befehle**

#### **-v**

Listet die Scheduler-Jobs auf, die für die Überwachung auf den angegebenen Trigger konfiguriert wurden.

Kann nur in Verbindung mit der Option -t eingesetzt werden.

**-s**

Sendet einen bestimmten Trigger.

Kann nur in Verbindung mit der Option -t eingesetzt werden.

#### **Optionen**

**-t trigger\_name**

Der Name des Triggers, wie im Scheduler konfiguriert.

#### **Beispiel**

• Listet Jobs auf, die für die Überwachung eines Triggers mit dem Namen trigger1 konfiguriert sind.

scheduler\_console\_client -v -t trigger1 myLogin

• Listet Jobs auf, die für die Überwachung eines Triggers mit dem Namen  $triqger1$ konfiguriert sind.

scheduler\_console\_client -s -t trigger1 myLogin

## Konfigurieren der Chiffren-Liste in Unica Campaign

Voraussetzung: Unica Campaign muss mit SSL konfiguriert werden.

Wenn die Unica Campaign-Anwendung und der Listener so konfiguriert sind, dass die SSL-Optionen auf TRUE festgelegt sind, dann werden standardmäßig 98 Chiffren unterstützt, um die SSL-Kommunikation zwischen der Unica Campaign-Anwendung bzw. dem Unica Campaign-Anwendungsserver und dem Listener zu ermöglichen.

Um schwache Chiffren von dieser Standardchiffrenliste auszuschließen, können Benutzer das Tag <SSLCipherList> oder die Eigenschaft in der Datei config.xml verwenden.

Um die Unterstützung für schwache Chiffren zu entfernen, müssen Benutzer die folgende Zeile in der Datei config.xml hinzufügen. Sie legt fest, dass die Unterstützung für Standardchiffren AES256-SHA, CAMELLIA256-SHA, AES128-SHA, SEED-SHA, CAMELLIA128-SHA, DES-CBC3-SHA, IDEA-CBC-SHA ausschließt.

<property name="SSLCipherList"><value>DEFAULT:!AES256-SHA:!CAMELLIA256-SHA:! AES128-SHA:!SEED-SHA:!CAMELLIA128-SHA:!DES-CBC3-SHA:!IDEA-CBC-SHA</value></ property>

Dadurch werden die oben genannten Chiffren deaktiviert, die im Tag <SSLCipherList> der Datei config.xml enthalten sind.

Wenn Clients oder Benutzer das SSLCipherList-Tag in der Datei config.xml nicht erwähnen, dann wird die Standardchiffrenliste berücksichtigt und 98 Chiffren werden unterstützt.

**F.** Anmerkung: Der Listener startet nicht und die folgenden Fehler werden in der Datei unica\_aclsnr.log generiert, wenn Benutzer oder Clients irgendeine Chiffre deaktivieren, die für das Zertifikat oder den Browser erforderlich ist.

Error enabling SSL connection. SOCKET BIND port=4664: ERRNO 10048: Unknown error

## <span id="page-210-0"></span>IBM eMessage-Script für die Antwort- und Kontaktverfolgung (Response and Contact Tracker, RCT)

Mit diesem Script können Sie die Antwort- und Kontaktverfolgung (Response and Contact Tracker, RCT) ausführen und ihren Status überprüfen.

Dieses Script befindet sich im Verzeichnis bin unter Ihrer IBM eMessage-Installation. Das Verzeichnis IBM eMessage ist ein Unterverzeichnis des Verzeichnisses Unica Campaign.

Führen Sie in UNIX- oder Linux-Umgebungen das Script als ret. shaus.

Führen Sie in Windows das Script aus der Befehlszeile als ret.bataus.

## **Syntax**

```
rct [ starten | stoppen | prüfen ]
```
## **Befehle**

**starten**

Startet die RCT.

#### **stoppen**

Stoppt die RCT

## **Optionen**

#### **prüfen**

Überprüfen Sie den Status der Verbindung zwischen der RCT und den IBM Hosted Services.

#### **Beispiele**

• Um die RCT auf Windows zu starten.

rct.bat start

• Um die RCT auf Windows zu stoppen.

rct.bat stop

• In einer Linux-Umgebung, um festzustellen, ob der RCT mit IBM Hosted Services verbunden ist

rct.sh check

Abhängig vom Status Ihres Systems könnte die Ausgabe dieses Befehls wie folgt aussehen:

```
C:\<IMS_HOME>\Campaign\eMessage\bin>rct check 
Testing config and connectivity for partition partition1 
Succeeded | Partition: partition1 - Hosted Services Account ID: 
asm_admin
```
## Das Script MKService\_rct

Durch das Script "MKService\_rct" wird die Antwort- und Kontaktverfolgung (Response and Contact Tracker, RCT) als ein Service hinzugefügt oder entfernt. Wenn Sie die RCT als Service hinzufügen, wird die RCT bei jedem Neustart des Computers, auf dem Sie die RCT installiert haben, automatisch gestartet. Wenn Sie die RCT als Service entfernen, wird der automatische Neustart der RCT verhindert.

Dieses Script befindet sich im Verzeichnis bin unter Ihrer IBM eMessage-Installation.

Führen Sie in UNIX oder Linux-Umgebungen MKService\_rct.sh. mit einem Benutzer aus, der über Root-Berechtigungen verfügt oder berechtigt ist, Daemon-Prozesse zu erstellen. Führen Sie in Windows das Script von der Befehlszeile aus als MKService\_rct.bataus.

## **Syntax**

```
MKService_rct -install
```
MKService\_rct -remove

## **Befehle**

**-install**

Fügt die RCT als Service hinzu.

#### **-remove**

Entfernt den RCT-Service.

## **Beispiele**

• Um den RCT als Windows-Service hinzuzufügen.

MKService\_rct.bat -install

• Um den RCT-Service auf UNIX oder Linux zu entfernen.

MKService\_rct.sh -remove

# Kapitel 12. Unica Campaign und Unica Optimize deinstallieren

Führen Sie das Deinstallationsprogramm für Unica Campaign und Unica Optimize aus, um Unica Campaign und Unica Optimize zu deinstallieren. Wenn Sie das -Deinstallationsprogramm ausführen, dann werden die während des Installationsprozesses erstellten Dateien entfernt. Beispielsweise werden die Konfigurationsdateien, die Registry-Informationen des Installationsprogramms und die Benutzerdaten vom Computer entfernt.

Wenn Sie Unica-Produkte installieren, ist ein Deinstallationsprogramm im Verzeichnis Uninstall\_Product enthalten, wobei Product der Name Ihres Produkts ist. Unter Windows wird außerdem ein Eintrag zur Liste **Programme hinzufügen oder entfernen** in der Systemsteuerung hinzugefügt.

Wenn Sie die Dateien in Ihrem Installationsverzeichnis manuell entfernen, anstatt das Deinstallationsprogramm auszuführen, kann das Ergebnis eine unvollständige Installation sein, wenn Sie ein Produkt später am selben Speicherort neu installieren. Bei der Deinstallation eines Produkts wird dessen Datenbank nicht entfernt. Das Deinstallationsprogramm entfernt nur die Standarddateien, die während der Installation erstellt werden. Dateien, die nach der Installation erstellt oder generiert werden, werden nicht entfernt.

Beachten Sie neben den allgemeinen Anweisungen zur Deinstallation von Unica-Produkten die folgenden Richtlinien, wenn Sie Campaign deinstallieren:

- Wenn Sie über mehrere Unica Campaign-Laufzeitinstallationen verfügen, die dieselbe Unica Platform-Installation verwenden, müssen Sie die Netzkonnektivität der Unica Campaign-Laufzeit-Workstation entfernen, bevor Sie das Deinstallationsprogramm ausführen. Geschieht dies nicht, werden die Konfigurationsdaten für alle Unica Campaign-Laufzeitinstallationen von Unica Platform deinstalliert.
- Warnungen, die Sie auf die Aufhebung der Registrierung von Unica Platform hinweisen, können Sie ignorieren.
- Als Vorsichtsmaßnahme können Sie eine Kopie der Konfiguration exportieren, bevor Sie Unica Campaign deinstallieren.

• Wenn Sie nach Ausführen des Deinstallationsprogramms die Unica Campaign-Designzeitumgebung deinstallieren, müssen Sie die Registrierung für Unica Campaign eventuell manuell aufheben. Verwenden Sie das Dienstprogramm configtool, um die Registrierung von full\_path\_to\_Interact\_DT\_installation\_directory\interactDT\conf \interact\_navigation.xml und full\_path\_to\_Interact\_RT\_installation\_directory\conf \interact\_navigation.xml aufzuheben.

**Anmerkung:** Bei UNIXmuss das Deinstallationsprogramm von demselben Benutzerkonto ausgeführt werden, mit dem Unica Campaign installiert wurde.

- 1. Wenn Sie die Unica Campaign-Webanwendung bereitgestellt haben, dann müssen Sie die Bereitstellung der Webanwendung für WebSphere oder WebLogic zurücknehmen.
- 2. Den Unica Campain-Listener stoppen.
- 3. Um die Unica Optimize-Tabellen aus der Systemtabellendatenbank zu löschen, führen Sie das aco\_systab\_drop.sql Script im ddl Verzeichnis Ihrer Unica Campaign Installation aus. Falls das Verzeichnis ddl im Produktinstallationsverzeichnis existiert, müssen Sie die Scripts im Verzeichnis ddl ausführen, um Tabellen aus der Systemtabellendatenbank zu löschen.
- 4. Beenden Sie WebSphere oder WebLogic.
- 5. Stoppen Sie die mit der Campaign verbundenen Prozesse.
- 6. Falls das Verzeichnis ddl im Produktinstallationsverzeichnis existiert, müssen Sie die Scripts im Verzeichnis ddl ausführen, um Tabellen aus der Systemtabellendatenbank zu löschen.
- 7. Stellen Sie sicher, dass IBM SPSS Modeler Collaboration and Deployment Service (C&DS) deinstalliert ist.

Öffnen Sie Installation Manager und stellen Sie sicher, dass C&DS deinstalliert ist. Wenn C&DS nicht deinstalliert wird, verwenden Sie den Installationsmanager zur Deinstallation von C&DS.

- 8. Führen Sie einen der folgenden Schritte aus, um Unica Campaign zu deinstallieren:
	- Klicken Sie auf das Unica Campaign-Deinstallationsprogramm, das im Verzeichnis Uninstall\_Product enthalten ist. Das Deinstallationsprogramm wird in dem Modus ausgeführt, in dem Sie Unica Campaign und Attribution Modelerinstalliert haben.
	- Navigieren Sie in einem Befehlszeilenfenster zum Verzeichnis des Deinstallationsprogramms und führen folgenden Befehl aus, um Unica Campaign und Attribution Modeler im Konsolenmodus zu deinstallieren:

Uninstall**\_Product** -i console

• Wenn Sie die Deinstallation in einer UNIX-Umgebung ausführen, navigieren Sie zu dem Verzeichnis, in dem sich das Deinstallationsprogramm befindet, und führen Sie den folgenden Befehl aus, um Unica Campaign zu deinstallieren:

./Uninstall\ Interaction\ History.

**E.** Anmerkung: UNIX erfordert Leerzeichen nach

• Navigieren Sie in einem Befehlszeilenfenster zum Verzeichnis des Deinstallationsprogramms und führen folgenden Befehl aus, um Unica Campaign und Attribution Modeler stillen Modus zu deinstallieren:

Uninstall**\_Product** -i silent

Wenn Sie Unica Campaign im stillen Modus deinstallieren, werden bei der Deinstallation keine Dialoge zur Benutzerinteraktion angezeigt.

**Anmerkung:** Wenn Sie keine Option für die Deinstallation von Unica Campaign angeben, wird das Deinstallationsprogramm in dem Modus ausgeführt, in dem Unica Campaign installiert ist.
# <span id="page-216-0"></span>Kapitel 13. Unica Campaign-Webanwendungsclustering

Sie können die Unica Campaign-Webanwendung (J2EE-Anwendung) in einem Cluster konfigurieren, indem Sie während der Installation von Unica Campaign weitere Aufgaben ausführen.

Sie können eine Clusterumgebung der Unica Campaign-Webanwendung in Interact, Marketing, Plan und eMessage integrieren.

# **Übersicht**

Die Komponenten des Unica Campaign-Webanwendungsservers unterstützen einen Lastausgleich bei Bereitstellung der Anwendung in einer Clusterumgebung.

In Unica Campaign werden bestimmte Objekte, z. B. Angebote, zur Verbesserung von Antwortzeiten in der Benutzerschnittstelle auf dem Webanwendungsserver zwischengespeichert. In einer Umgebung mit Lastausgleich stehen Angebote, die auf einem Webanwendungsserver erstellt wurden, Benutzern zur Verfügung, deren Sitzungen über einen anderen Server verbunden sind, sofern Sie campaign\_ehcache.xml konfiguriert haben.

Zu den Objekten, die zwischengespeichert werden, gehören unter anderem: Angebote, Angebotsvorlagen und Attribute, Kampagnen, Sitzungen, Ordner, Attribute, Initiativen und Segmente.

Mit einer Clusterumgebung können Unterbrechungen der Anwendungsverfügbarkeit im Falle eines Ausfalls des Webanwendungsservers minimiert werden. Da die Unica Campaign-Systemtabellen in einer externen Datenbank gespeichert werden, müssen Daten nicht auf dem Standby-Server repliziert werden. Fällt der primäre Webanwendungsserver aus, muss die Unica Campaign-Webanwendung auf dem Standby-Server gestartet werden. Nach dem Start ruft die Unica Campaign-Webanwendung alle aktuellen Daten von der Unica Campaign-Systemtabellendatenbank ab.

## **Hauptschritte**

Befolgen Sie die in Kapitel 2 bis 8 und in diesem Kapitel enthaltenen Anweisungen, um Unica Campaign in einer Clusterumgebung der Webanwendung zu installieren.

Wenn Sie Unica Campaign in einem Cluster installieren, gibt es viele Möglichkeiten, die Installation zu konfigurieren. In den folgenden Schritten wird der grundlegende Prozess beschrieben:

- 1. Führen Sie die Installationsprogramme auf einem System aus, in der Regel auf dem Administrationsserver oder dem Äquivalent für Ihren Anwendungsservertyp.
- 2. Erstellen Sie ein Dateiverzeichnis, das alle Dateiuploads für alle Unica Campaign-Installationen enthalten soll, und geben Sie dieses frei.
- 3. Erstellen Sie die EAR- oder WAR-Datei und stellen Sie diese auf dem Cluster und dem Web-Server bereit.
- 4. Konfigurieren Sie die einzelnen Systeme so, dass die Unica Platform-Systemtabellen und die Unica Campaign-Systemtabellen gemeinsam genutzt werden können.
- 5. Konfigurieren Sie die einzelnen Systeme so, dass das gemeinsam genutzte Dateiverzeichnis verwendet wird.
- 6. Bestimmen Sie, über welchen Server auf dem Cluster Benachrichtigungen gesendet werden sollen. Unterdrücken Sie anschließend den Benachrichtigungsprozess auf allen anderen Servern.
- 7. Konfigurieren Sie campaign\_ehcache.xml für verteiltes Caching von Vorlagen und Angebotsordnern, wie im Unica Campaign-Installationshandbuch beschrieben. Für die Angabe, wie häufig der Cache aktualisiert wird, können Sie die Einstellungen für die Unica Campaign-Cachekonfiguration anpassen, z. B. offerTemplateDataTTLSeconds. Diese Anpassung kann jedoch die Leistung beeinträchtigen, da bei kleineren Werten häufiger Cacheaktualisierungen durchgeführt werden müssen. Eine Beschreibung der Konfigurationseigenschaften finden Sie im Unica Campaign-Administratorhandbuch.

# WebSphere-Clusterrichtlinien

Wenn Sie Unica Campaign auf einem Cluster in WebSphere installieren, führen Sie diese zusätzlichen Schritte neben den Schritten zur Installation von Unica Campaign auf WebSphere aus.

## **Vorbereiten der Datenquellen**

Führen Sie neben den anderen in diesem Leitfaden angegebenen Anweisungen die folgenden Aufgaben für Ihre Datenquellen aus:

- Die Unica Campaign-Datenbank muss sich auf einem Server befinden, der allen Servern im Cluster zugänglich ist, aber nicht auf einem Server im Cluster.
- Wenn Sie den JDBC-Provider konfigurieren, legen Sie den Cluster als Geltungsbereich fest.

## **Installieren der Produkte**

Stellen Sie beim Ausführen des Installationsprogramms sicher, dass Unica Platform und Unica Campaign auf dem Server installiert wird, das als designierter Administrationsserver für den Cluster vorgesehen ist. Der Administrationsserver ist für alle Server im Unica Campaign-Cluster zugänglich.

Es ist nicht erforderlich, die Software auf jedem Cluster-Member zu installieren. Stattdessen installieren Sie sie auf dem Administrationsserver. Dann erstellen Sie die EAR- oder WAR-Datei und stellen diese auf jedem Cluster-Member bereit.

**F.** Anmerkung: Der mit Campaign gebündelte IBM WebSphere-Anwendungsserver unterstützt kein Clustering. Verwenden Sie in einer Clusterumgebung IBM WebSphere Application Server Network Deployment.

## **Schritte zur Implementierungsvorbereitung**

Bevor Sie Unica Campaign bereitstellen, führen Sie die folgende Task aus:

• Geben Sie das Basisverzeichnis frei, in dem Unica Campaign installiert ist. Wenn Sie beispielsweise Unica Campaign in C:\CampaignCluster\UNICA\Campaign installiert haben, geben Sie das gesamte CampaignCluster-Verzeichnis frei.

#### **Bereitstellungsschritte**

Führen Sie zusätzlich zu den Anweisungen im Bereitstellungskapitel [\(Bereitstellen](#page-126-0) der Unica [Campaign-Webanwendung \(auf Seite 120\)\)](#page-126-0) die folgenden Aufgaben durch:

- 1. Ordnen Sie Module Servern zu. Wenn Sie im Assistenten **Installationsoptionen auswählen** die Optionen für WebSphere festlegen, wählen Sie beim Zuordnen der Module zu den Servern den Cluster und den Web-Server aus.
- 2. Zusätzliche Anweisungen für die generische JVM-Eigenschaft: Konfigurieren Sie die Generische JVM-Eigenschaft auf jedem Server im Cluster.

Der im Verzeichnis <CAMPAIGN\_HOME> festgelegte Pfad sowie andere Eigenschaften müssen auf das gemeinsam genutzte Installationsverzeichnis verweisen.

Legen Sie die folgenden zusätzlichen Parameter für Cluster fest:

• Legen Sie den folgenden Parameter fest, um sicherzustellen, dass IBM eMessage ETL nicht von allen Clusterknoten ausgelöst wird:

#### **-Dcampaign.emsgetl.disabled=true**

Setzen Sie für den einen Knoten, der ETL IBM eMessage-Daten für alle anderen Knoten auslösen soll, den Parameter auf **False**.

• Legen Sie den folgenden Parameter fest, um sicherzustellen, dass Unica Interact ETL nicht von allen Clusterknoten ausgelöst wird:

#### **-Dcampaign.interactetl.disabled=true**

Setzen Sie für den einen Knoten, der ETL Interact-Daten für alle anderen Knoten auslösen soll, den Parameter auf "False".

## **Schritte nach der Bereitstellung**

Führen Sie die folgenden Konfigurationsschritte aus, wenn Sie ein Plug-in für den Lastausgleich verwenden:

- Damit Unica Campaign erfolgreich in einer Clusterumgebung arbeiten kann, müssen die Benutzer während der Sitzung auf einem einzigen Knoten verbleiben. Diese Option für Sitzungsmanagement und Lastausgleich ist als Sitzungsaffinität bekannt. Die Dokumentation Ihres Anwendungsservers enthält weitere Informationen zum Konfigurieren der Installation, sodass die Sitzungsaffinität verwendet werden kann.
	- **Anmerkung:** Wenn ein Knoten auf einem System fehlschlägt, das diese Konfigurationsoption verwendet, schlagen sämtliche Benutzersitzungen auf diesem Knoten ebenfalls fehl. Die Einrichtung für den Lastausgleich darf den Benutzer nicht zu einem anderen Knoten umschalten, da die Benutzerauthentifizierung nur für einen einzelnen Knoten in Unica Campaign gilt. Benutzer werden aufgefordert, sich erneut anzumelden. In einigen Fällen kann es zu einem unerwarteten Fehler und damit einhergehendem Datenverlust kommen.
- Melden Sie sich bei Unica Campaign an. Wählen Sie **Einstellungen > Konfiguration** aus und konfigurieren Sie die folgenden URL-Parameter, sodass alle Referenzen auf den Unica Campaign-Server den Proxy-Host und -Port verwenden:

**Campaign | Navigation | serverURL**

# Jboss-Clusteringrichtlinien

Für die Installation von Unica Campaign auf Jboss-Cluster siehe [\(Unica Campaign-](#page-216-0)[Webanwendungsclustering \(auf Seite 210\)\)](#page-216-0).

# **Vorbereiten der Datenquellen**

Sie müssen JNDI in derselben JBOSS-Domäne hinzufügen/erstellen, die Sie im Cluster verwenden möchten. Bitte befolgen Sie die folgenden Schritte zur Erstellung von JNDI.

• Fügen Sie die erforderlichen Datenbankmodule in JBOSS hinzu. Zum Beispiel, Orakel-Datenbank –

```
jboss-cli.bat --connect --controller=JBOSS_DOMAIN_MASTER:MASTER_PORT -- 
commands="module add --name= oracle.jdbc --
resources=<Database_Driver_Path\ojdbc8.jar> --
```
dependencies=javax.api,javax.transaction.api"

• JNDIs können durch Änderung der domain.xml von Master und Slave hinzugefügt werden.

#### **Bereitstellungsschritte**

Führen Sie zusätzlich zu den Anweisungen im Bereitstellungskapitel [\(Bereitstellen](#page-133-0) von Unica Campaign unter JBoss [Application](#page-133-0) Server [\(auf Seite 127\)\)](#page-133-0) die folgenden Aufgaben durch:

- 1. Starten Sie die JBOSS-Verwaltungskonsole.
- 2. Navigieren Sie zur Registerkarte "Bereitstellungen". Wählen Sie die ServerGruppe aus.
- 3. Klicken Sie auf die Schaltfläche Hinzufügen unter dem Abschnitt Bereitstellungen.
- 4. Es wird ein Pop-up-Fenster angezeigt, in dem Sie die Anwendung WAR/EAR durchsuchen und den Bereitstellungsprozess abschließen können.

#### **Tomcat-Clustering-Richtlinien**

Für die Installation von Unica Campaign auf Tomcat-Cluster siehe [\(Unica Campaign-](#page-216-0)[Webanwendungsclustering \(auf Seite 210\)\)](#page-216-0).

**Anmerkung:** EAR-Datei wird bei Tomcat-Cluster nicht unterstützt.

**Für Bereitstellungsschritte** können Sie auf [\(Bereitstellen](#page-135-0) von Unica Campaign unter Tomcat [Application](#page-135-0) Server [\(auf Seite 129\)\)](#page-135-0) verweisen.

**Nach der Bereitstellung** sollte dem JNDI-Namen z. B. "java:/comp/env/" vorangestellt werden: campaignPartition1DS sollte bei der Erstellung der Unica Campaign UA\_SYSTEM\_TABLE-Datenquelle als "java:/comp/env/campaignPartition1DS" angegeben werden.

Konfigurieren Sie einen Load Balancer wie nginx, um Anfragen an alle Knoten des Tomcat-Clusters umzuleiten.

# Konfigurieren ehcache

ehcache ist ein verteilter Open-Source Java-Cache für das Caching, Java EE und leichtgewichtige Container. Jeder Knoten im Cluster kann dieselbe campaign\_ehcache.xml-Datei verwenden; Sie können aber auch jedem Knoten eine andere campaign\_ehcache.xml-Datei zuordnen. Bei Installationen in einem Cluster können Sie die campaign\_ehcache.xml-Datei so bearbeiten, dass Sie den Computer nicht erneut starten müssen, wenn Sie Änderungen in Vorlagen oder Angebotsordnern vornehmen.

# **Wichtig:**

- Wenn Ihre Installation ein Upgrade auf eine vorherige Version ist, wird die Datei campaign\_ehcache.xml überschrieben. Fügen Sie der Datei die folgenden Abschnitte hinzu und bearbeiten Sie sie.
- Sie müssen auch das Caching für Benutzersitzungen (userSessionCache) konfigurieren.

Verwenden Sie eine der folgenden Prozeduren, um die Datei ehcache zu konfigurieren.

# **Konfigurieren von ehcache mit Remote Method Invocation (RMI)**

Unica Campaign -Systeme mit der folgenden Topografie verwenden in der Regel RMI:

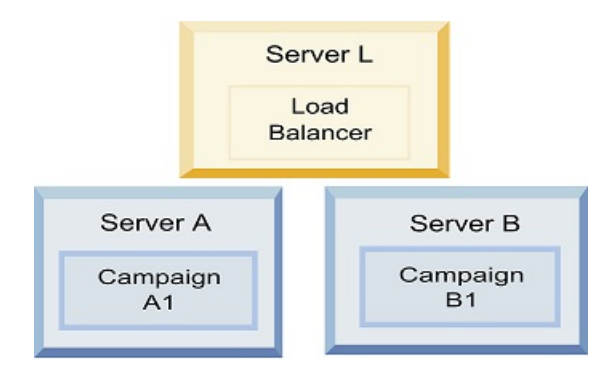

Rufen Sie das Verzeichnis < HCL\_Unica\_HOME>\<CAMPAIGN\_HOME>\conf auf und öffnen Sie die Datei campaign\_ehcache.xml in einem Texteditor. Bearbeiten Sie sie dann wie folgt:

• Entfernen Sie die Kommentarzeichen aus dem folgenden Abschnitt der Datei.

Sie müssen die Einstellungen für "machineA" und "machineB" an die jeweilige Umgebung anpassen. Geben Sie eine Pipe-getrennte Liste aller Server im Cluster an und verwenden Sie vollqualifizierte Hostnamen.

```
<!--<cacheManagerPeerProviderFactory 
class="net.sf.ehcache.distribution.RMICacheManagerPeerProviderFactory"
properties="peerDiscovery=manual, rmiUrls=// 
<machineA>:40000/campaignApplicationCache|// 
<machineB>:40000/campaignApplicationCache|// 
<machineA>:40000/userSessionCache|// 
<machineB>:40000/userSessionCache"/> 
<machineA>:40000/mappingCache 
<machineA>:40000/multipartitionOptSessionRunStatusCache 
<machineA>:40000/optSessionUserSessionCache 
-->
```
• Entfernen Sie die Kommentarzeichen aus dem folgenden Abschnitt der Datei.

```
<! -<cacheEventListenerFactory 
class="net.sf.ehcache.distribution.RMICacheReplicatorFactory" 
properties="replicateAsynchronously=true, replicatePuts=true, 
replicateUpdates=true, replicateUpdatesViaCopy=true, 
replicateRemovals=true"/> 
<cacheEventListenerFactory 
class="com.unicacorp.Campaign.cache.CampaignCacheEventListenerFactory" /
>
```

```
<machineA>:40000/mappingCache 
<machineA>:40000/multipartitionOptSessionRunStatusCache 
<machineA>:40000/optSessionUserSessionCache
```
• Entfernen Sie die Kommentarzeichen aus dem folgenden Abschnitt der Datei.

```
< ! - -<cacheEventListenerFactory 
class="net.sf.ehcache.distribution.RMICacheReplicatorFactory" 
properties="replicateAsynchronously=true, replicatePuts=true, 
replicateUpdates=true, replicateUpdatesViaCopy=true, 
replicateRemovals=true"/> 
-->
```
#### **Konfigurieren von ehcache mit Multicasting**

Unica Campaign -Systeme mit der folgenden Topografie verwenden in der Regel Multicasting:

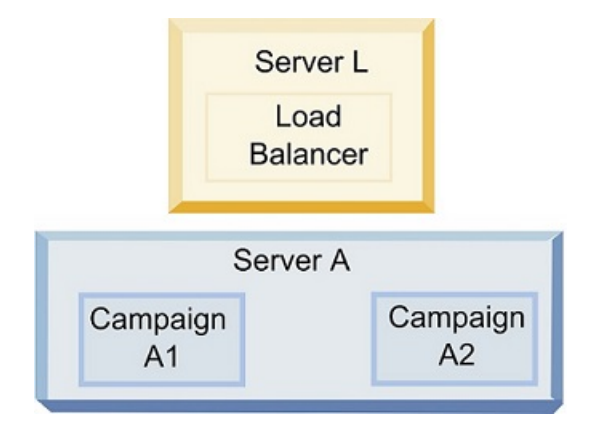

Gehen Sie in das Verzeichnis <UNICA\_HOME>\<CAMPAIGN\_HOME>\conf und öffnen Sie die Datei campaign\_ehcache.xml in einem Texteditor. Bearbeiten Sie sie dann wie folgt:

• Entfernen Sie die Kommentarzeichen aus dem folgenden Abschnitt der Datei.

Sie müssen die Einstellungen für "multicastGroupAddress" und "multicastGroupPort" an die jeweilige Umgebung anpassen.

```
<!--<cacheManagerPeerProviderFactory 
class="net.sf.ehcache.distribution.RMICacheManagerPeerProviderFactory" 
properties="peerDiscovery=automatic, multicastGroupAddress=230.0.0.1, 
multicastGroupPort=4446, timeToLive=32"/>
```

```
<cacheManagerPeerListenerFactory 
class="net.sf.ehcache.distribution.RMICacheManagerPeerListenerFactory"/
> 
-->
```
• Entfernen Sie die Kommentarzeichen aus dem folgenden Abschnitt der Datei.

```
\lt! --<cacheEventListenerFactory 
class="net.sf.ehcache.distribution.RMICacheReplicatorFactory"
properties="replicateAsynchronously=true, replicatePuts=true, 
replicateUpdates=true, replicateUpdatesViaCopy=true, 
replicateRemovals=true"/> 
<cacheEventListenerFactory 
class="com.unicacorp.Campaign.cache.CampaignCacheEventListenerFactory" /
\geq-->
```
# Kapitel 14. Installieren einer Listener-Clusterumgebung

Befolgen Sie diese Anweisungen, wenn Sie eine Listener-Clusterkonfiguration installieren möchten. Ein Listener-Cluster ist eine Gruppe von zwei oder mehr Listenern, die als Einheit fungieren, um Lastausgleich und Hochverfügbarkeit zu gewährleisten. Unica Campaign-Listener-Cluster sind Active-Active; das heißt, jeder Knoten behandelt Anfragen nach dem Load-Balanced-Ansatz. Jeder Unica Campaign-Listener bietet eine Schnittstelle zwischen Front-End-Clients (z. B. der Unica Campaign-Webanwendung) und analytischen Back-End-Server-Prozessen.

- 1. Bestätigen Sie, dass die separat unter Unterstützte [Konfigurationen](#page-232-0) für das Listener-[Clustering](#page-232-0) [\(auf Seite 226\)](#page-232-0) aufgeführten Voraussetzungen erfüllt sind. Es ist beispielsweise wichtig, dass bereits ein Dateifreigabeverzeichnis konfiguriert ist und dass Sie separate Systeme für jeden Knoten im Cluster vorbereitet haben.
- 2. Befolgen Sie die folgenden Anweisungen, um eine Listener-Clusterkonfiguration zu installieren.

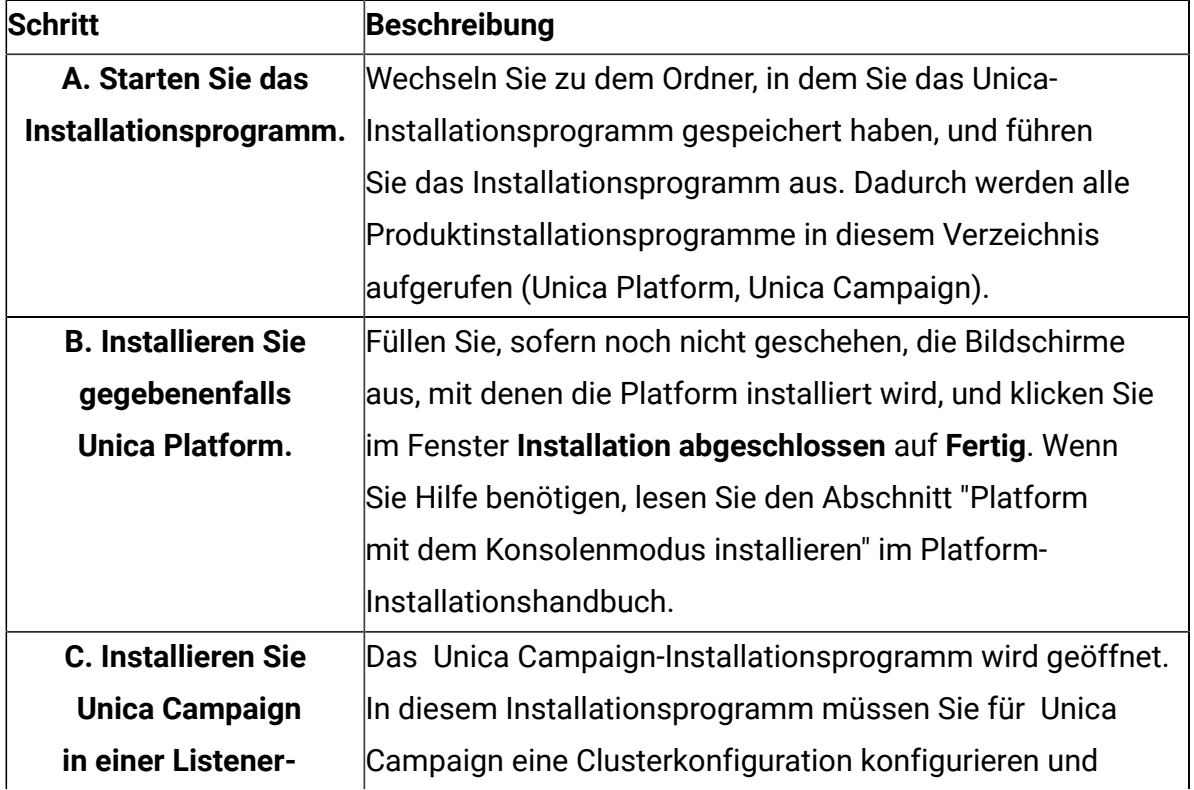

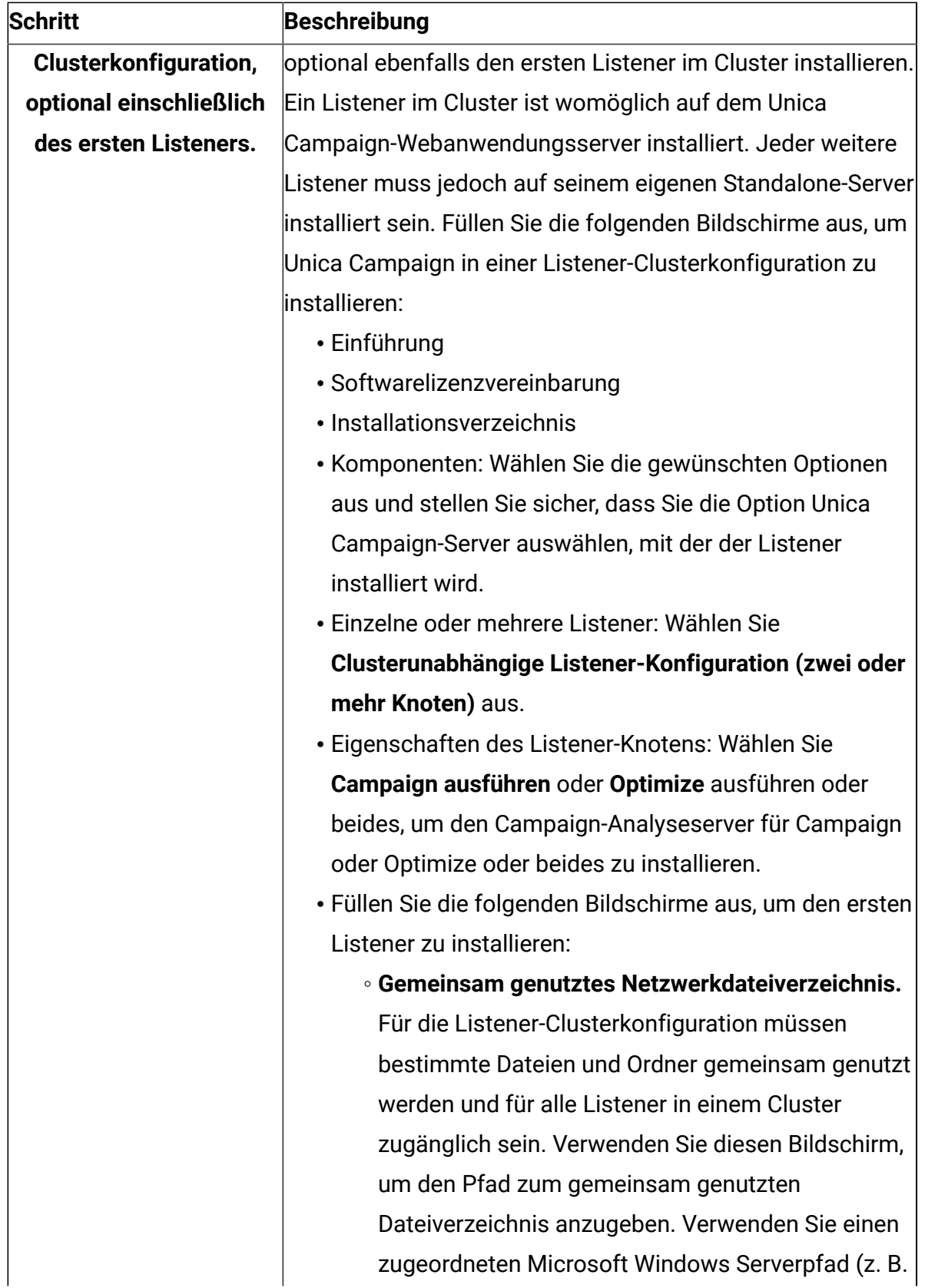

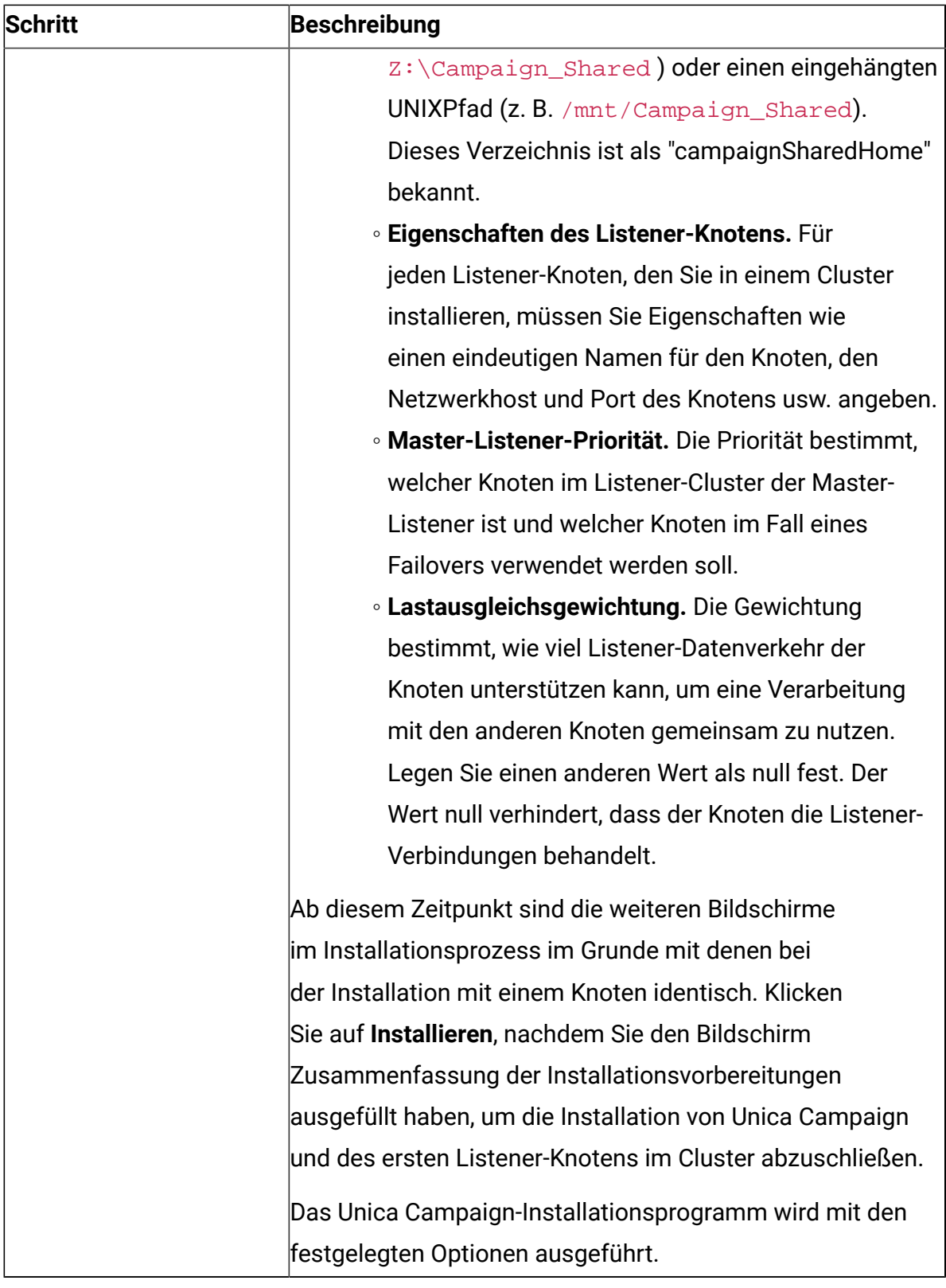

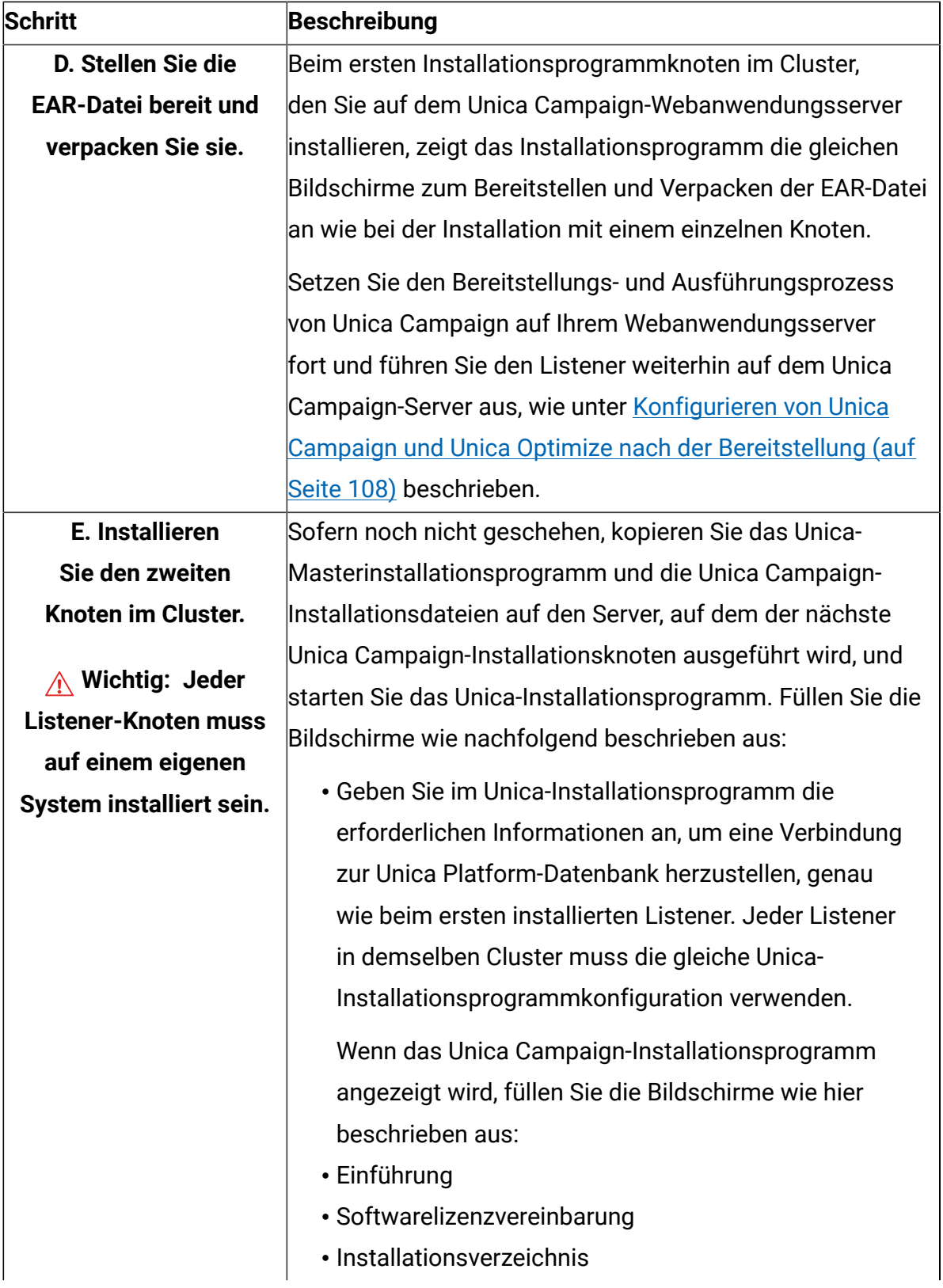

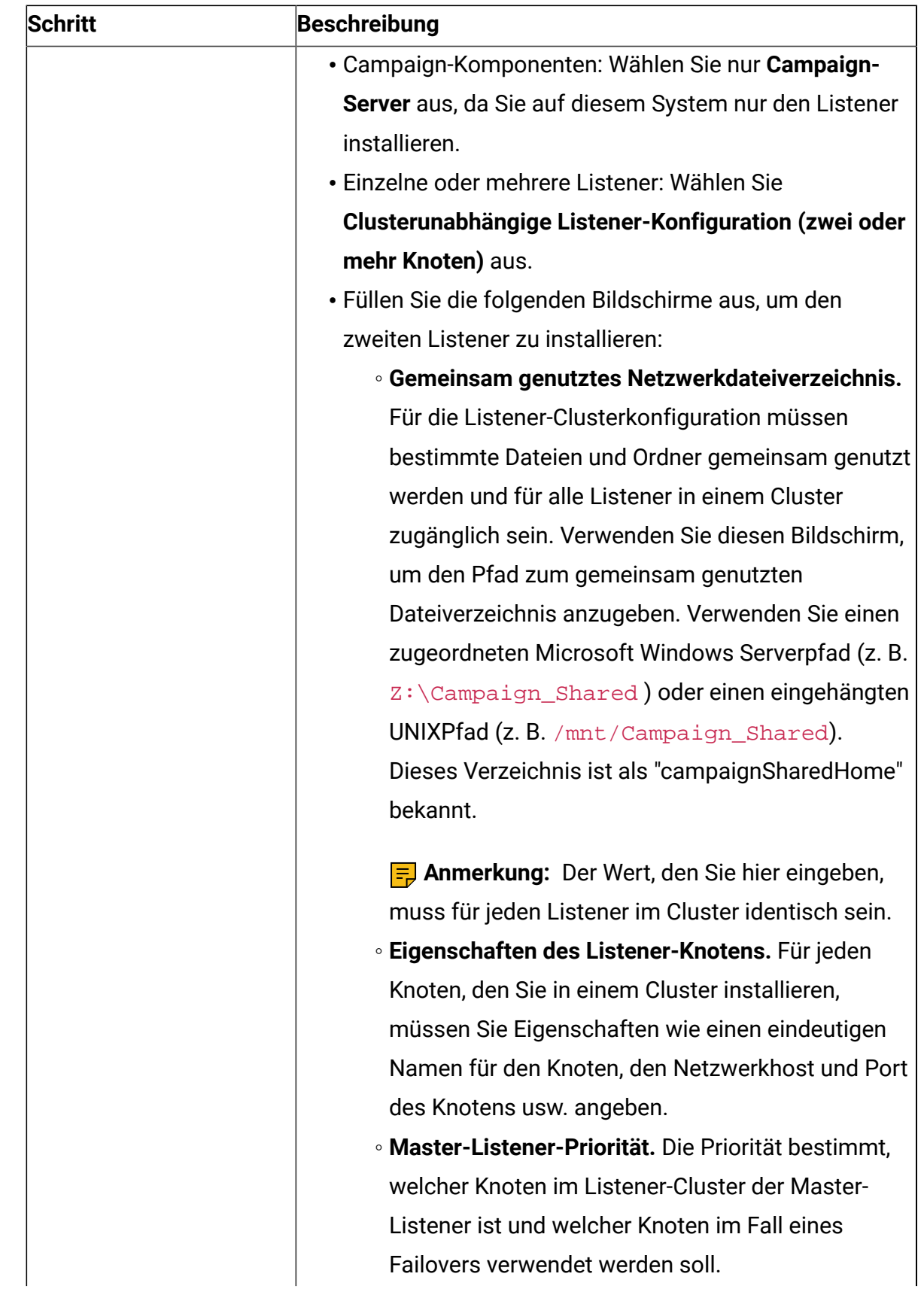

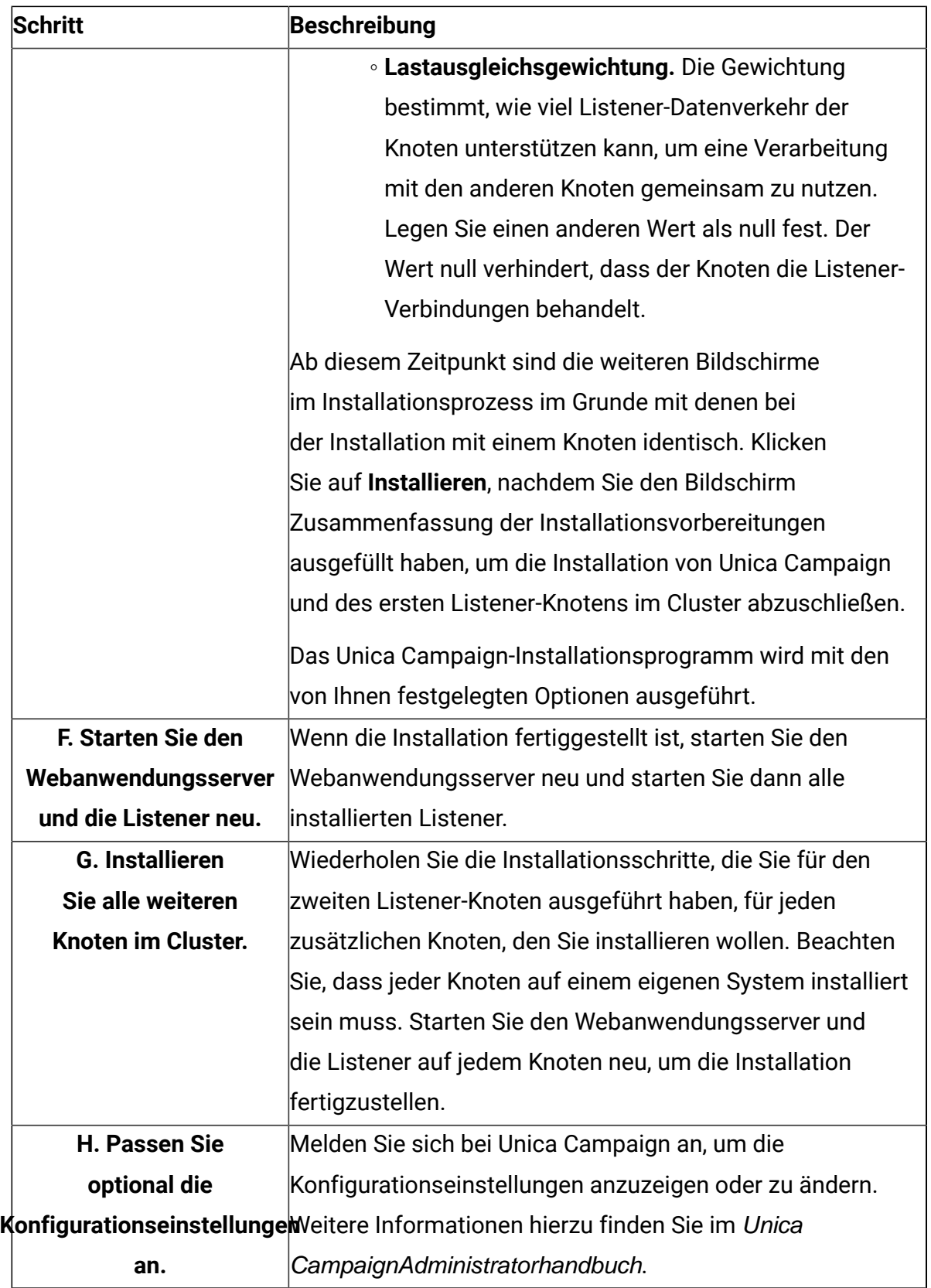

<span id="page-232-0"></span>Damit ist die Installation der Unica Campaign-Cluster-Listener abgeschlossen.

# Unterstützte Konfigurationen für das Listener-**Clustering**

Dieser Abschnitt bezieht sich auf die Konfiguration von in Gruppen zusammengefassten Listenern.

Voraussetzungen und Anforderungen für Konfigurationen für Listener-Clustering von Unica Campaign:

- Es kann nur einen Listener pro physischer Hostmaschine geben.
- Auf allen Back-End-Maschinen bei in Gruppen zusammengefassten Listenern muss der gleiche Betriebssystemtyp ausgeführt werden.
- Auf allen Back-End-Maschinen von in Gruppen zusammengefassten Listenern muss die gleiche Version von Unica Campaign installiert sein.
- Die gemeinsam genutzte Netzposition (campaignSharedHome) verfügbar und über jede physische Hostmaschine zugänglich sein, auf der Sie einen Listenerknoten installieren möchten. Sie müssen die Netzposition vor der Installation der Listenerknoten einrichten.
- listenerType Kampagnen-Listener Bei der Installation im Cluster-Modus spielt ListenerType eine wichtige Rolle bei der Entscheidung, welcher Listener Kampagnen-Flussdiagramme oder Sitzungsoptimierungen oder beides ausführen soll.
	- ListenerType 1 Nur Kampagnen-Flussdiagramme ausführen
	- ListenerType 2 Nur Optimierungssitzungen ausführen
	- ListenerType 3 Führen Sie das Kampagnen-Flussdiagramm aus und optimieren Sie die Sitzung

Diese Listenertypen werden basierend auf der Option festgelegt, die bei der Installation des Campaign-Listeners ausgewählt wurde. Benutzer können jederzeit zwischen diesen Werten wechseln und die Anwendung neu starten, um dies widerzuspiegeln.

# Diagramm des Listener-Clusterings

In diesem Diagramm wird die Konfiguration eines Listener-Clusters mit drei Knoten dargestellt.

**Anmerkung:** Die folgende Zusammenfassung bietet eine übergeordnete Übersicht über die Komponenten. Einzelheiten sind in den separaten Abschnitten zu finden.

Ein Cluster besteht aus mehreren Listenerknoten. Jeder Knoten (unica\_aclsnr) befindet sich auf einer separaten physischen Maschine und weist eine native ODBC-Verbindung zur Unica Campaign-Systemdatenbank auf. Wie bei einer Konfiguration mit einem einzelnen Knoten werden bei jedem unica\_aclsnr-Prozess zusätzliche Back-End-Prozesse für Anmeldungen und Ablaufdiagramme generiert.

Zudem weist jeder Knoten eine Verbindung zu einer Back-End-Benutzerdatenbank auf (dies wird im Diagramm nicht dargestellt).

In einer Clusterkonfiguration agiert ein Knoten wie der Master-Listener. Der Job des Master-Listeners besteht darin, einen Lastausgleich durchzuführen, indem eingehende Anforderungen an die einzelnen Knoten verteilt werden. Die Unica Campaign-Webanwendung sendet über TCP/IP Clientanforderungen und die Lastausgleichskomponente kommuniziert über TCP/IP mit Clusterknoten. Alle Knoten nutzen gemeinsam ein Netzdateisystem, damit sie auf gemeinsam genutzte Dateien zugreifen können. Zusätzlich verfügt jeder Knoten über einen eigenen lokalen TMP-Ordner und eigene Dateien, die nicht gemeinsam genutzt werden.

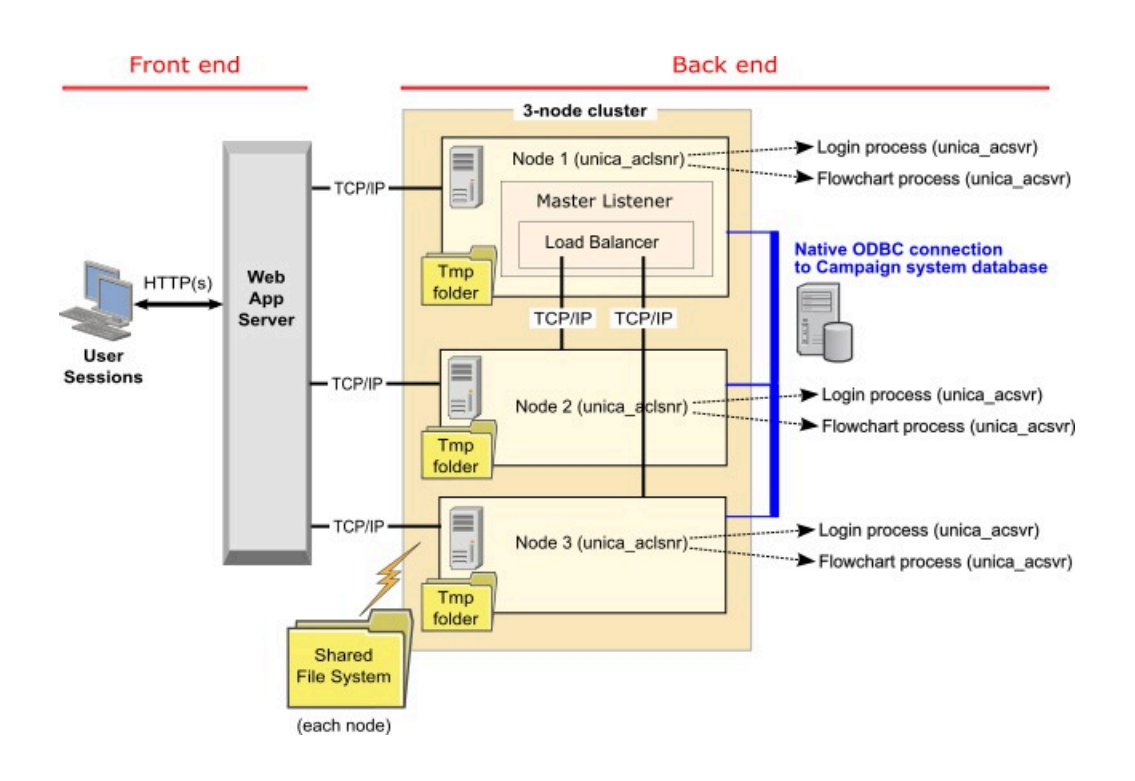

# Gemeinsam genutzter Netzspeicherort für Cluster-Listener: campaignSharedHome

Eine in Gruppen zusammengefasste Listenerkonfiguration für Unica Campaign erfordert, dass bestimmte Dateien und Ordner gemeinsam genutzt werden und für alle Listener in einem Cluster zugänglich sein müssen. Aus diesem Grund muss auf Ihrem System ein gemeinsam genutztes Dateisystem implementiert sein.

## **Voraussetzungen**

- Beim gemeinsamen Bereich kann es sich um ein System oder eine Position handeln, auf die alle anderen Systeme im Listener-Cluster zugreifen können.
- Jeder Listener in einem Cluster muss über uneingeschränkten Zugriff auf die gemeinsam genutzten Dateien und Ordner verfügen.
- Es hat sich bewährt, alle Listener in demselben Netz anzulegen und auch das gemeinsam genutzte Ausgangsverzeichnis in diesem Netz zu definieren, um Probleme mit Latenzzeiten zu vermeiden.
- Zur Vermeidung von Single Point of Failure-Situationen sollte das gemeinsam genutzte Dateisystem gespiegelte RAID-Einheiten oder eine gleichwertige Redundanzmethode verwenden.
- Wenn Sie eine Konfiguration mit nur einem Listener installieren, dann hat sich die Verwendung eines gemeinsam genutzten Dateisystems bewährt, wenn Sie möglicherweise in der Zukunft Listener-Cluster implementieren möchten.

## **Gemeinsam genutzte Dateien und Ordner**

In einer Clusterkonfiguration verwenden alle Listener die im Folgenden dargestellte Ordnerstruktur gemeinsam. Die gemeinsam genutzte Position (<campaignSharedHome>) wird während der Installation angegeben und kann unter **Campaign|campaignClustering| campaignSharedHome** konfiguriert werden. Die gemeinsam genutzte Partition enthält alle Protokolle, Kampagnen, Vorlagen und sonstigen Dateien.

```
campaignSharedHome
```

```
 |--->/conf
    |------> activeSessions.udb 
    |------> deadSessions.udb 
    |------> etc. 
 |--->/logs
    |------> masterlistener.log 
    |------> etc. 
 |--->/partitions
    |------> partition[n] 
       |----------> {similar to <Campaign_home> partition folder 
 structure}
```
# **Nicht gemeinsam genutzte Dateien und Ordner**

Jeder Unica Campaign-Listener verfügt über eine Gruppe von Ordnern und Dateien, die nicht gemeinsam genutzt werden und in <Campaign\_home> abgelegt sind. Bei "Campaign\_home" handelt es sich um eine Umgebungsvariable, die das Anwendungsinstallationsverzeichnis von Unica Campaign darstellt. Diese Variable wird in cmpServer.bat (Windows) oder rc.unica\_ac.sh (UNIX) festgelegt. Partitionen gelten speziell für den lokalen Listener. Jeder lokale Partitionsordner enthält einen Ordner mit dem Namen tmp, in dem während der Ausführung von Ablaufdiagrammen temporäre Dateien abgelegt werden, und einen Ordner mit dem Namen conf für die Cachedatei des Tabellenmanagers.

```
Campaign_home
  |--->/conf
    |------> config.xml 
     |------> unica_aclsnr.pid 
     |------> unica_aclsnr.udb 
     |------> etc. 
  |--->/logs
     |------> unica_aclsnr.log 
     |------> etc. 
  |--->/partitions
     |------> partition[n] 
       |---------->/tmp 
        |---------->/conf 
        |---------->{other files specific to the partition}
```